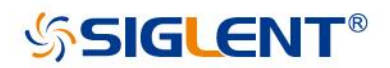

# SSG5080A Series Signal Generator

Programming Guide PG0805A-E01A

SIGLENT TECHNOLOGIES CO.,LTD

#### Contents

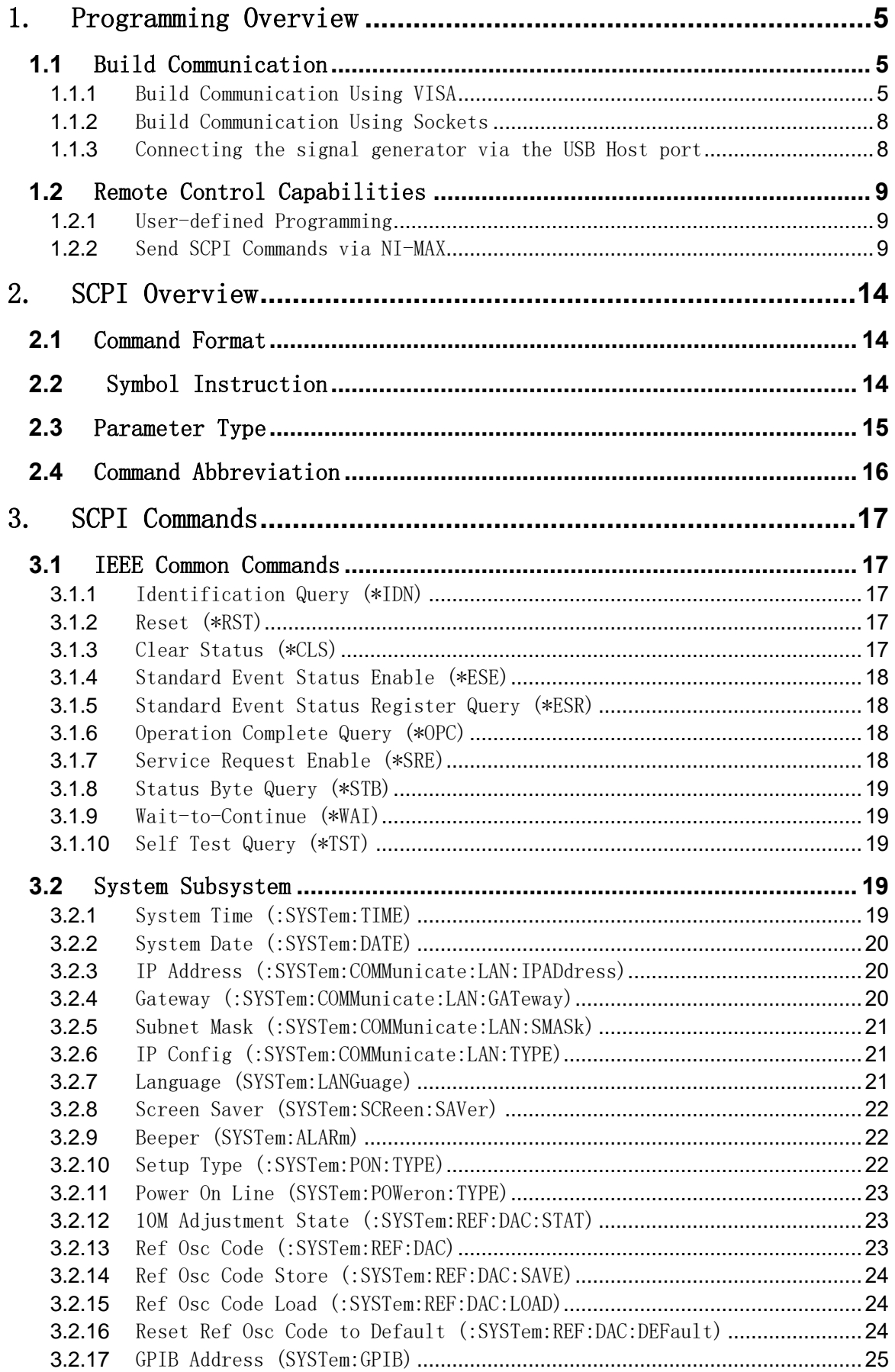

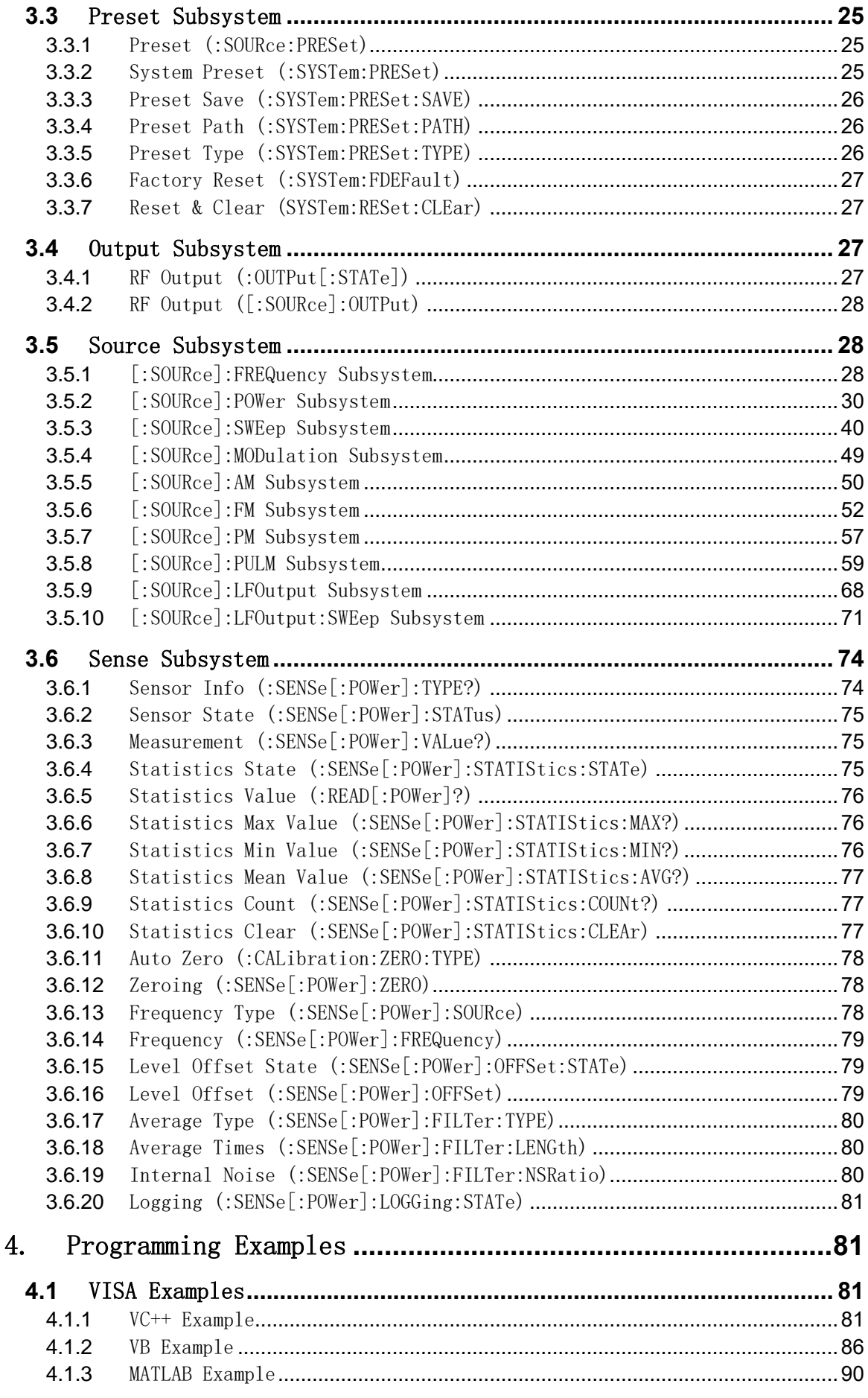

#### **SIGLENT**

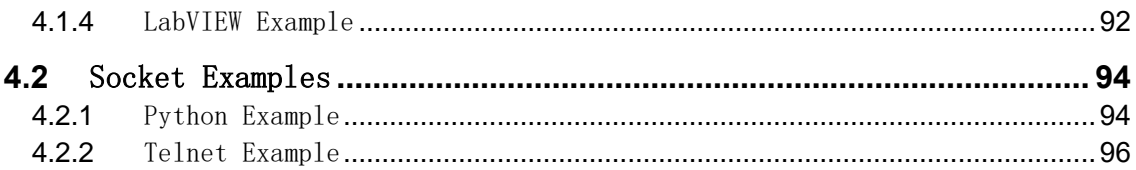

# <span id="page-4-0"></span>1. Programming Overview

The SSG5080A supports both USB and LAN interfaces. By using these interfaces, in combination with NI-VISA and programming languages, users can remotely control the signal generator. The instrument comes with an embedded web interface; VXI-11, Sockets and Telnet protocols can be used to communicate with the signal generator. This chapter introduces how to build communication between the signal generator and the PC. It also introduces the remote control capabilities.

# <span id="page-4-1"></span>**1.1** Build Communication

### <span id="page-4-2"></span>**1.1.1** Build Communication Using VISA

#### 1. Install NI-VISA

Before programming, you will need to install NI-VISA, which you can download from the [National Instruments VISA w](http://www.ni.com/visa/)eb site. There are full and Run-Time Engine versions of NI-VISA. The full version includes the NI device driver and a tool named NI MAX which is a user interface to control the device. The Run-Time Engine version is a smaller file than the full version only includes the NI device driver.

For example, you can get NI-VISA 18.0 full version from: [http://www.ni.com/download/ni-visa-18.0/7597/en/.](http://www.ni.com/download/ni-visa-18.0/7597/en/)

You can also download NI-VISA [Run-Time Engine 18.0](http://download.ni.com/support/softlib/visa/NI-VISA/18.0/Windows/NIVISA1800runtime.exe) to your PC and install it as default selection. Its installation process is similar with the full version. After you downloaded the file you can follow the steps below to install it:

a.Double click the NIVISA1800full.exe, dialog shown as below:

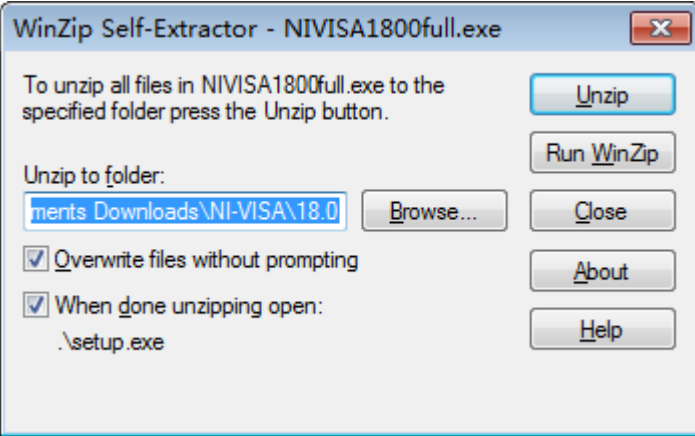

b.Click Unzip, the installation process will automatically launch after unzipping files. If your computer needs to install .NET Framework 4.6.2, its setup process will auto start.

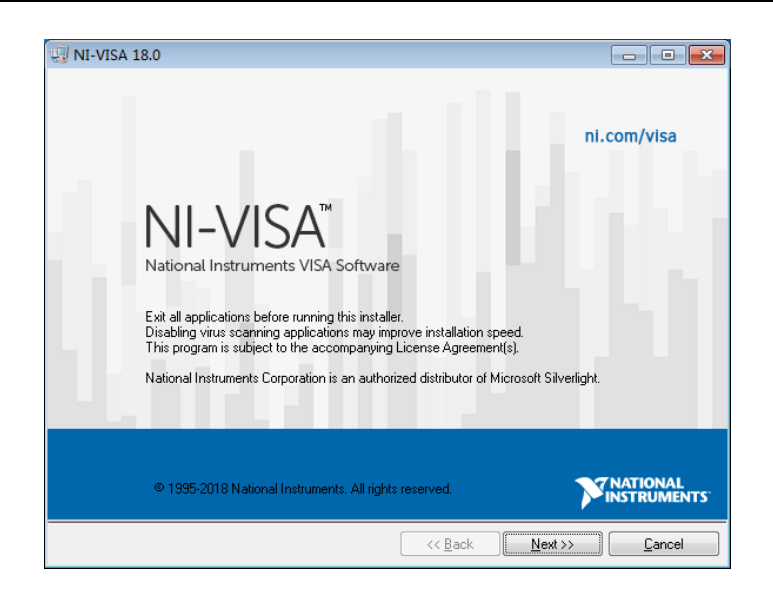

c.The NI-VISA installing dialog is shown above. Click Next to start the installation process.

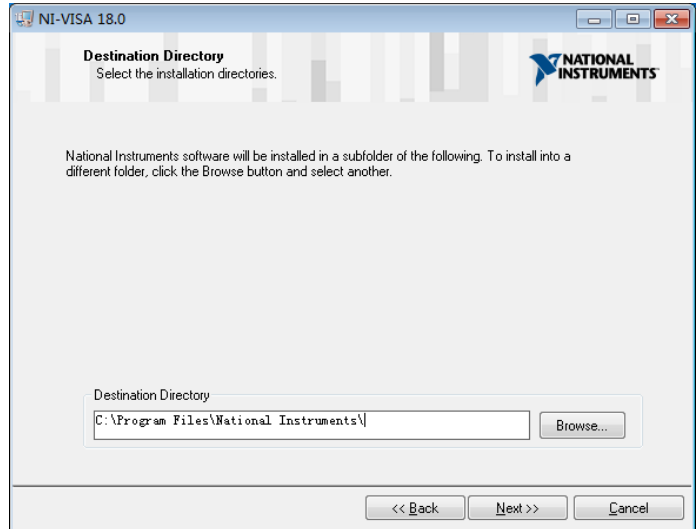

Set the install path, default path is "C:\Program Files\National Instruments\", you can change it. Click Next, dialog shown as above.

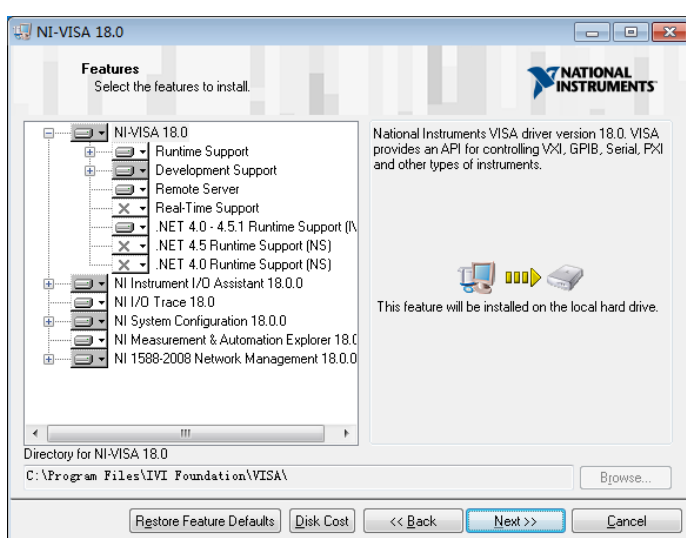

d.Click Next twice, in the License Agreement dialog, select the "I accept the above 2 License Agreement(s).", and click Next, "Start Installation" dialog shown.

e.Click Next to run installation.

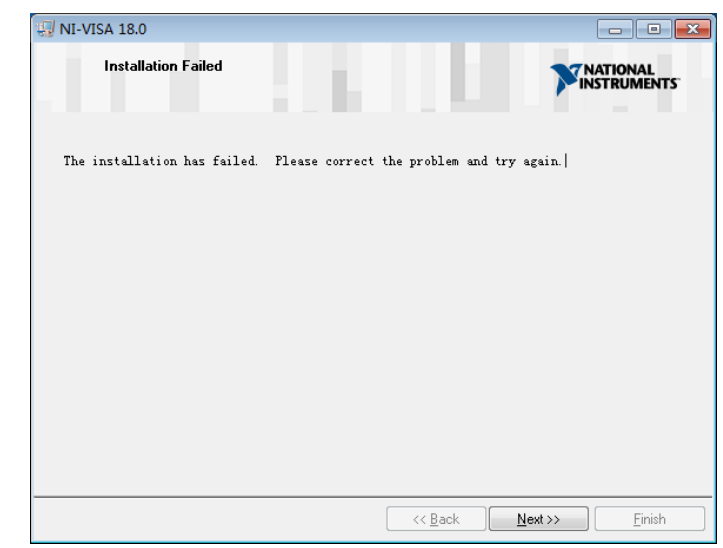

Now the installation is complete, reboot your PC.

#### 2. Connect the Instrument

Depending on your specific model, your signal generator may be able to communicate with a PC through the USB or LAN interface. This manual uses the USB connection in the examples. (For instructions to communicate with a PC through the LAN interface see the User Manual.)

a.Connect the USB Device interface at the rear panel of the signal generator and the USB Host interface of the PC using a USB cable. Assuming your PC is already turned on, turn on your signal generator and your PC will display the "Device Setup" screen as it automatically installs the device driver as shown below.

f.

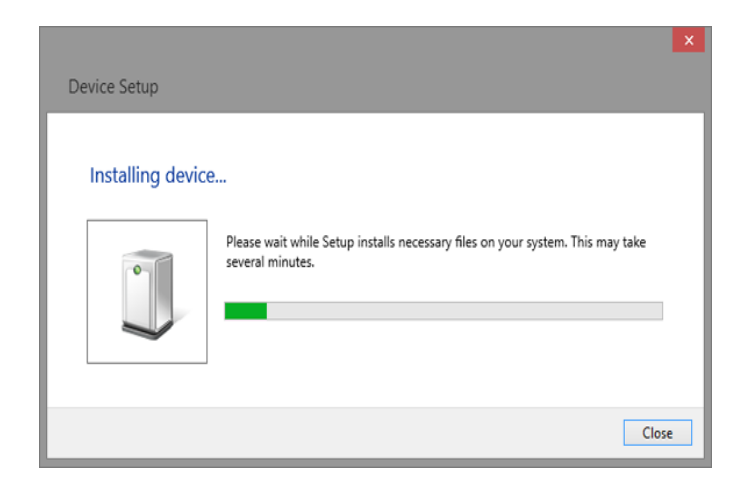

b.Wait for the installation to complete and then proceed to the next step.

#### <span id="page-7-0"></span>**1.1.2** Build Communication Using Sockets

LAN communication using Sockets uses the Transmission Control Protocol/Internet Protocol (TCP/IP) layer that is included with many operating systems. A socket is a fundamental technology used for computer networking and allows applications to communicate using standard mechanisms built into network hardware and operating systems. The method accesses a port on the signal generator from which bidirectional communication with a network computer can be established. Unlike VISA, this technique uses currently available resources and doesn't require additional software/hardware to run.

Before you can use sockets, you must select the signal generator socket port number to use:

- Standard mode. Available on port 5025. Use this port for simple programming.
- ⚫ Telnet mode. The telnet SCPI service is available on port 5024.

#### <span id="page-7-1"></span>**1.1.3** Connecting the signal generator via the USB Host port

Refer to the following steps to finish the connection via USB:

- 1. Install NI-VISA on your PC for GPIB driver.
- 2. Connect the signal generator USB Host port to a PC's GPIB card port, with SIGLENT USB-GPIB adaptor.

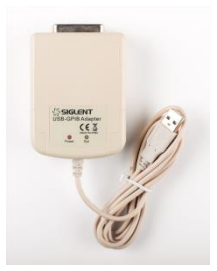

- 3. Switch on the signal generator.
- 4. Press button on the front panel  $\text{System} \rightarrow \text{Interface} \rightarrow \text{GPIB}$  to enter the

<span id="page-8-0"></span>GPIB number.

The signal generator will be detected automatically as a new GPIB point.

# **1.2** Remote Control Capabilities

#### <span id="page-8-1"></span>**1.2.1** User-defined Programming

Users can use SCPI commands to program and control the signal generator. For details, refer to the introductions in "Programming Examples".

#### <span id="page-8-2"></span>**1.2.2** Send SCPI Commands via NI-MAX

Users can control the signal generator remotely by sending SCPI commands via NI-MAX software.

#### **1.2.2.1** Using USB

Run NI MAX software.

- 1. Click "Device and interface" at the upper left corner of the software.
- 2. Find the "USBTMC" device symbol.

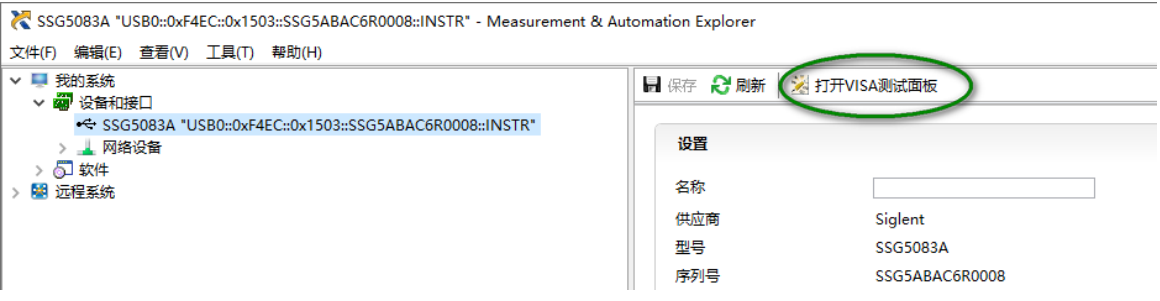

3. Click "Open VISA Test Panel" option button, then the following interface will appear.

4. Click the "Input/Output" option button and click the "Query" option button in order to view the operation information.

#### **SIGLENT**

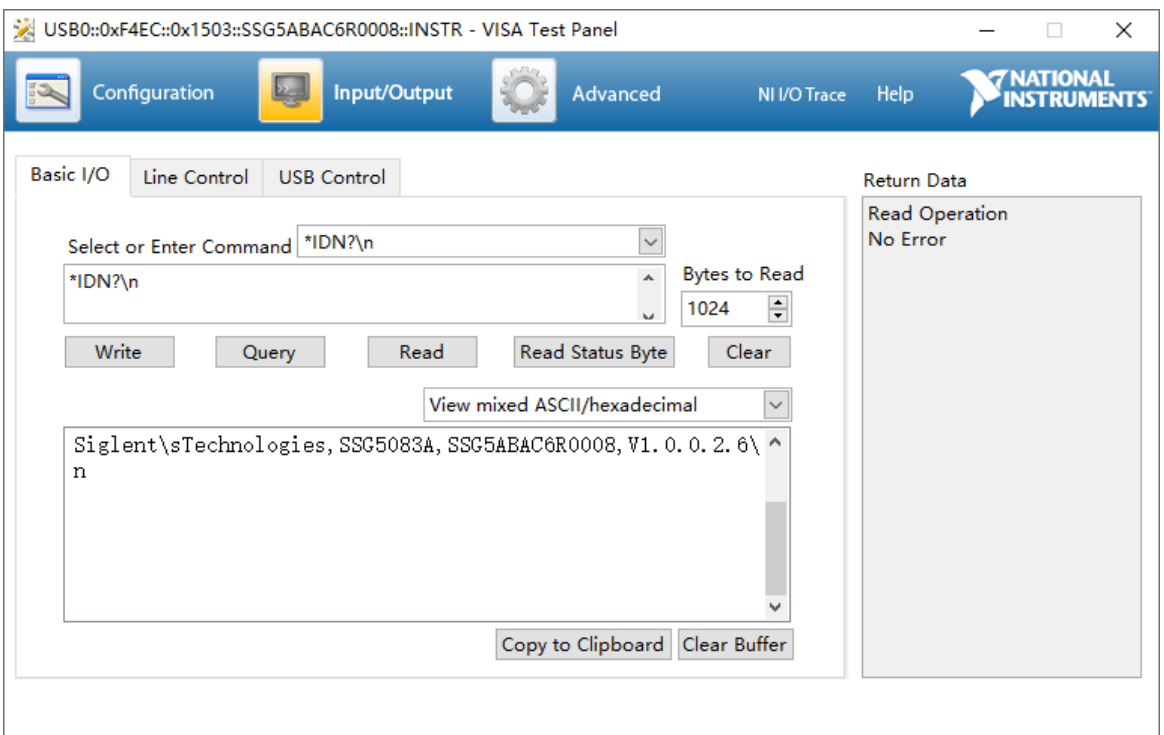

NOTE: The "\*IDN?" command (known as the Identification Query) returns the instrument manufacturer, instrument model, serial number, and other identification information.

#### **1.2.2.2** Using LAN

Add a Network Device, and select a VISA TCP/IP Resource as shown:

Run NI MAX software.

- 1. Click "Device and interface" at the upper left corner of the software
- 2. Find the "Network Devices" symbol, click "Add Network Devices"

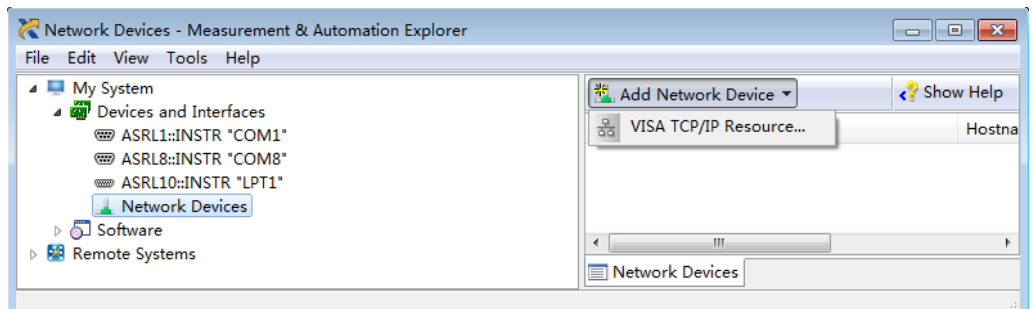

3. Select Manual Entry of LAN instrument, select Next, and enter the IP address as shown.

Click Finish to establish the connection:

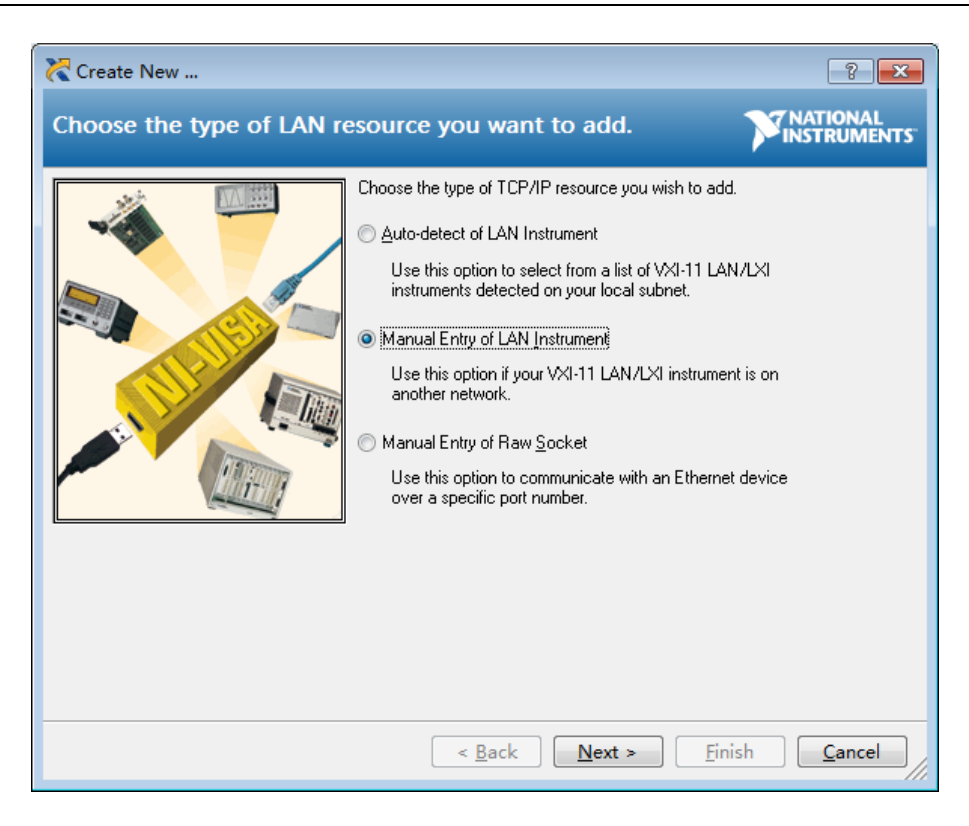

NOTE: Leave the LAN Device Name BLANK or the connection will fail.

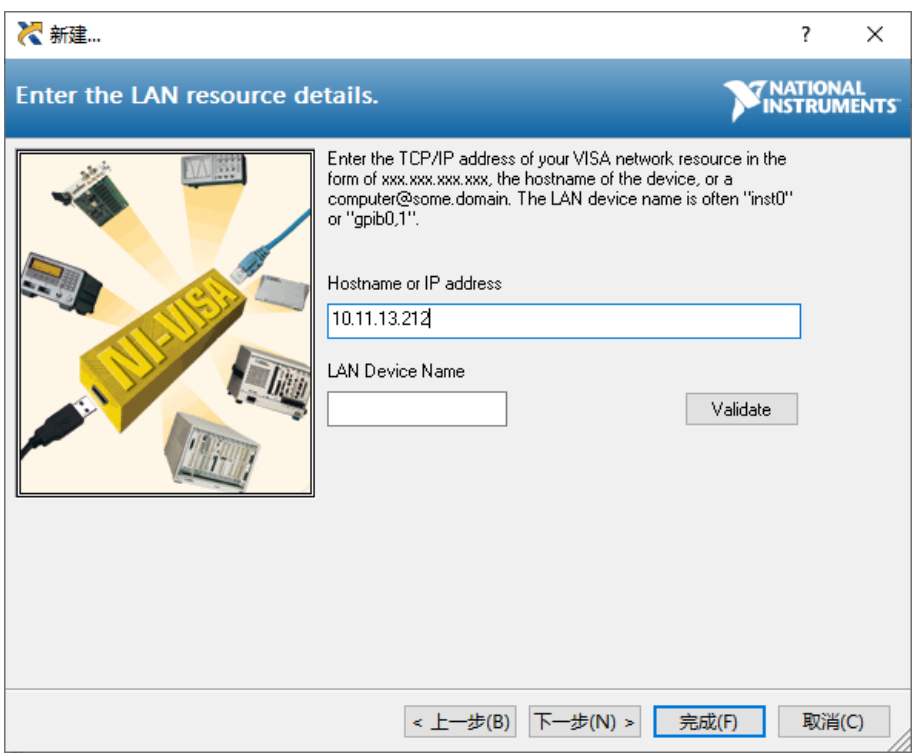

4. After a brief scan, the connection should be shown under Network Devices:

#### **SIGLENT**

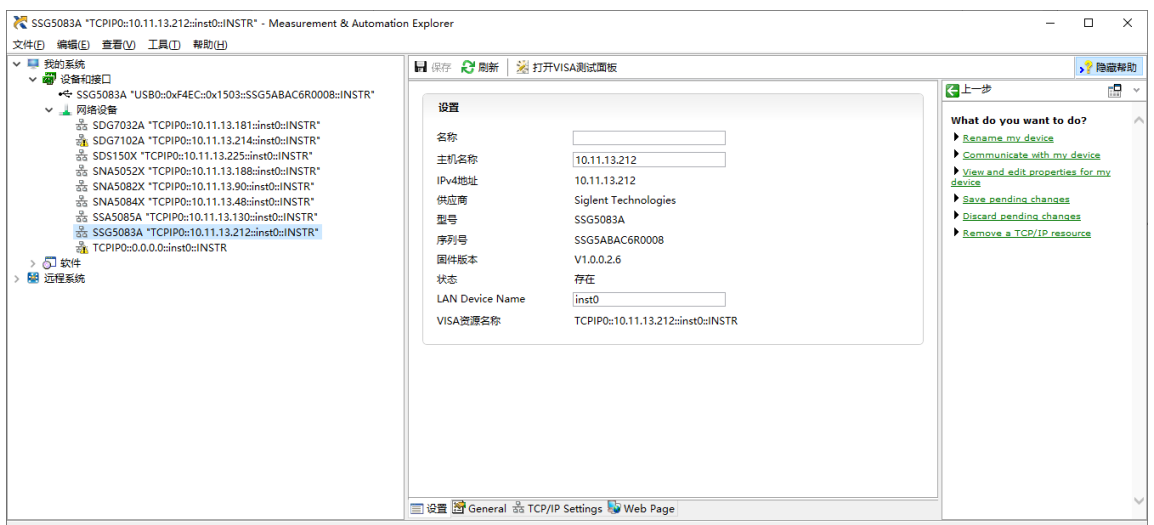

5. Right-click on the product and select Open NI-VISA Test Panel:

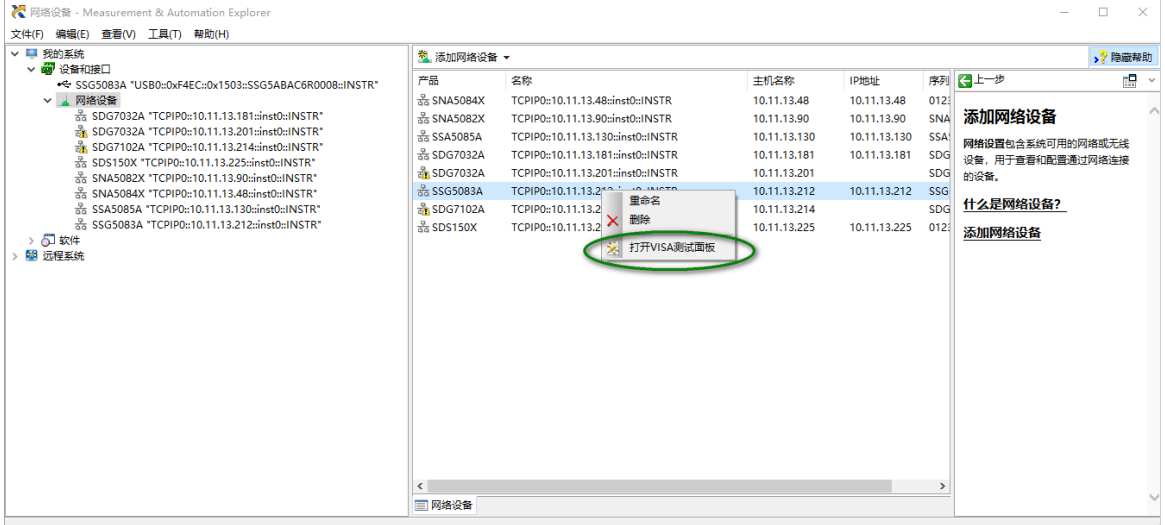

6. Click "Input/Output" option button and click "Query" option button. If everything is OK, you will see the Read operation information returned as shown below.

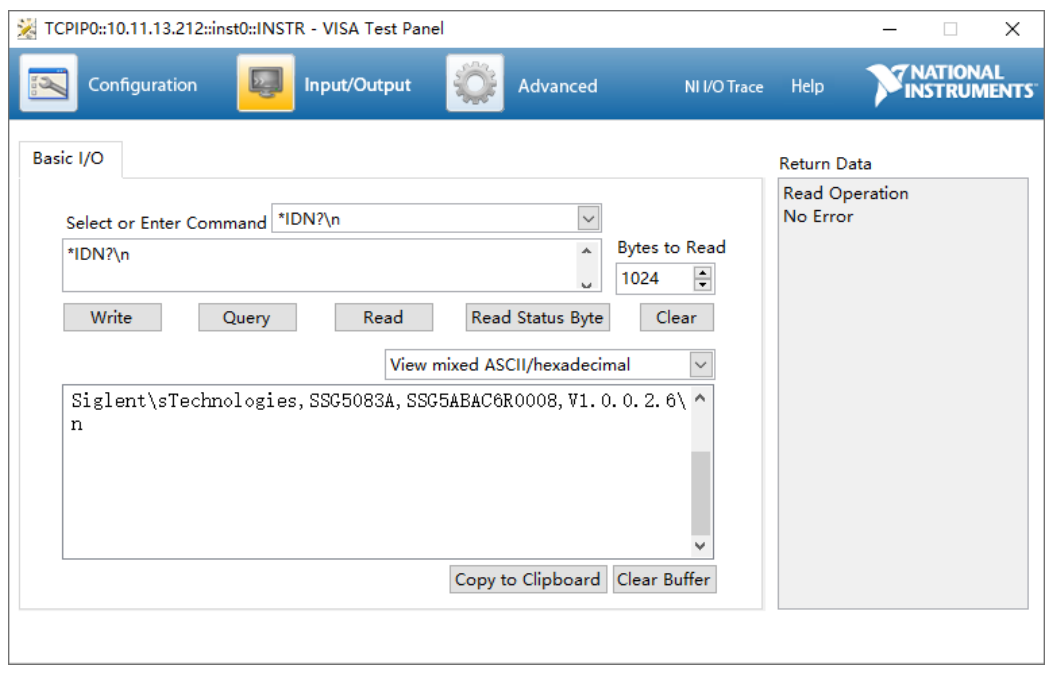

# <span id="page-13-0"></span>2. SCPI Overview

# <span id="page-13-1"></span>**2.1** Command Format

SCPI commands present a hierarchical tree structure containing multiple subsystems; each of the subsystems is made up of a root keyword and several sub keywords. The command string usually starts with a colon ":", the keywords are separated by a colon ":" and the parameter settings are separated by spaces. Query commands add a question mark "?" to the end of the string.

For example:

:SOURce:FREQuency <freq>

:SOURce:FREQuency?

SOURce is the root key of the command, FREQuency is second.

The command begins with ":", and separates the keywords at the same time,  $\langle freq \rangle$ separated by space and represents the parameter available for setting; "?" represents a query. A query sent to the instrument indicates that the instrument will have a response string. Therefore, queriies ask a question and expect a response.

# <span id="page-13-2"></span>**2.2** Symbol Instruction

The following four symbols are not the content of SCPI commands and cannot be sent with the commands, but are used to describe certain aspects of the commands.

#### 1. Triangle Brackets < >

The parameter in the triangle brackets must be replaced by an effective value. For example:

Send the "POWer:SPC:TARGet <power>" command in "POWer:SPC:TARGet 0".

#### 2. Square Brackets [ ]

The content in the square brackets can be ignored. When the parameter is ignored, the instrument will set the parameter to its default.

For example,

In the "[:SOURce]:POWer?" command, sending either of the commands below can generate the same effect:

:SOURce:POWer?

:POWer?

#### 3. Vertical Bar |

14 SSG5000A Programming Guide

The vertical bar is used to separate multiple parameters and when sending the command, you can choose one of the parameters.

For example, In the "[:SOURce]:AM:STATe OFF|ON|0|1" command, the parameters available are " $0$ FF", " $0$ N", " $0$ " or "1".

#### 4. Braces  $\{\}$

The parameters in the braces are optional which can be ignored or set for one or more times.

# <span id="page-14-0"></span>**2.3** Parameter Type

The parameters in the commands introduced in this manual include 6 types: Boolean, enumeration, integer, float and string.

#### 1. Boolean

The parameter in the command could be "OFF", "ON", "O" or "1".

For example: [:SOURce]:FM:STATe OFF|ON|0|1

#### 2. Enumeration

The parameter could be any of the values listed.

For example:

```
[:SOURce]:SWEep:STATe OFF|FREQuency|LEVel|LEV_FREQ
```
Valid parameters are "OFF", "FREQuency", "LEVel" or LEV FREQ.

#### 3. Integer

Except other notes, the parameter can be any integer within the effective value range.

For example:

[:SOURce]:SWEep:STEP:POINts <value>

The parameter  $\langle$ value $\rangle$  can be set to any integer between 2 and 65535.

#### 4. Float

The parameter can be any value within the effective value range according to the accuracy requirement (the default accuracy contains up to 9 digits after the decimal points).

For example:

[:SOURce]:POWer:OFFSet <value>

The parameter  $\langle$ value $\rangle$  can be set to any real number between -100 and 100.

#### 5. String

The parameter should be the combinations of ASCII characters.

For example:

:SYSTem:COMMunicate:LAN:IPADdress  $\langle$  "xxx.xxx.xxx.xxx">

The IP address can be set as the string "192.168.1.12".

# <span id="page-15-0"></span>**2.4** Command Abbreviation

All of the commands are not case sensitive, so you can use any of them. But if an abbreviation is used, all the capital letters in the command must be written completely.

For example:

:CORRection:FLATness:COUNt?

Can be abbreviated to:

:CORR:FLAT:COUN?

# <span id="page-16-0"></span>3. SCPI Commands

This chapter introduces the Siglent Technologies SSG5000A SCPI commands, including:

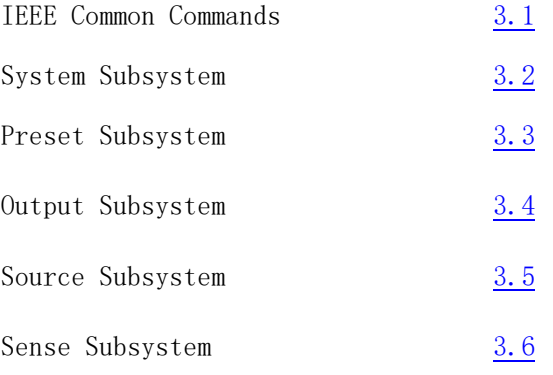

# <span id="page-16-1"></span>**3.1**IEEE Common Commands

### <span id="page-16-2"></span>**3.1.1** Identification Query (\*IDN)

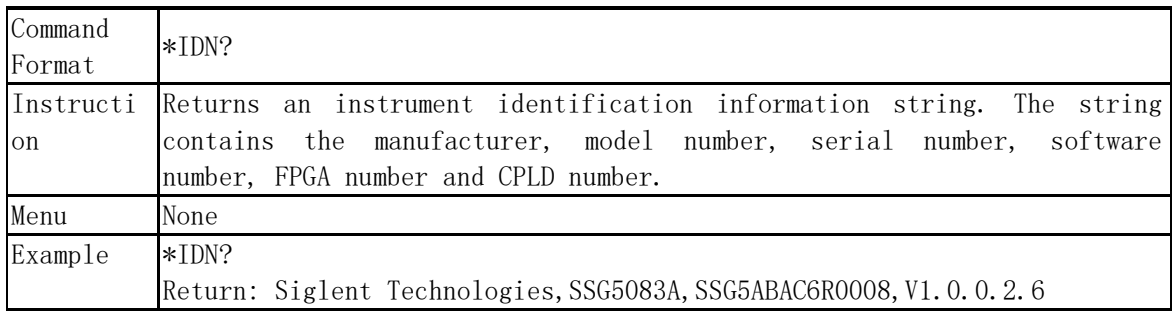

# <span id="page-16-3"></span>**3.1.2** Reset (\*RST)

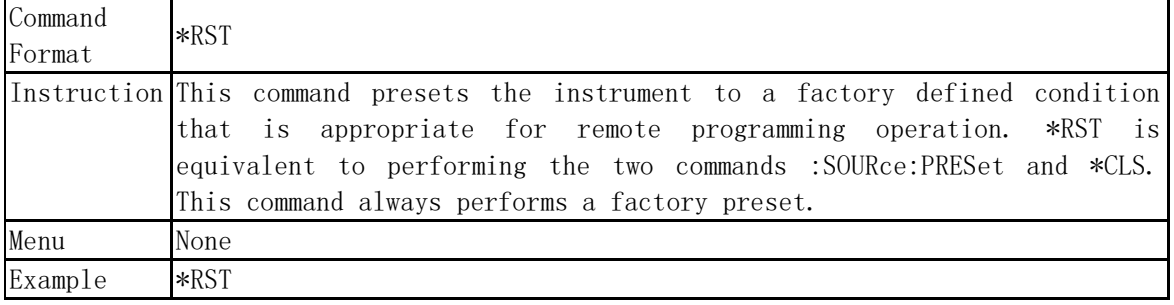

# <span id="page-16-4"></span>**3.1.3** Clear Status (\*CLS)

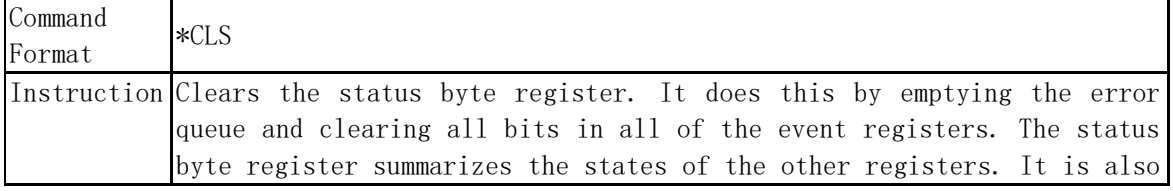

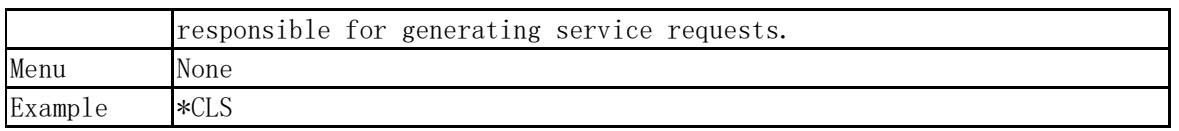

#### <span id="page-17-0"></span>**3.1.4** Standard Event Status Enable (\*ESE)

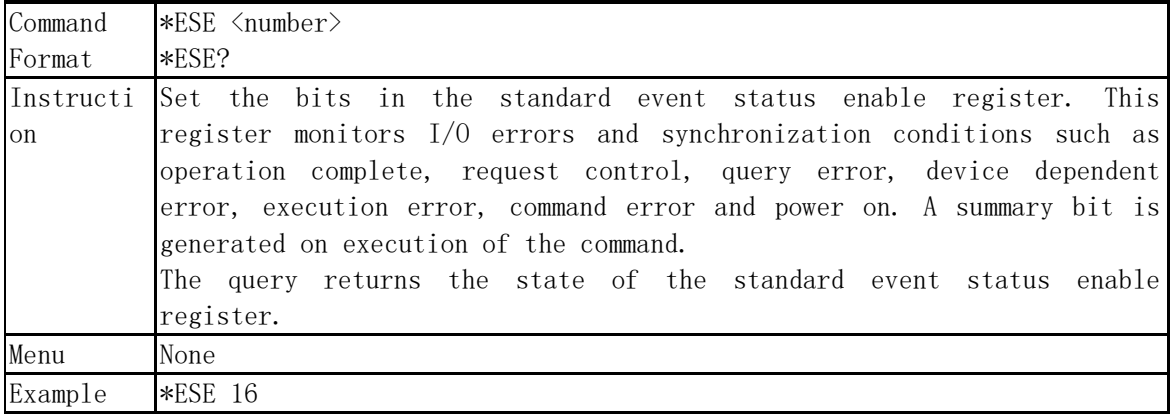

### <span id="page-17-1"></span>**3.1.5** Standard Event Status Register Query (\*ESR)

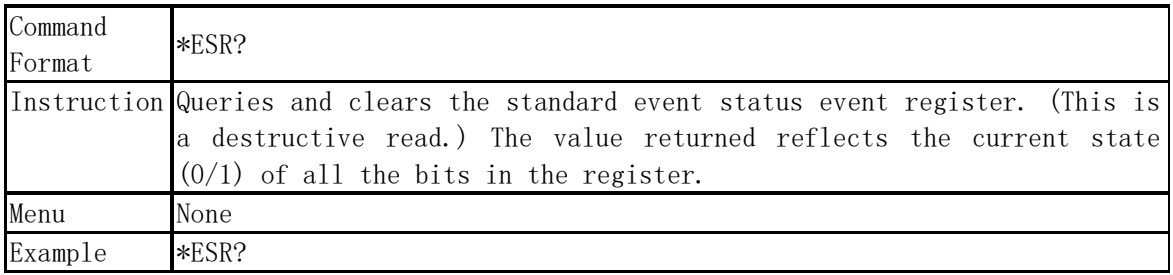

### <span id="page-17-2"></span>**3.1.6** Operation Complete Query (\*OPC)

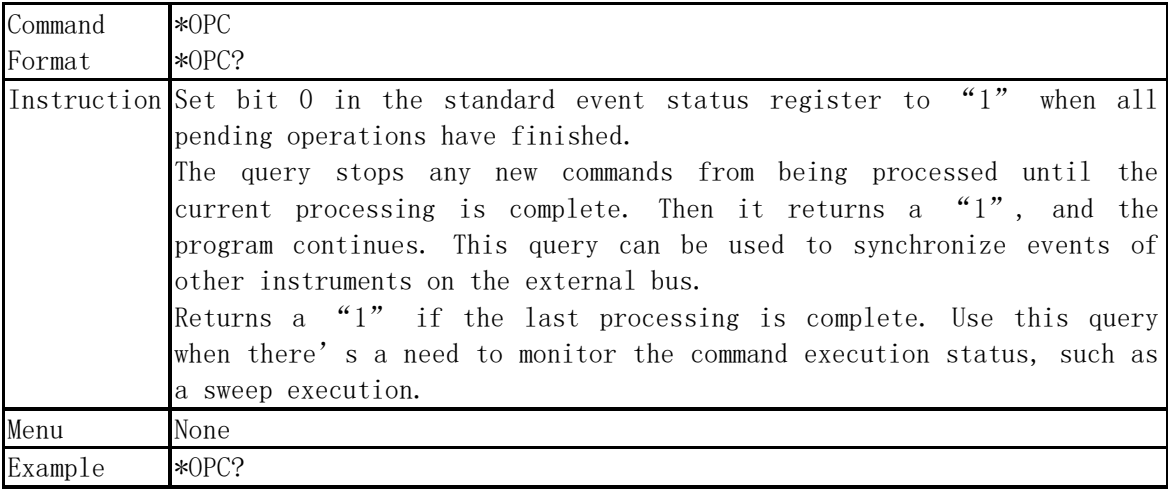

### <span id="page-17-3"></span>**3.1.7** Service Request Enable (\*SRE)

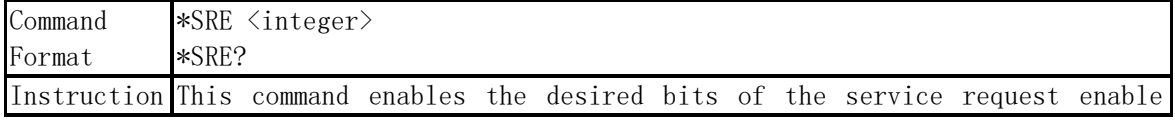

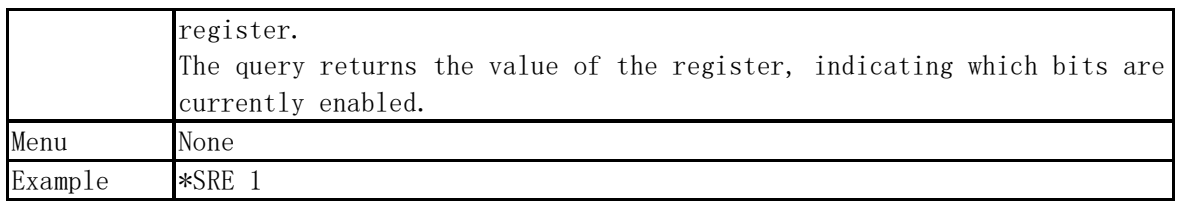

### <span id="page-18-0"></span>**3.1.8** Status Byte Query (\*STB)

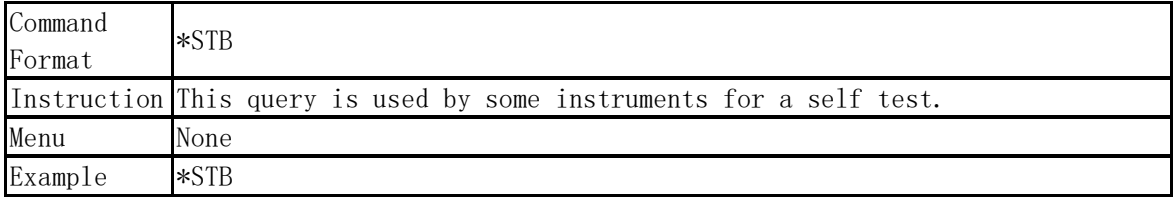

### <span id="page-18-1"></span>**3.1.9** Wait-to-Continue (\*WAI)

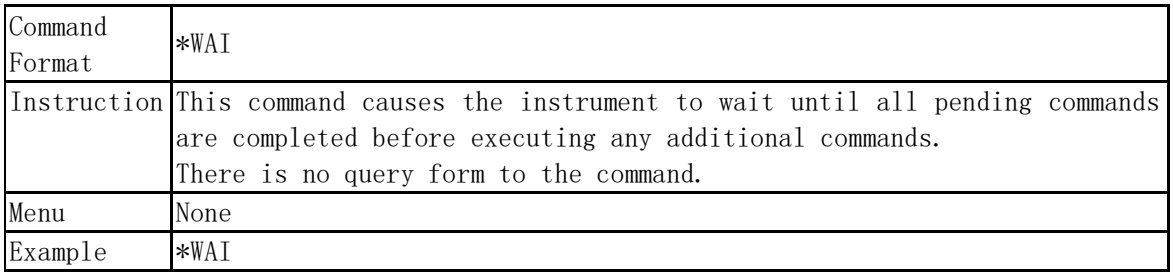

## <span id="page-18-2"></span>**3.1.10** Self Test Query (\*TST)

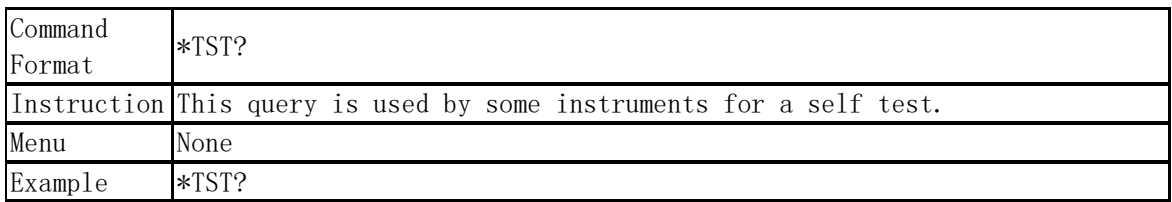

# <span id="page-18-5"></span><span id="page-18-3"></span>**3.2** System Subsystem

## <span id="page-18-4"></span>**3.2.1** System Time (:SYSTem:TIME)

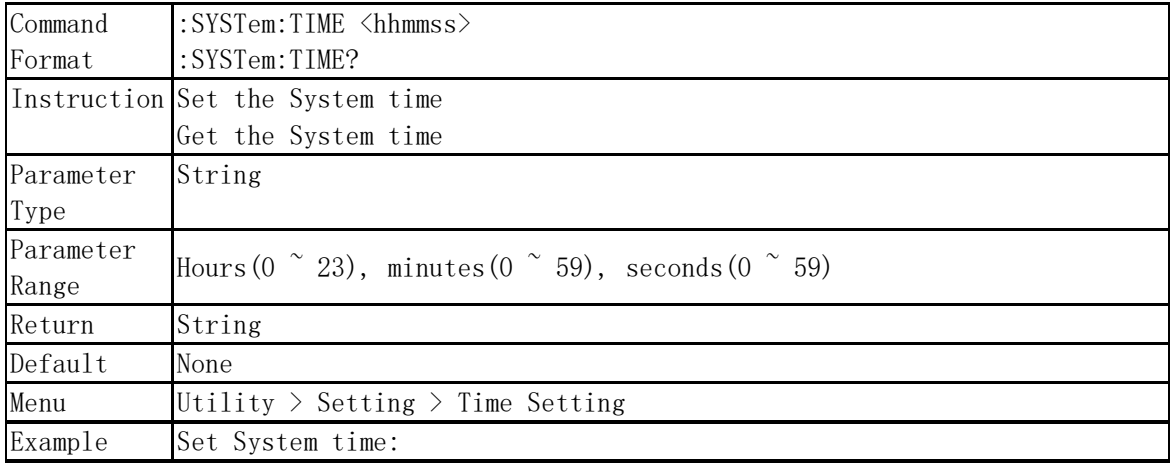

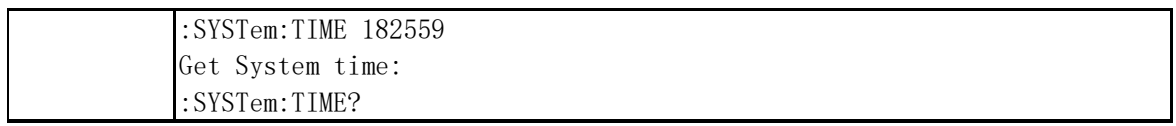

### <span id="page-19-0"></span>**3.2.2** System Date (:SYSTem:DATE)

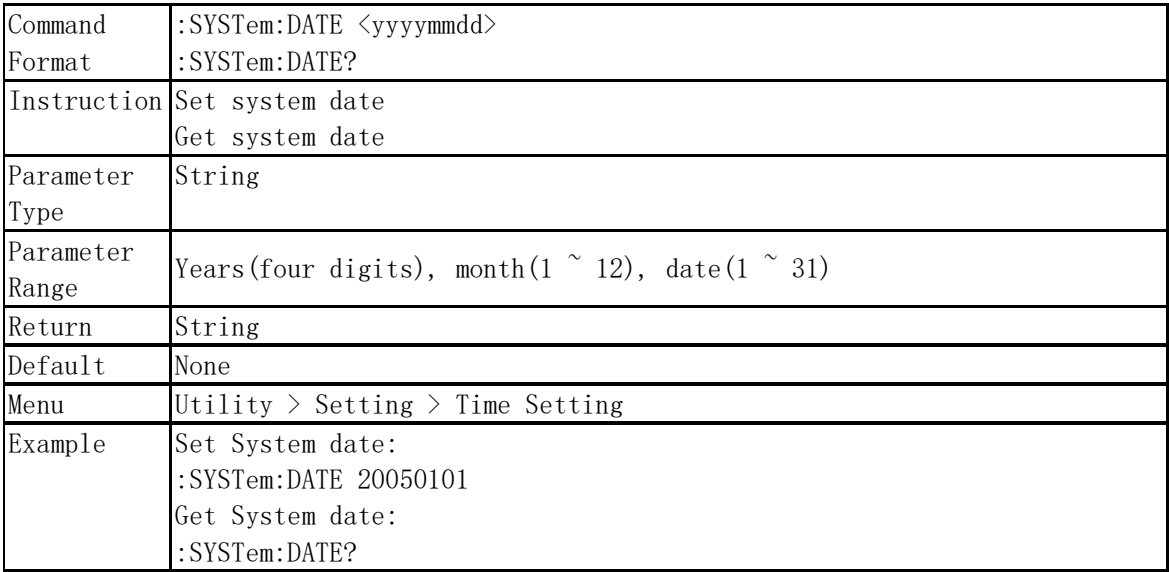

### <span id="page-19-1"></span>**3.2.3** IP Address (:SYSTem:COMMunicate:LAN:IPADdress)

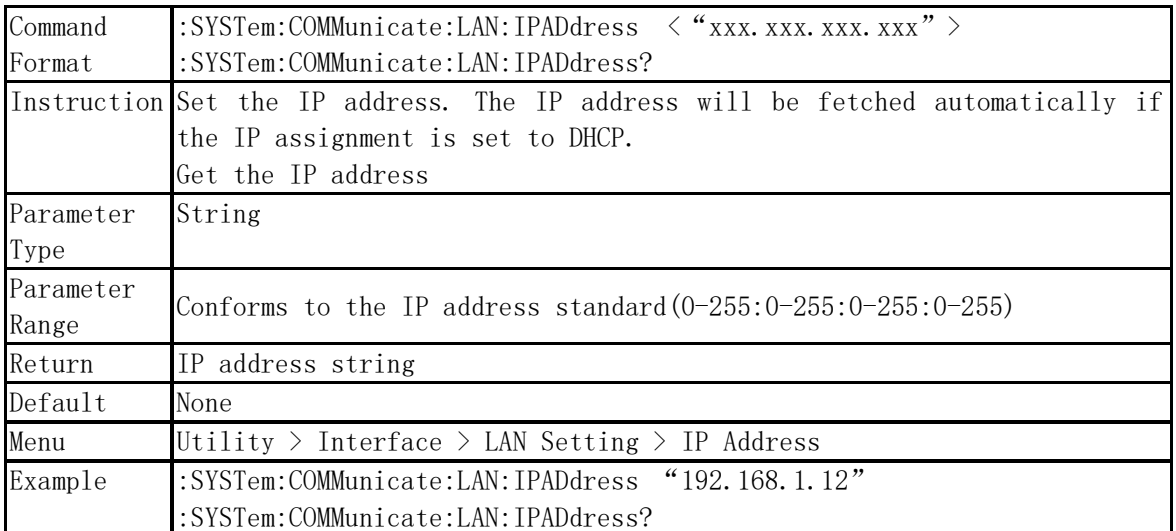

# <span id="page-19-2"></span>**3.2.4** Gateway (:SYSTem:COMMunicate:LAN:GATeway)

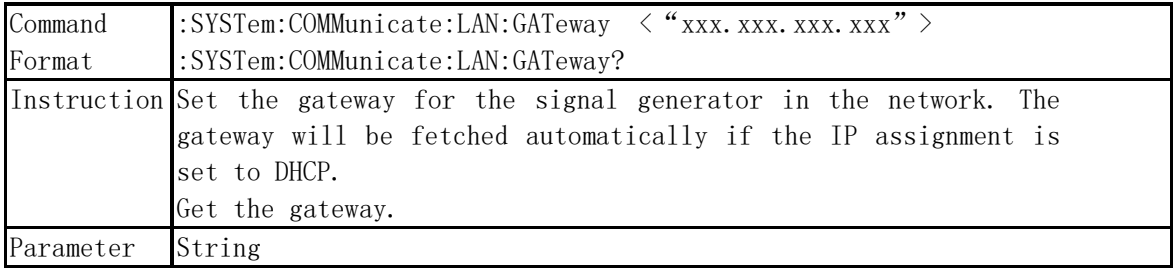

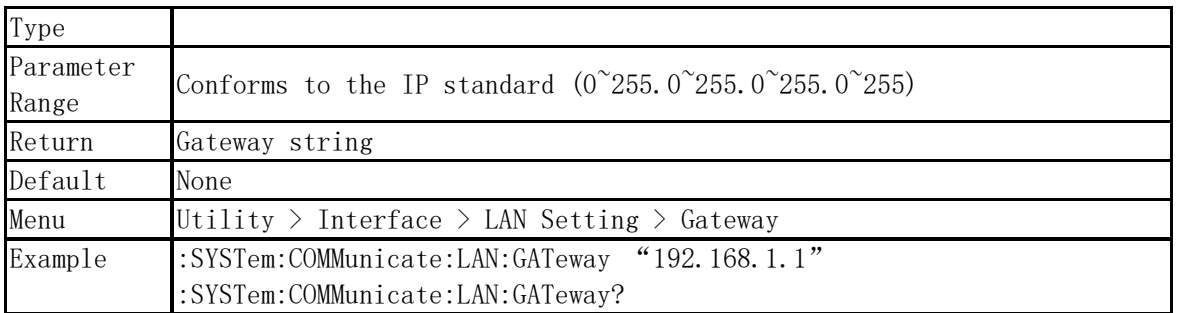

## <span id="page-20-0"></span>**3.2.5** Subnet Mask (:SYSTem:COMMunicate:LAN:SMASk)

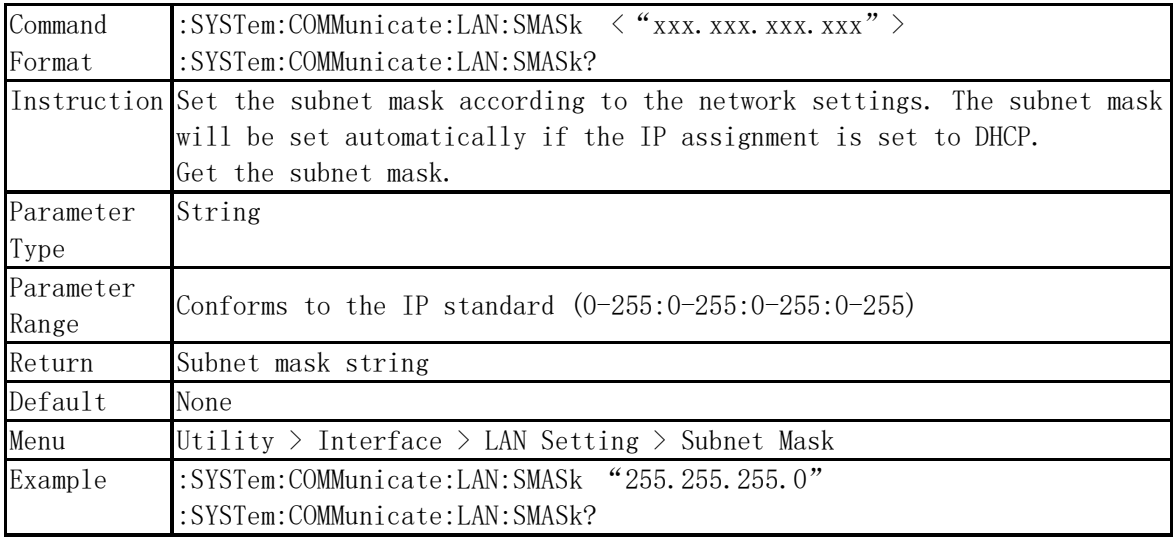

# <span id="page-20-1"></span>**3.2.6** IP Config (:SYSTem:COMMunicate:LAN:TYPE)

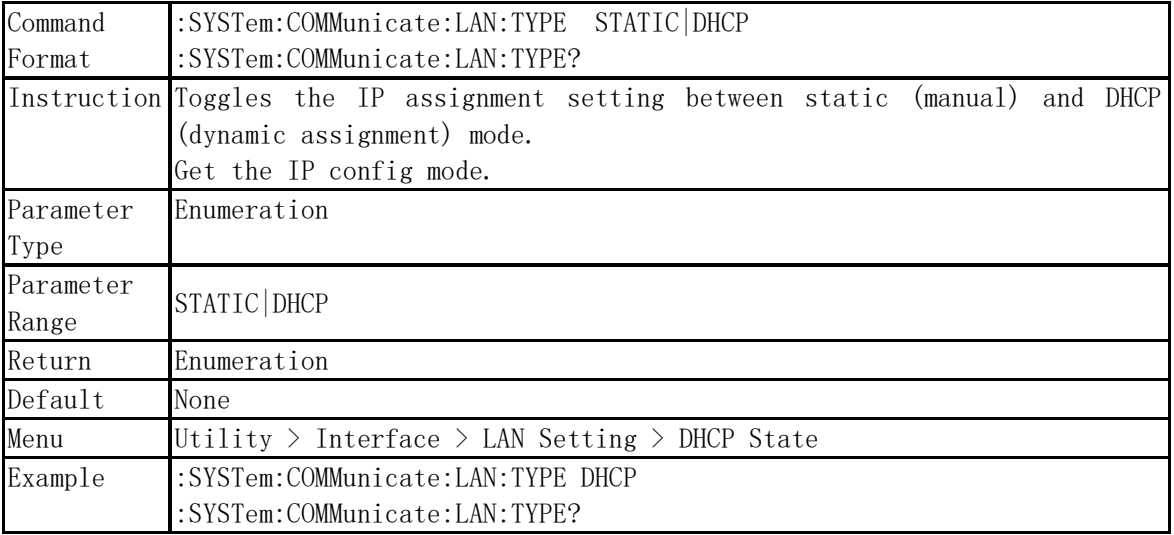

# <span id="page-20-2"></span>**3.2.7** Language (SYSTem:LANGuage)

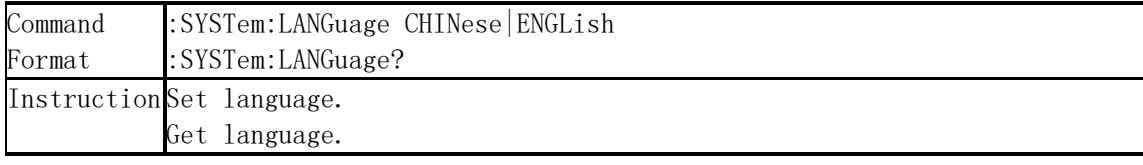

#### **SIGLENT**

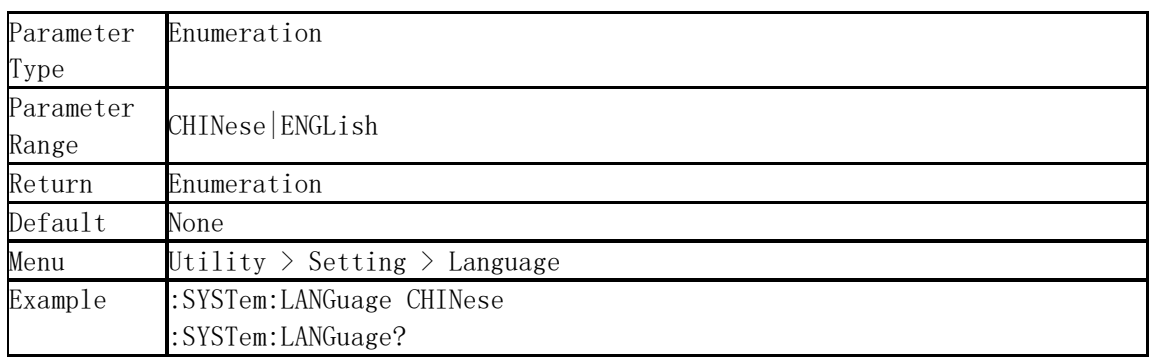

## <span id="page-21-0"></span>**3.2.8** Screen Saver (SYSTem:SCReen:SAVer)

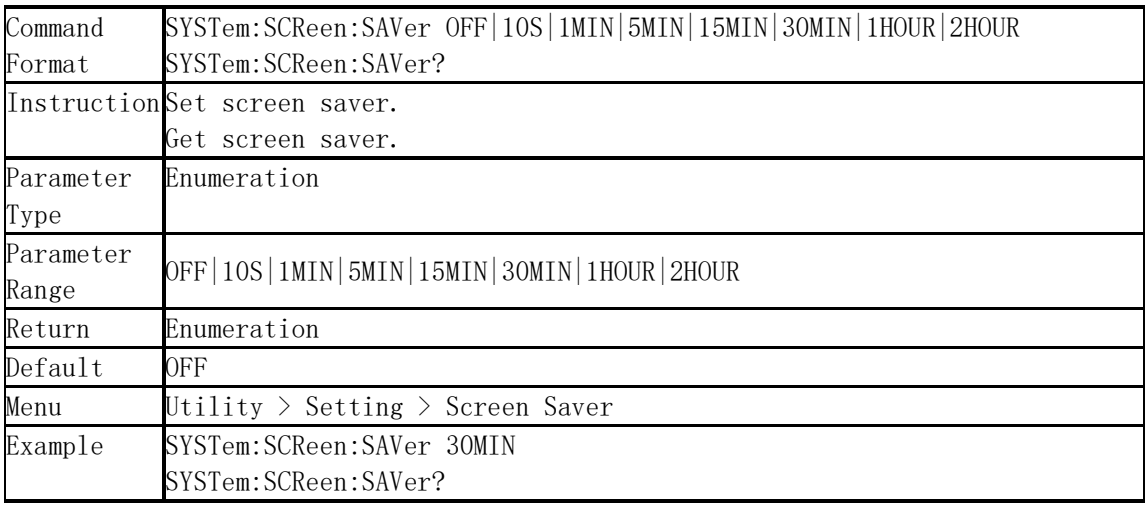

# <span id="page-21-1"></span>**3.2.9** Beeper (SYSTem:ALARm)

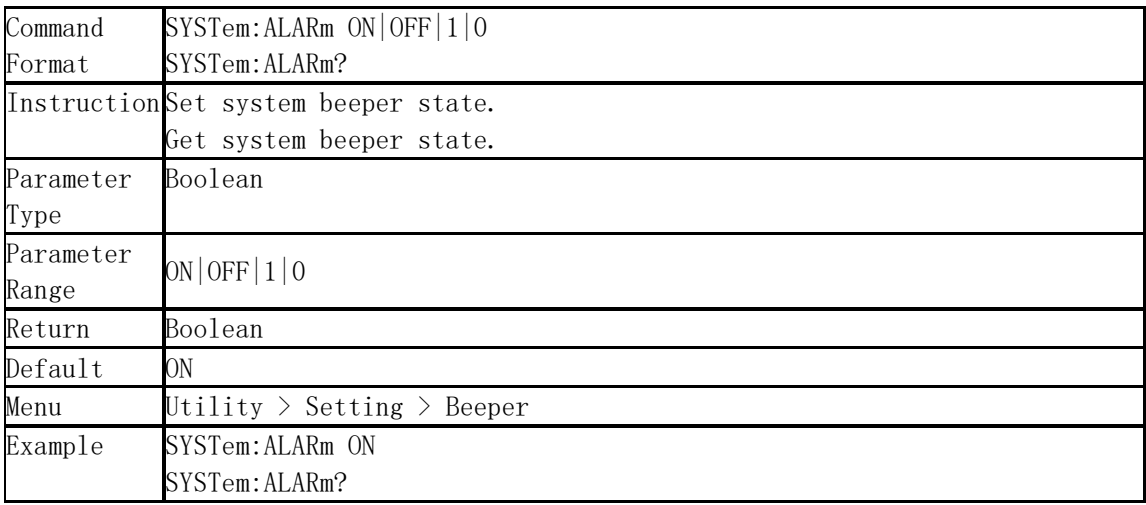

# <span id="page-21-2"></span>**3.2.10**Setup Type (:SYSTem:PON:TYPE)

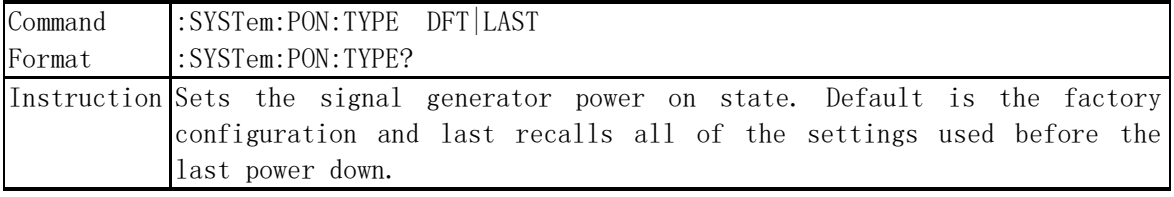

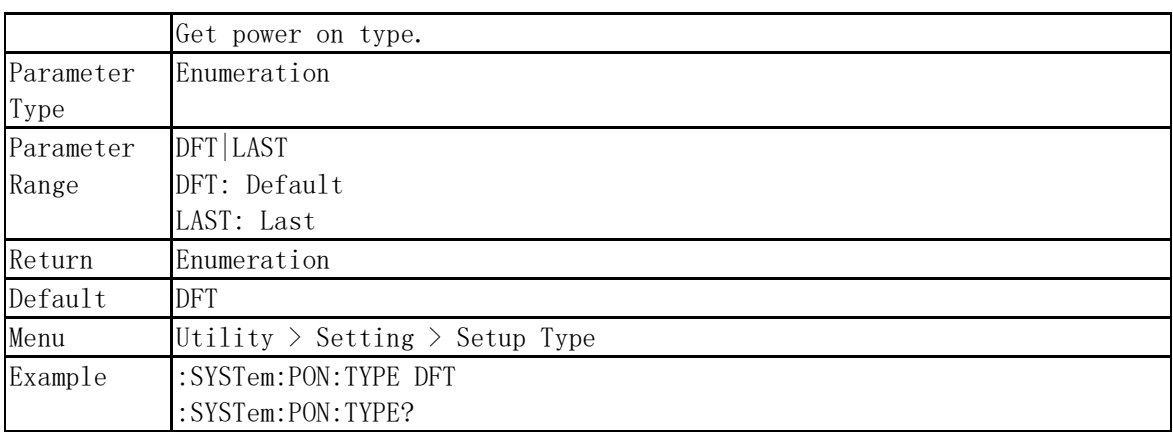

# <span id="page-22-0"></span>**3.2.11**Power On Line (SYSTem:POWeron:TYPE)

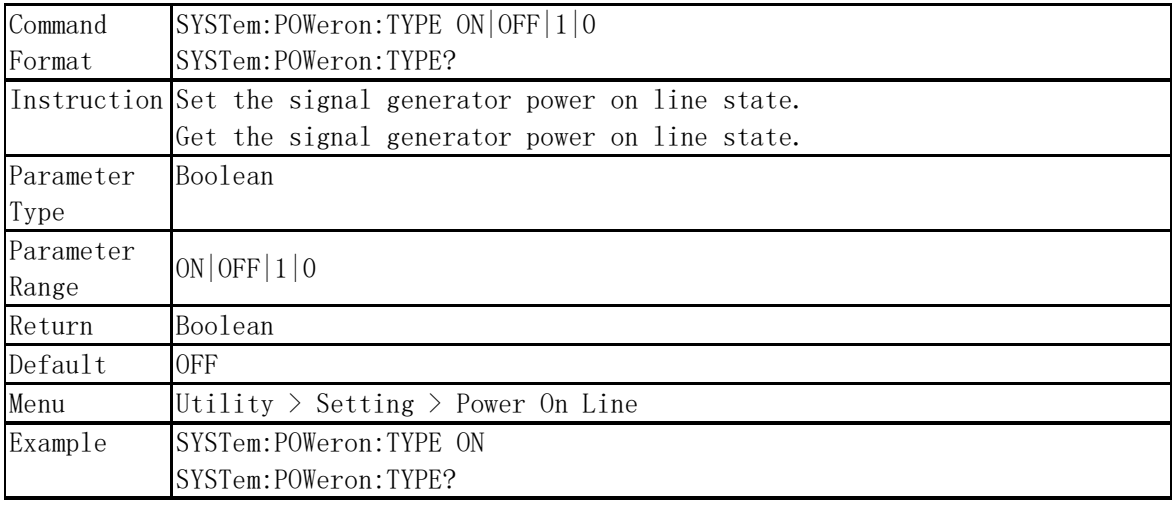

# <span id="page-22-1"></span>**3.2.12**10M Adjustment State (:SYSTem:REF:DAC:STAT)

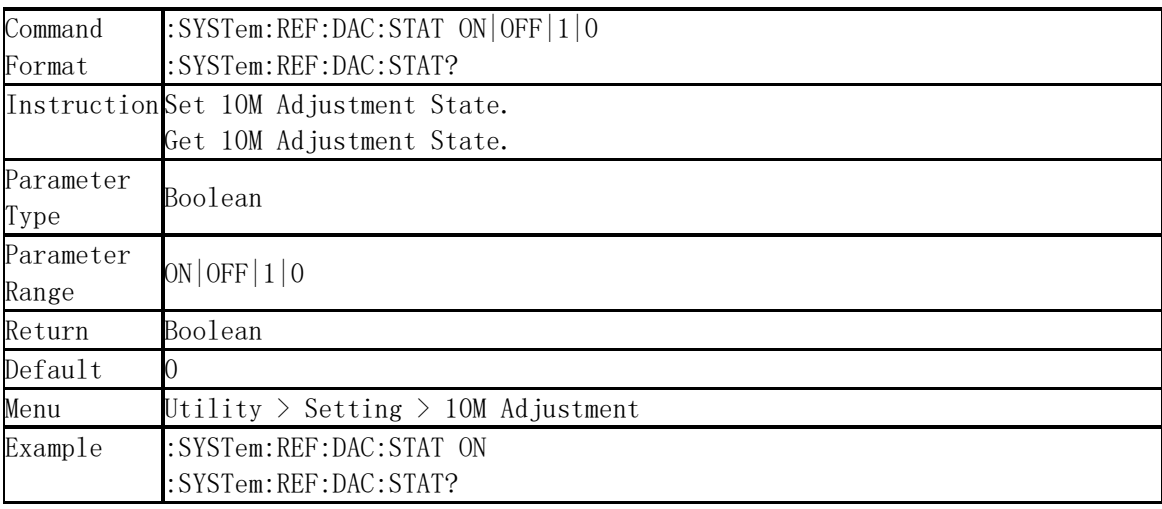

# <span id="page-22-2"></span>**3.2.13**Ref Osc Code (:SYSTem:REF:DAC)

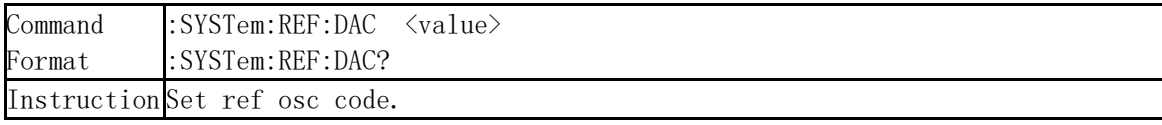

#### **SIGLENT**

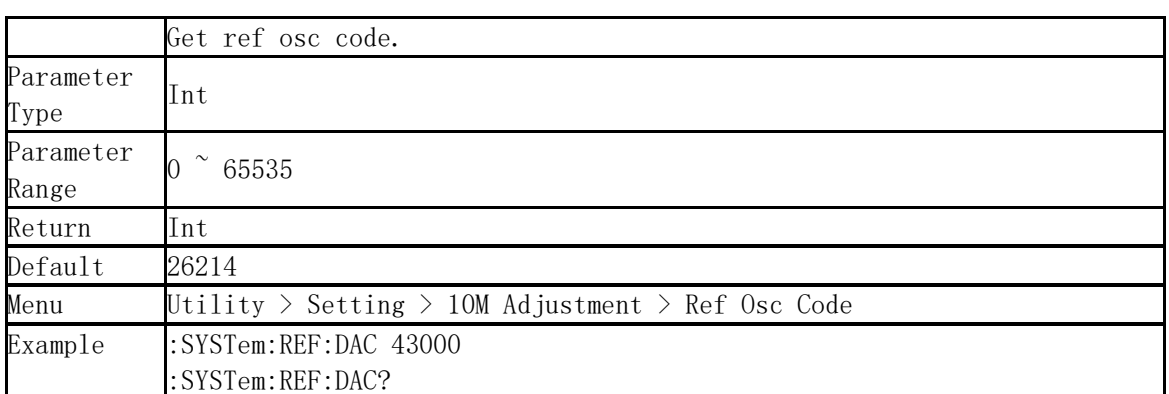

# <span id="page-23-0"></span>**3.2.14**Ref Osc Code Store (:SYSTem:REF:DAC:SAVE)

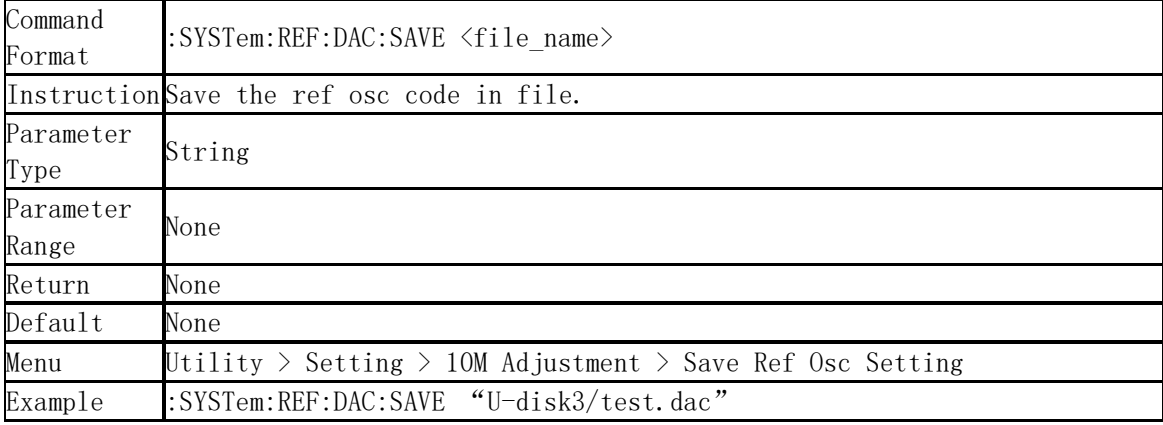

# <span id="page-23-1"></span>**3.2.15**Ref Osc Code Load (:SYSTem:REF:DAC:LOAD)

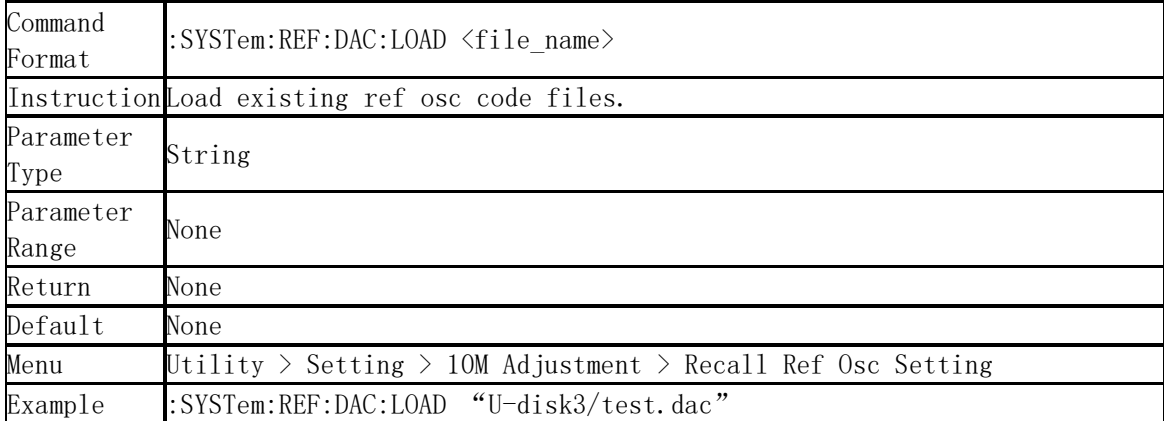

## <span id="page-23-2"></span>**3.2.16**Reset Ref Osc Code to Default (:SYSTem:REF:DAC:DEFault)

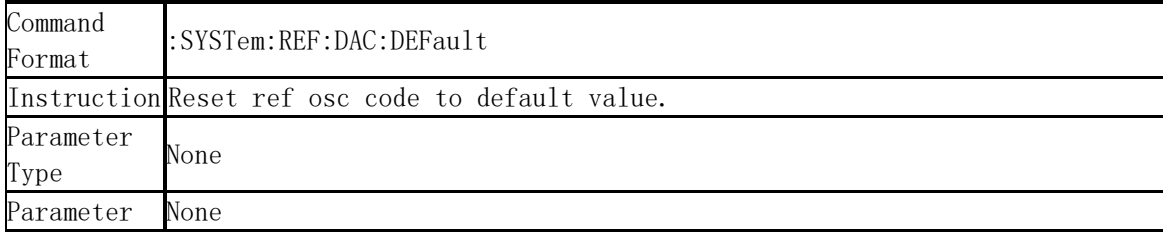

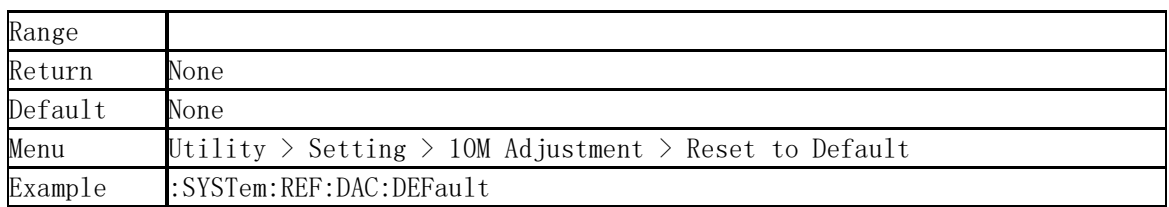

# <span id="page-24-0"></span>**3.2.17**GPIB Address (SYSTem:GPIB)

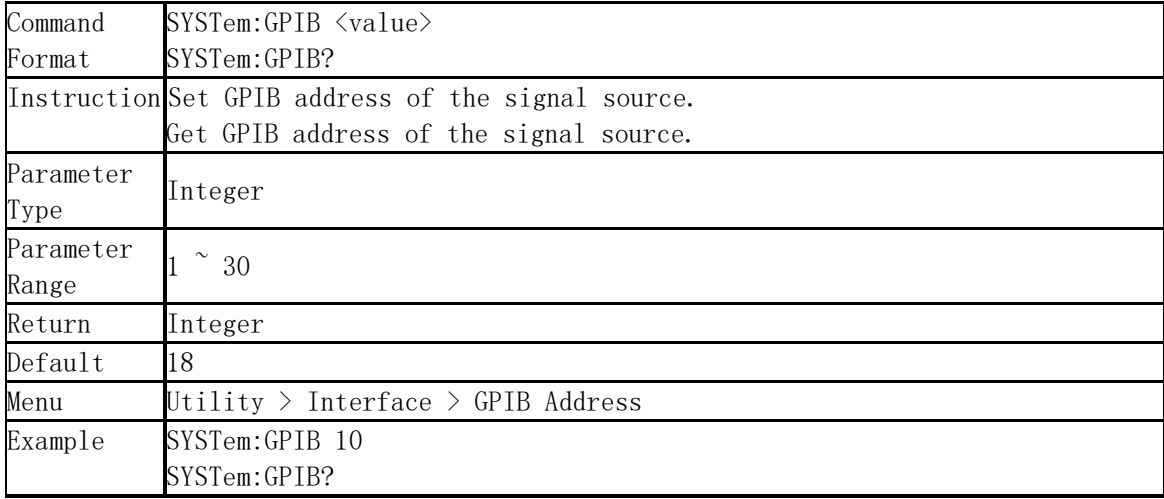

# <span id="page-24-4"></span><span id="page-24-1"></span>**3.3** Preset Subsystem

# <span id="page-24-2"></span>**3.3.1** Preset (:SOURce:PRESet)

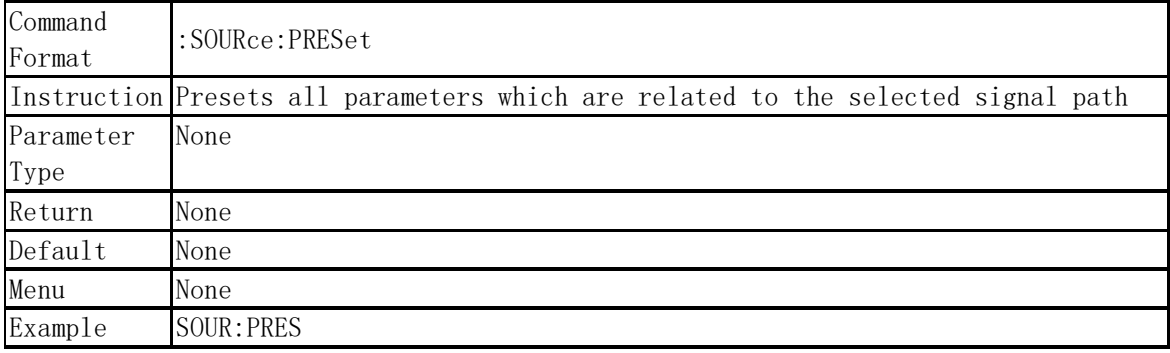

# <span id="page-24-3"></span>**3.3.2** System Preset (:SYSTem:PRESet)

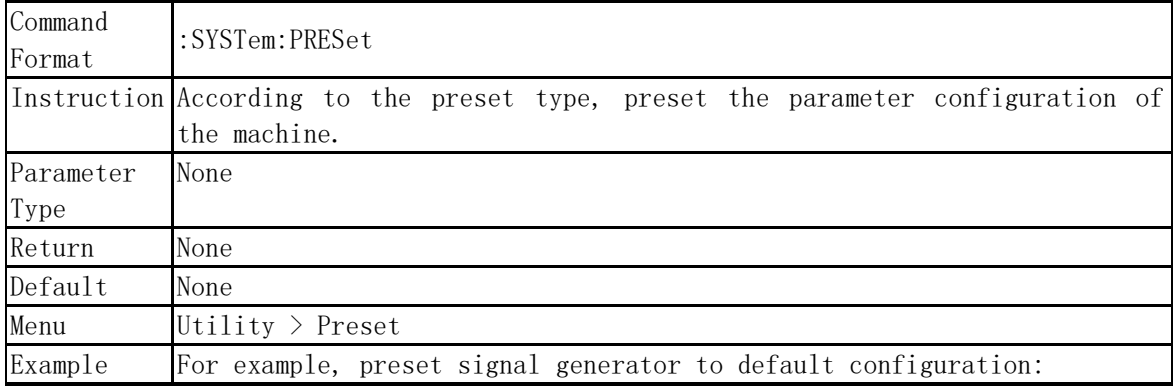

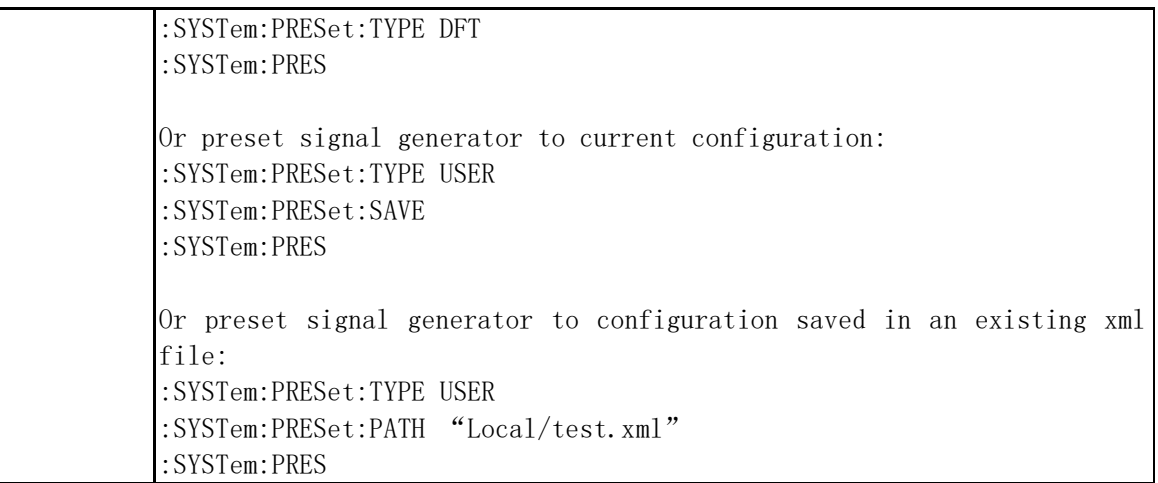

# <span id="page-25-0"></span>**3.3.3** Preset Save (:SYSTem:PRESet:SAVE)

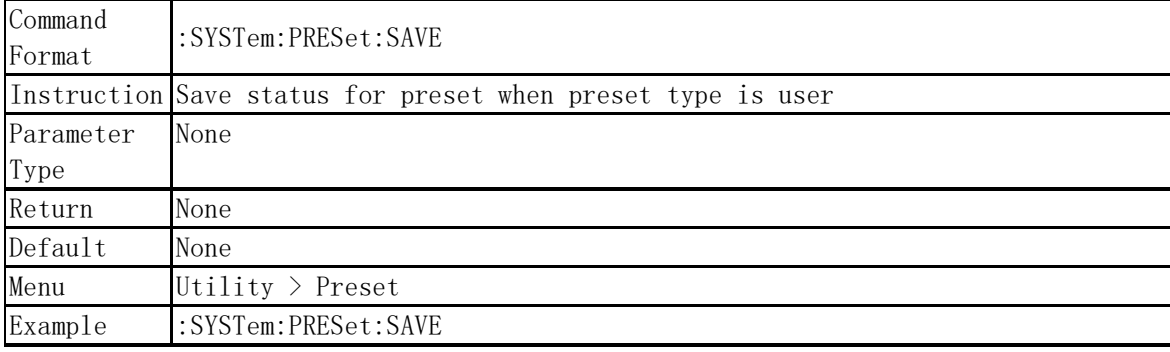

# <span id="page-25-1"></span>**3.3.4** Preset Path (:SYSTem:PRESet:PATH)

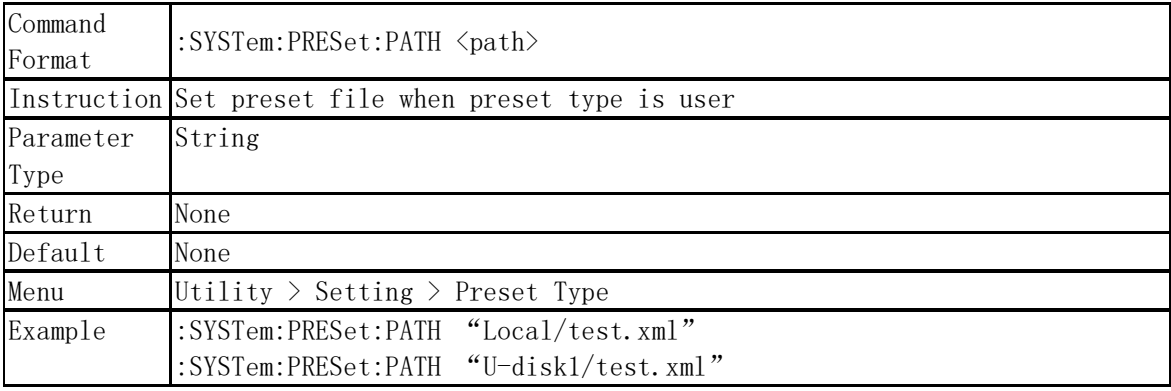

# <span id="page-25-2"></span>**3.3.5** Preset Type (:SYSTem:PRESet:TYPE)

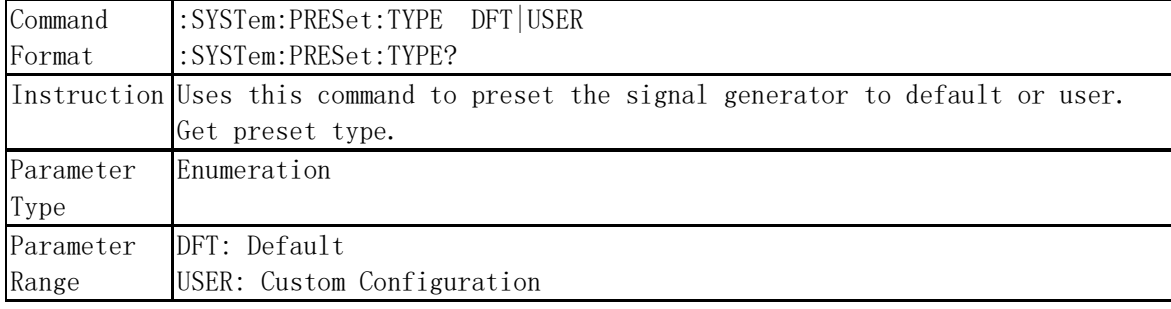

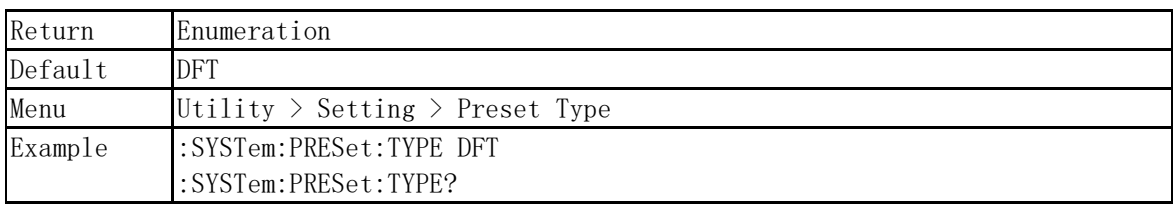

## <span id="page-26-0"></span>**3.3.6** Factory Reset (:SYSTem:FDEFault)

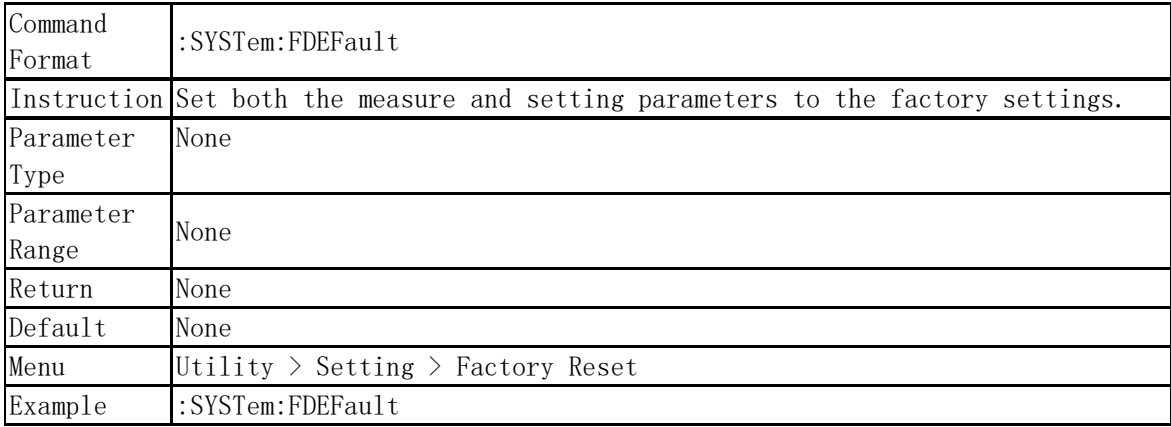

# <span id="page-26-1"></span>**3.3.7** Reset & Clear (SYSTem:RESet:CLEar)

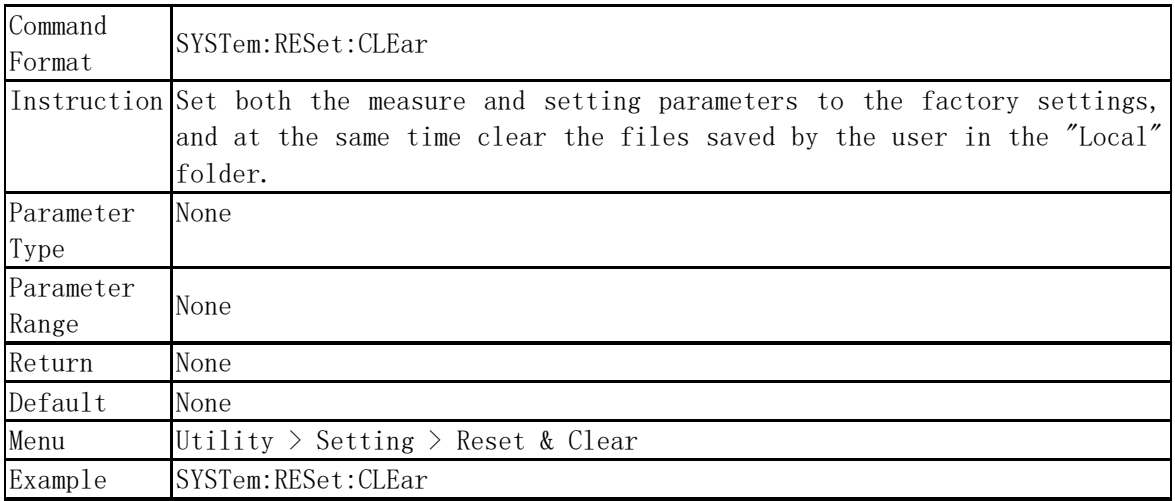

# <span id="page-26-4"></span><span id="page-26-2"></span>**3.4** Output Subsystem

# <span id="page-26-3"></span>**3.4.1** RF Output (:OUTPut[:STATe])

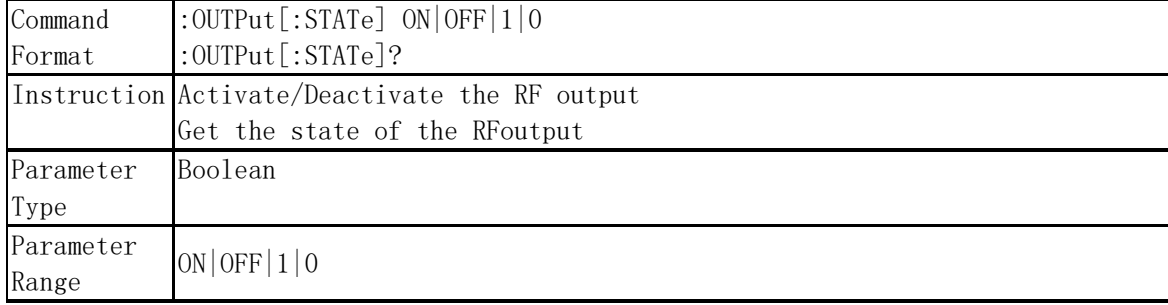

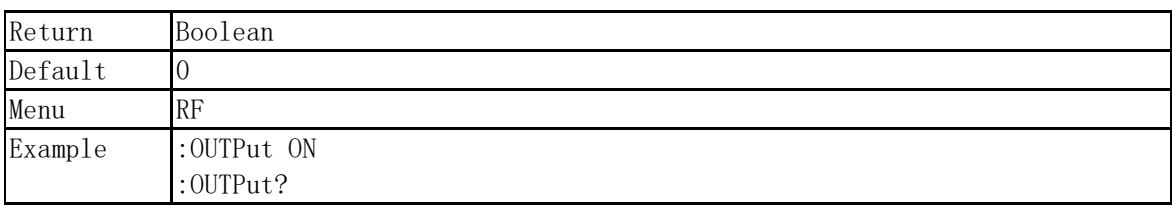

# <span id="page-27-0"></span>**3.4.2** RF Output ([:SOURce]:OUTPut)

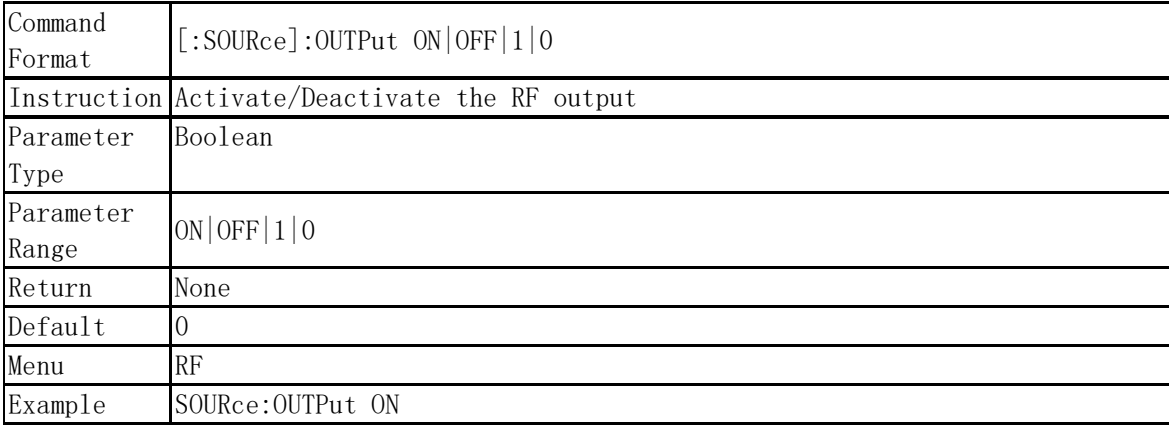

# <span id="page-27-3"></span><span id="page-27-1"></span>**3.5** Source Subsystem

## <span id="page-27-2"></span>**3.5.1** [:SOURce]:FREQuency Subsystem

#### **3.5.1.1** Frequency Display ([:SOURce]:FREQuency:DISPlay)

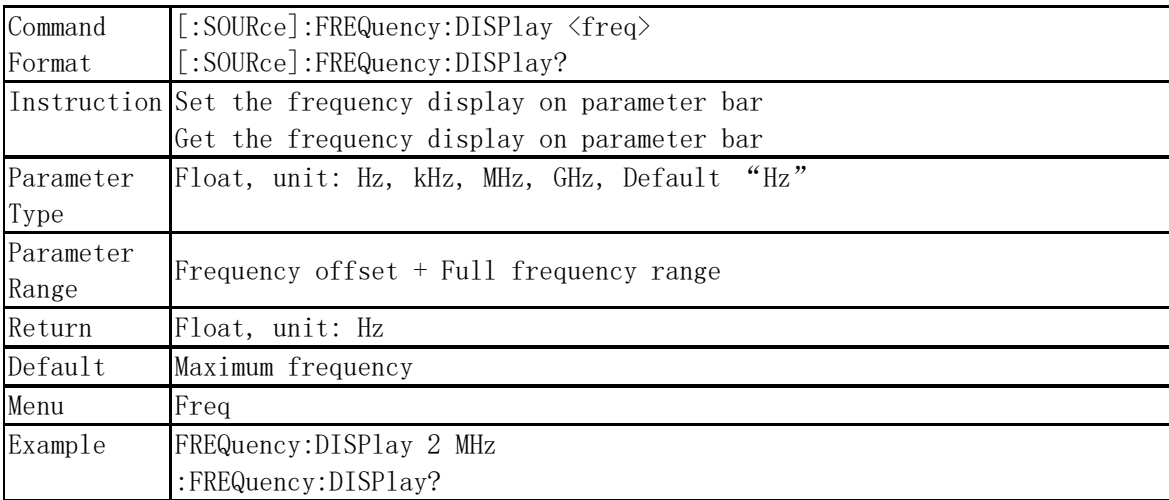

### **3.5.1.2** Frequency ([:SOURce]:FREQuency)

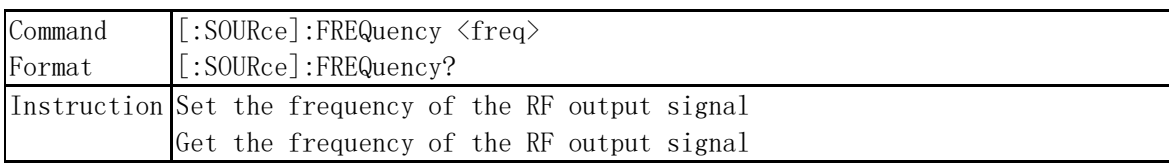

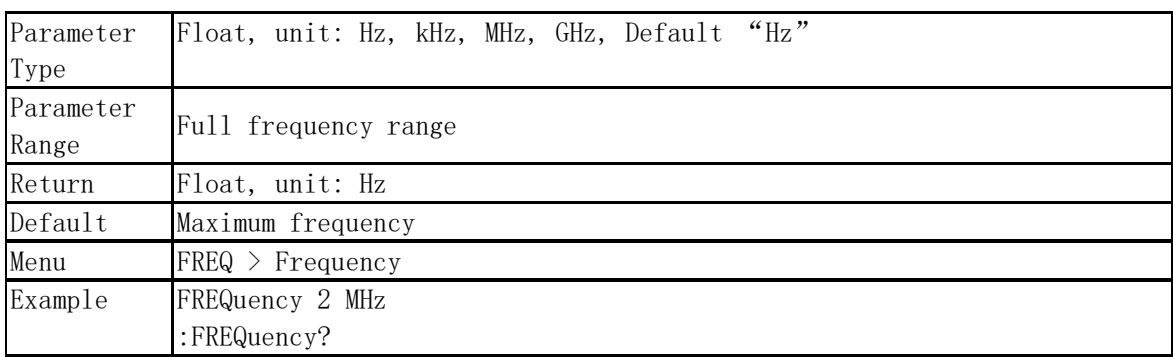

### **3.5.1.3** Frequency Offset ([:SOURce]:FREQuency:OFFSet)

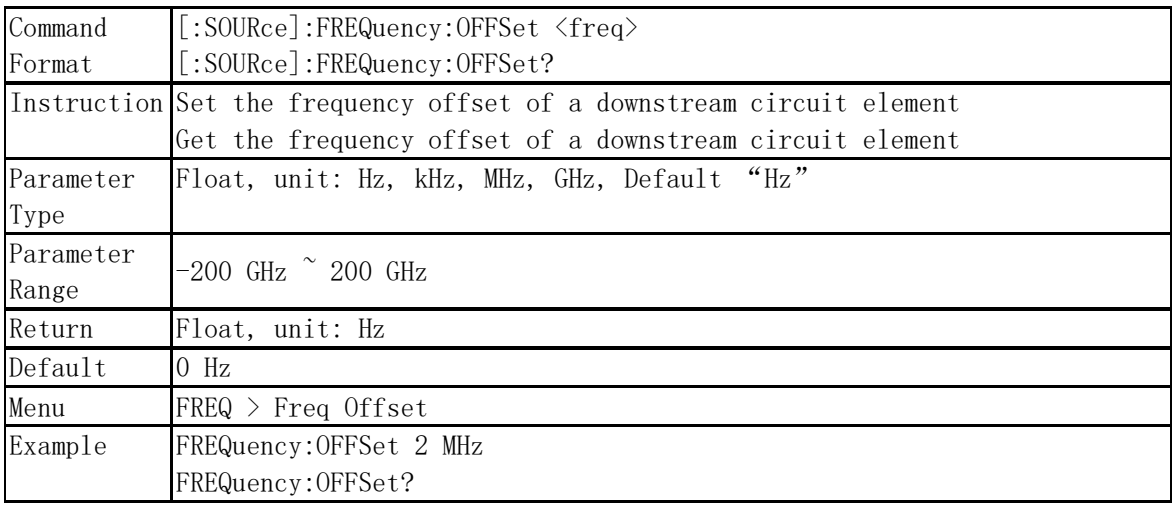

### **3.5.1.4** Phase Offset ([:SOURce]:PHASe)

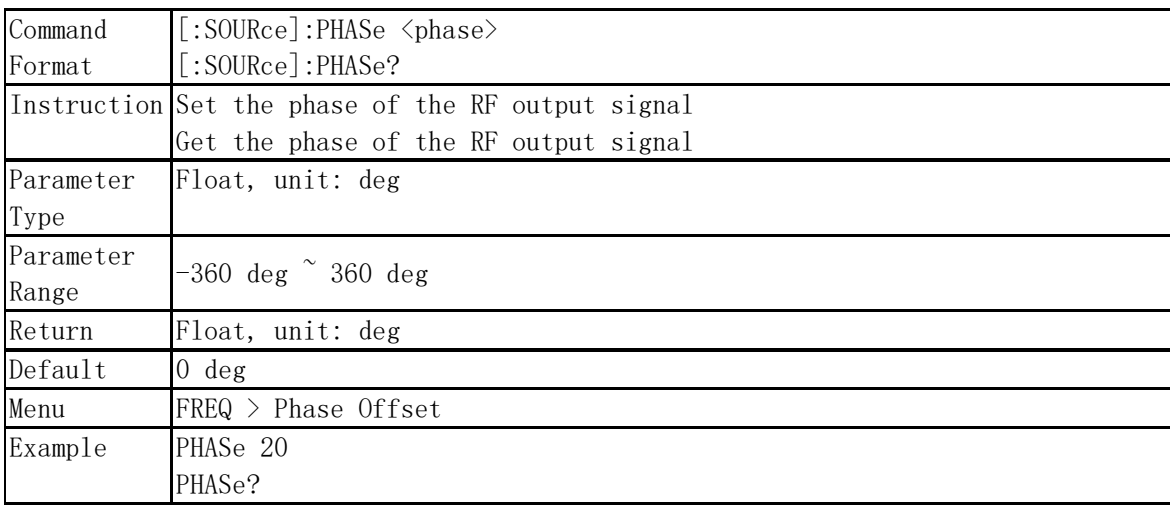

### **3.5.1.5** Phase Reset ([:SOURce]:PHASe:RESet [:SOURce]:PHASe:REF)

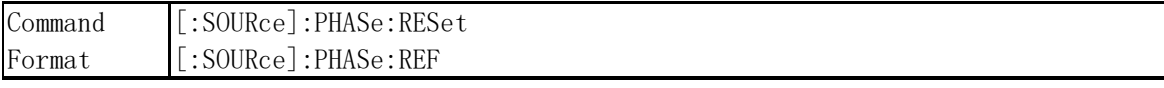

#### **SIGLENT**

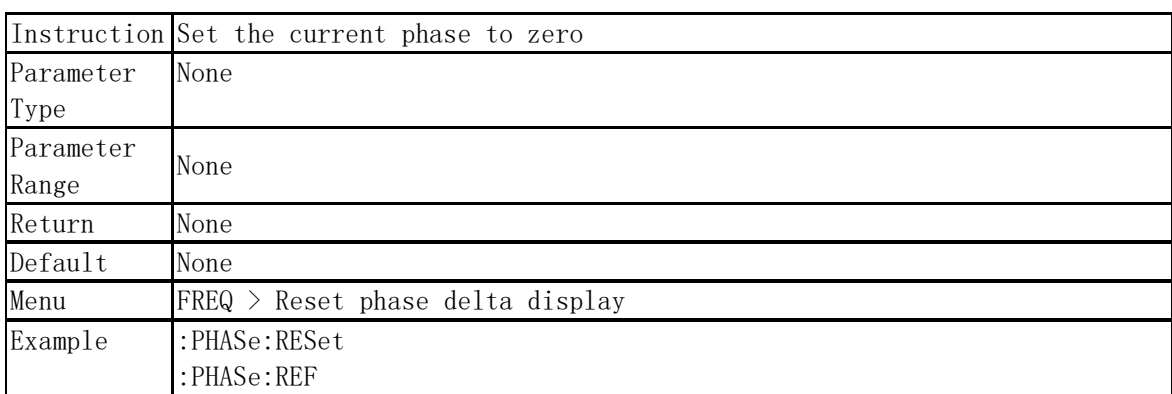

# <span id="page-29-0"></span>**3.5.2** [:SOURce]:POWer Subsystem

### **3.5.2.1** Level Display ([:SOURce]:POWer:POWer)

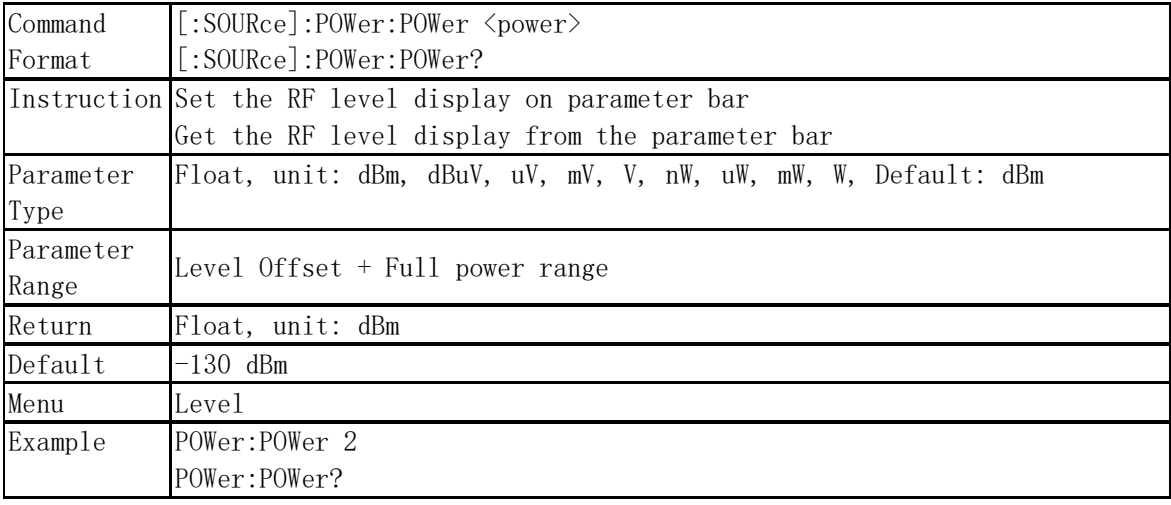

## **3.5.2.2** Level ([:SOURce]:POWer)

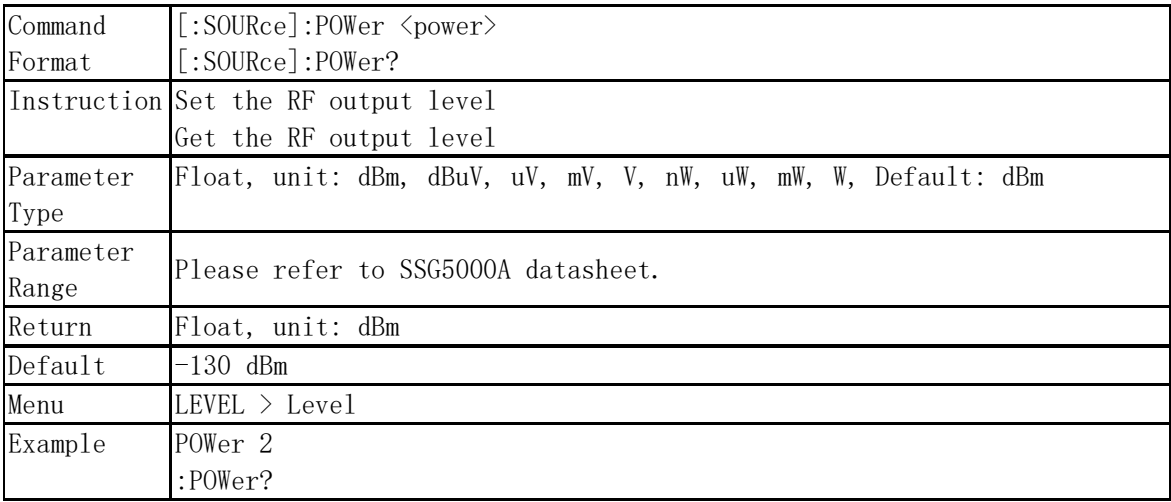

### **3.5.2.3** Level ([:SOURce]:POWer[:LEVel][:IMMediate][:AMPLitude] )

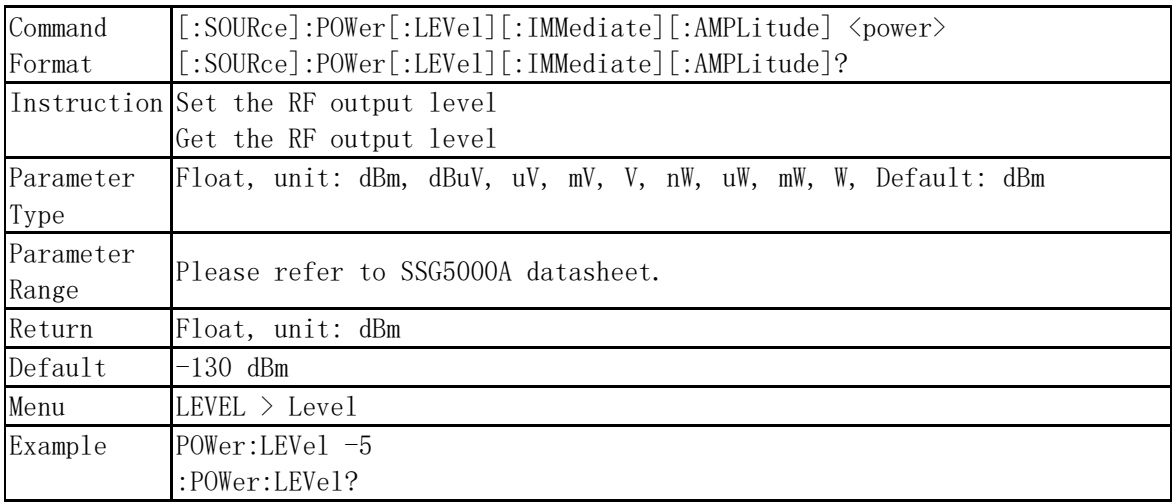

## **3.5.2.4** Level Offset ([:SOURce]:POWer:OFFSet)

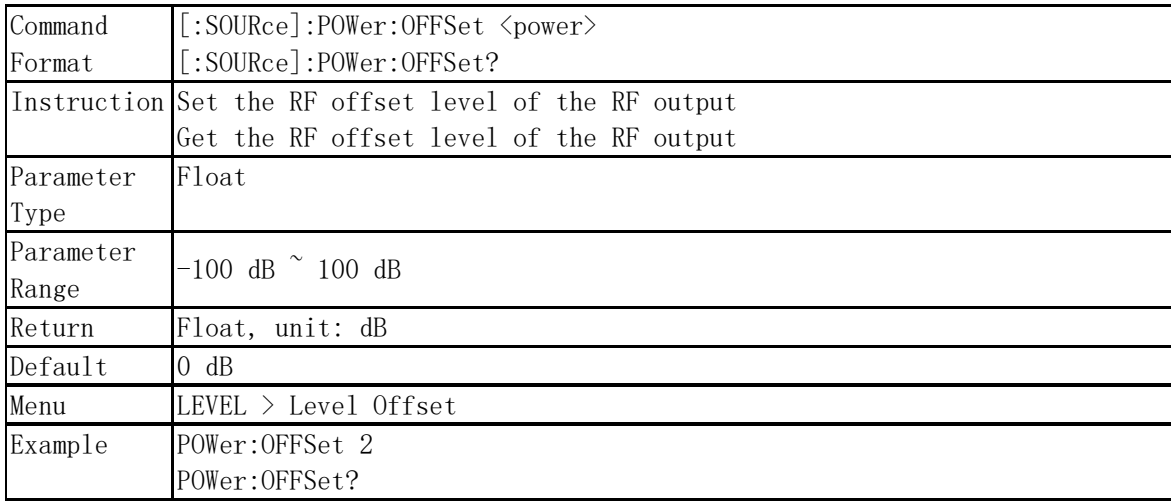

### **3.5.2.5** ALC State ([:SOURce]:POWer:ALC)

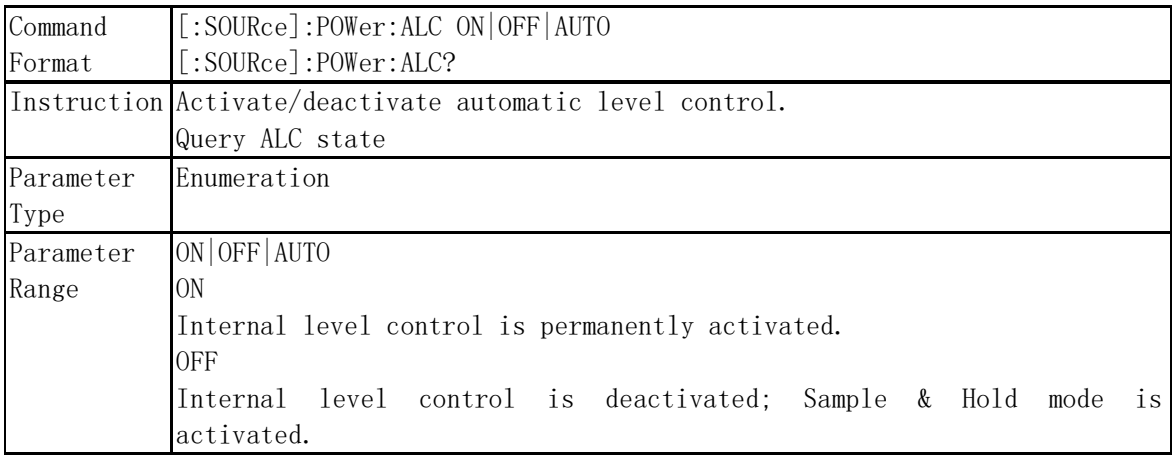

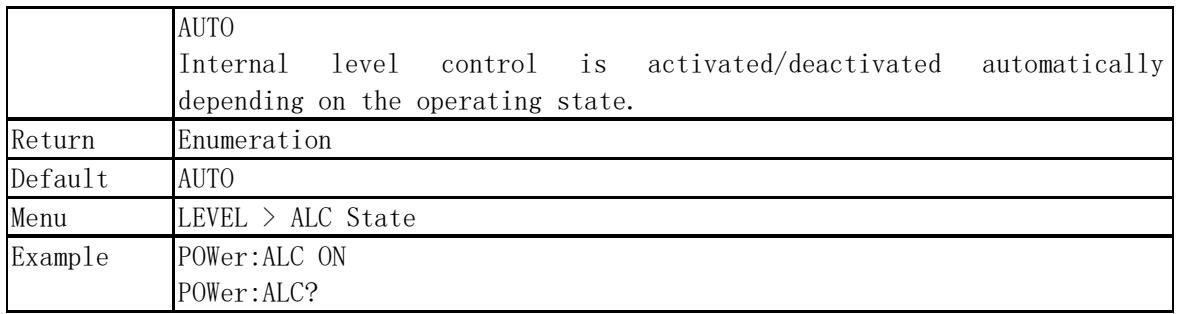

### **3.5.2.6** Flatness List State ([:SOURce]:CORRection[:FLATness])

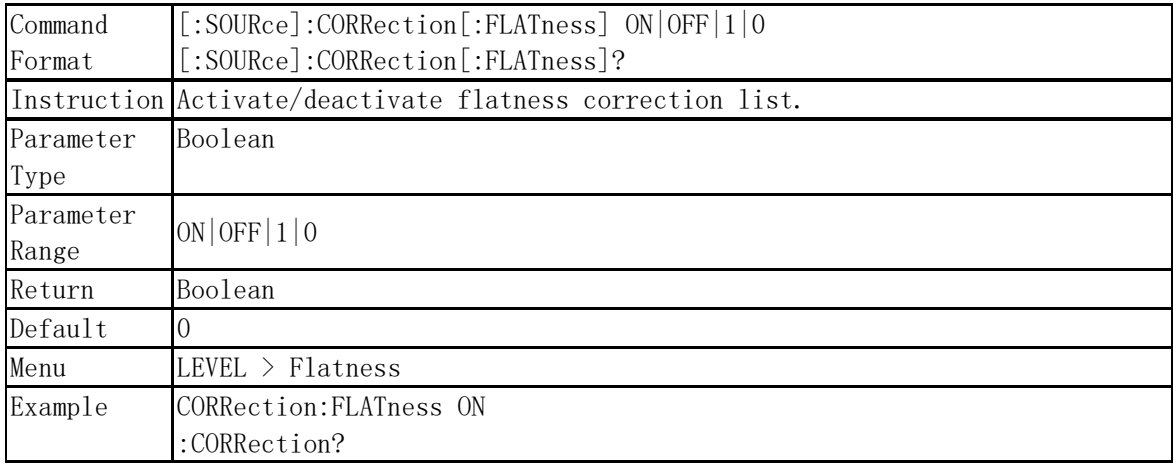

### **3.5.2.7** Flatness List Add Row ([:SOURce]:CORRection:FLATness:PAIR)

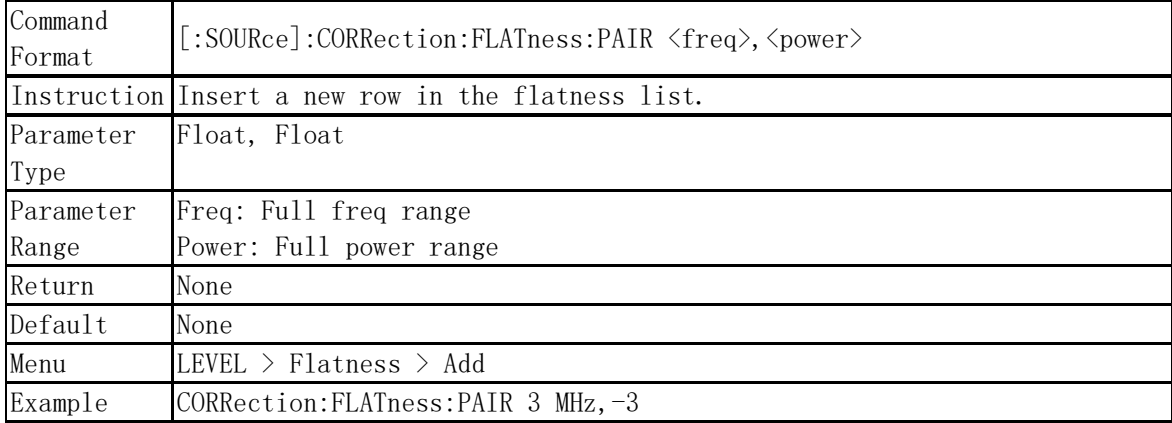

#### **3.5.2.8** Flatness List Delete Row ([:SOURce]:CORRection:FLATness:DELete)

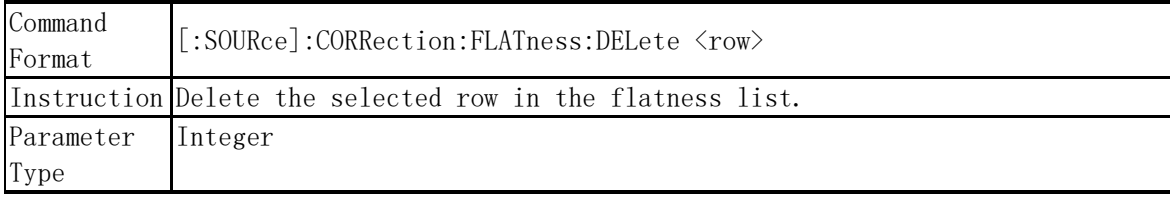

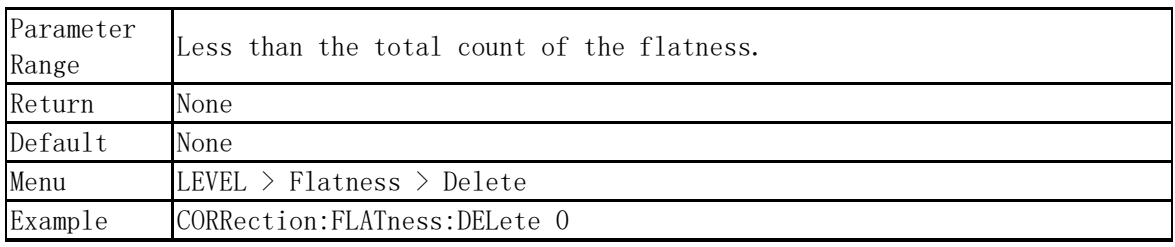

### **3.5.2.9** Flatness List Count ([:SOURce]:CORRection:FLATness:COUNt?)

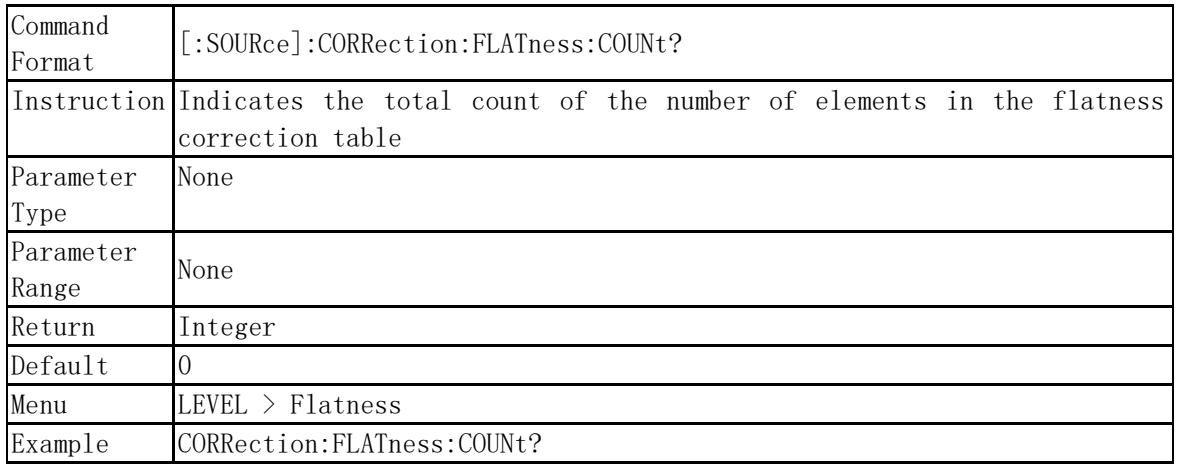

#### **3.5.2.10** Flatness List Store ([:SOURce]:CORRection:STORe)

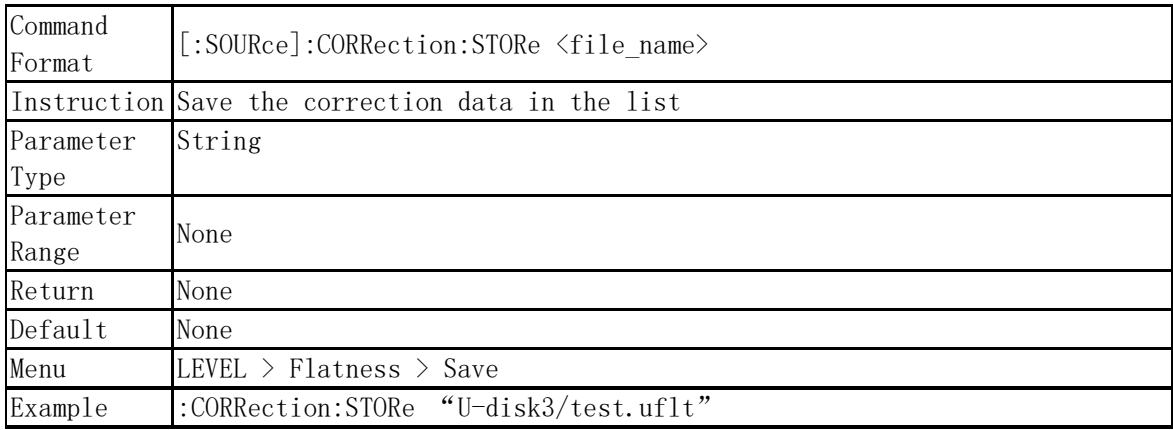

### **3.5.2.11** Flatness List Load ([:SOURce]:CORRection:LOAD)

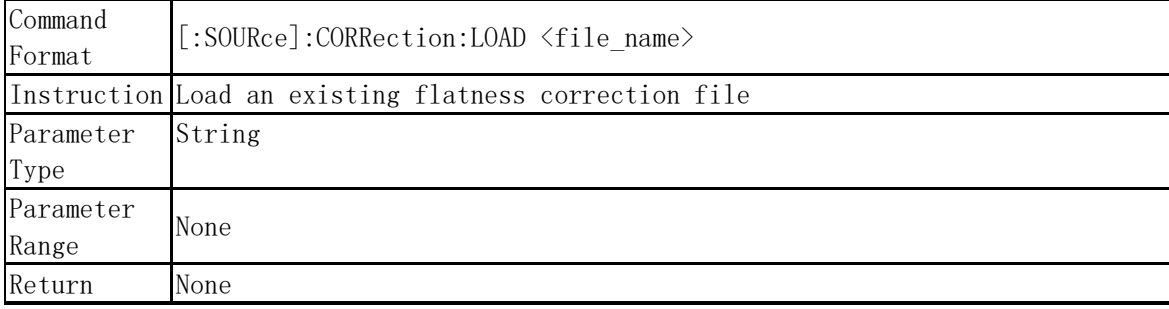

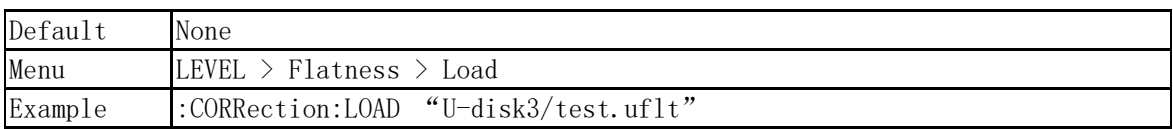

### **3.5.2.12** Flatness List Clear ([:SOURce]:CORRection:FLATness:PRESet)

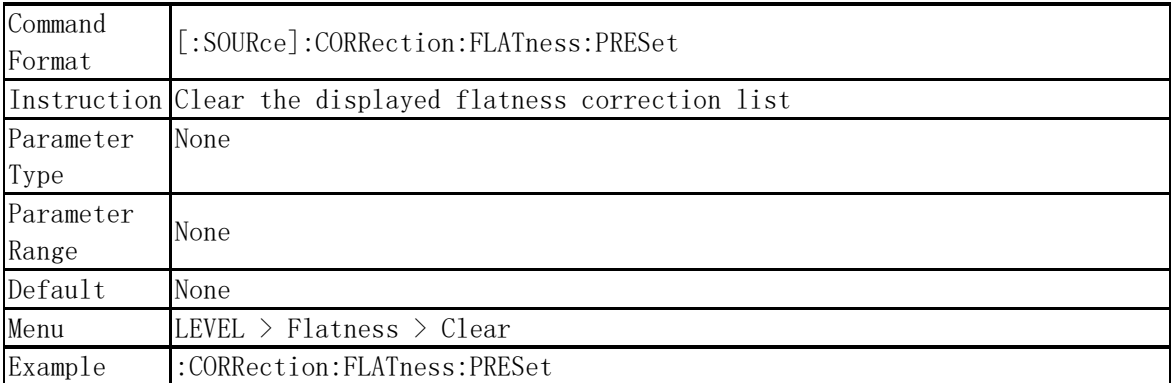

#### **3.5.2.13** Flatness List Fill Type ([:SOURce]:CORRection:FLATness:FILL:TYPE)

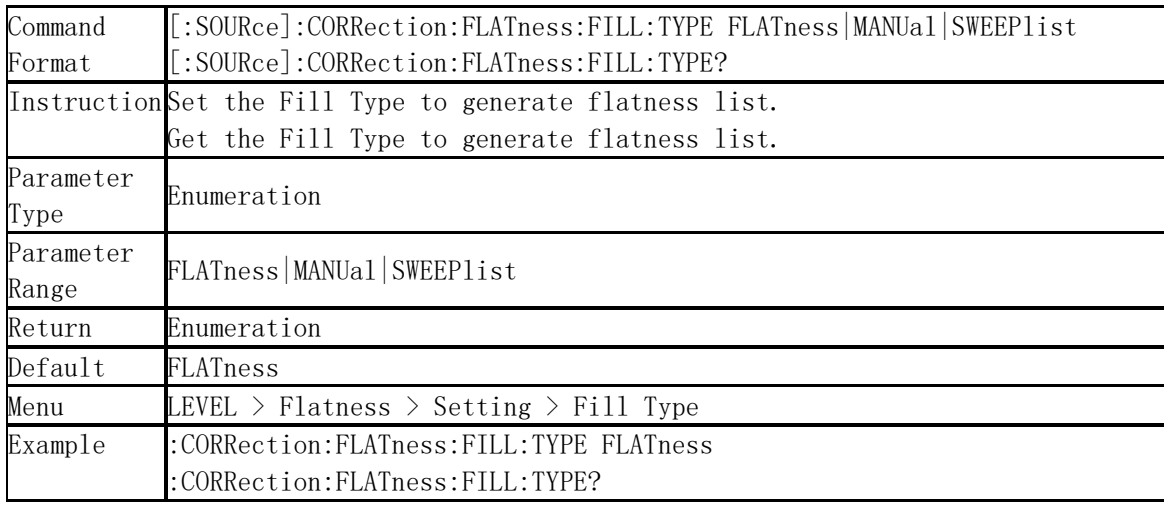

#### **3.5.2.14** Flatness List Start Freq ([:SOURce]:CORRection:FLATness:STARtfreq)

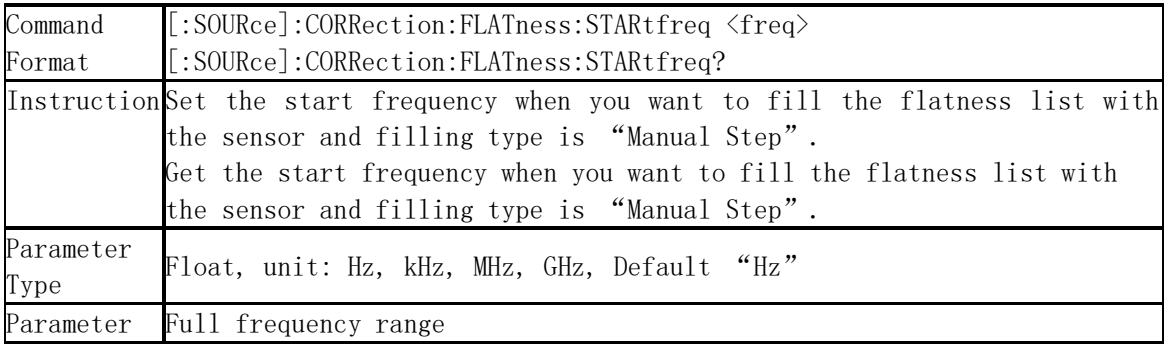

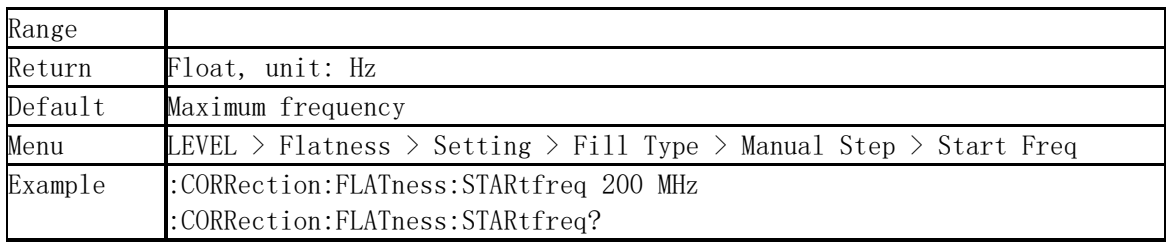

#### **3.5.2.15** Flatness List Stop Freq ([:SOURce]:CORRection:FLATness:STOPfreq)

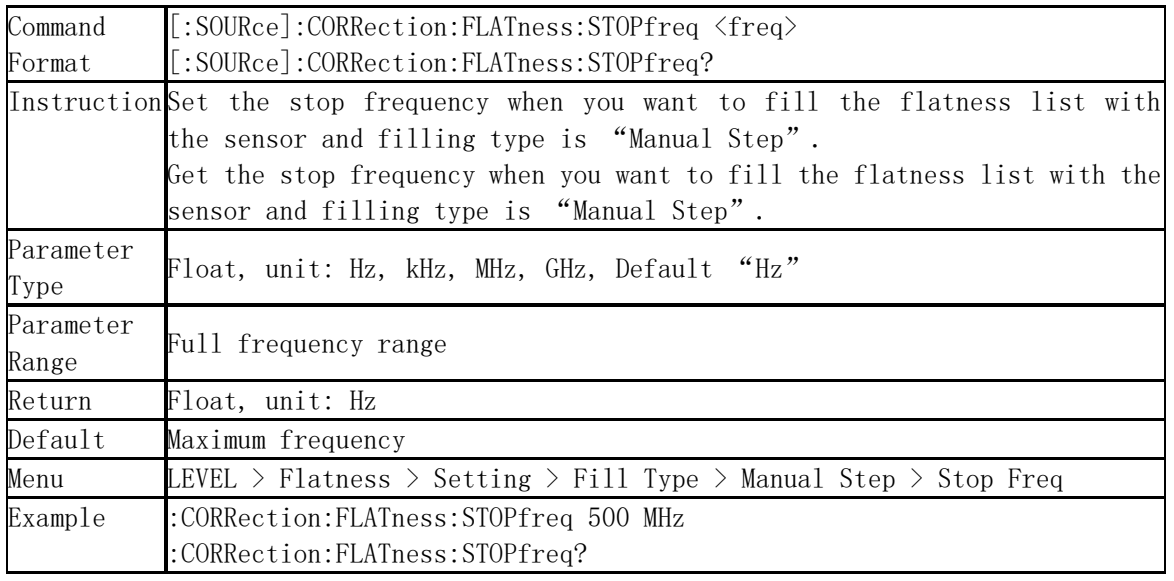

### **3.5.2.16** Flatness List Fill Space ([:SOURce]:CORRection:FLATness:SPACe)

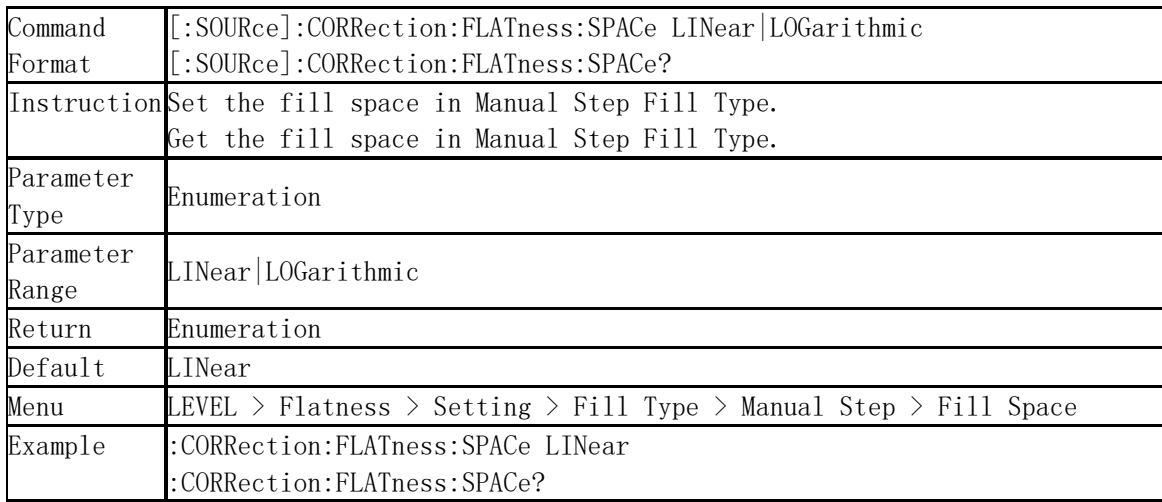

### **3.5.2.17** Flatness List Linear Step ([:SOURce]:CORRection:FLATness:LINStep)

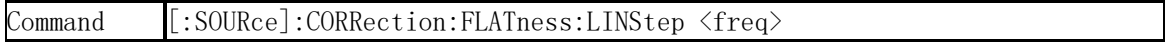

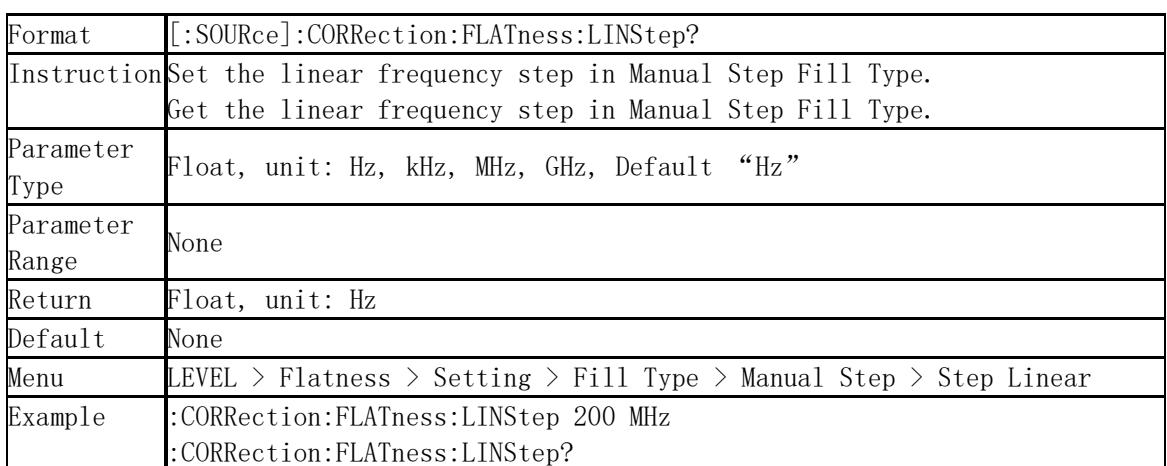

#### **3.5.2.18** Flatness List Log Step ([:SOURce]:CORRection:FLATness:LOGStep)

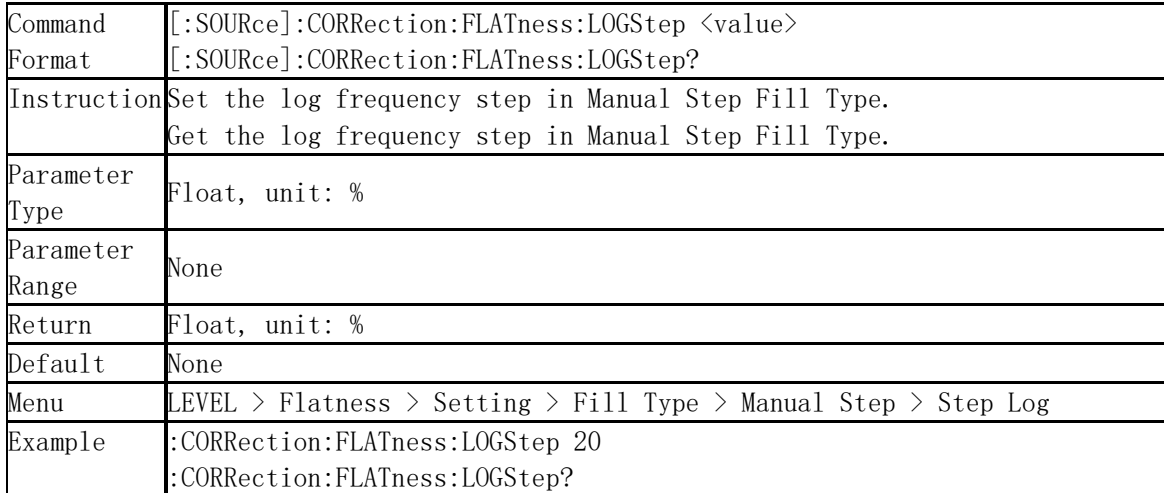

#### **3.5.2.19** Flatness List Points ([:SOURce]:CORRection:FLATness:POINt)

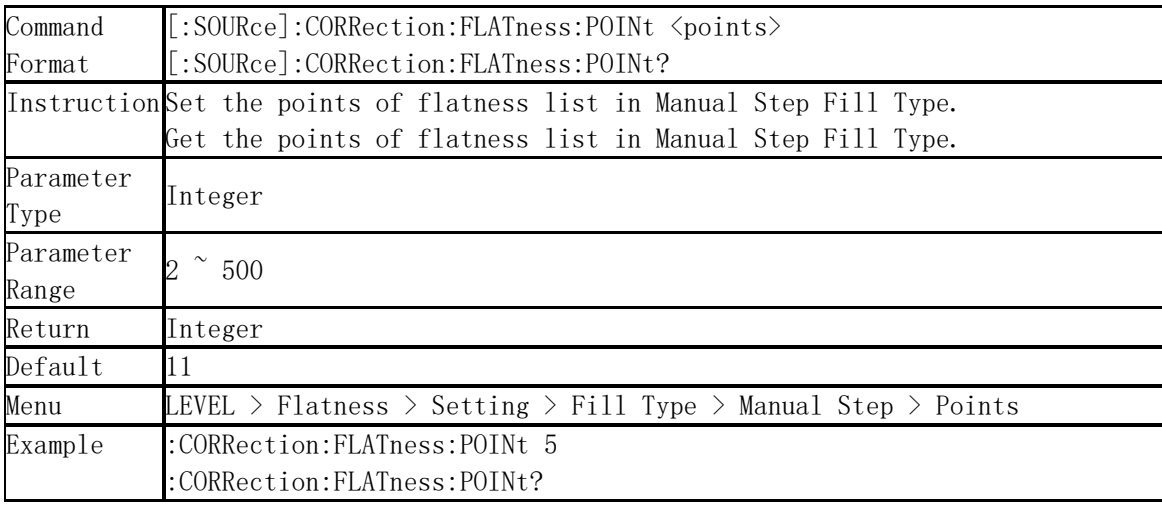
#### **3.5.2.20** Fill Flatness with Sensor ([:SOURce]:CORRection:CSET:DATA[:SENSor][:POWer]:SONCe)

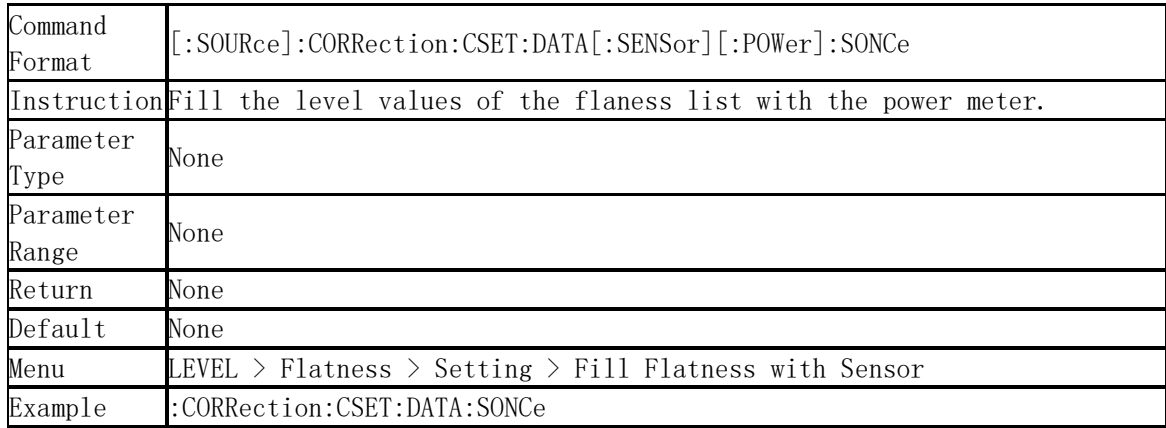

# **3.5.2.21** Level Control ([:SOURce]:POWer:SPC:STATe)

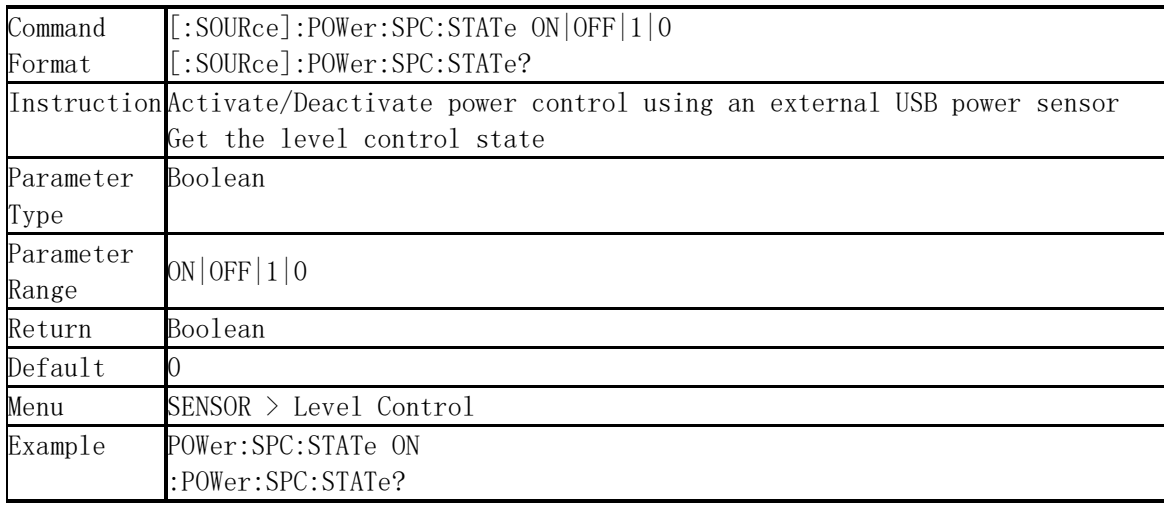

### **3.5.2.22** Level Control (:SENSe[:POWer]:LEV:CTL:STATe)

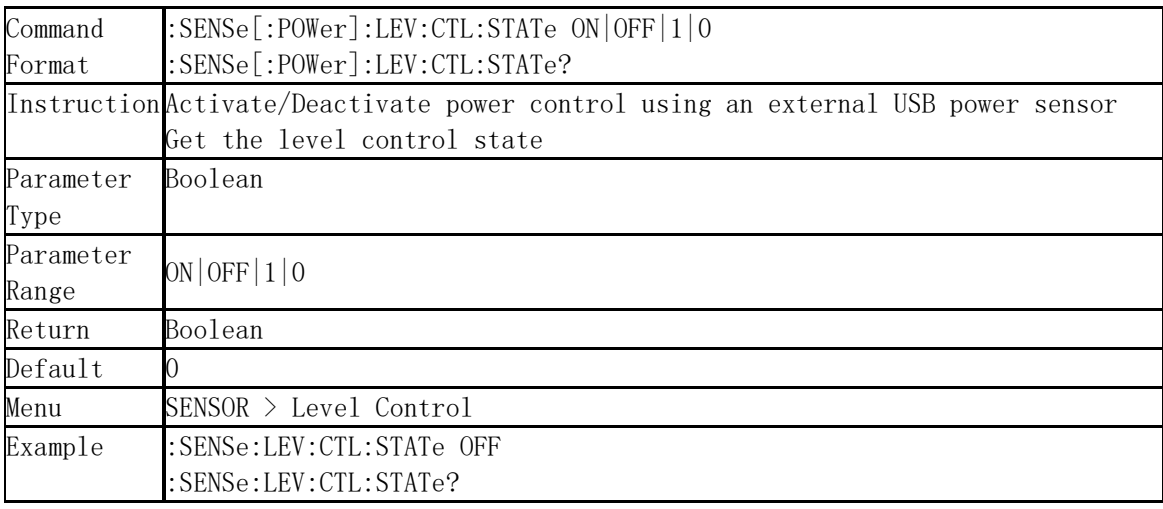

### **3.5.2.23** Target Level ([:SOURce]:POWer:SPC:TARGet)

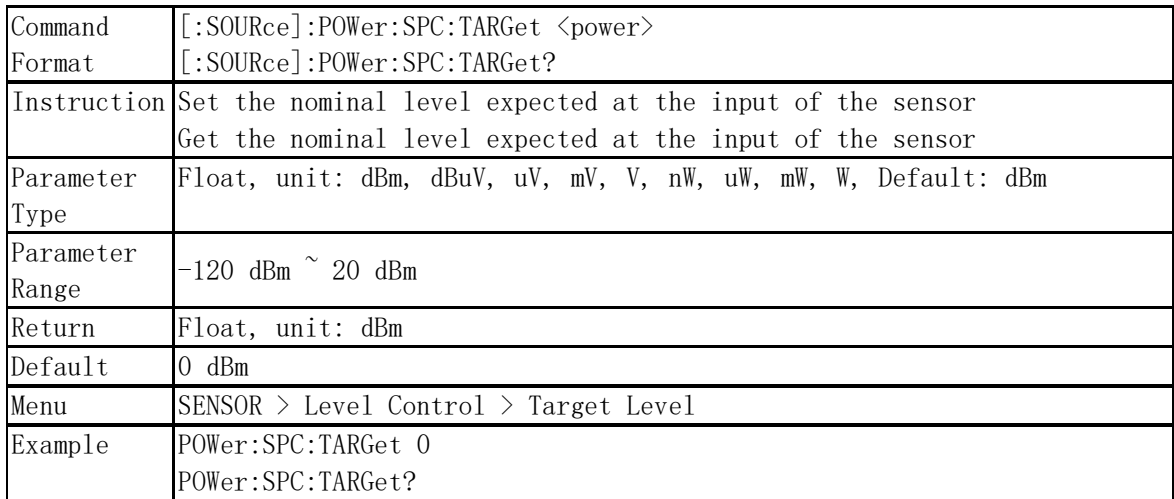

#### **3.5.2.24** Target Level (:SENSe[:POWer]:SPC:TARGet)

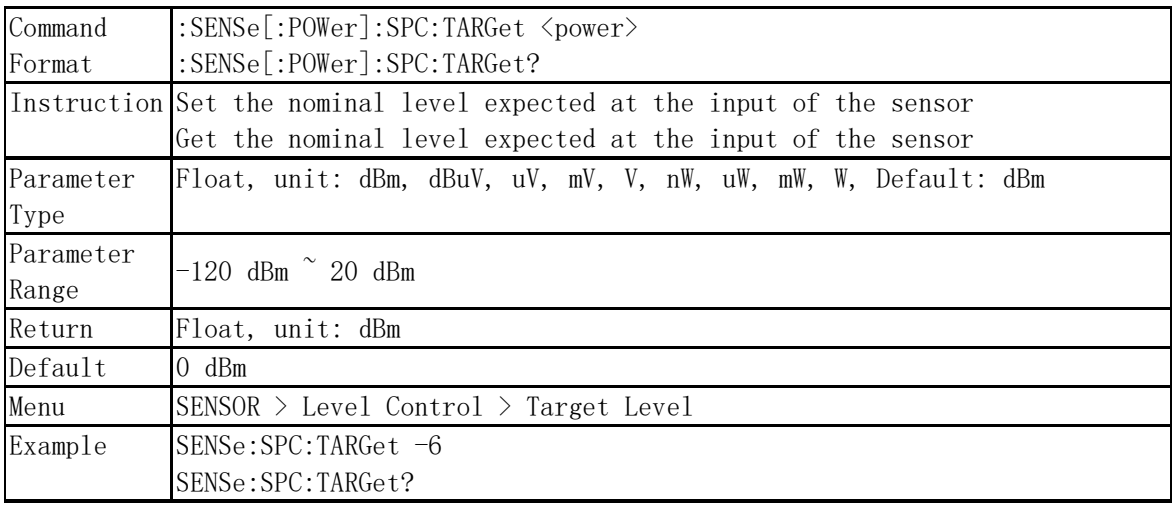

# **3.5.2.25** Level Limit ([:SOURce]:POWer:LIMit)

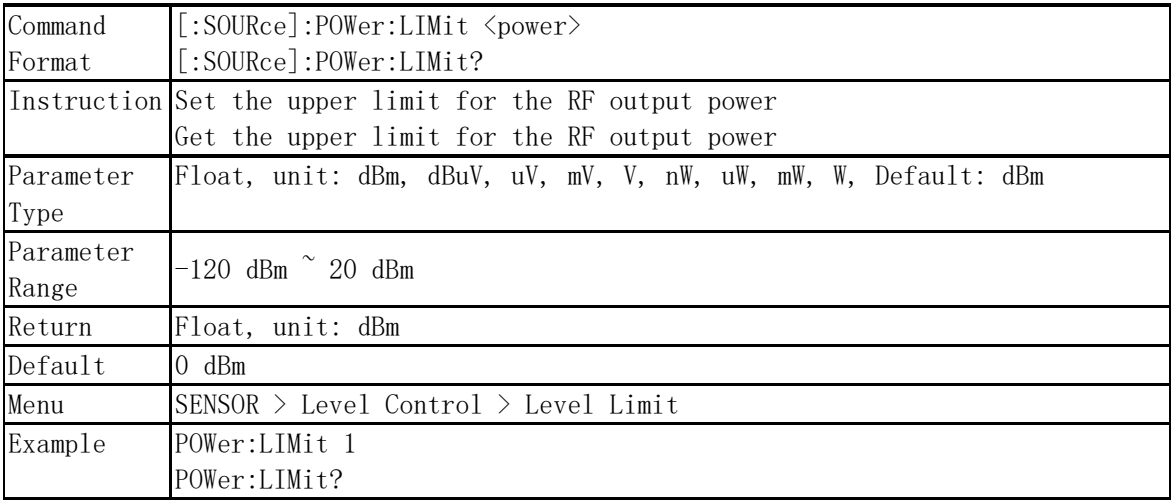

#### **3.5.2.26** Level Limit (:SENSe[:POWer]:LIMit)

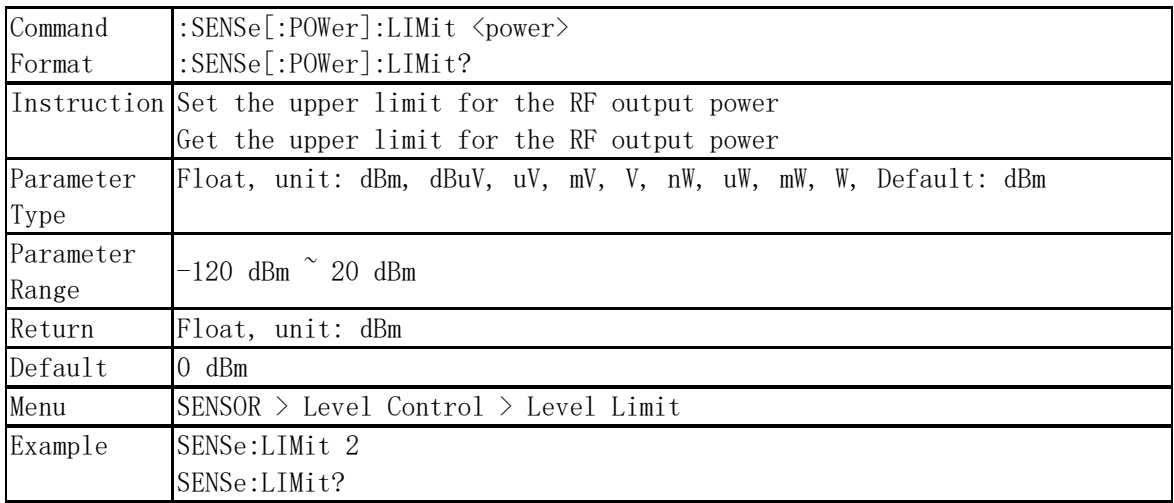

#### **3.5.2.27** Catch Range ([:SOURce]:POWer:SPC:CRANge)

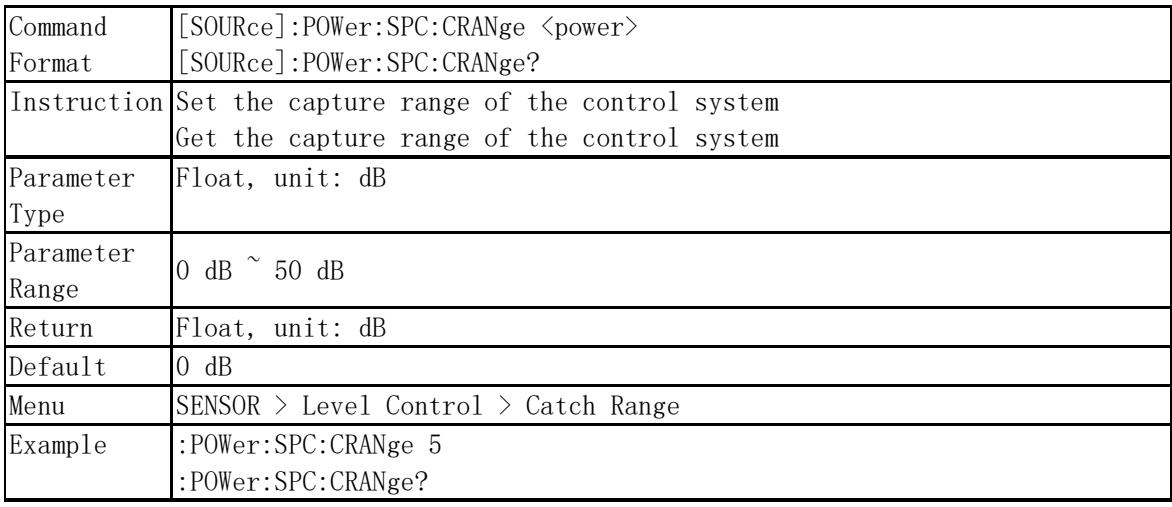

# **3.5.2.28** Catch Range (:SENSe[:POWer]:SPC:CRANge)

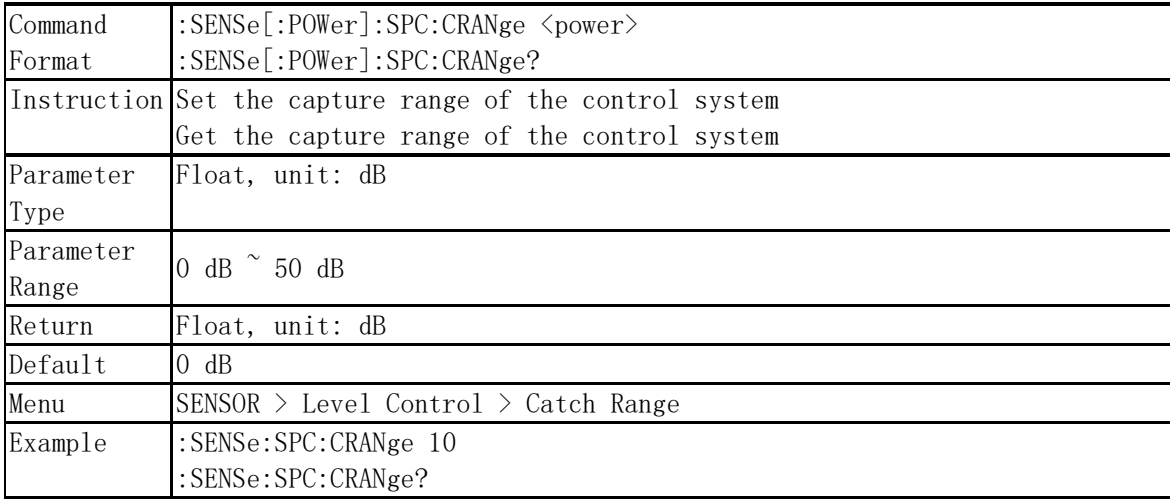

# **3.5.3** [:SOURce]:SWEep Subsystem

#### **3.5.3.1** Sweep State ([:SOURce]:SWEep:STATe)

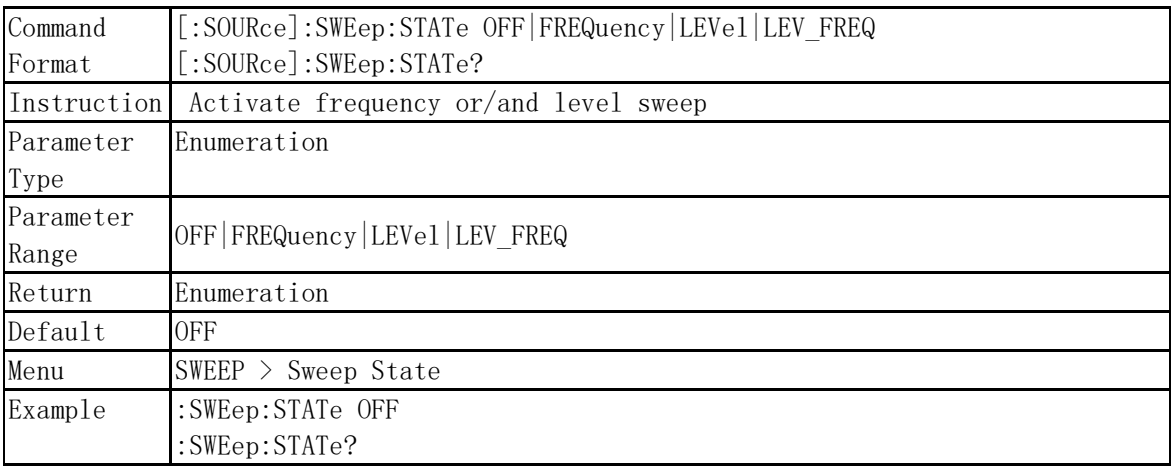

#### **3.5.3.2** Sweep Type ([:SOURce]:SWEep:TYPE)

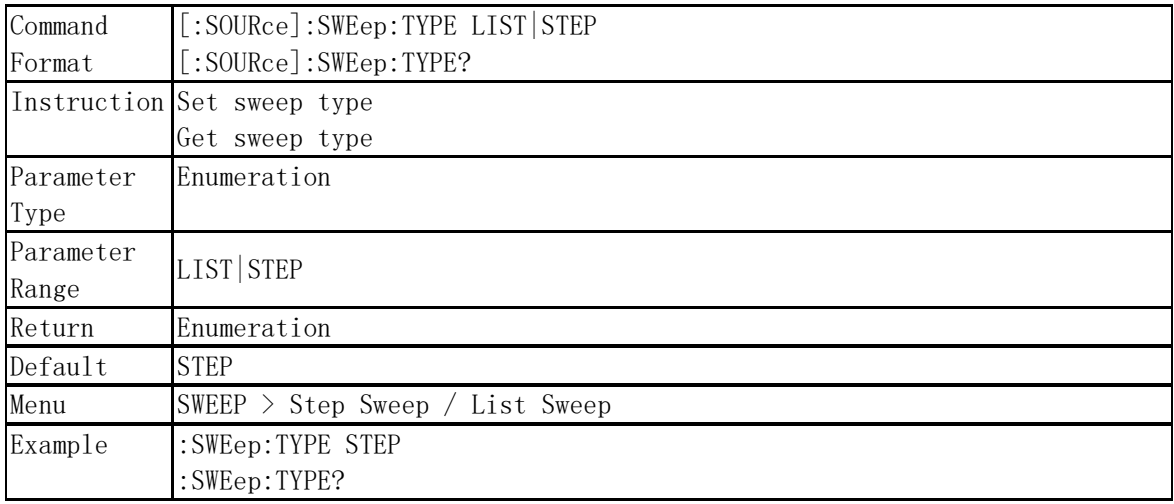

# **3.5.3.3** Start Frequency ([:SOURce]:SWEep:STEP:STARt:FREQuency)

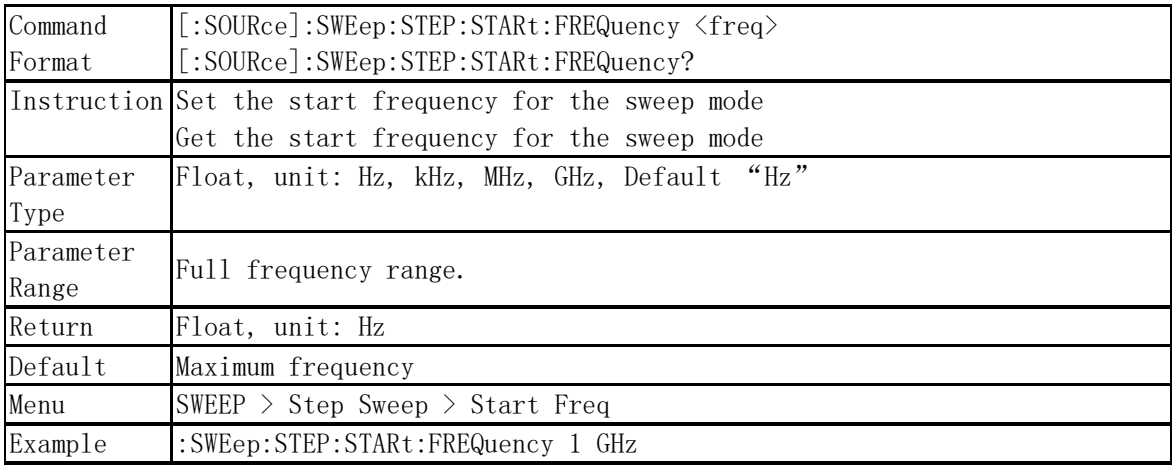

:SWEep:STEP:STARt:FREQuency?

### **3.5.3.4** Stop Frequency ([:SOURce]:SWEep:STEP:STOP:FREQuency)

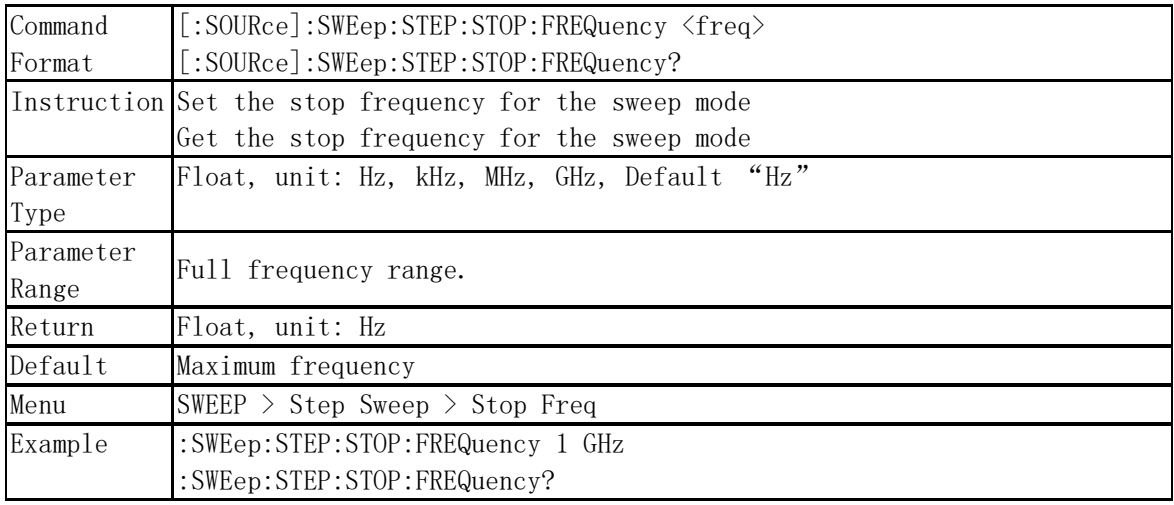

#### **3.5.3.5** Start Level ([:SOURce]:SWEep:STEP:STARt:LEVel)

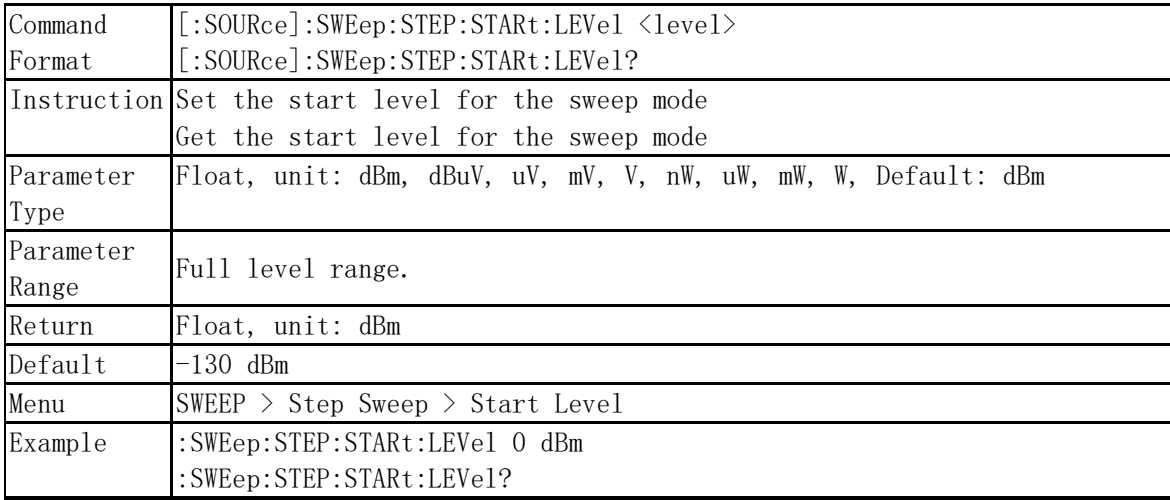

#### **3.5.3.6** Stop Level ([:SOURce]:SWEep:STEP:STOP:LEVel)

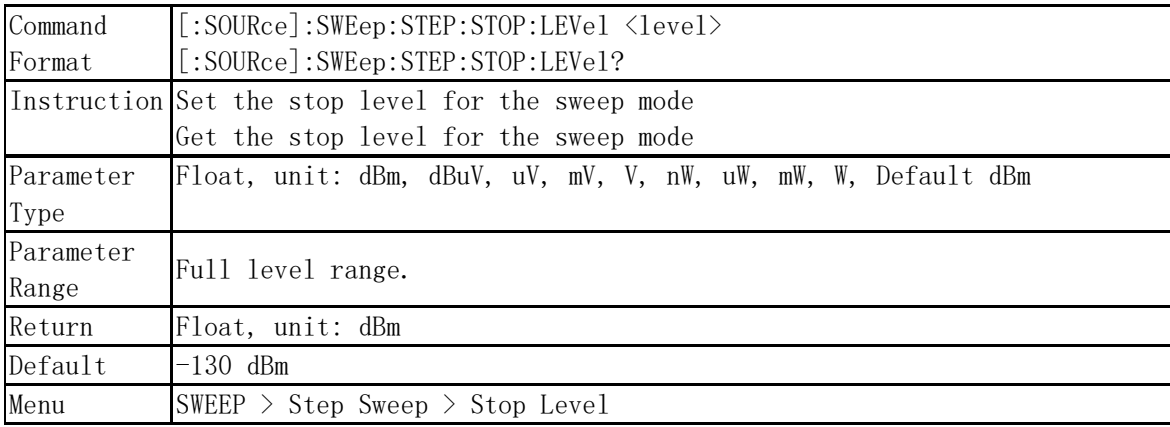

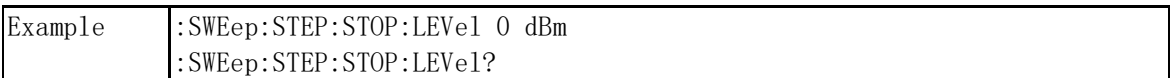

#### **3.5.3.7** Dwell Time ([:SOURce]:SWEep:STEP:DWELl)

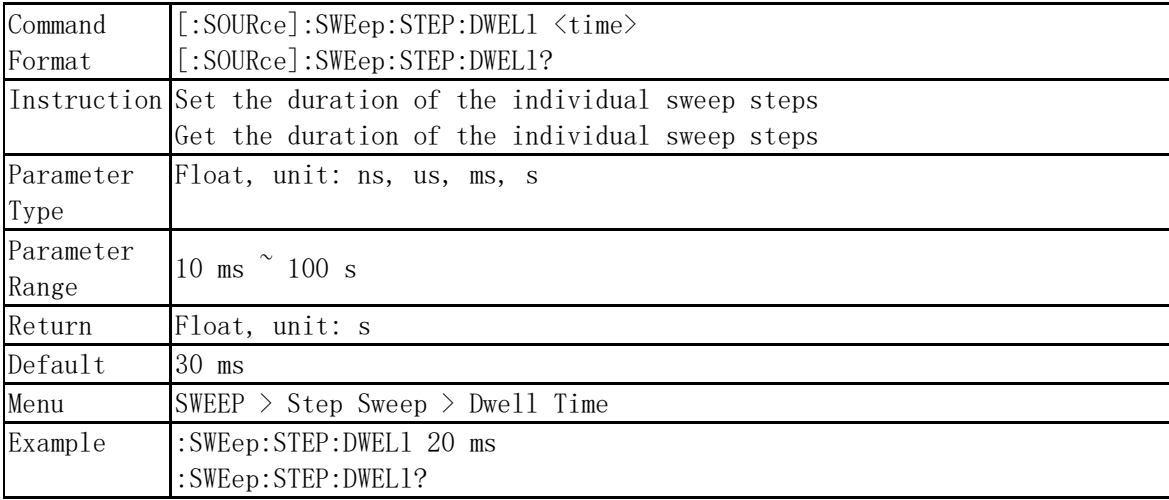

### **3.5.3.8** Sweep Points ([:SOURce]:SWEep:STEP:POINts)

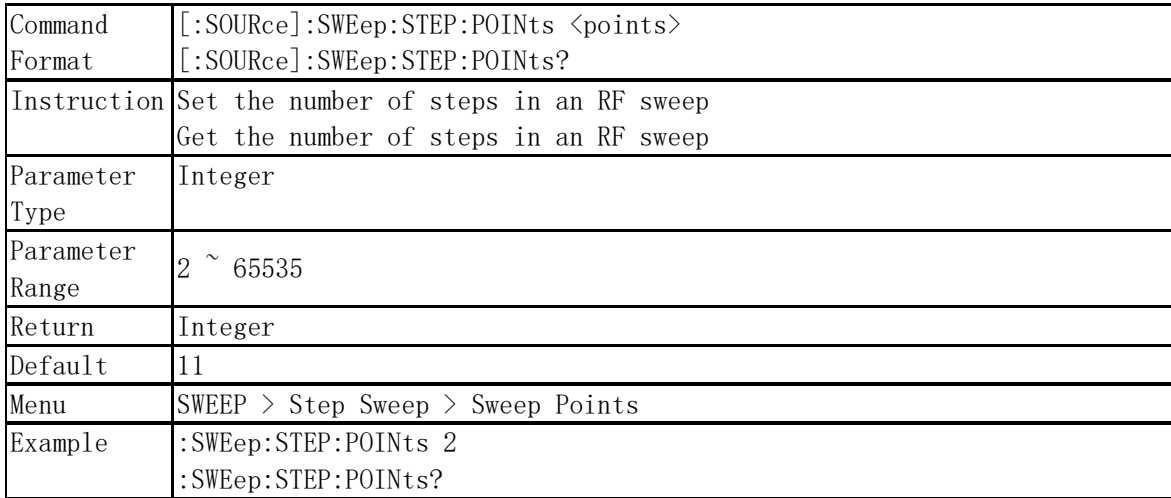

### **3.5.3.9** Sweep Shape ([:SOURce]:SWEep:STEP:SHAPe)

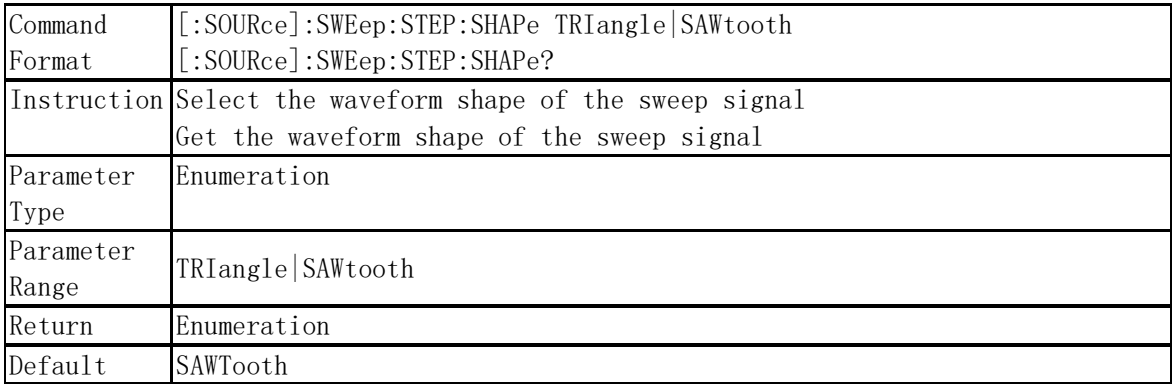

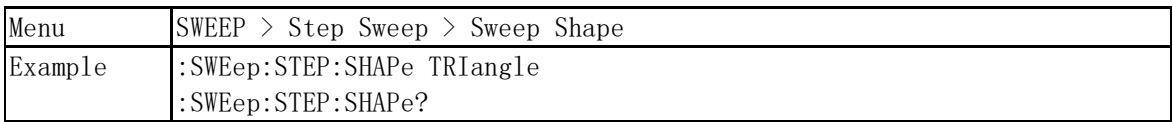

#### **3.5.3.10** Sweep Space ([:SOURce]:SWEep:STEP:SPACe)

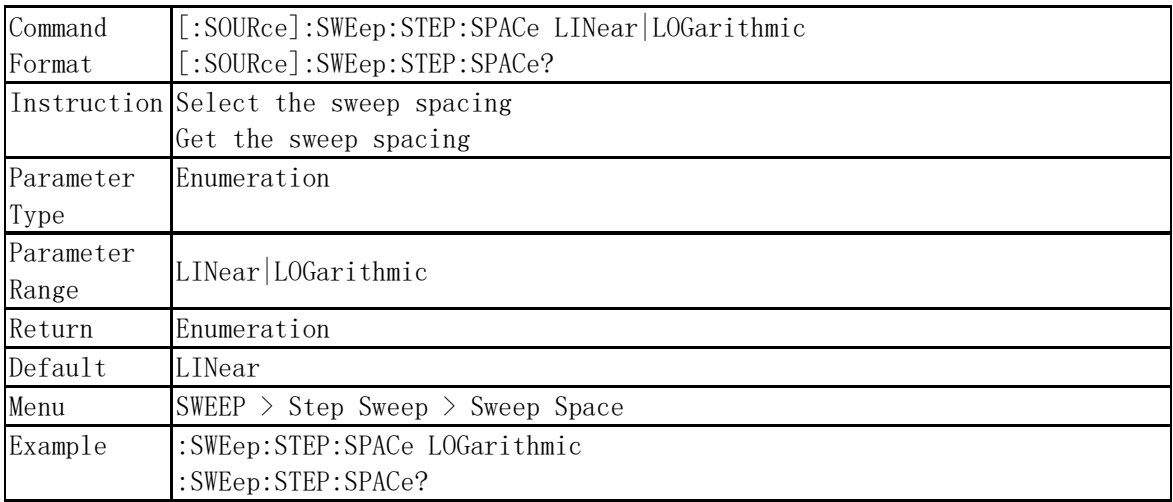

#### **3.5.3.11** Sweep Step in Linear Sweep Space ([:SOURce]:SWEep[:FREQuency]:STEP[:LINear])

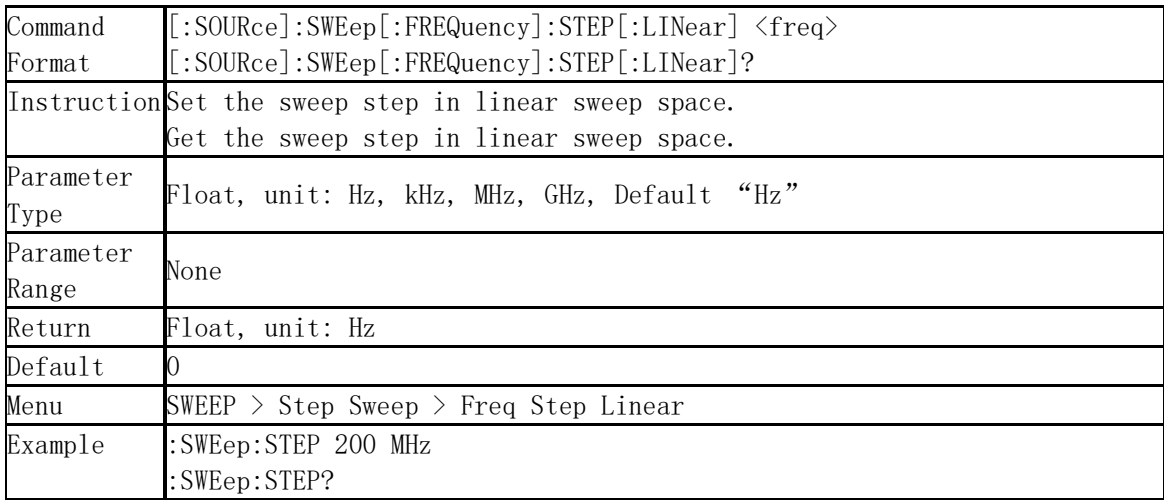

#### **3.5.3.12** Sweep Step in Log Sweep Space ([:SOURce]:SWEep[:FREQuency]:STEP:LOGarithmic)

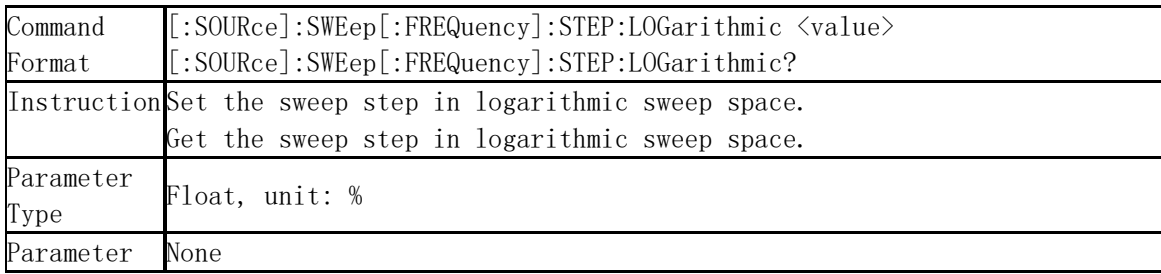

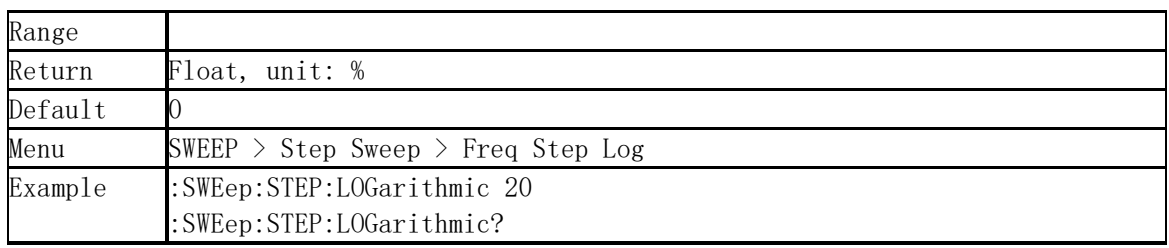

### **3.5.3.13** Sweep List Add Row ([:SOURce]:SWEep:LIST:ADDList)

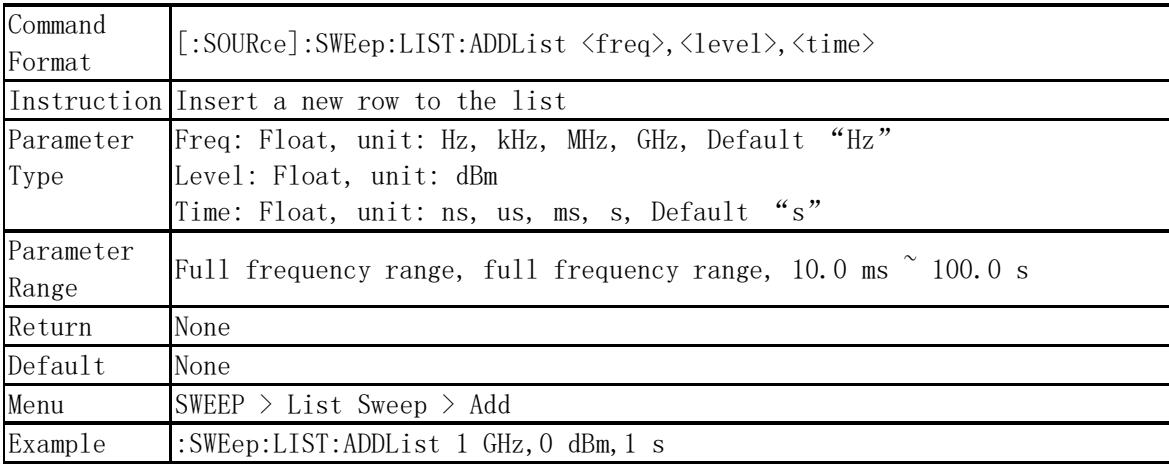

### **3.5.3.14** Sweep List Delete Row ([:SOURce]:SWEep:LIST:DELete)

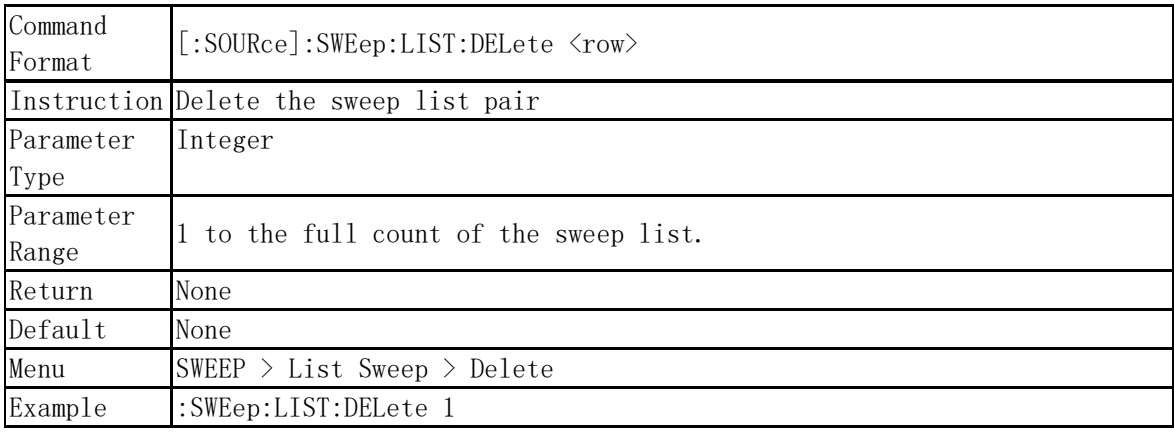

### **3.5.3.15** Sweep List Edit ([:SOURce]:SWEep:LIST:CHANGe)

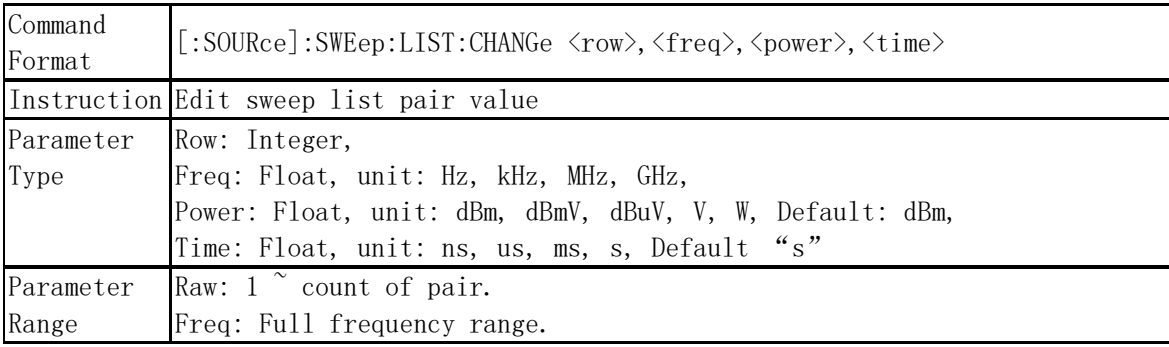

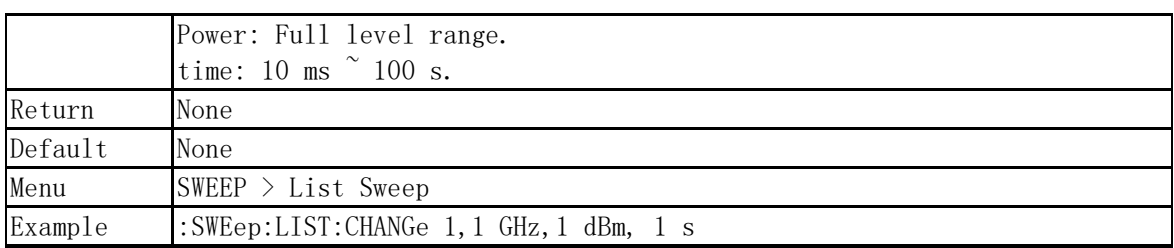

# **3.5.3.16** Sweep List Row Count ([:SOURce]:SWEep:LIST:CPOint?)

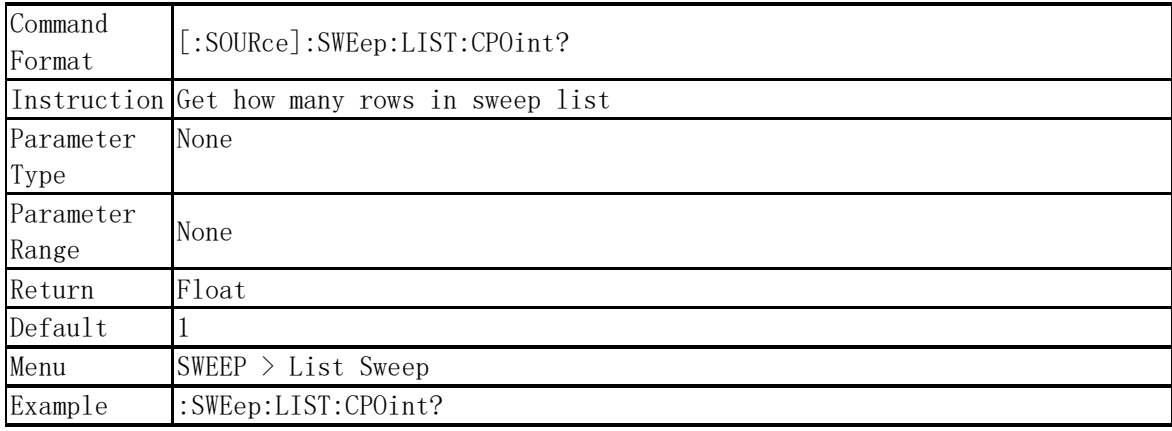

#### **3.5.3.17** Show Sweep List ([:SOURce]:SWEep:LIST:LIST?)

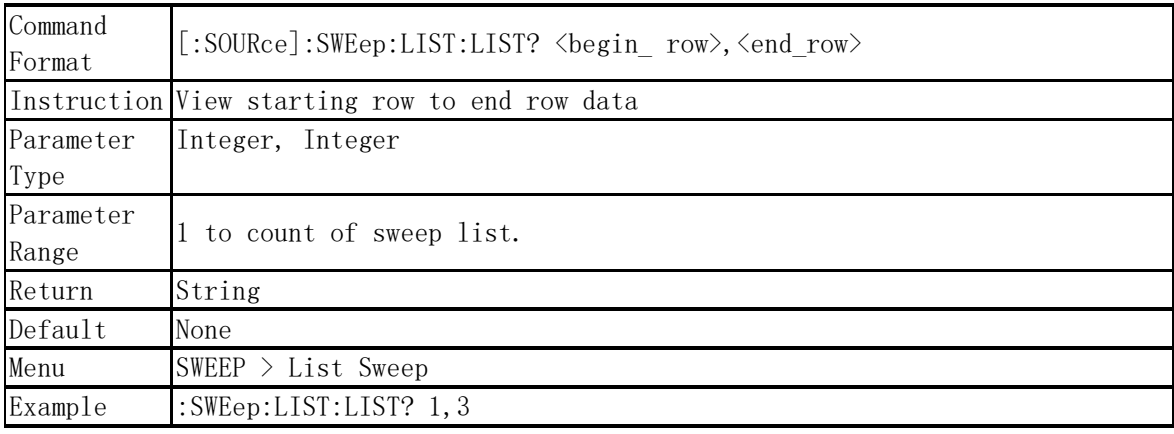

#### **3.5.3.18** Sweep List Clear ([:SOURce]:SWEep:LIST:INITialize:PRESet)

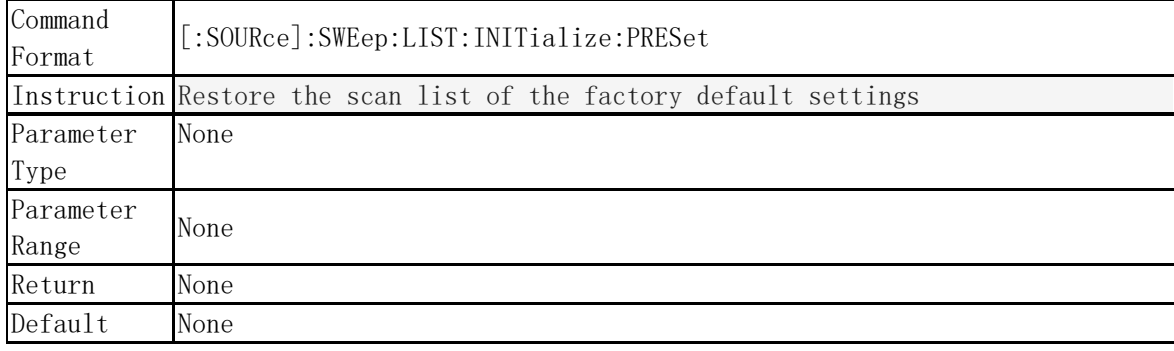

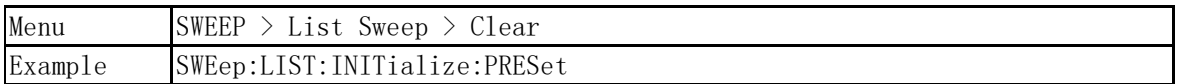

#### **3.5.3.19** Sweep List Initialize From Step ([:SOURce]:SWEep:LIST:INITialize:FSTep)

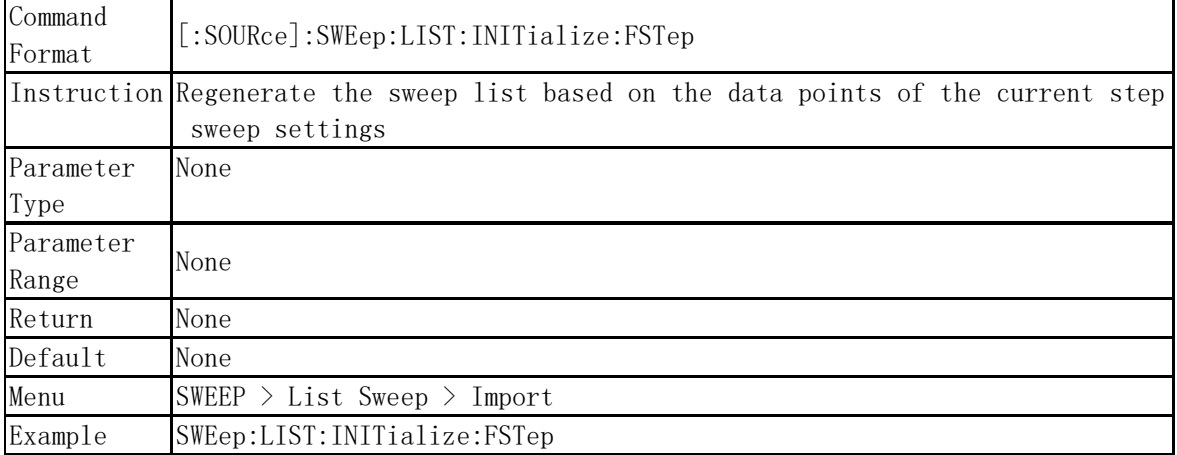

### **3.5.3.20** Sweep List Load ([:SOURce]:SWEep:LOAD)

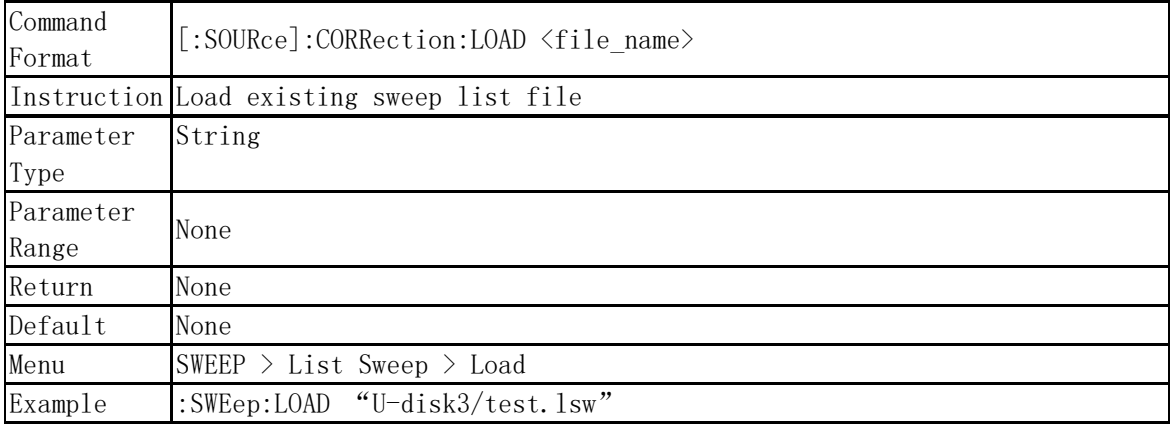

# **3.5.3.21** Sweep List Store ([:SOURce]:SWEep:STORe)

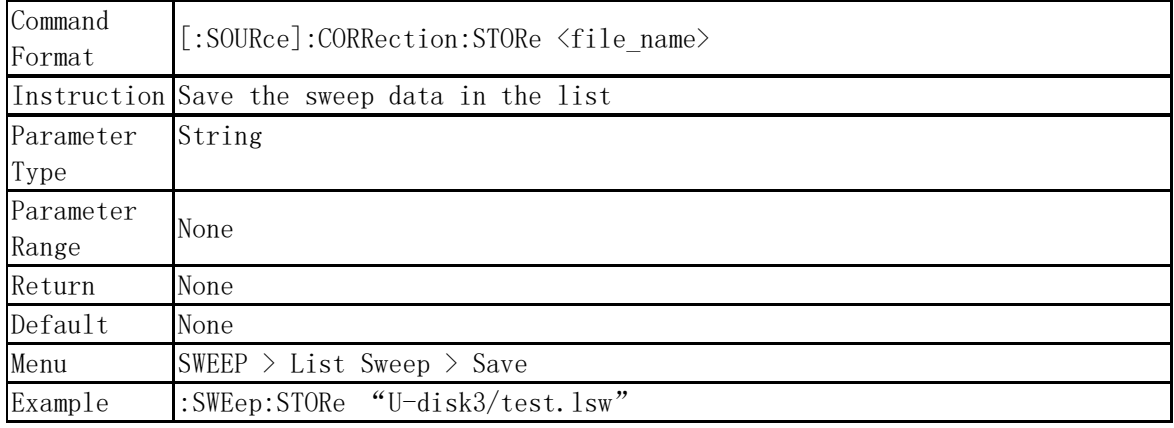

### **3.5.3.22** Sweep Direction ([:SOURce]:SWEep:DIRect)

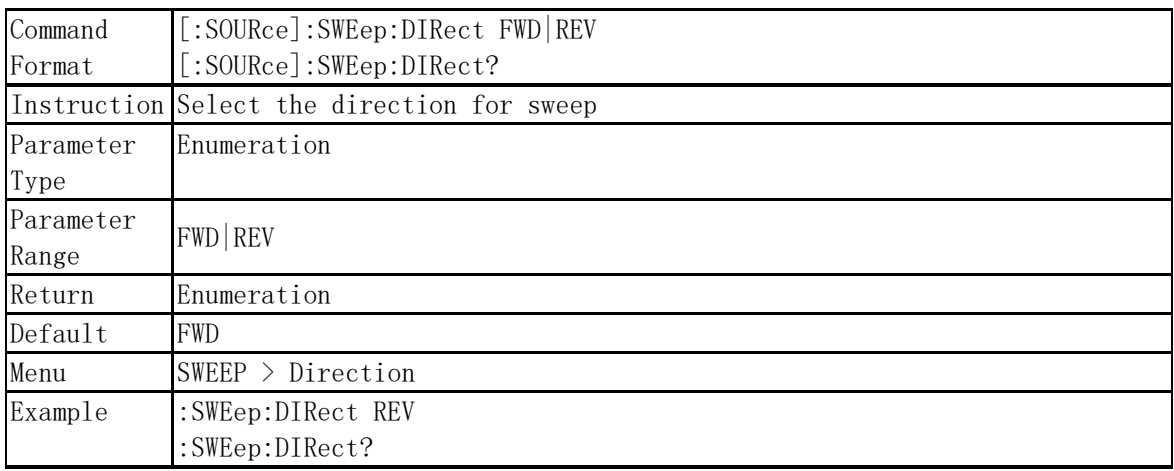

### **3.5.3.23** Sweep Mode ([:SOURce]:SWEep:MODE)

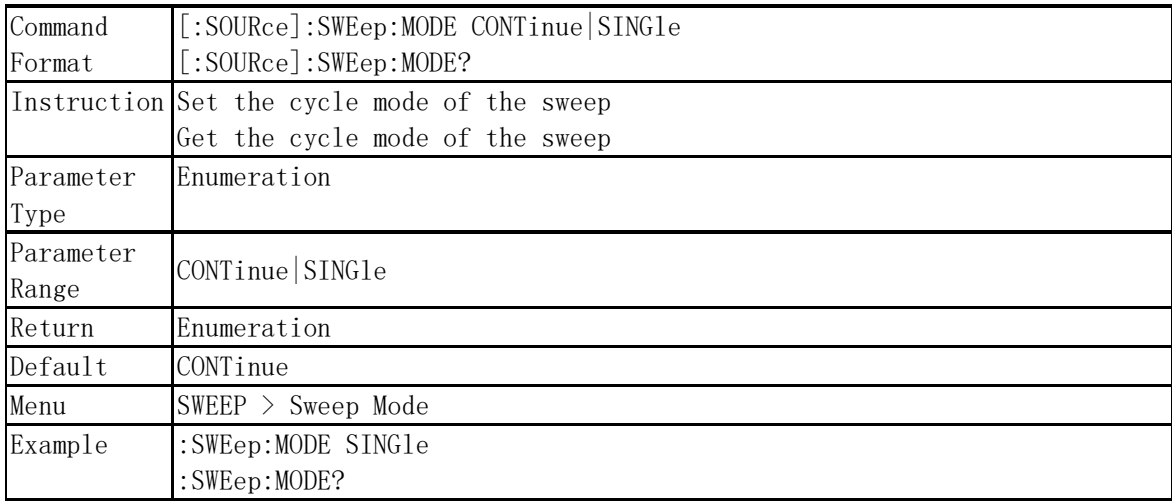

### **3.5.3.24** Execute Single Sweep ([:SOURce]:SWEep:EXECute)

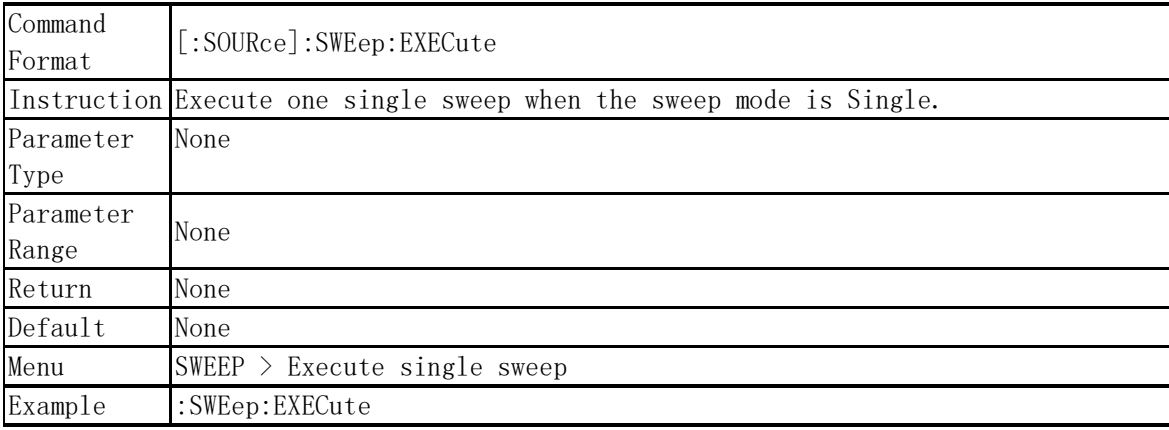

### **3.5.3.25** Trigger Mode ([:SOURce]:SWEep:SWEep:TRIGger:TYPE)

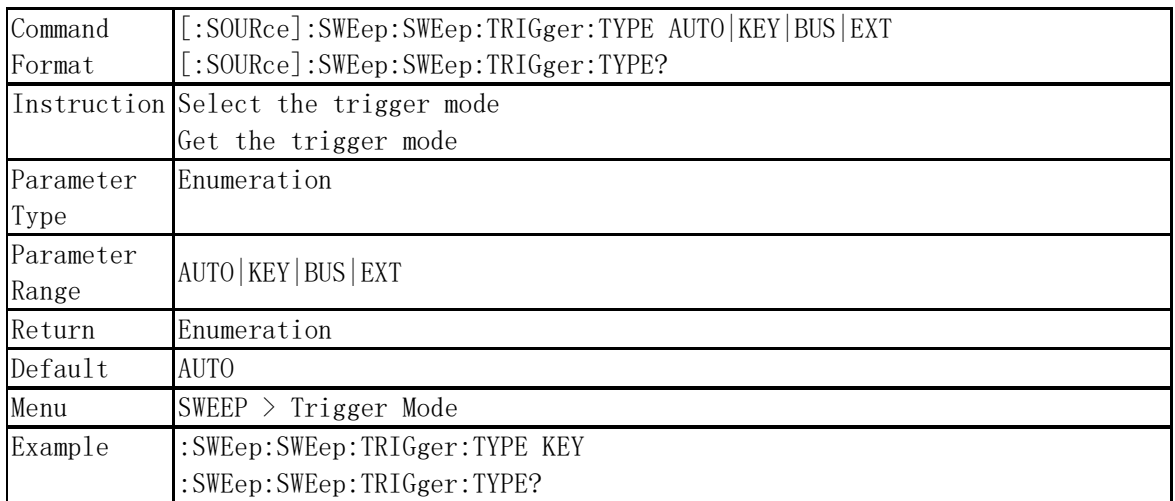

#### **3.5.3.26** Point Trigger ([:SOURce]:SWEep:POINt:TRIGger:TYPE)

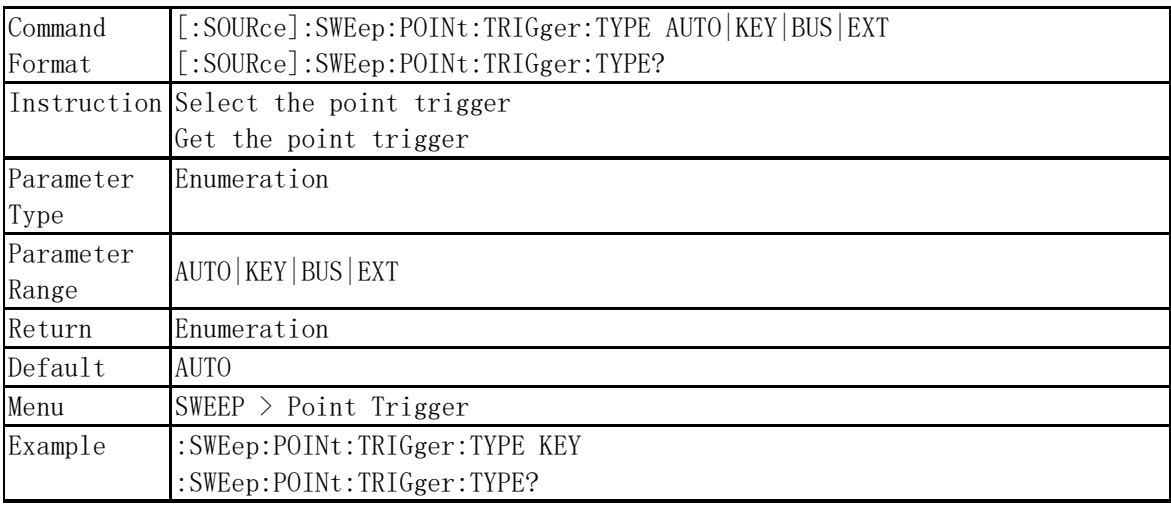

# **3.5.3.27** Bus Trigger ([:SOURce]:\*TRG)

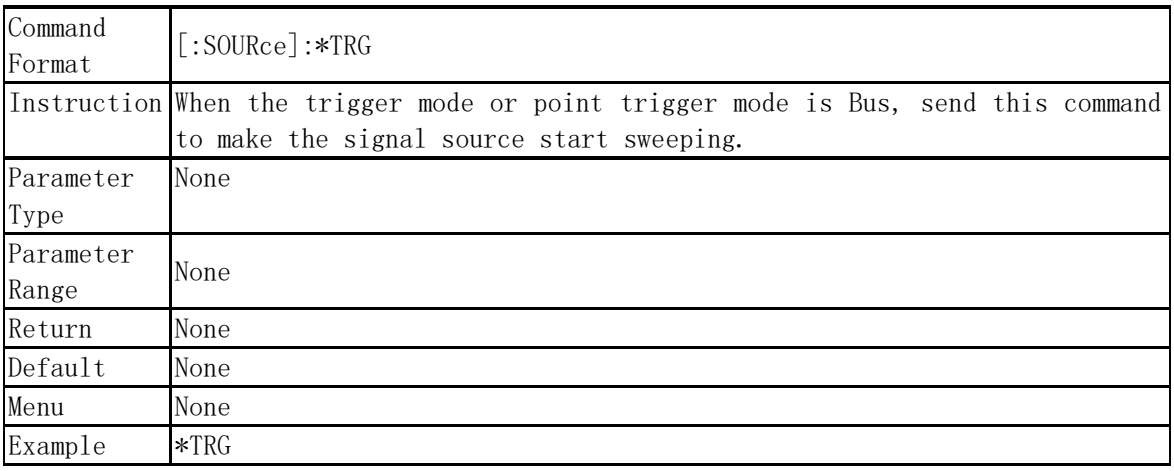

# **3.5.3.28** Trigger Slope ([:SOURce]:INPut:TRIGger:SLOPe)

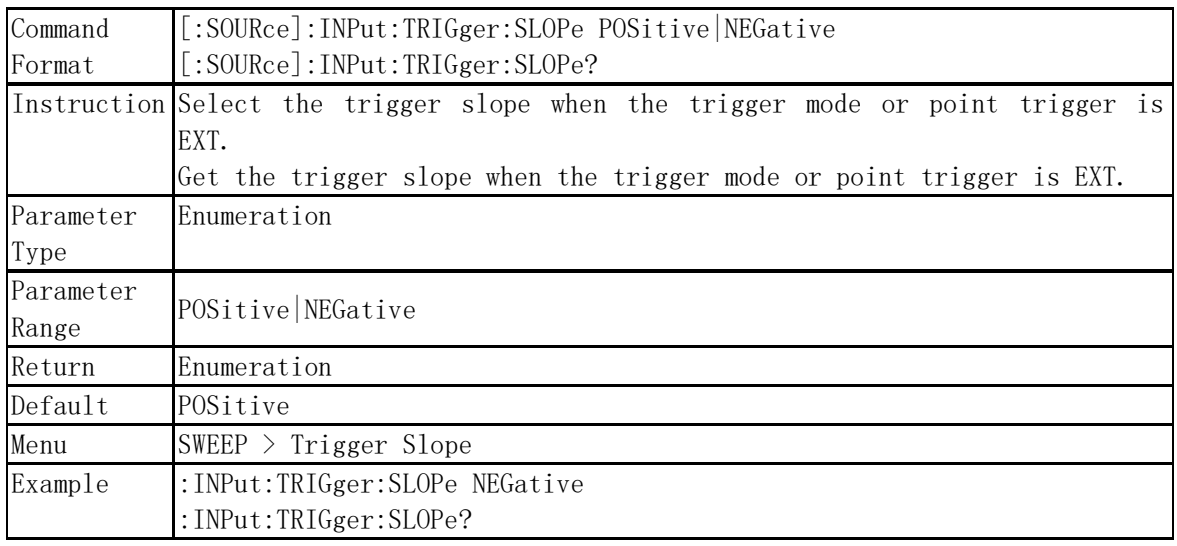

# **3.5.3.29** Get Sweep Point ([:SOURce]:SWEep:CURRent:Data?)

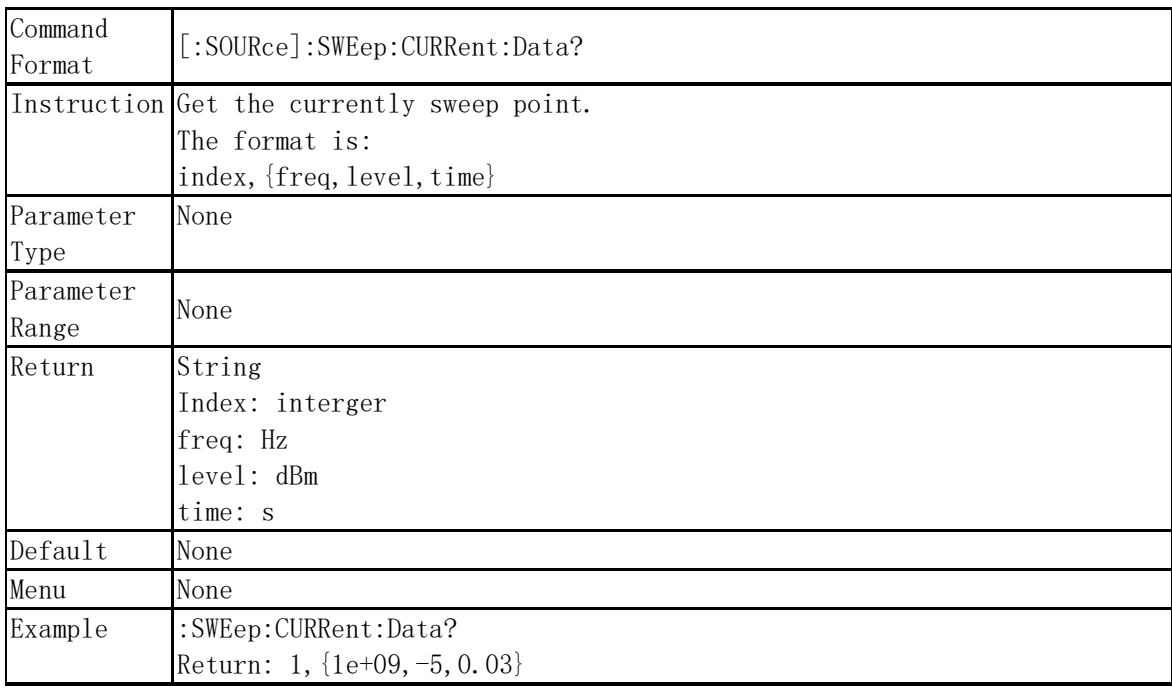

# **3.5.4** [:SOURce]:MODulation Subsystem

#### **3.5.4.1** Modulation State ([:SOURce]:MODulation)

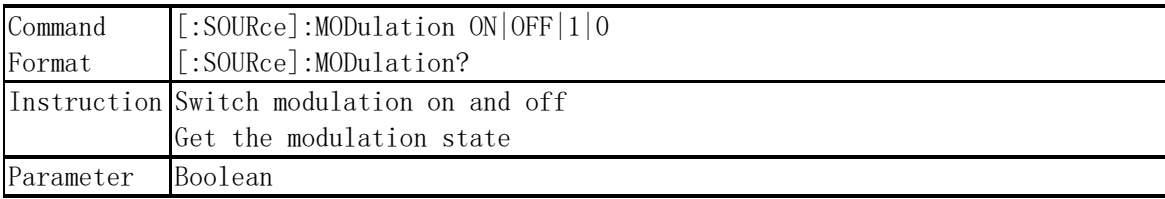

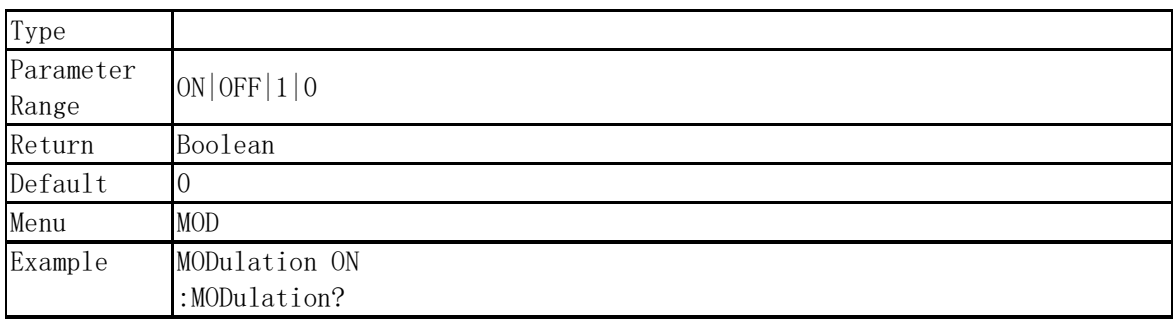

## **3.5.4.2** Modulation State (:OUTPut:MODulation[:STATe])

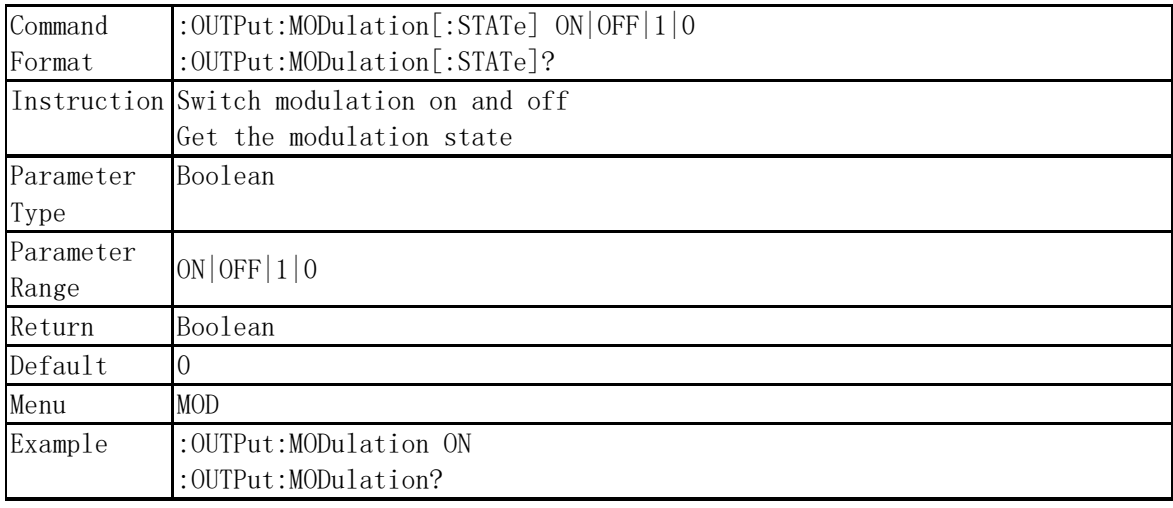

# **3.5.5** [:SOURce]:AM Subsystem

# **3.5.5.1** AM State ([:SOURce]:AM:STATe)

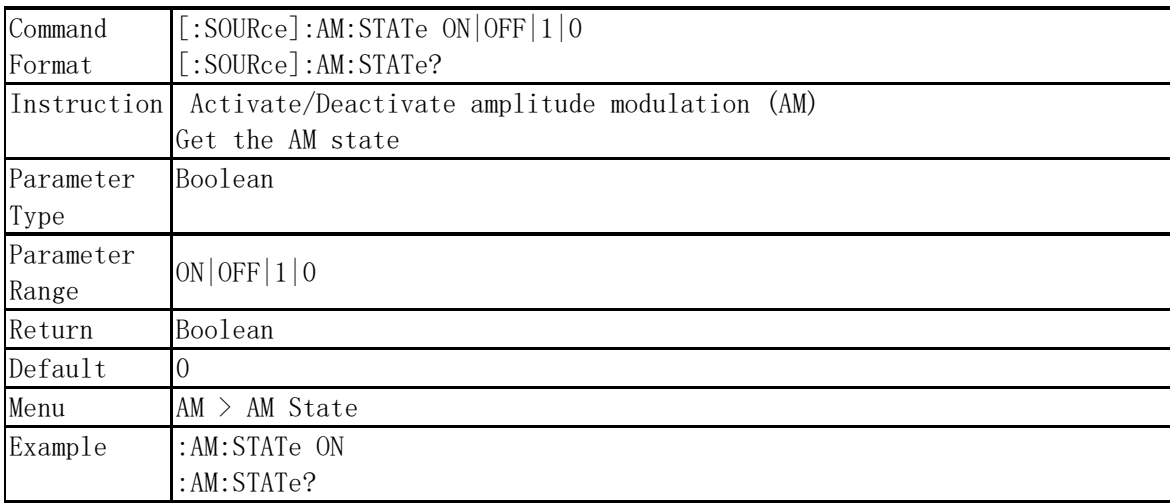

### **3.5.5.2** AM Shape ([:SOURce]:AM:WAVEform)

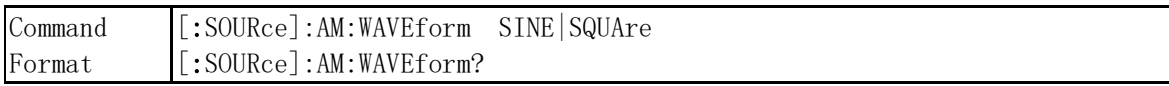

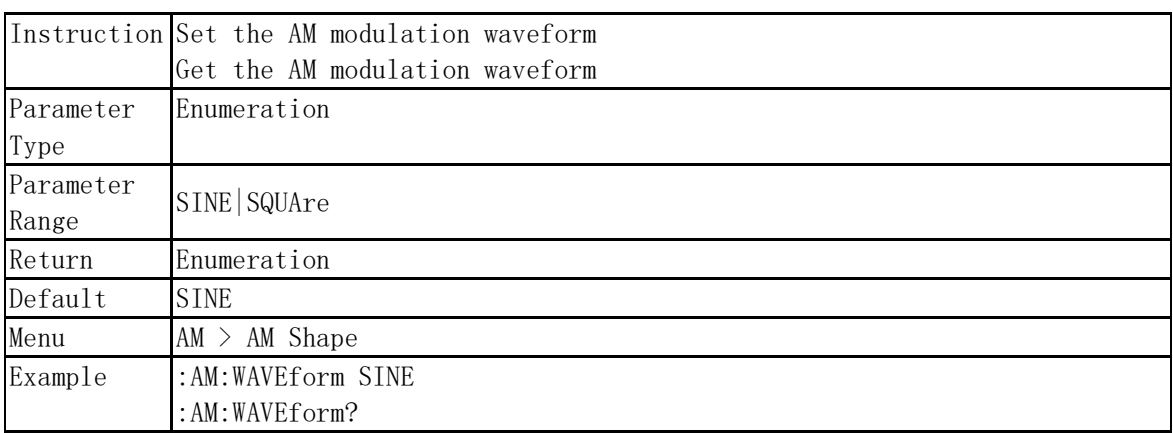

# **3.5.5.3** AM Source ([:SOURce]:AM:SOURce)

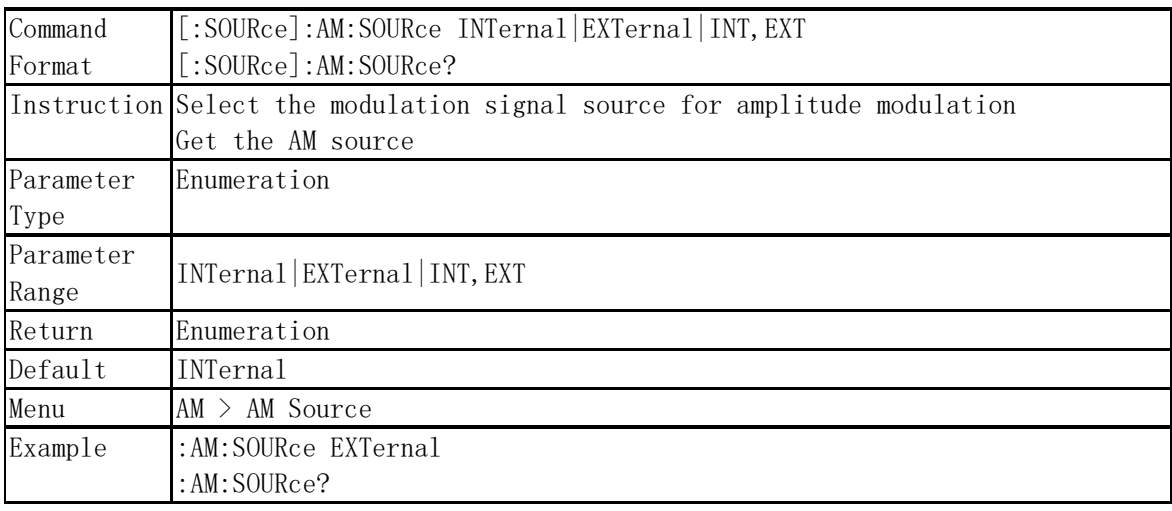

# **3.5.5.4** AM Depth ([:SOURce]:AM:DEPTh)

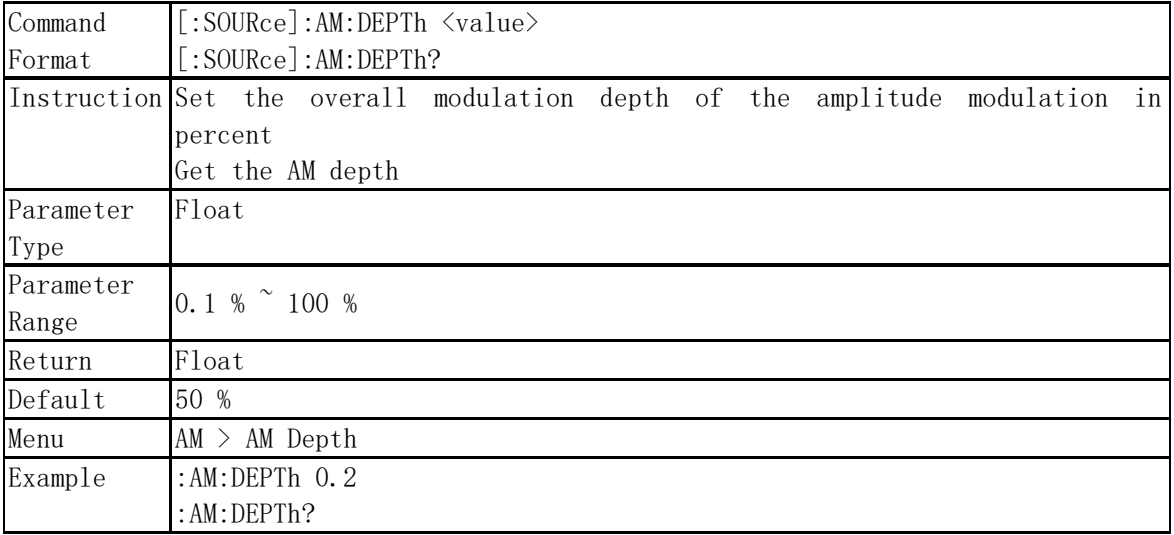

### **3.5.5.5** AM Rate ([:SOURce]:AM:FREQuency)

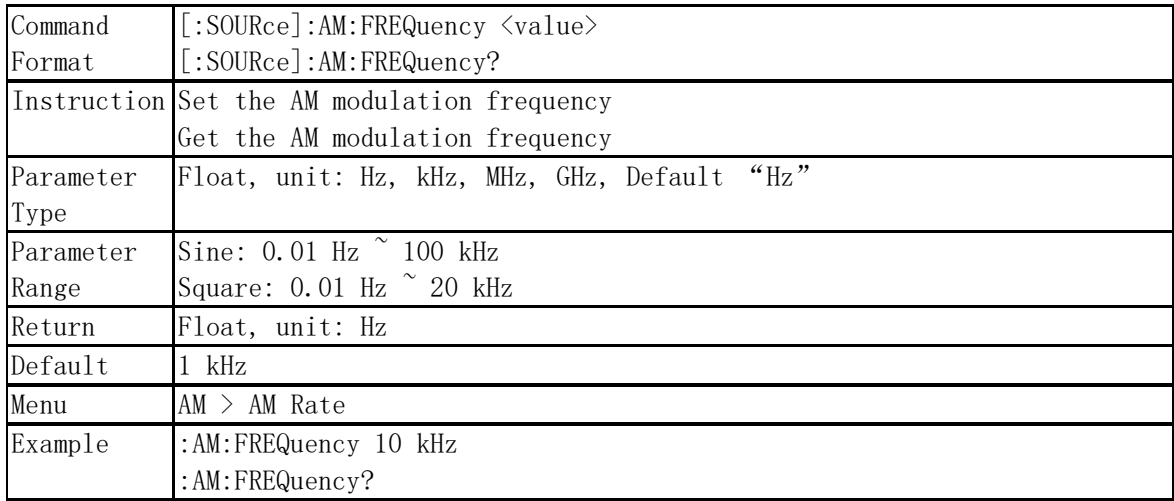

#### **3.5.5.6** AM Sensitivity ([:SOURce]:AM:SENSitivity?)

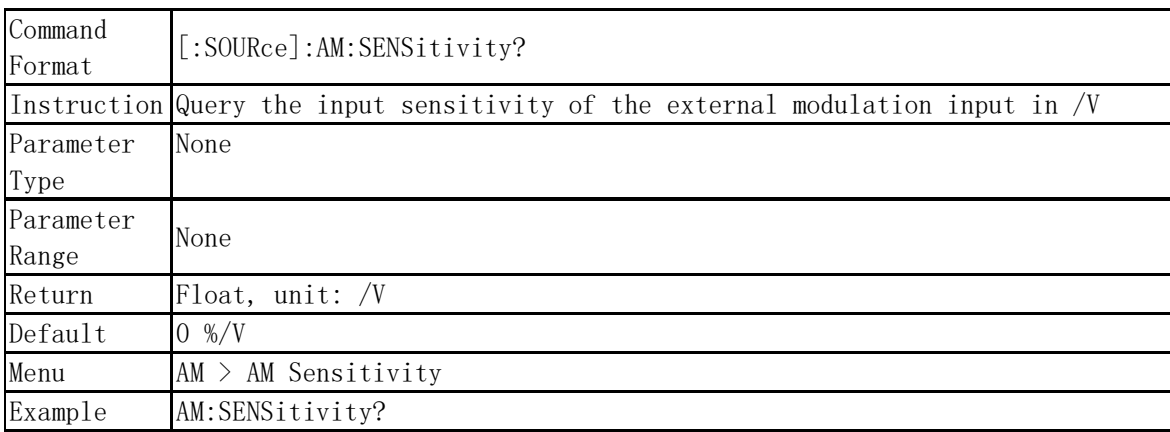

# **3.5.6** [:SOURce]:FM Subsystem

#### **3.5.6.1** FM State ([:SOURce]:FM:STATe)

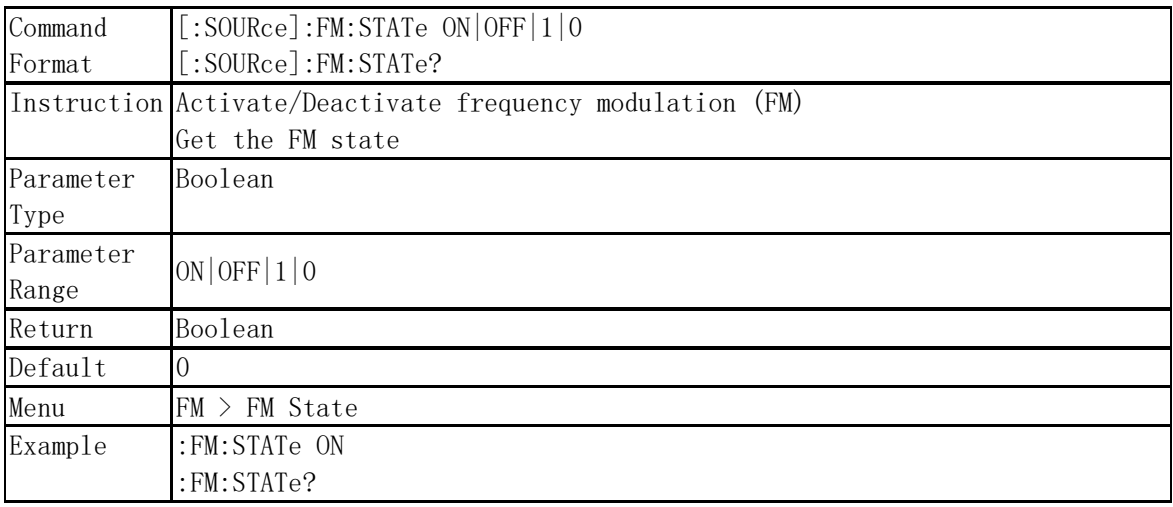

# **3.5.6.2** FM Source ([:SOURce]:FM:SOURce)

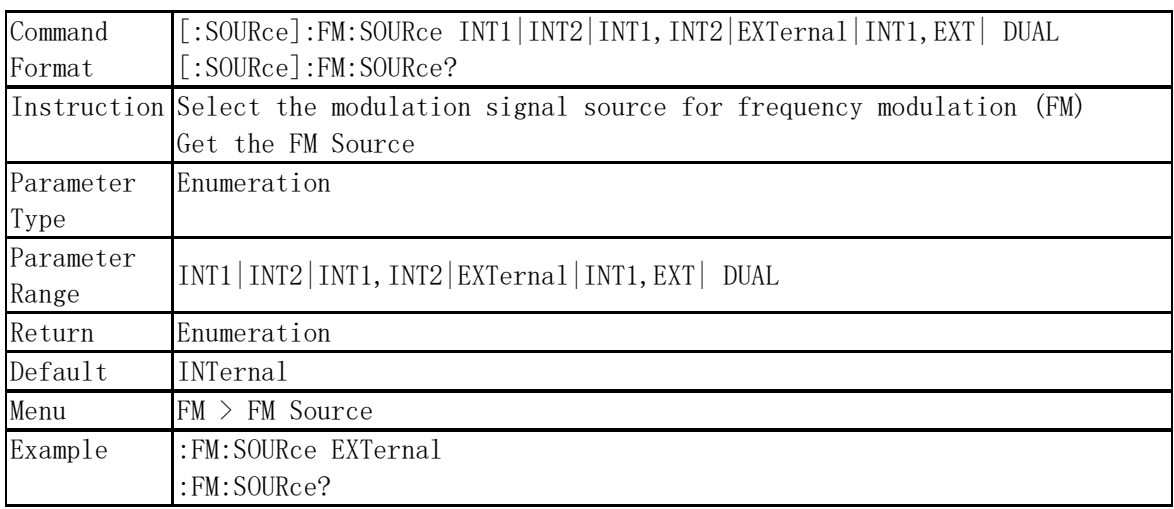

# **3.5.6.3** FM Shape1 ([:SOURce]:FM1:WAVEform)

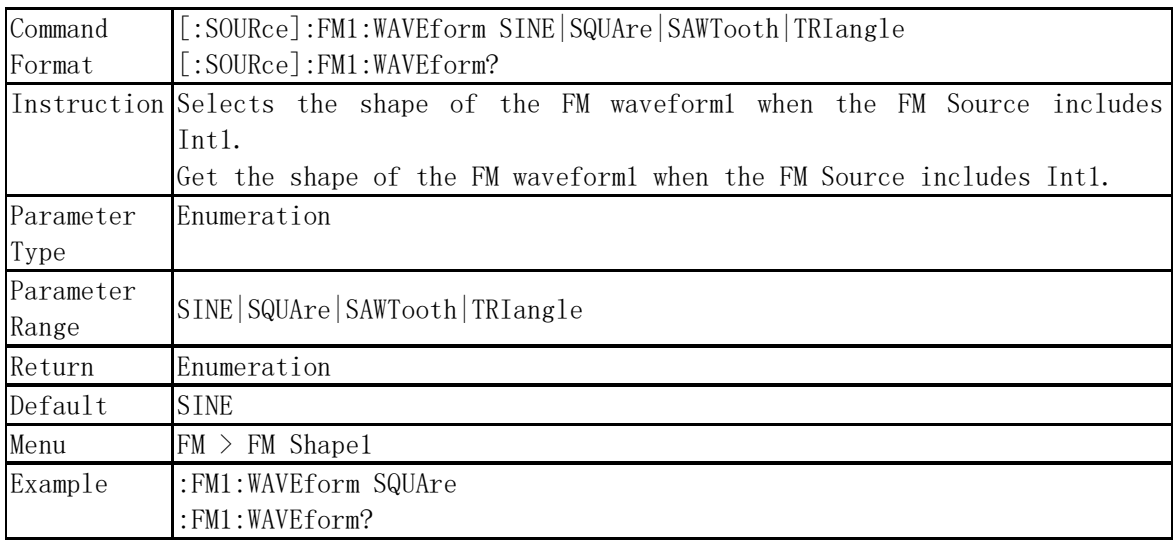

### **3.5.6.4** FM Deviation1 ([:SOURce]:FM1:DEViation)

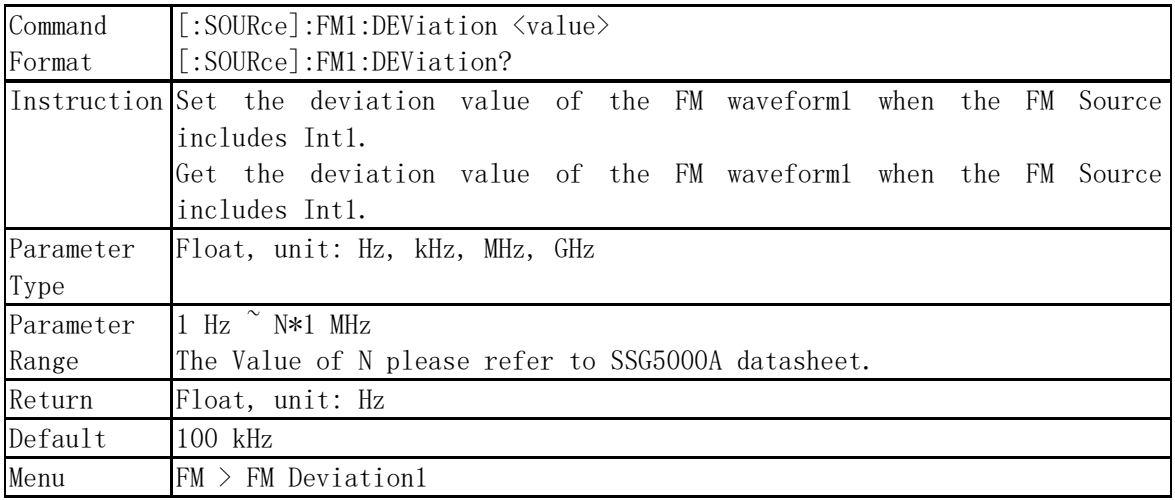

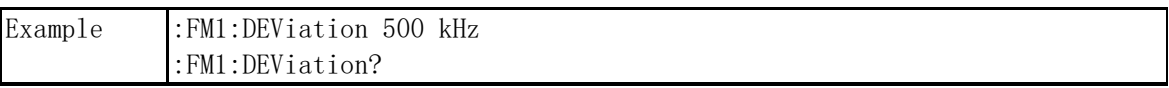

# **3.5.6.5** FM Rate1 ([:SOURce]:FM1:FREQuency)

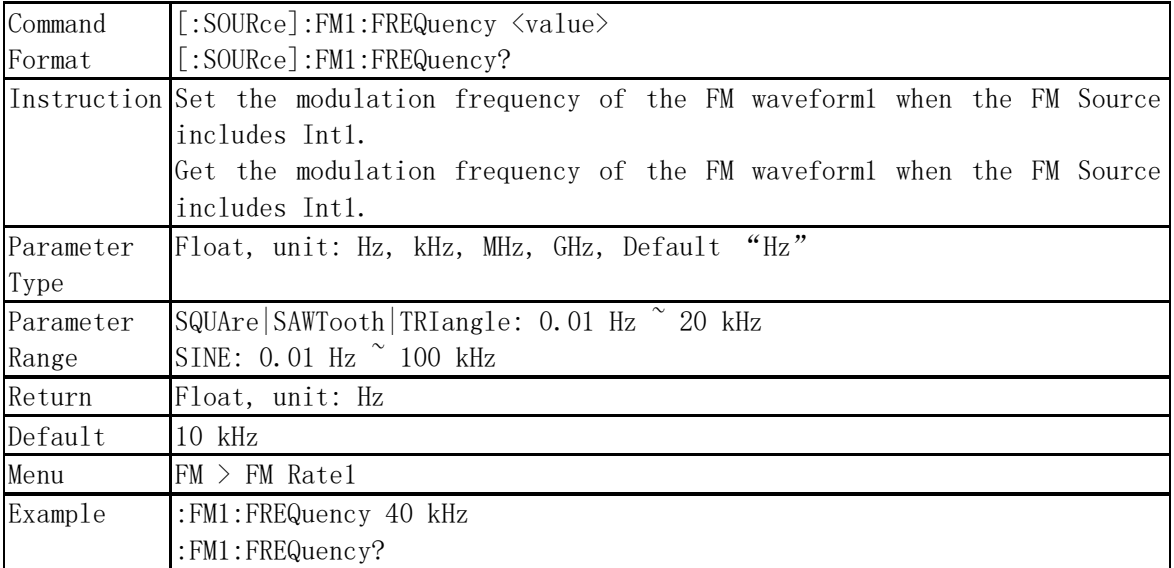

# **3.5.6.6** FM Phase1 ([:SOURce]:FM1:PHASe)

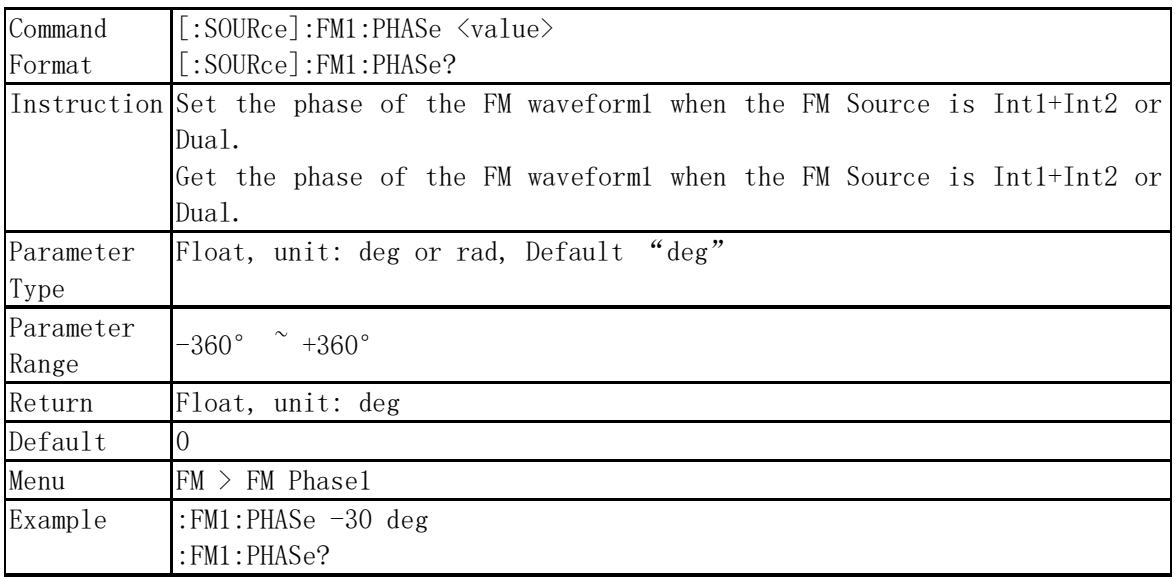

# **3.5.6.7** FM Shape2 ([:SOURce]:FM2:WAVEform)

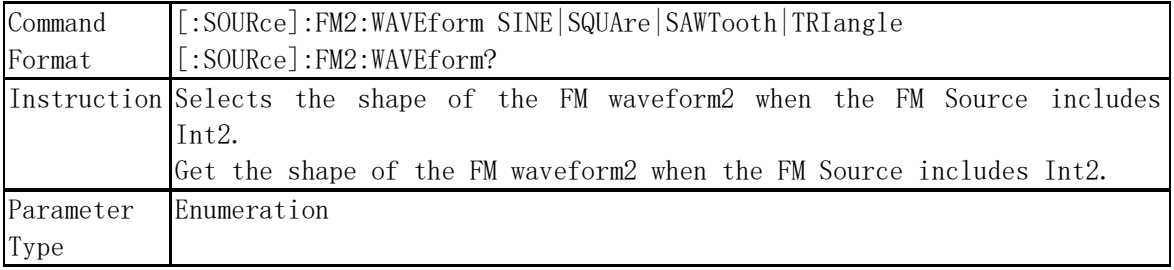

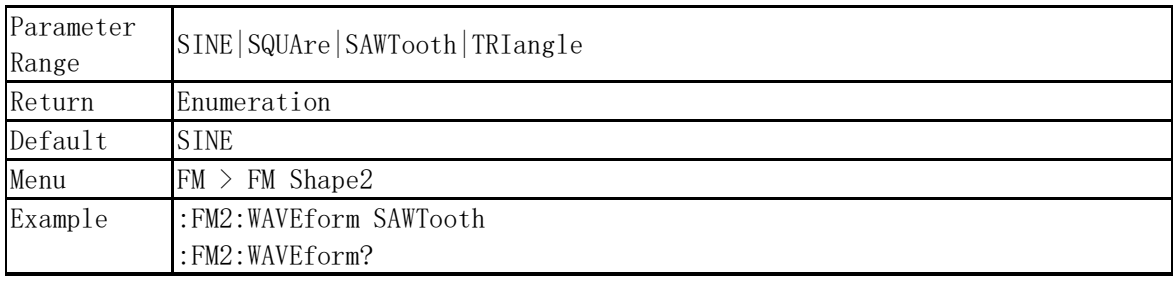

# **3.5.6.8** FM Deviation2 ([:SOURce]:FM2:DEViation)

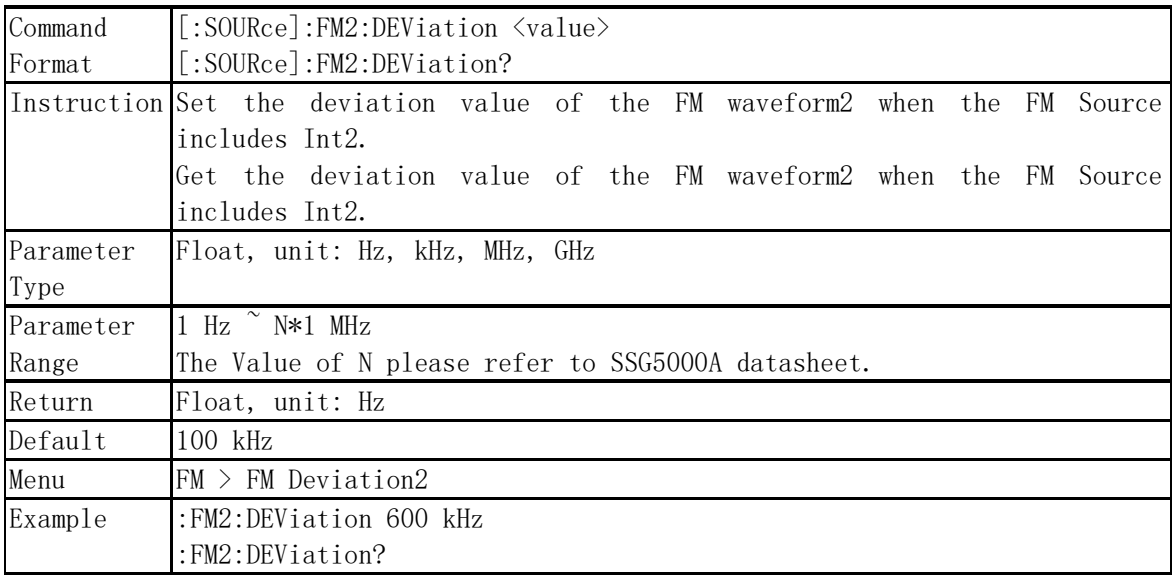

# **3.5.6.9** FM Rate2 ([:SOURce]:FM2:FREQuency)

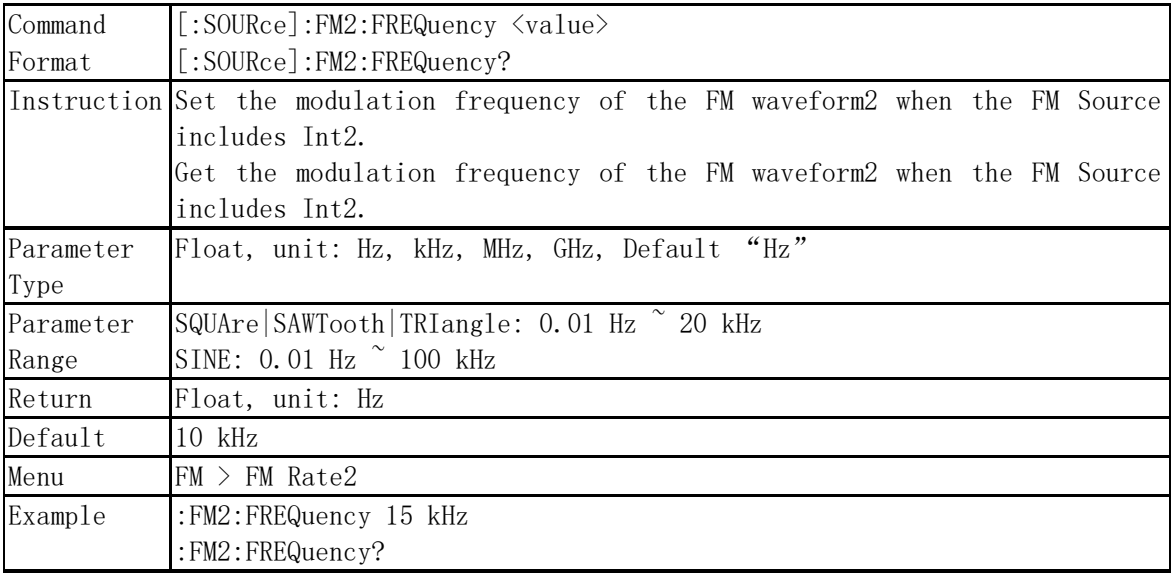

### **3.5.6.10** FM Phase2 ([:SOURce]:FM2:PHASe)

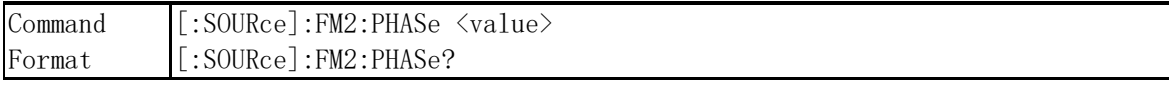

#### **SIGLENT**

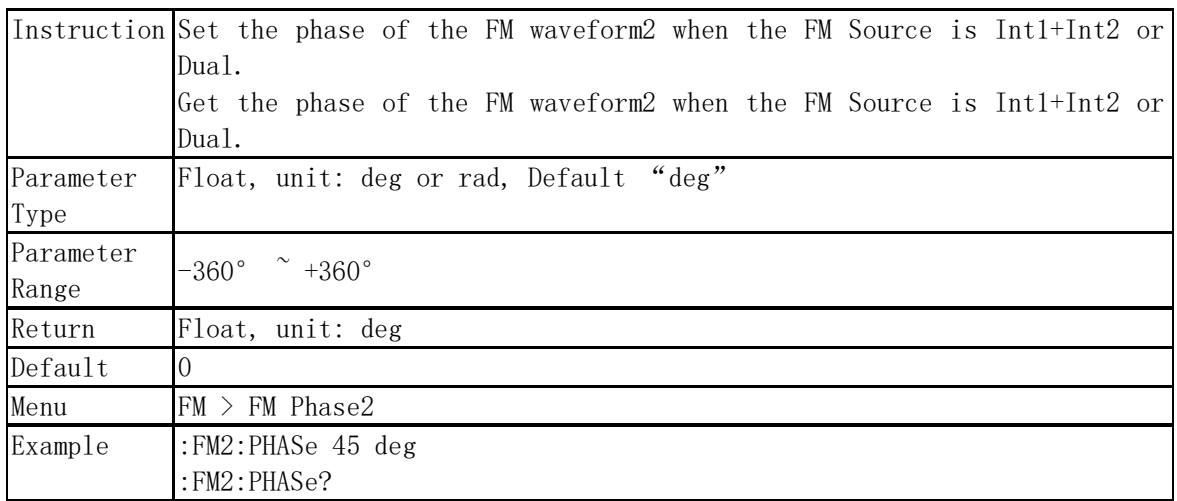

### **3.5.6.11** Int1 Proportion ([:SOURce]:FM1:PROPortion)

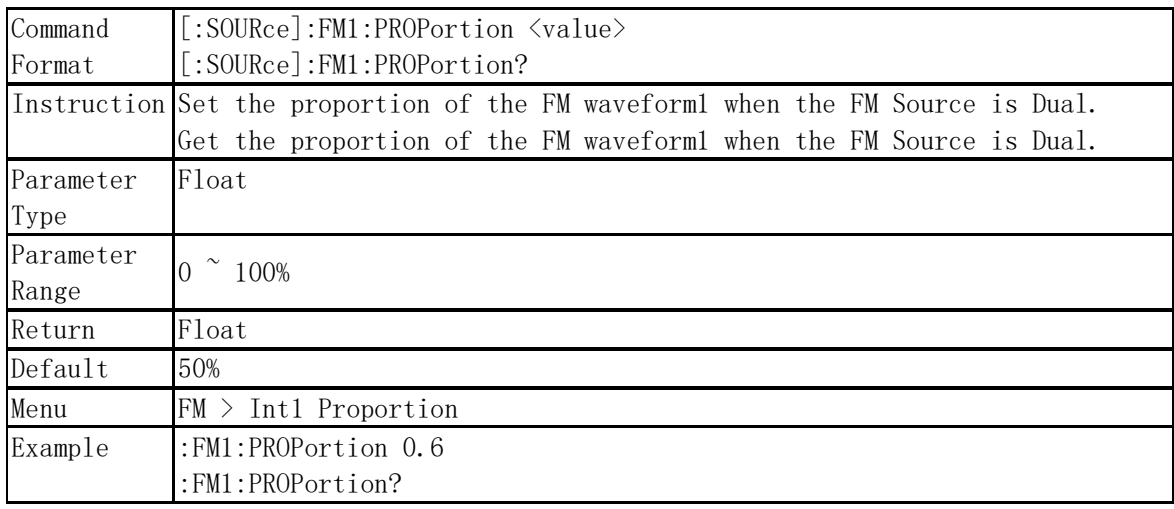

# **3.5.6.12** FM Sensitivity1 ([:SOURce]:FM1:SENSitivity?)

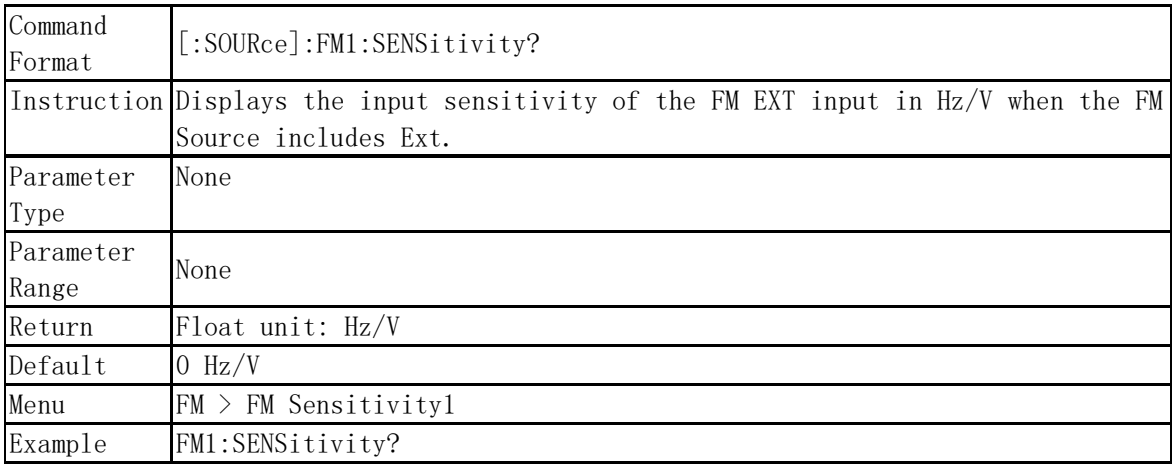

# **3.5.7** [:SOURce]:PM Subsystem

### **3.5.7.1** PM State ([:SOURce]:PM:STATe)

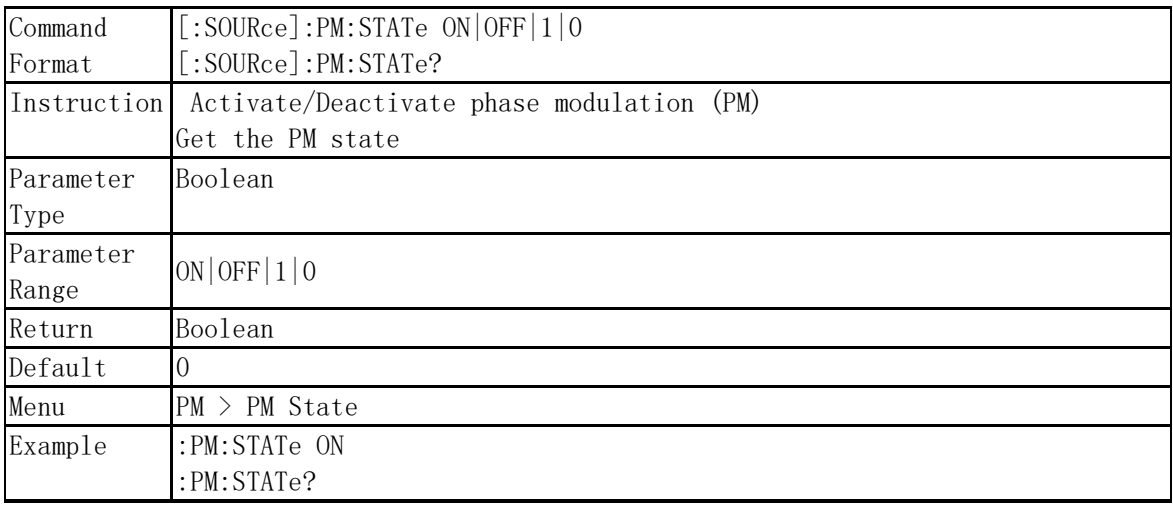

# **3.5.7.2** PM Shape ([:SOURce]:PM:WAVEform)

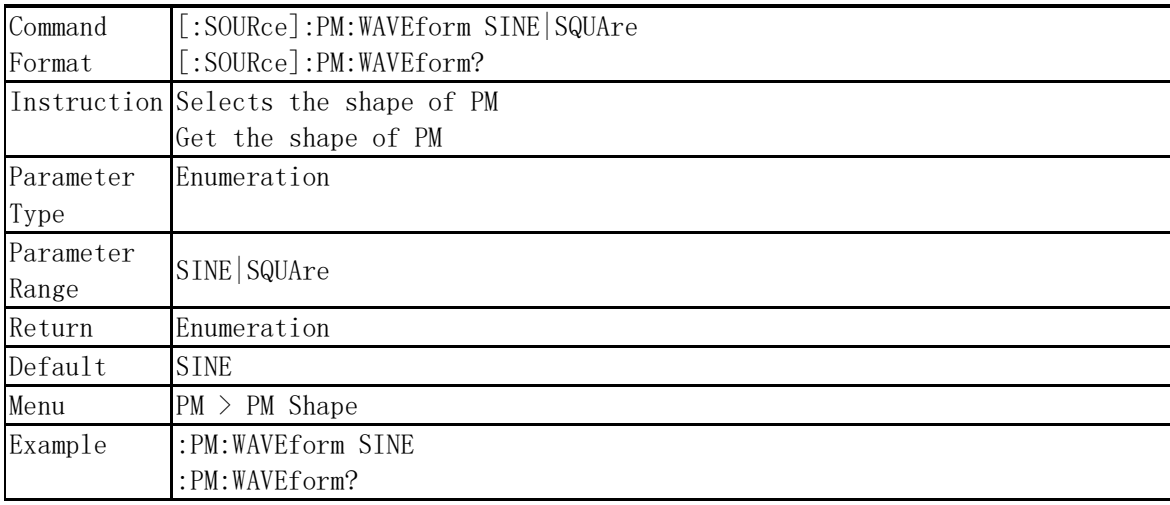

#### **3.5.7.3** PM Source ([:SOURce]:PM:SOURce)

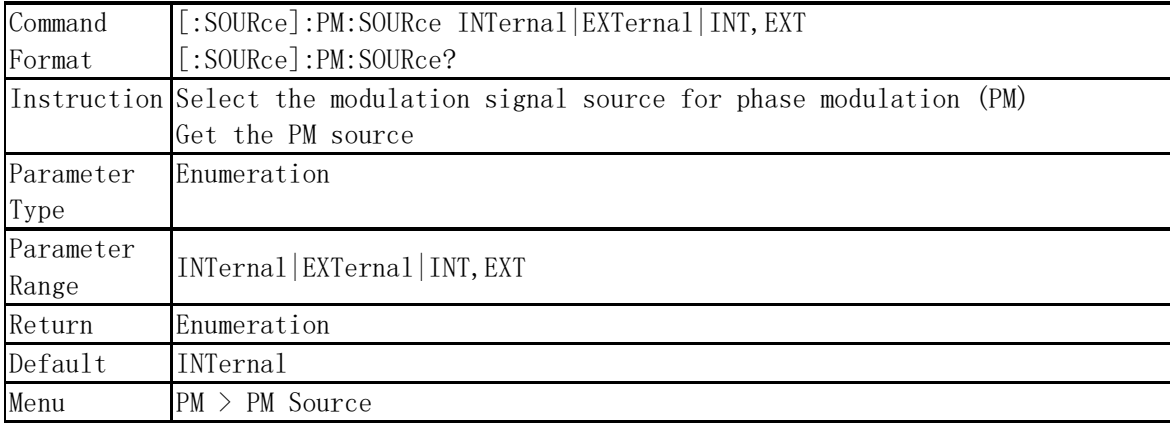

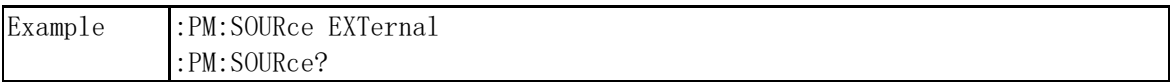

# **3.5.7.4** PM Deviation ([:SOURce]:PM:DEViation)

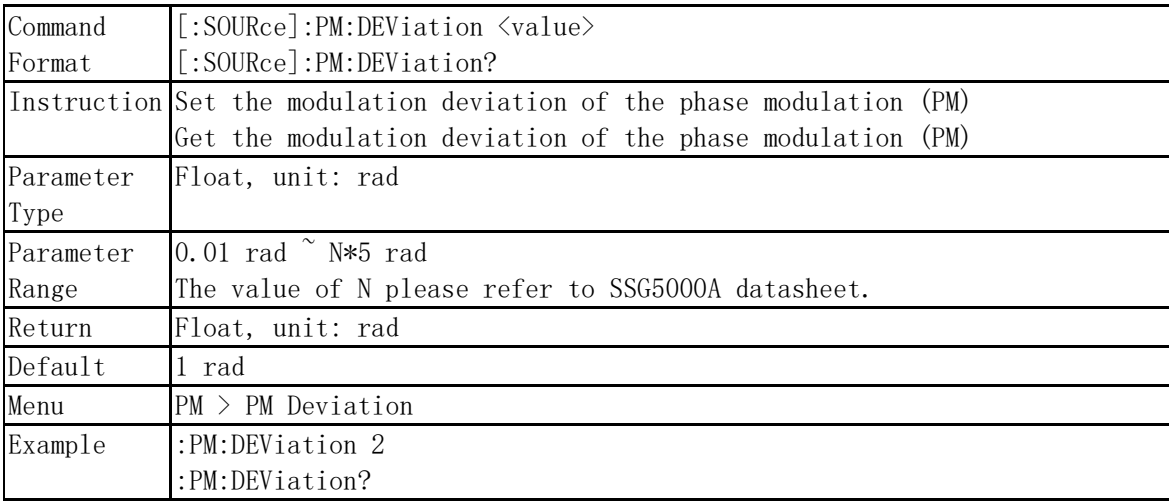

### **3.5.7.5** PM Rate ([:SOURce]:PM:FREQuency)

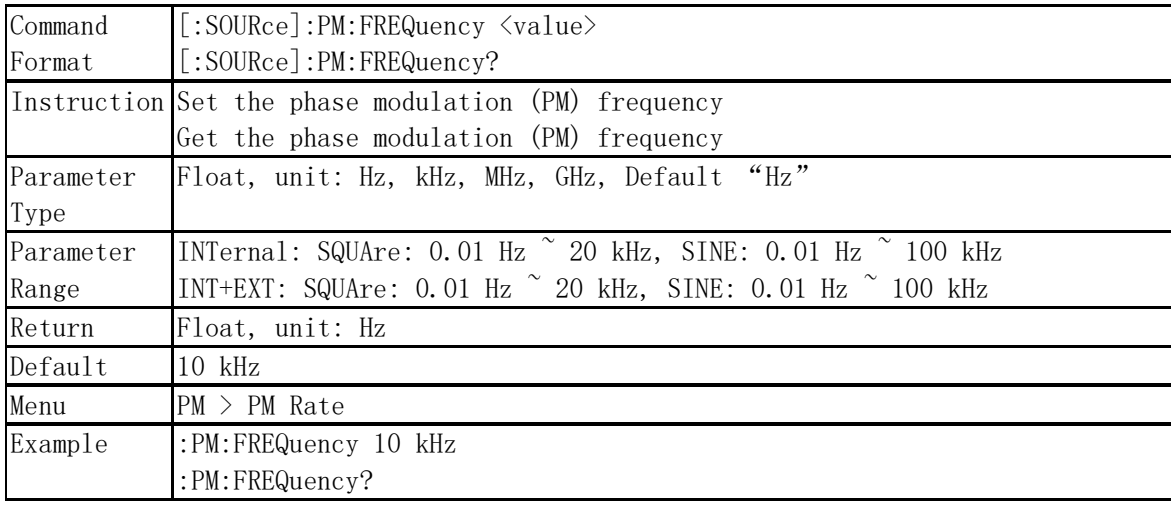

# **3.5.7.6** PM Sensitivity ([:SOURce]:PM:SENSitivity?)

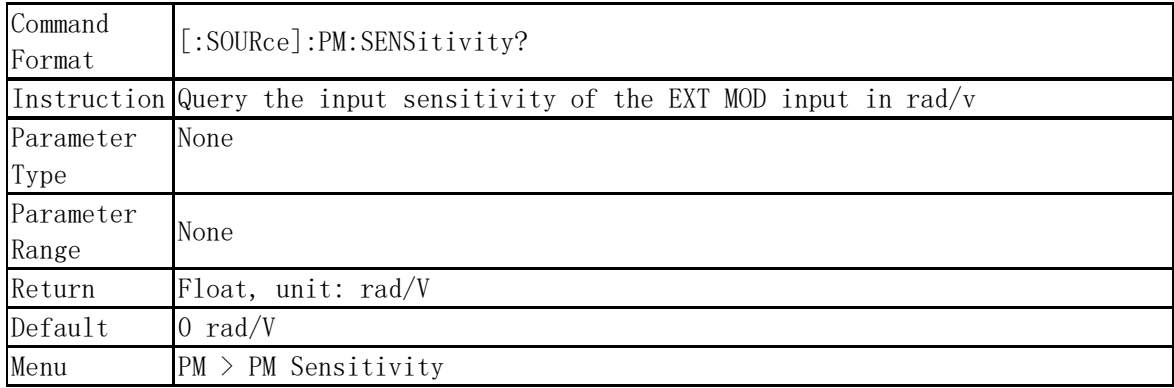

Example PM:SENSitivity?

# **3.5.8** [:SOURce]:PULM Subsystem

# **3.5.8.1** Pulse State ([:SOURce]:PULM:STATe)

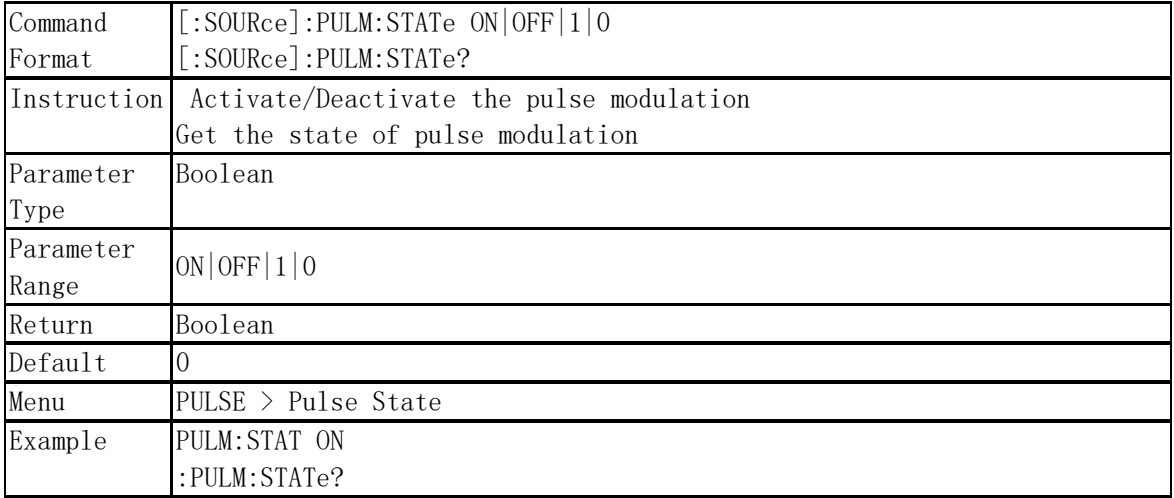

### **3.5.8.2** Pulse Out ([:SOURce]:PULM:OUT:STATe)

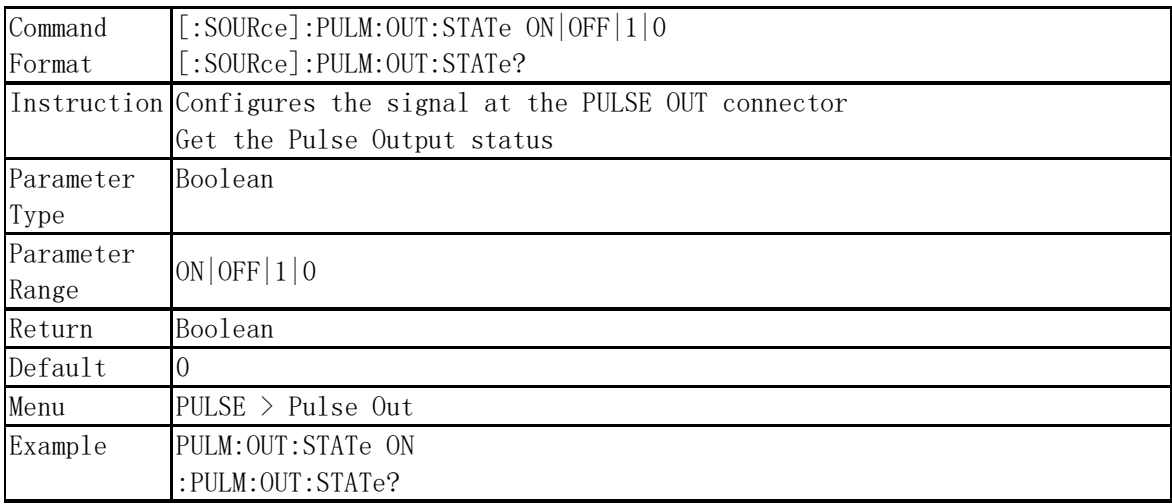

# **3.5.8.3** Pulse Source ([:SOURce]:PULM:SOURce)

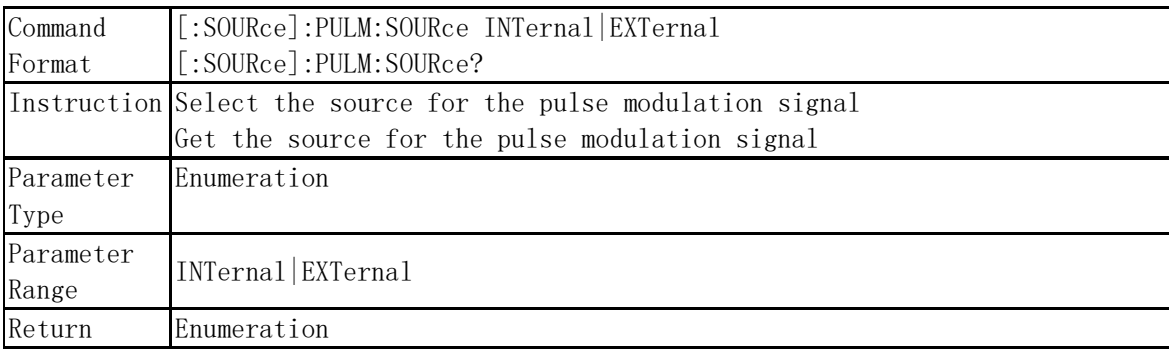

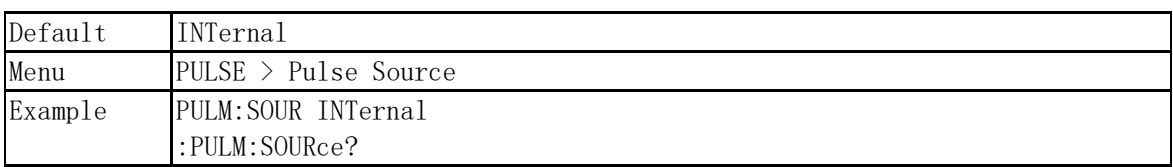

# **3.5.8.4** Pulse Source ([:SOURce]:PULM:SOURce:INT)

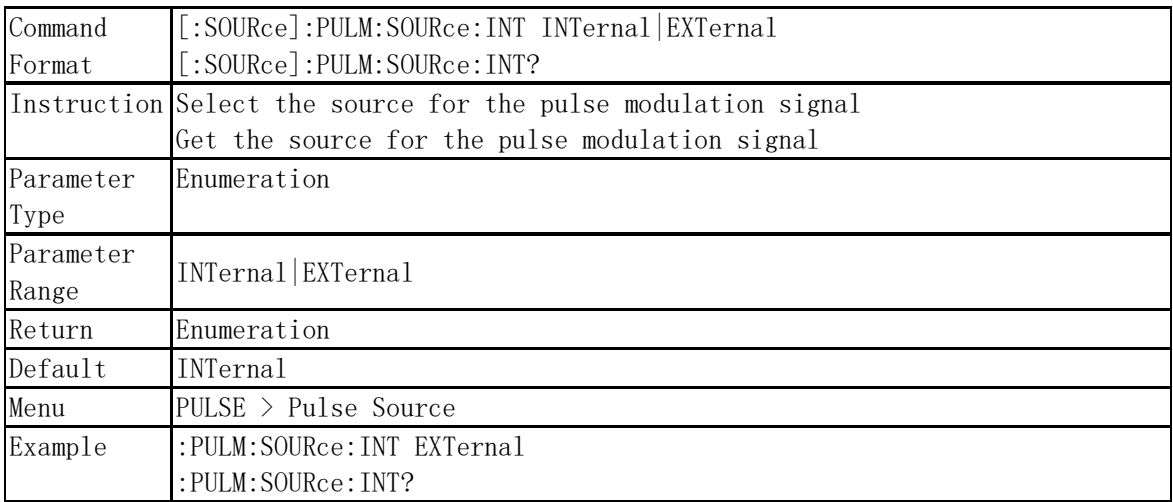

# **3.5.8.5** Pulse Out Polarity ([:SOURce]:PULM:POLarity)

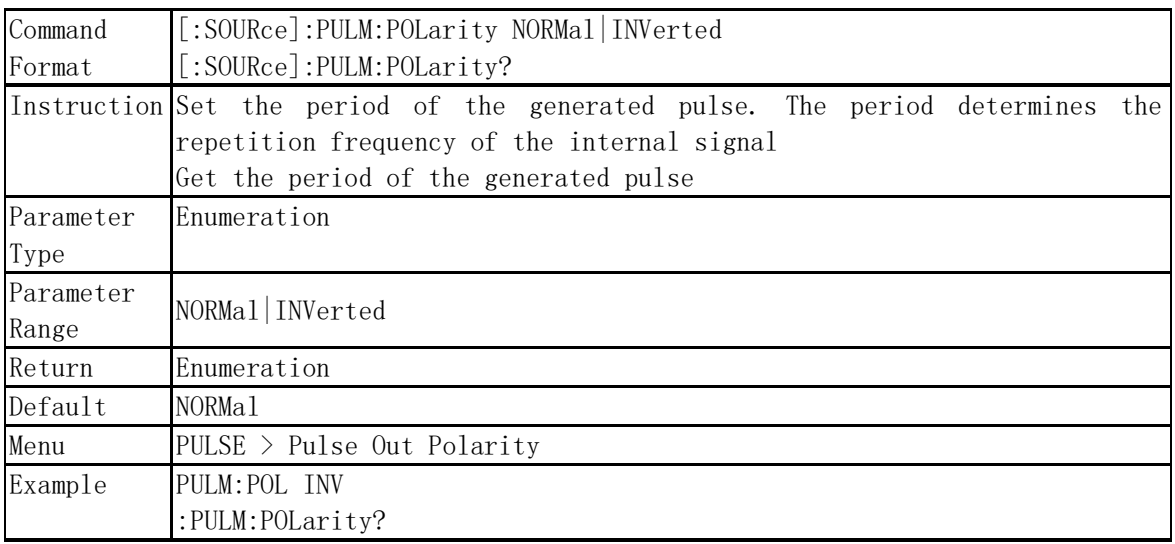

# **3.5.8.6** Pulse Mode ([:SOURce]:PULM:MODE)

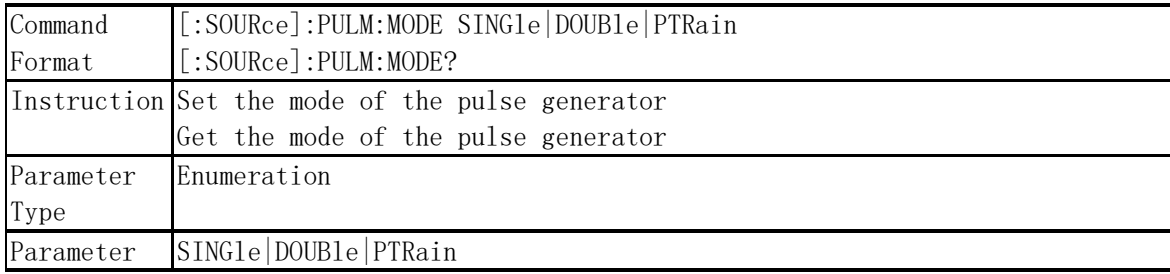

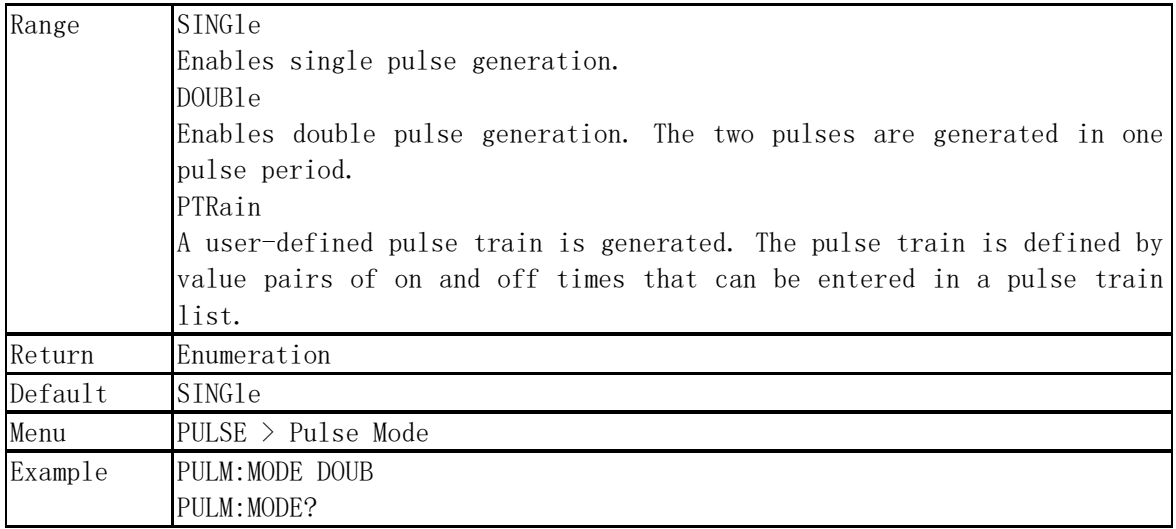

# **3.5.8.7** Pulse Period ([:SOURce]:PULM:PERiod)

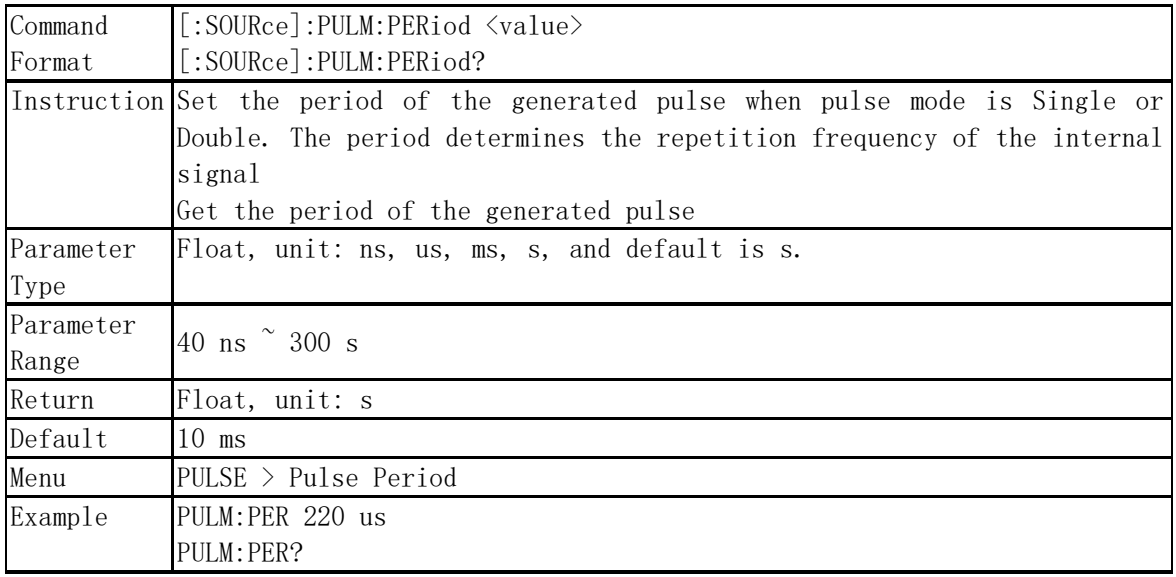

# **3.5.8.8** Pulse Period ([:SOURce]:PULM:INT[1]:PERiod)

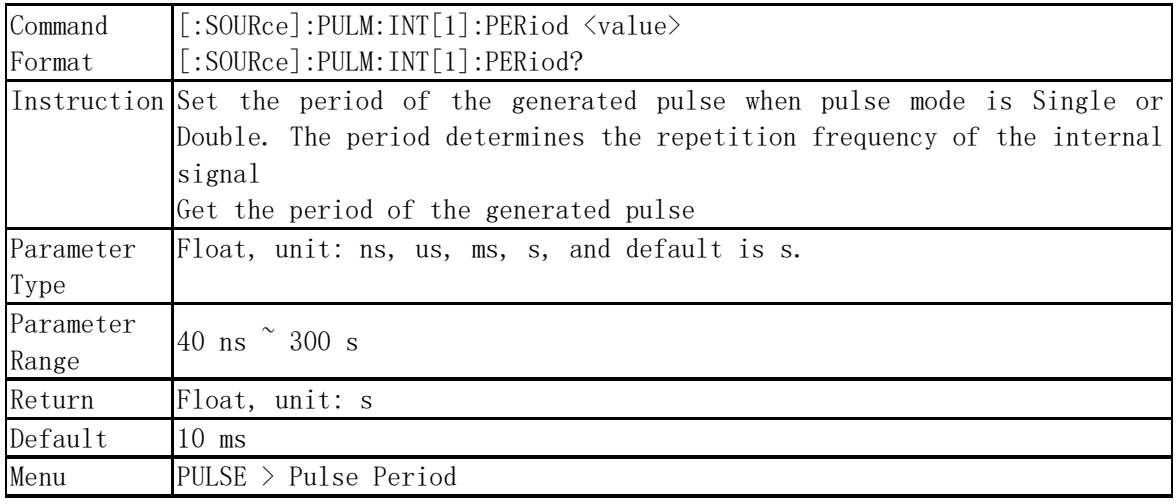

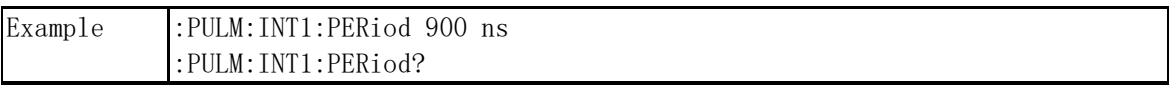

### **3.5.8.9 Pulse Width ([:SOURce]:PULM:WIDTh)**

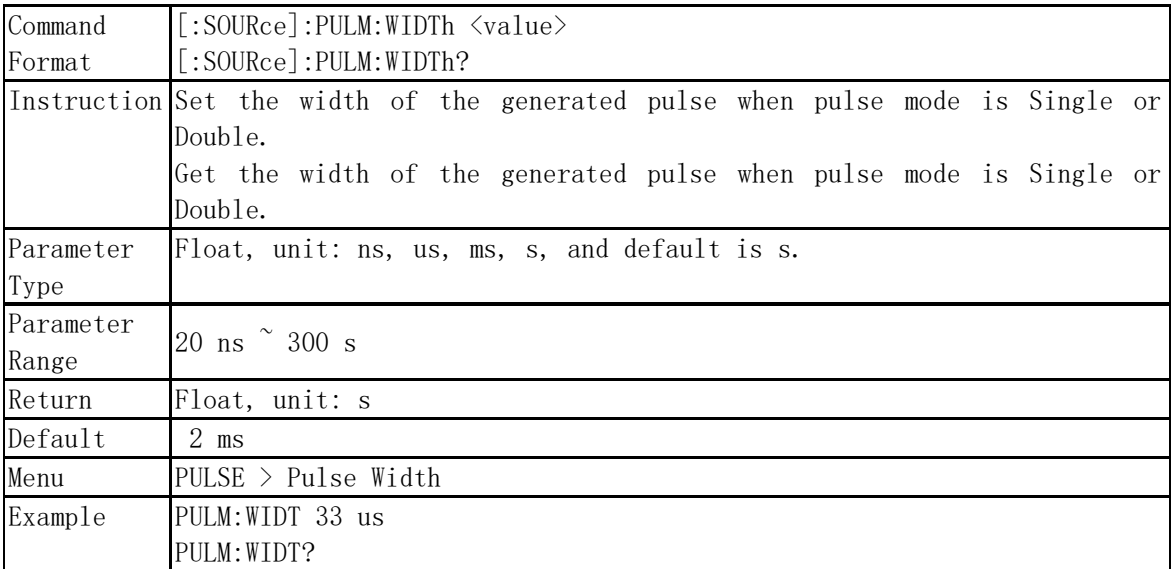

# **3.5.8.10 Pulse Width ([:SOURce]:PULM:INT[1]:PWIDth )**

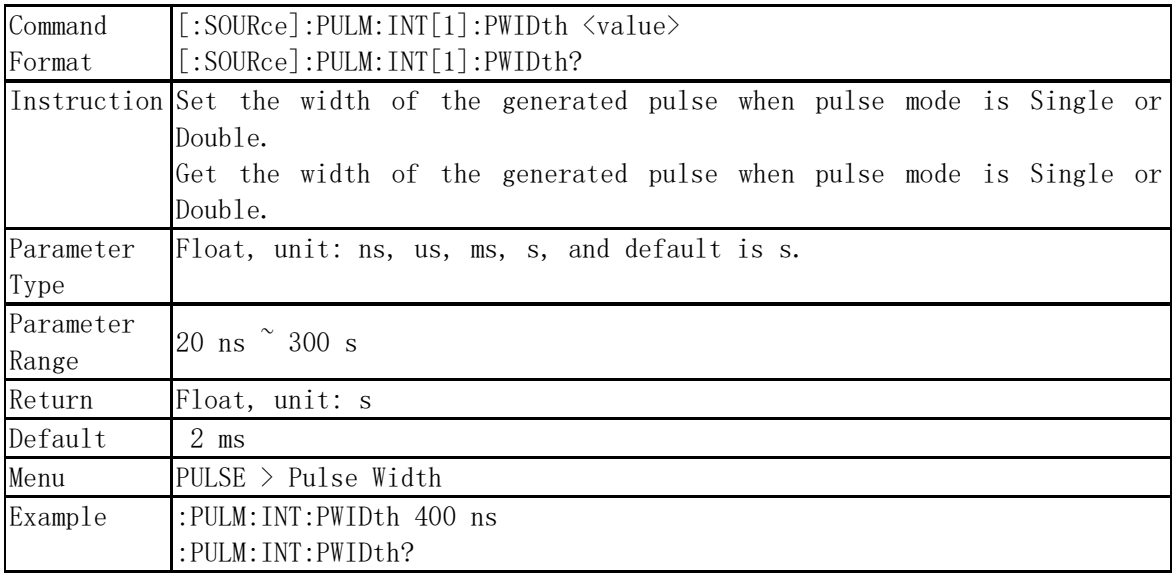

# **3.5.8.11** Double Pulse Delay ([:SOURce]:PULM:DOUBle:DELay)

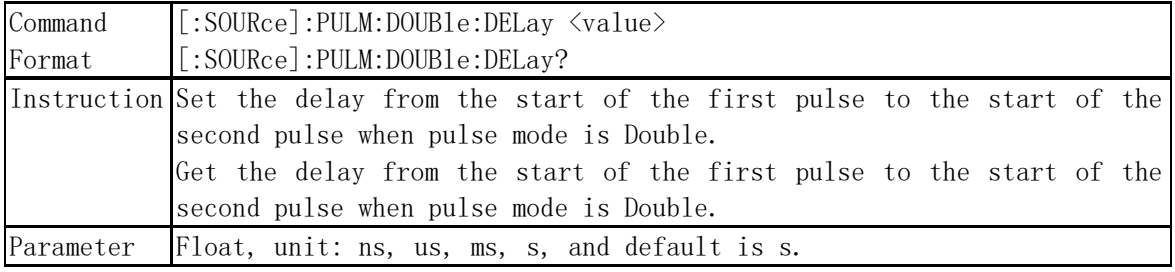

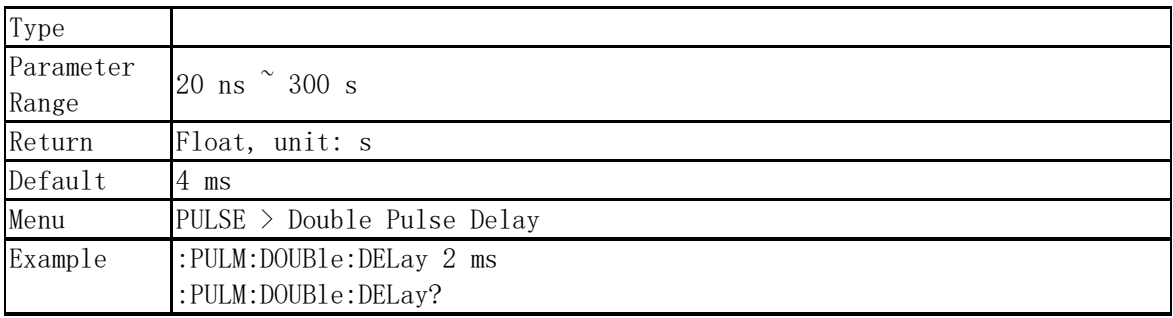

# **3.5.8.12** #2 Width ([:SOURce]:PULM:DOUBle:WIDTh)

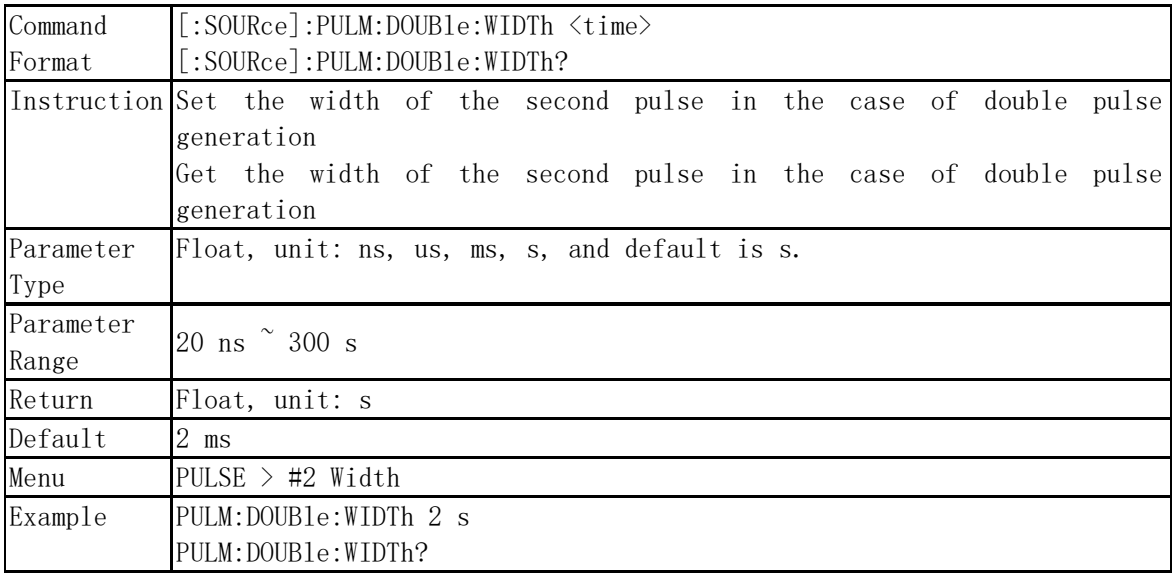

# **3.5.8.13** Pulse Train Add Row ([:SOURce]:PULM:TRAin:PAIR)

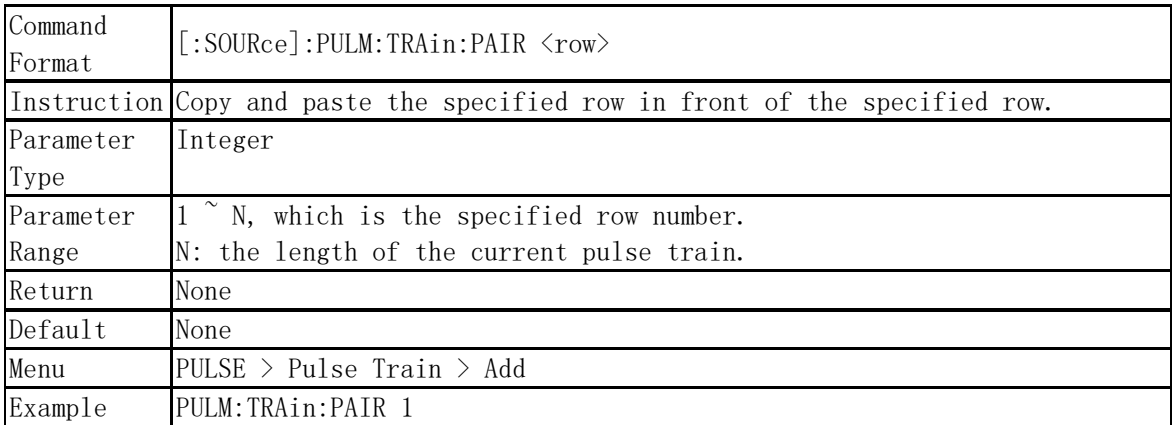

## **3.5.8.14** Pulse Train Delete ([:SOURce]:PULM:TRAin:DELete)

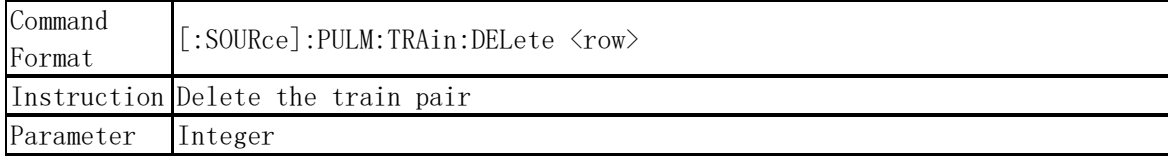

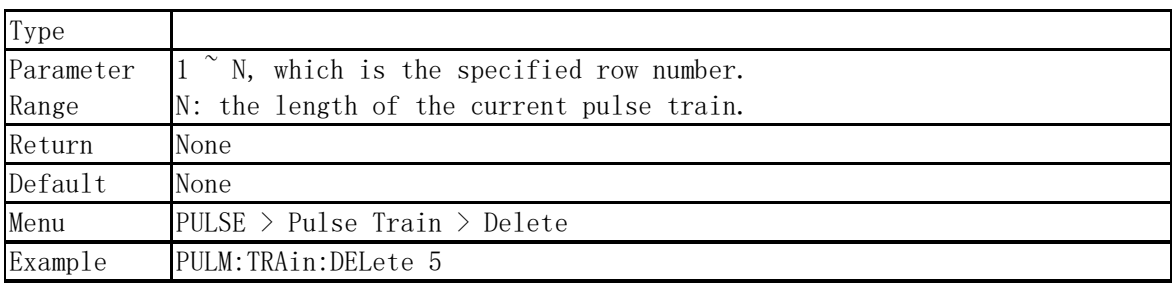

# **3.5.8.15** Pulse Train Edit On Time ([:SOURce]:PULM:TRAin:DATA:ONTIme)

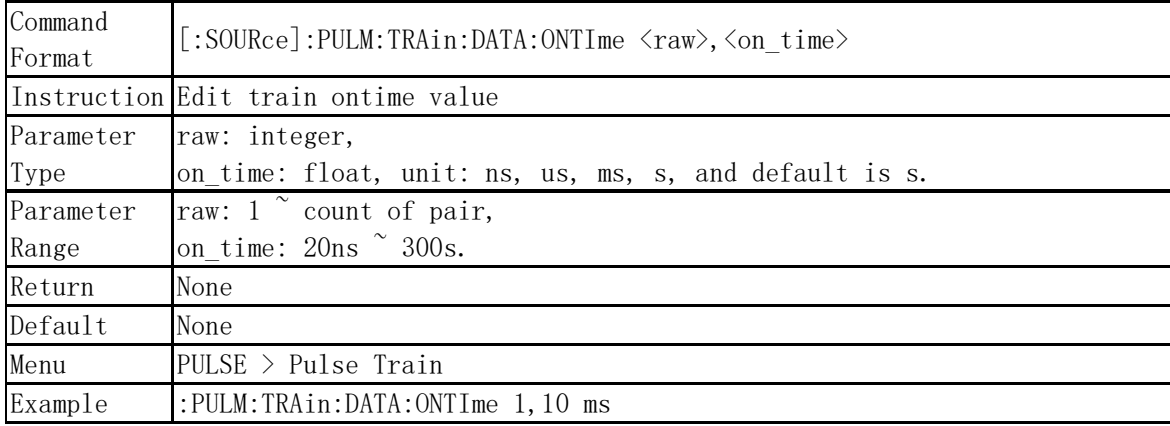

### **3.5.8.16** Pulse Train Edit Off Time ([:SOURce]:PULM:TRAin:DATA:OFFTime)

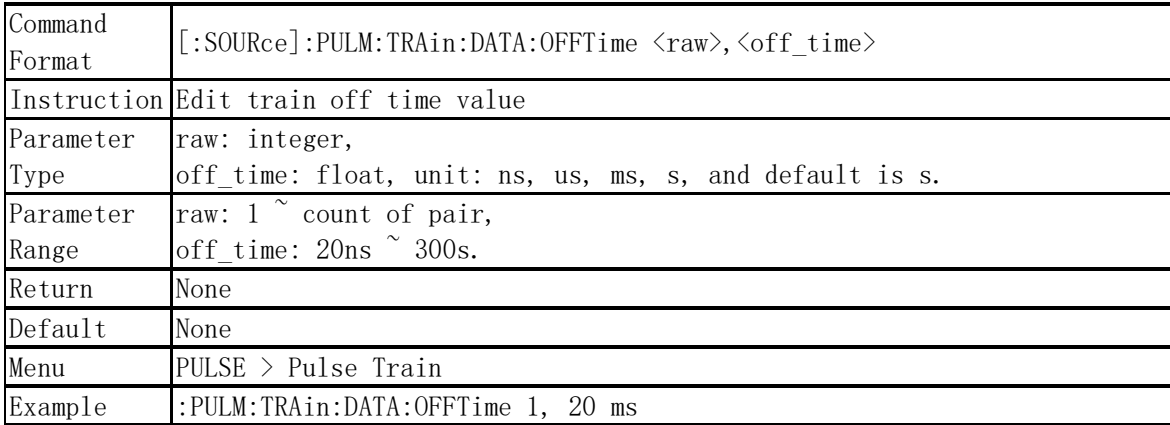

#### **3.5.8.17** Pulse Train Edit Count ([:SOURce]:PULM:TRAin:DATA:COUNt)

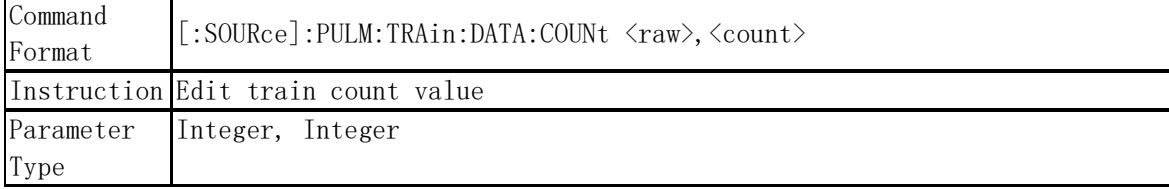

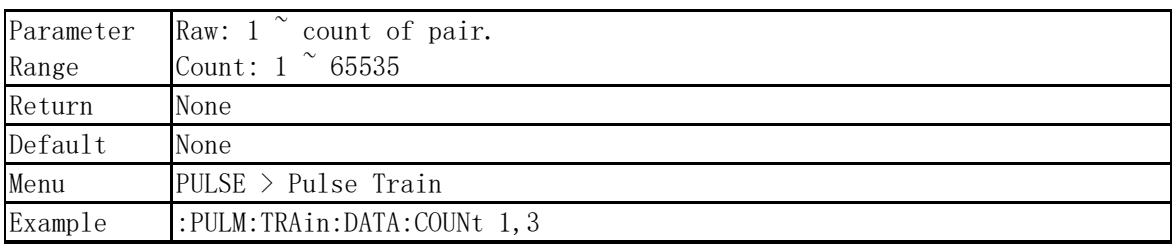

### **3.5.8.18** Pulse Train Edit ([:SOURce]:PULM:TRAin:CHANGe)

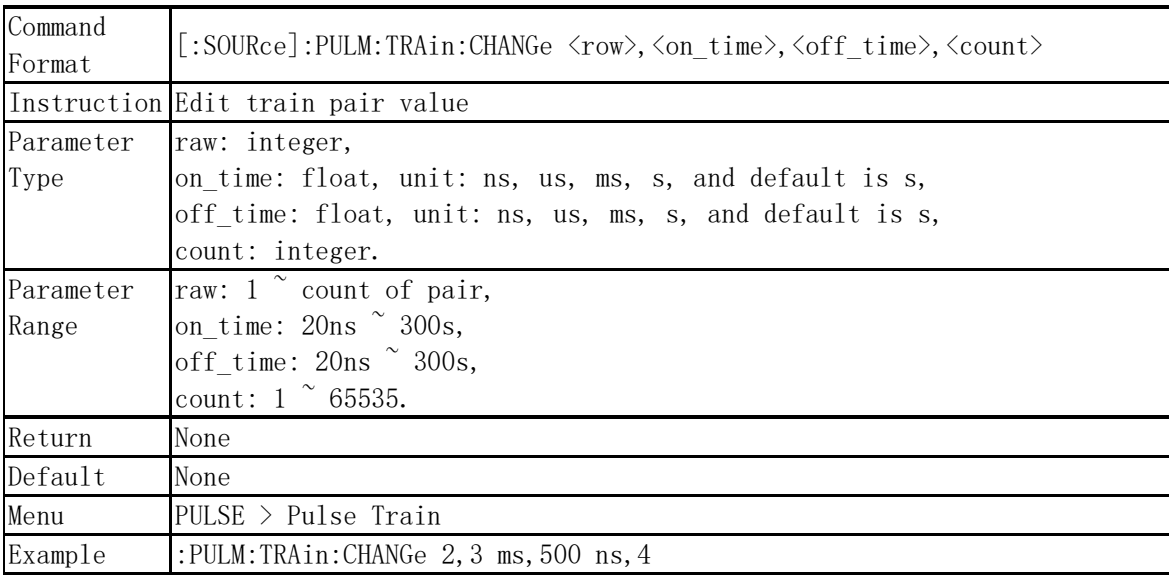

# **3.5.8.19** List Pulse Train ([:SOURce]:PULM:TRAin:LIST?)

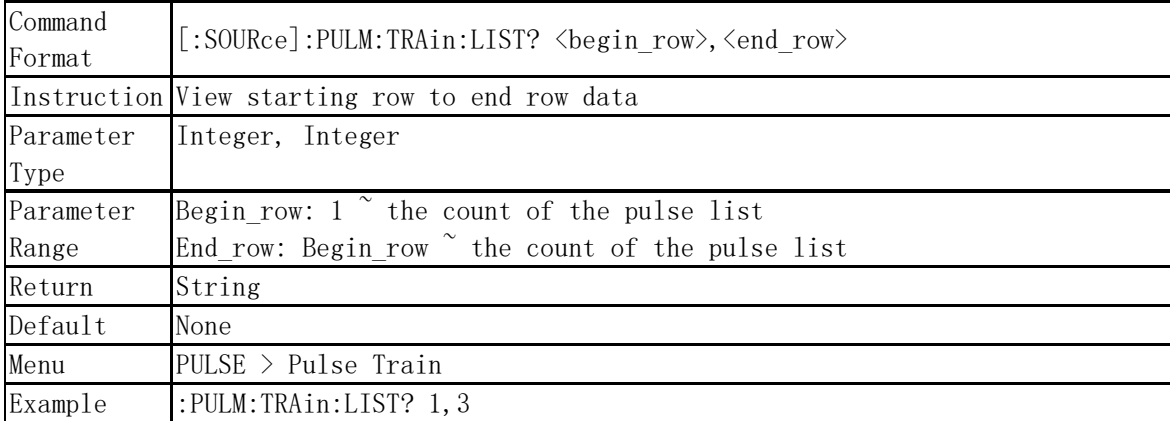

### **3.5.8.20** Pulse Train Count ([:SOURce]:PULM:TRAin:COUNt?)

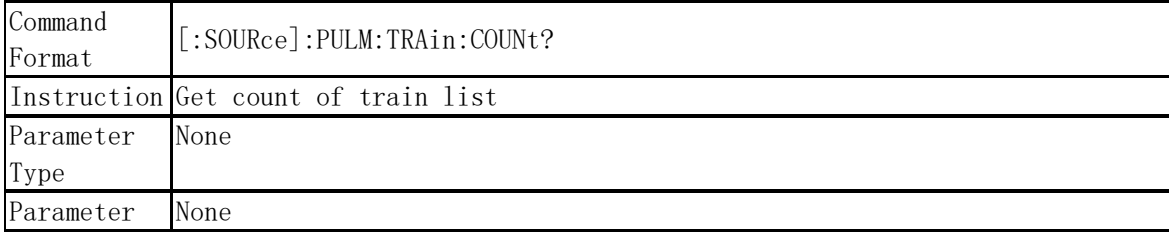

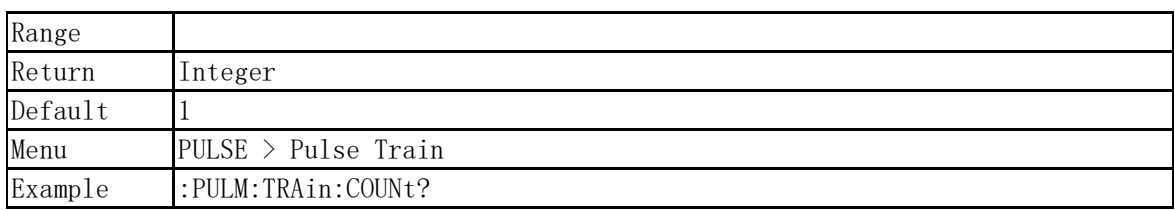

### **3.5.8.21** Pulse Train Clear ([:SOURce]:PULM:TRAin:CLEAr)

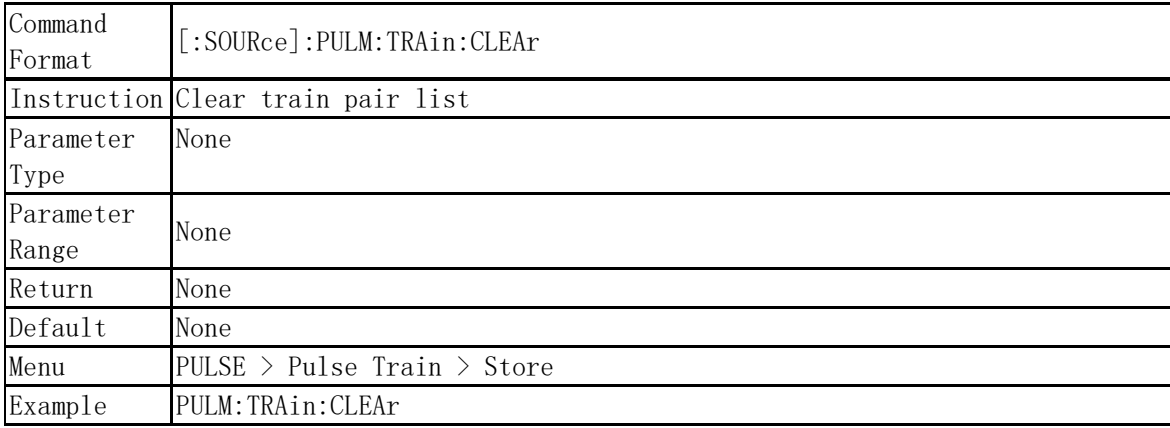

# **3.5.8.22** Pulse Train Load ([:SOURce]:PULM:TRAin:LOAD)

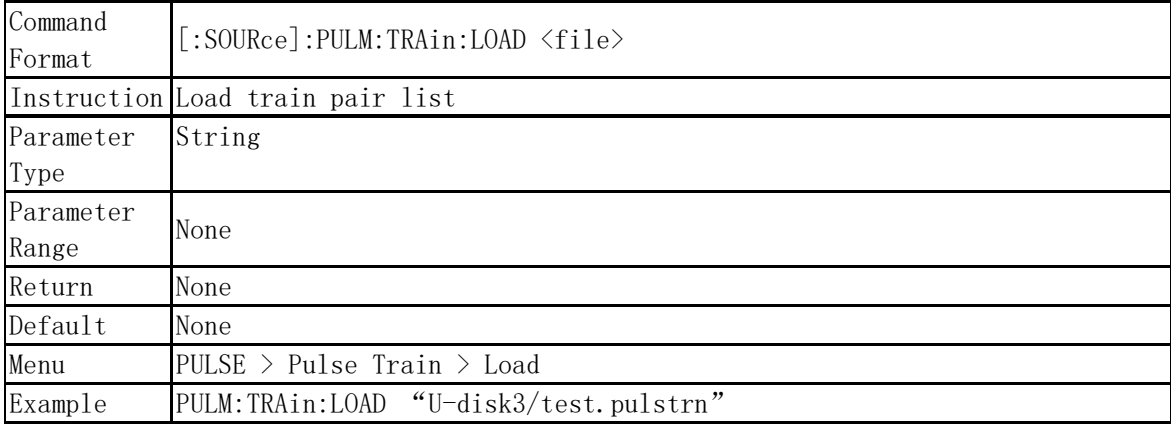

# **3.5.8.23** Pulse Train Store ([:SOURce]:PULM:TRAin:STORE)

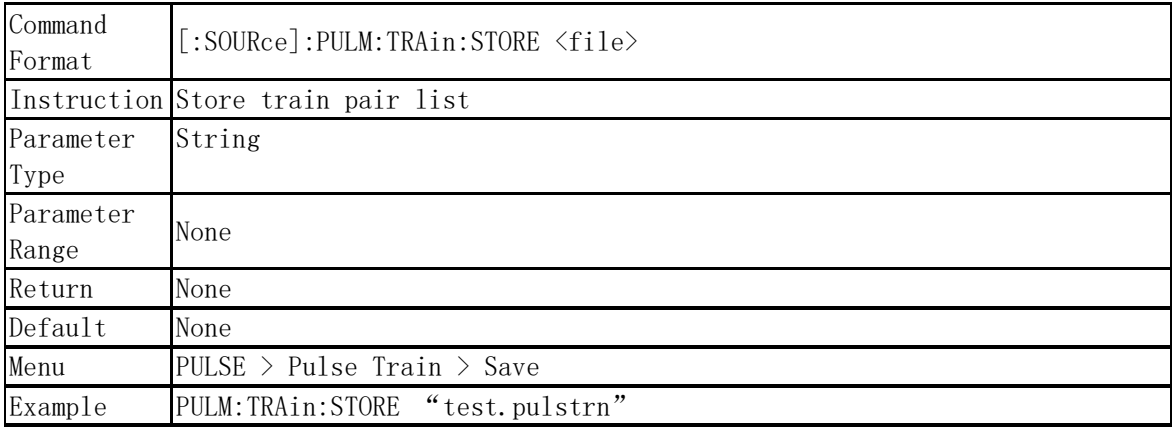

PULM:TRAin:STORE "U-disk1/test.pulstrn"

# **3.5.8.24** Trigger Out ([:SOURce]:PULM:TRIGger:STATe)

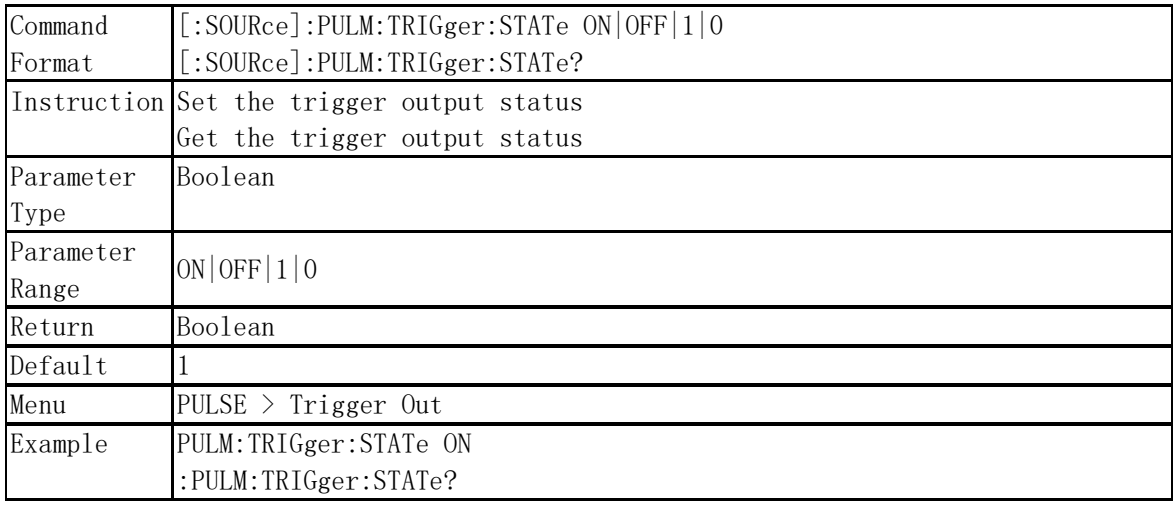

### **3.5.8.25** Pulse Trigger ([:SOURce]:PULM:TRIGger:MODE)

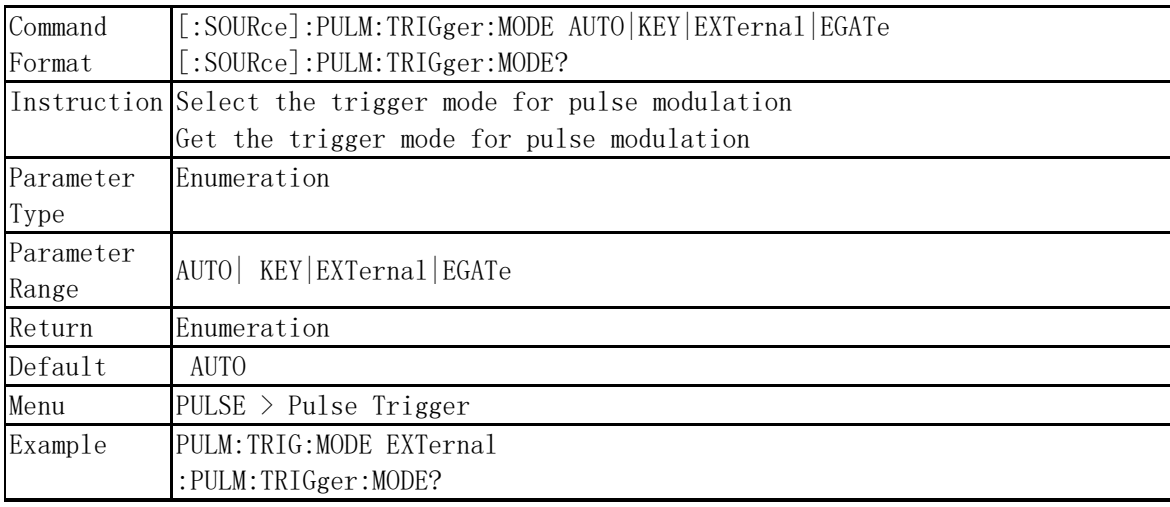

#### **3.5.8.26** Trig Polarity ([:SOURce]:PULM:TRIGger:EXTernal:GATE:POLarity)

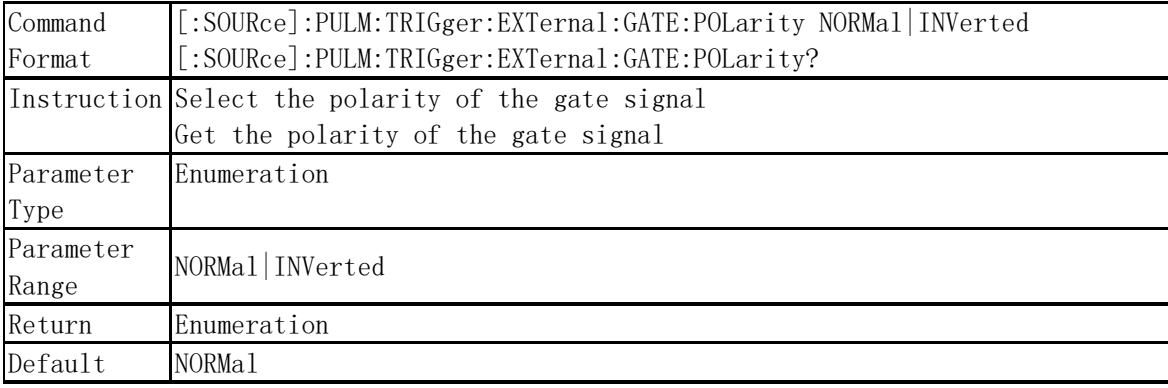

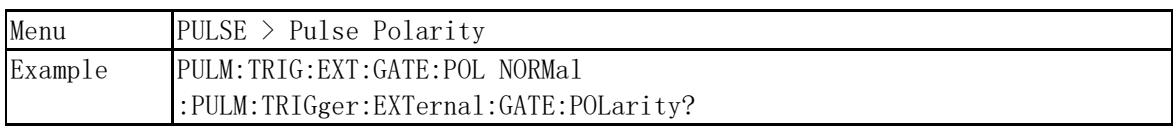

#### **3.5.8.27** Trig Delay ([:SOURce]:PULM:DELay)

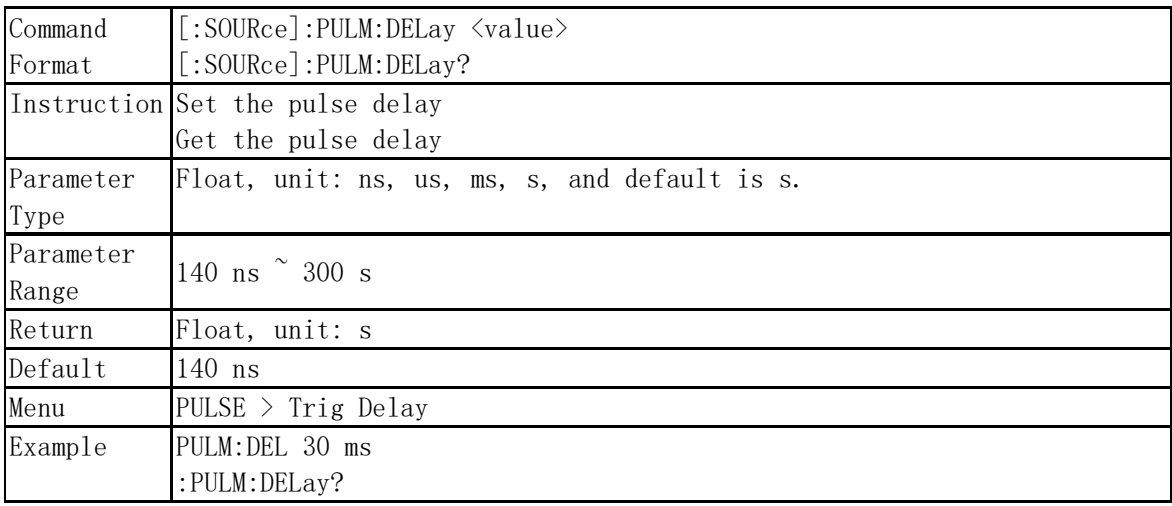

### **3.5.8.28** Trig Slope ([:SOURce]:PULM:TRIGger:EXTernal:SLOPe)

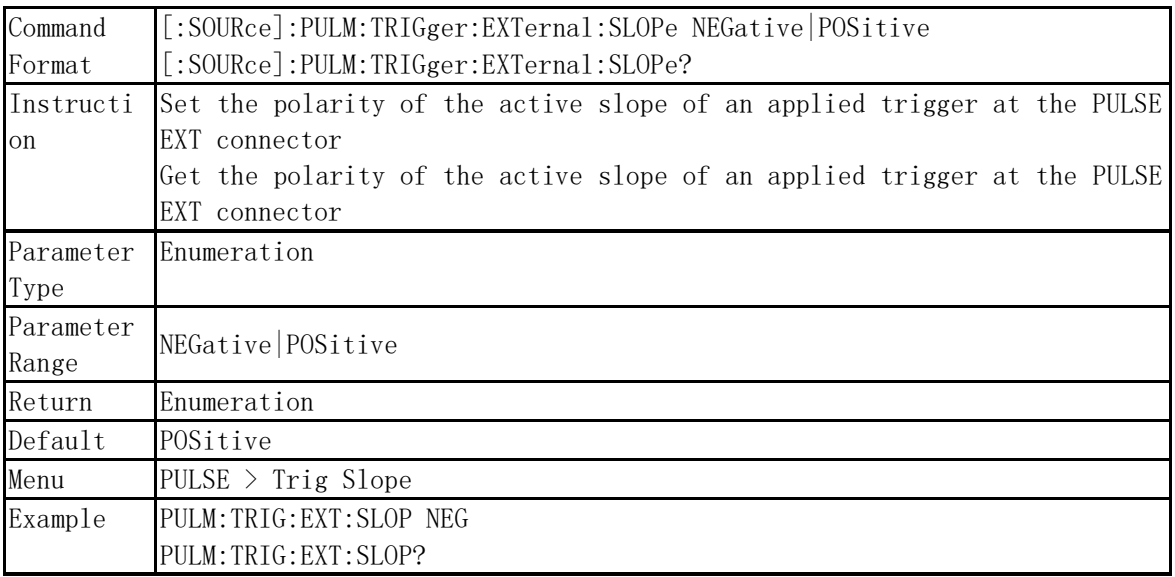

# **3.5.9** [:SOURce]:LFOutput Subsystem

# **3.5.9.1** LF State ([:SOURce]:LFOutput)

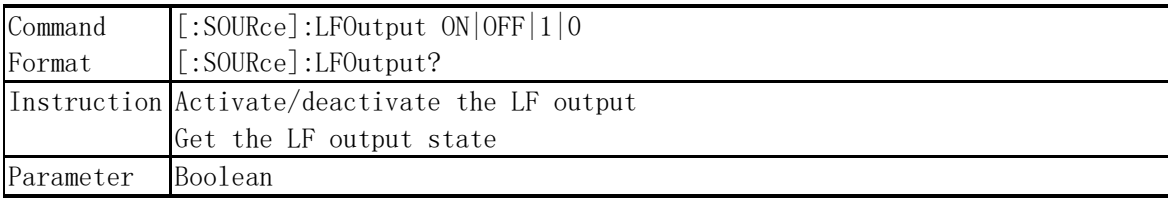

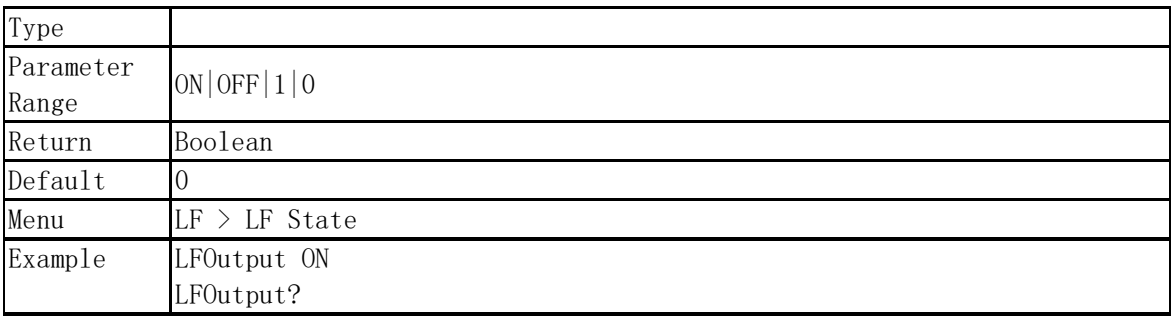

# **3.5.9.2** LF Level ([:SOURce]:LFOutput:VOLTage)

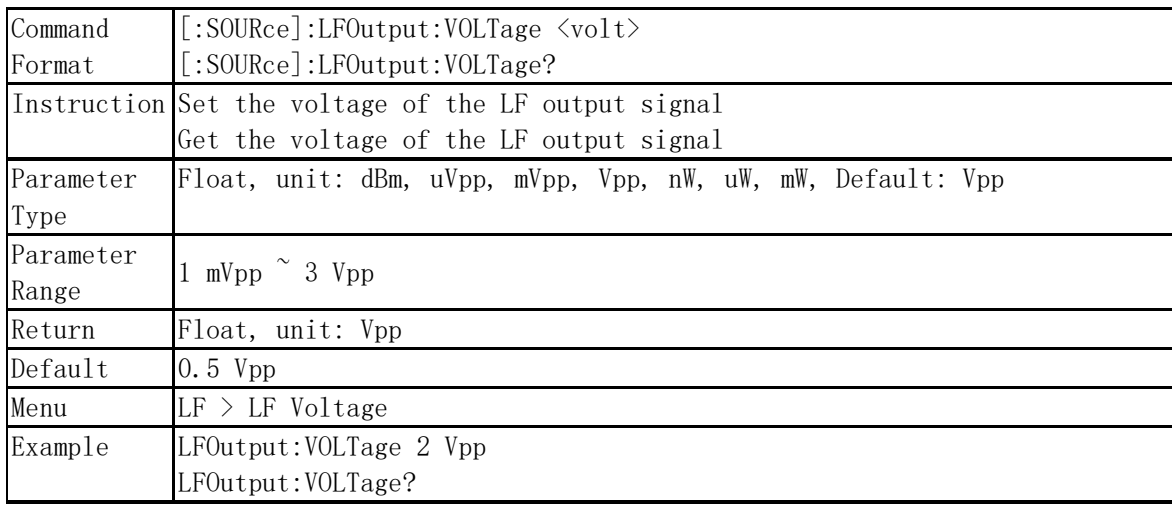

# **3.5.9.3** LF Offset ([:SOURce]:LFOutput:OFFSEt)

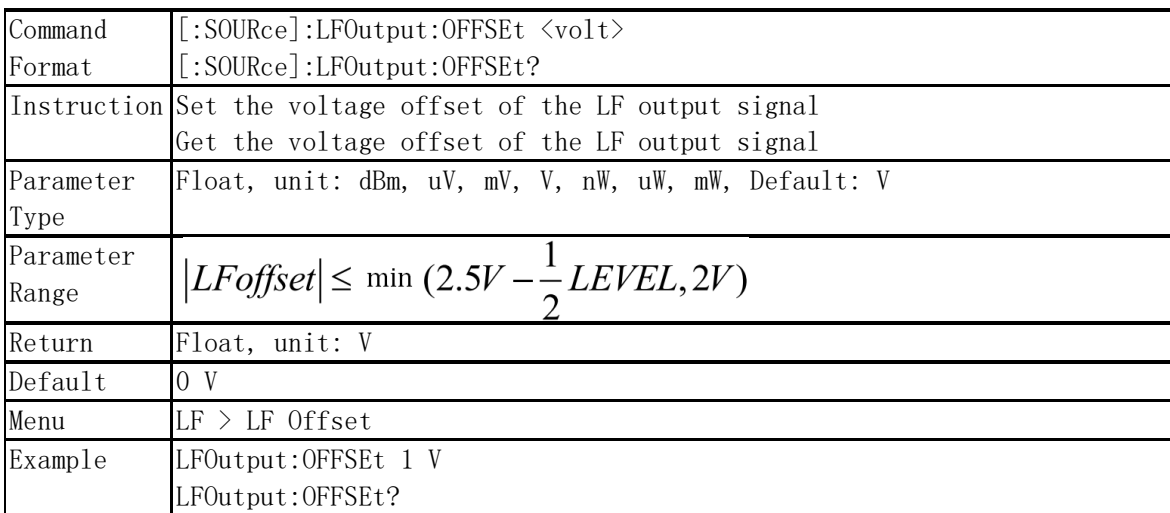

# **3.5.9.4** LF Frequency ([:SOURce]:LFOutput:FREQuency)

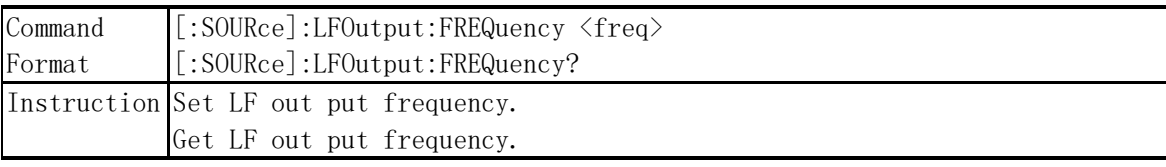

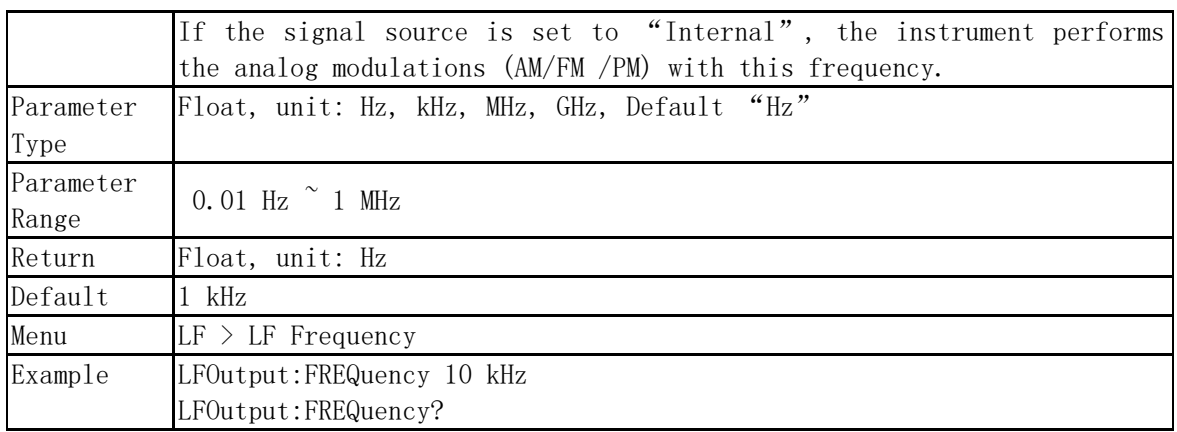

# **3.5.9.5** LF Shape ([:SOURce]:LFOutput:SHAPe)

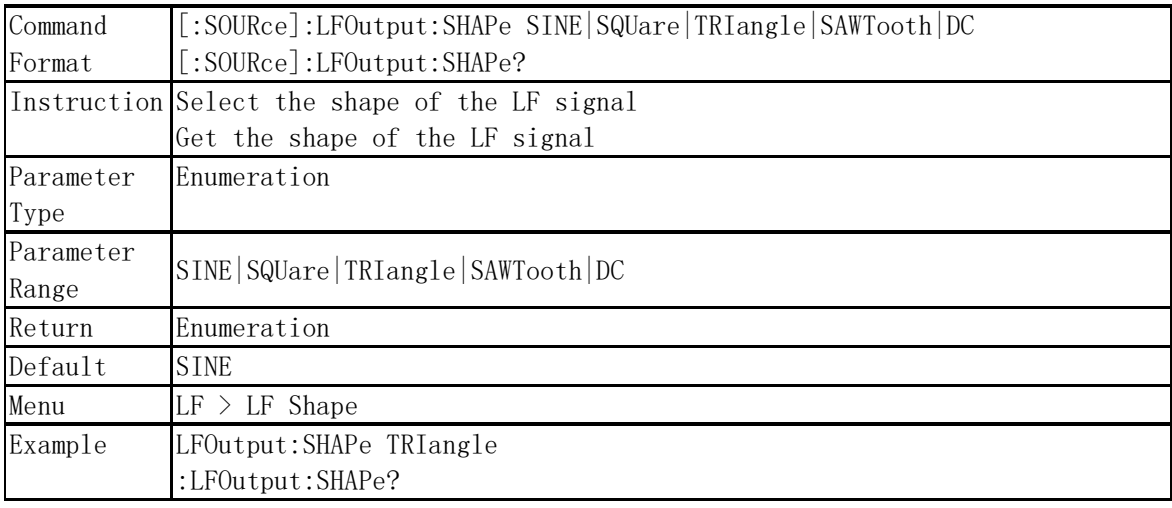

# **3.5.9.6** LF Phase ([:SOURce]:LFOutput:PHASe)

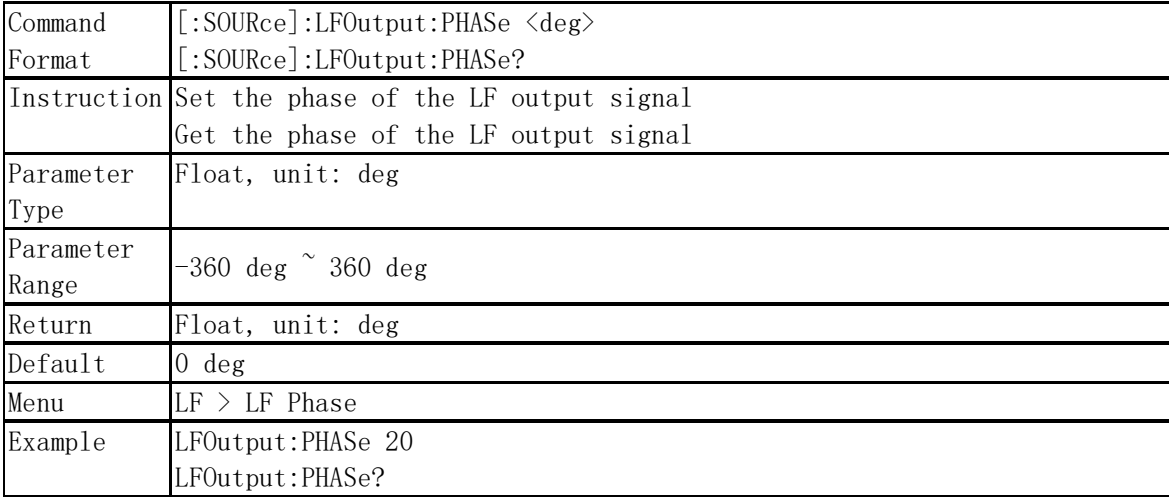

# **3.5.10** [:SOURce]:LFOutput:SWEep Subsystem

#### **3.5.10.1** Sweep State ([:SOURce]:LFOutput:SWEep)

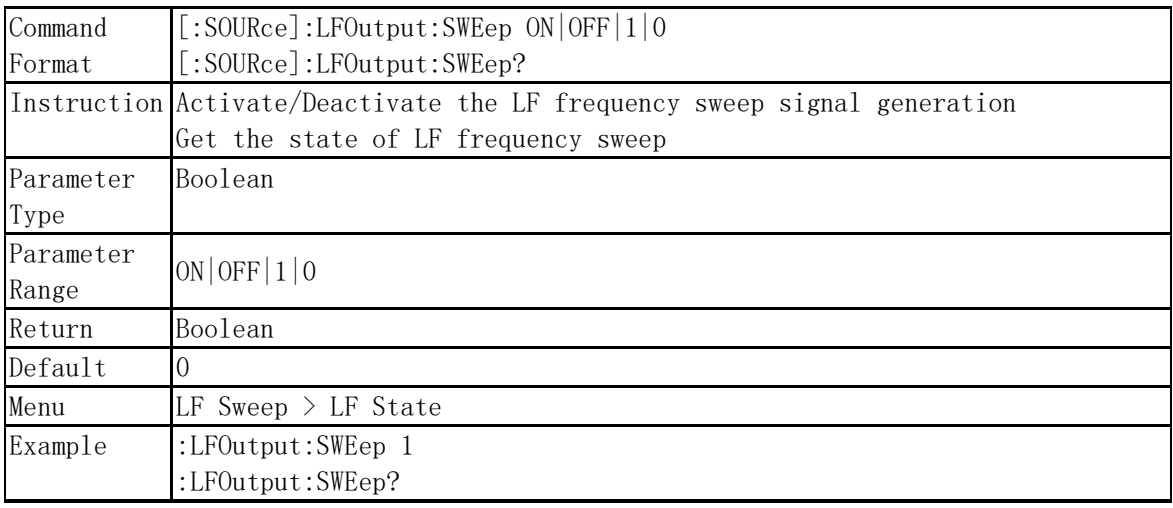

# **3.5.10.2** Sweep Direction ([:SOURce]:LFOutput:SWEep:DIRect)

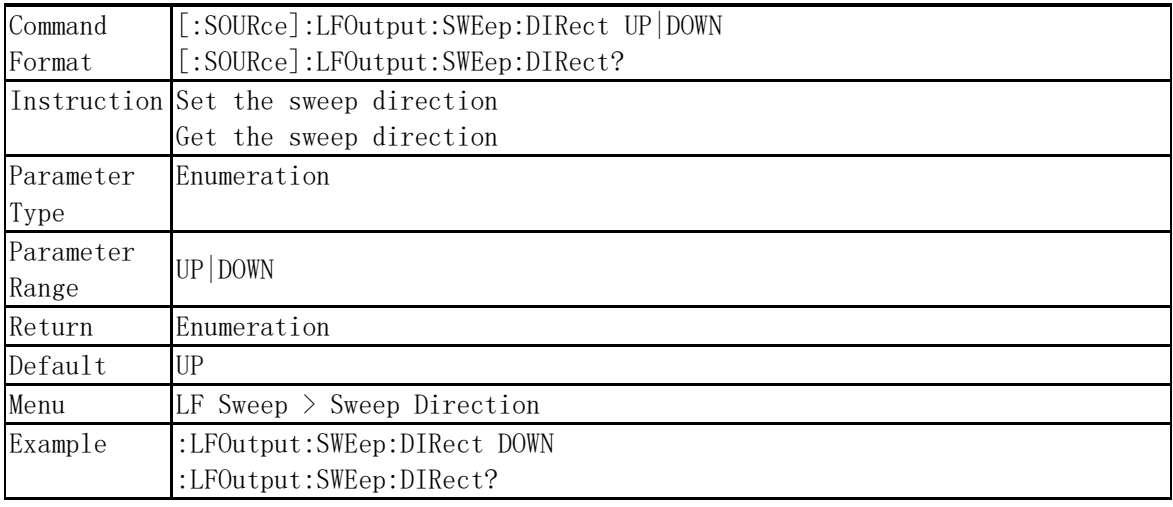

### **3.5.10.3** Start Freq ([:SOURce]:LFOutput:SWEep:STARt:FREQuency)

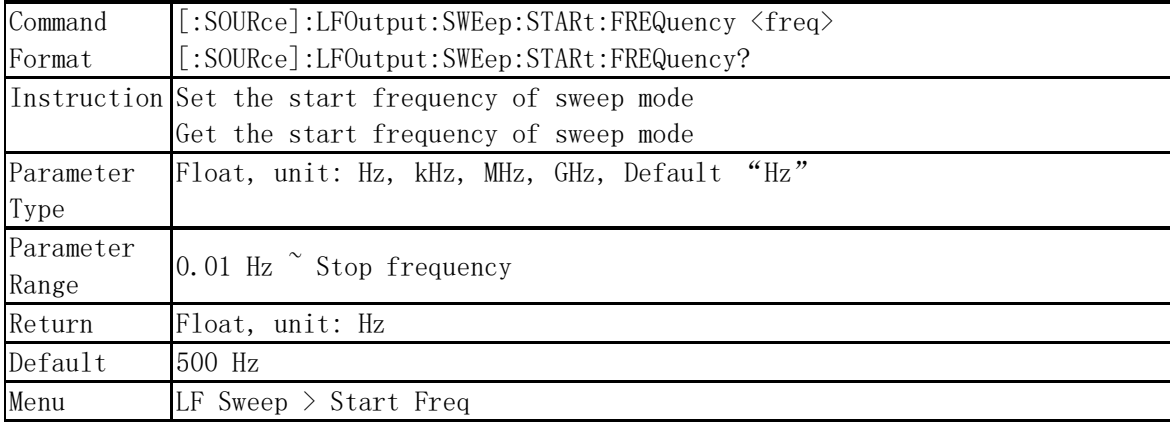

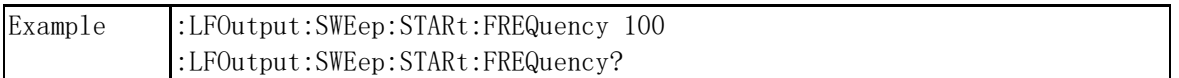

# **3.5.10.4** Stop Freq ([:SOURce]:LFOutput:SWEep:STOP:FREQuency)

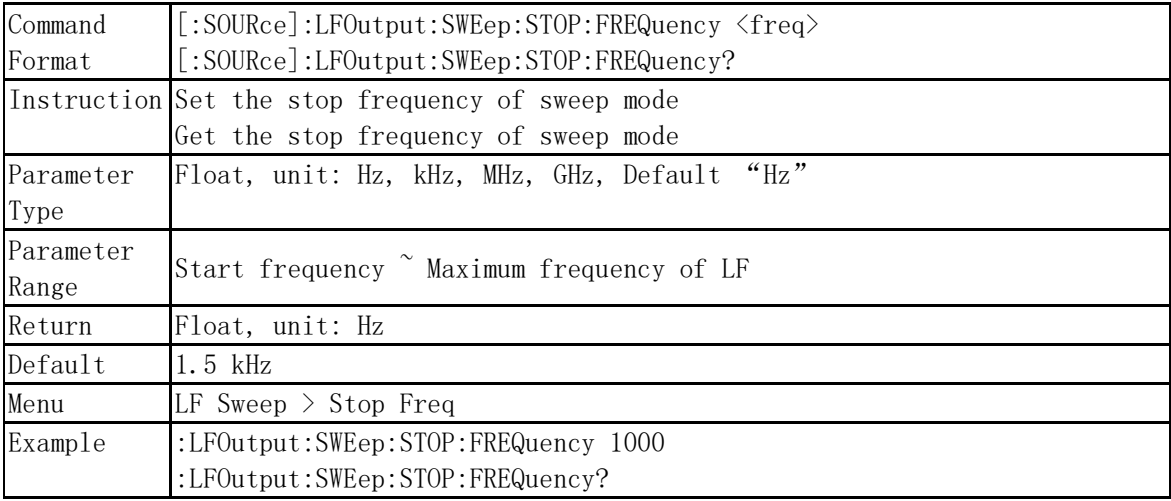

#### **3.5.10.5** Center Freq ([:SOURce]:LFOutput:SWEep:CENTer:FREQuency)

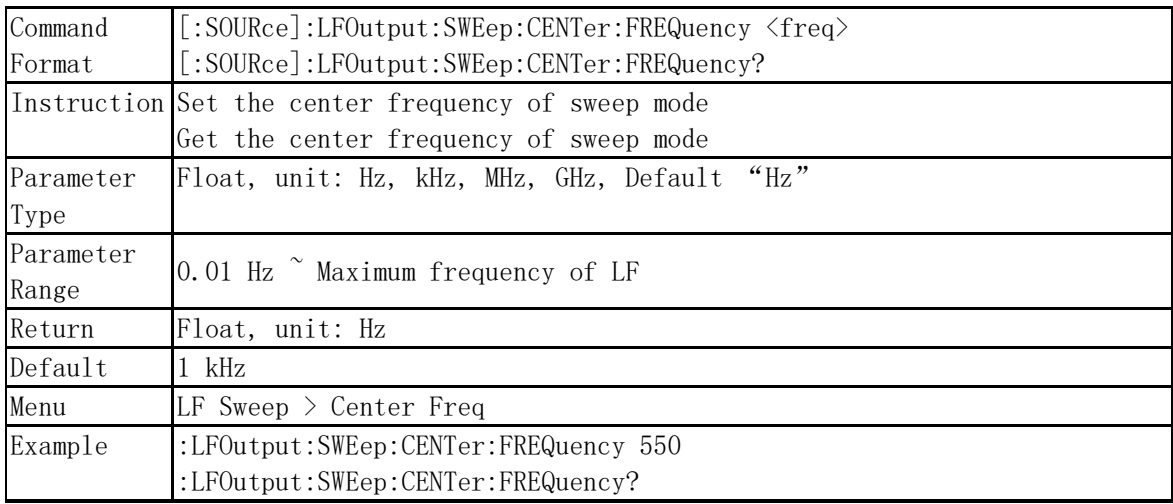

## **3.5.10.6** Freq Span ([:SOURce]:LFOutput:SWEep:SPAN:FREQuency)

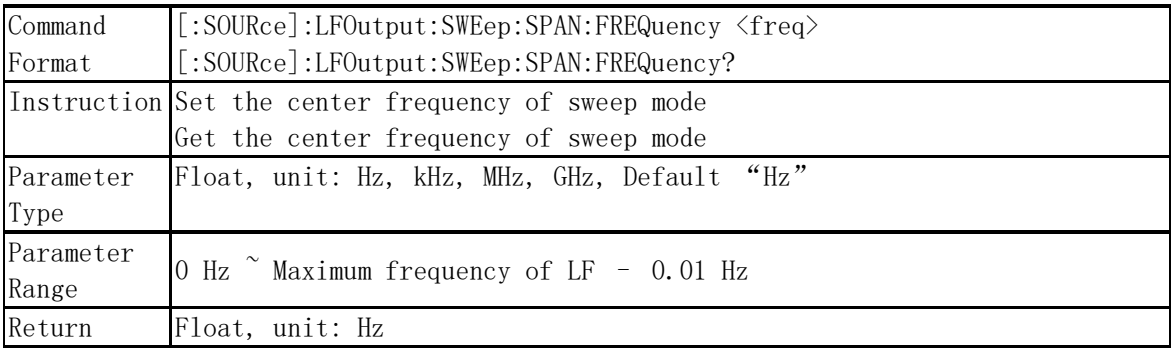
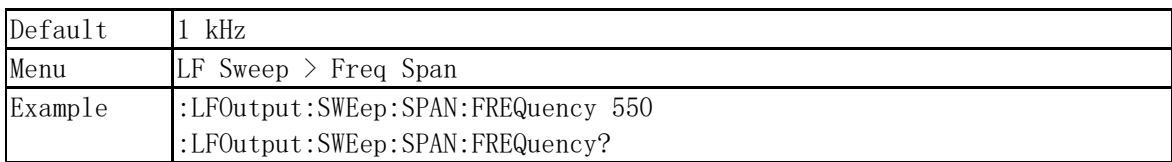

#### **3.5.10.7** Sweep Time ([:SOURce]:LFOutput:SWEep:DWELl)

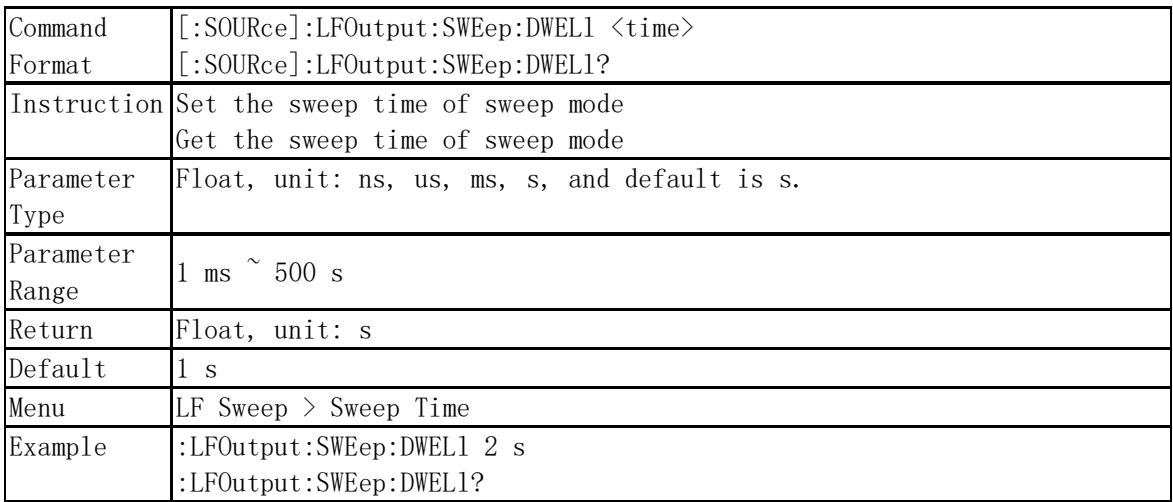

#### **3.5.10.8** Trigger Mode ([:SOURce]:LFOutput:SWEep:TRIGger:TYPE)

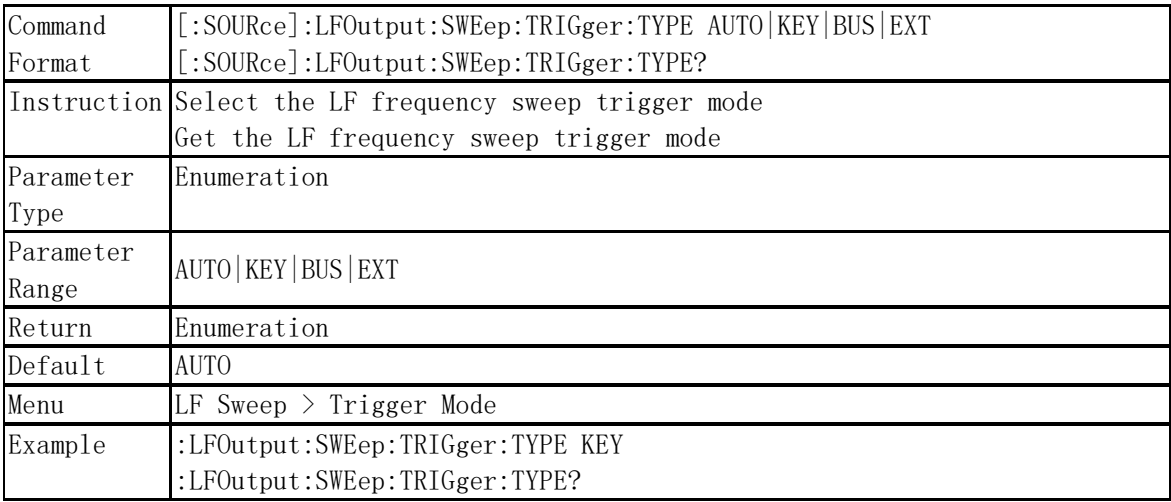

#### **3.5.10.9** Trigger Slope ([:SOURce]:LFOutput:SWEep:XPOLar)

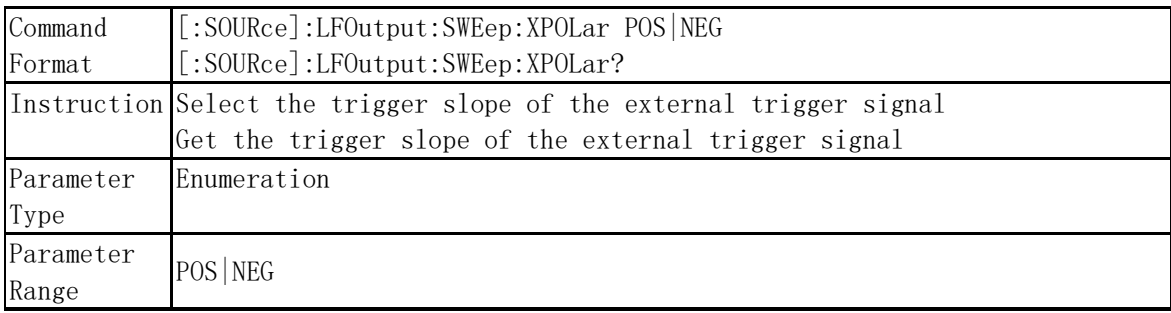

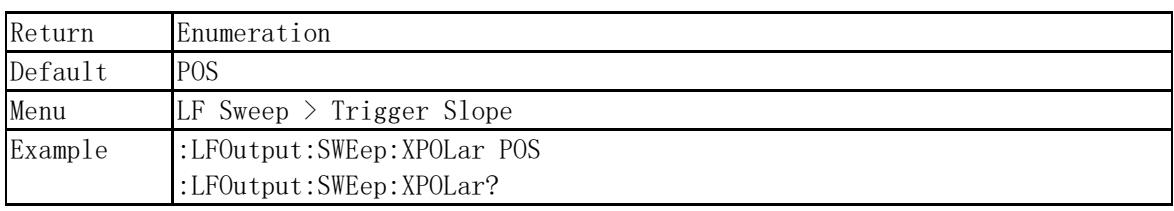

#### **3.5.10.10** Sweep Shape ([:SOURce]:LFOutput:SWEep:SHAPe)

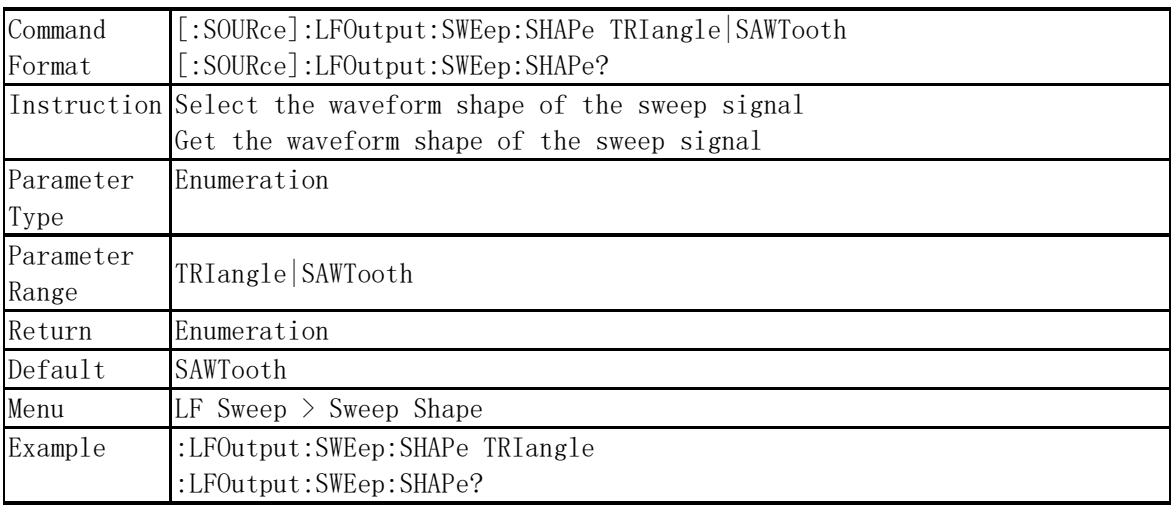

#### **3.5.10.11** Sweep Space ([:SOURce]:LFOutput:SWEep:SPACing)

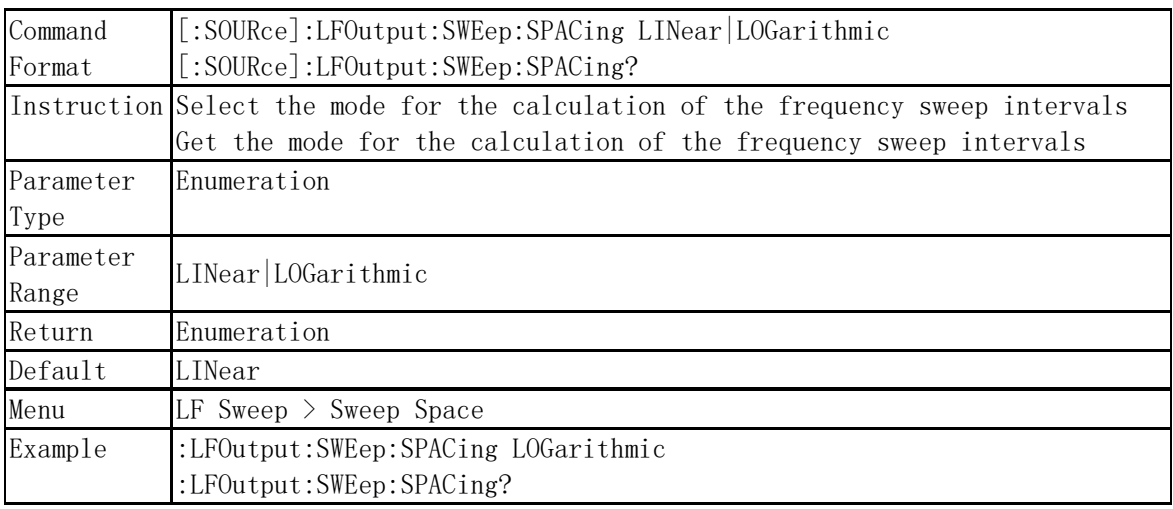

# **3.6**Sense Subsystem

## **3.6.1** Sensor Info (:SENSe[:POWer]:TYPE?)

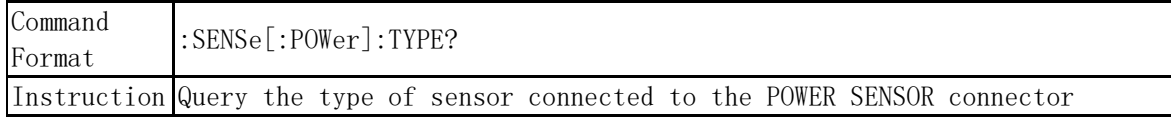

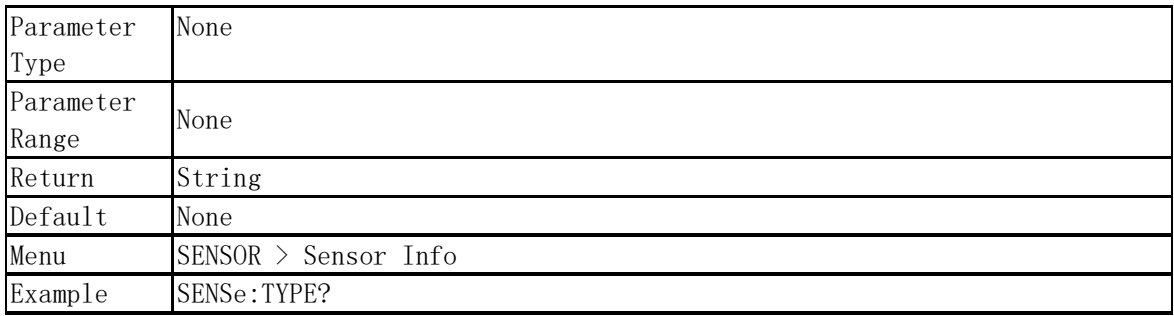

## **3.6.2** Sensor State (:SENSe[:POWer]:STATus)

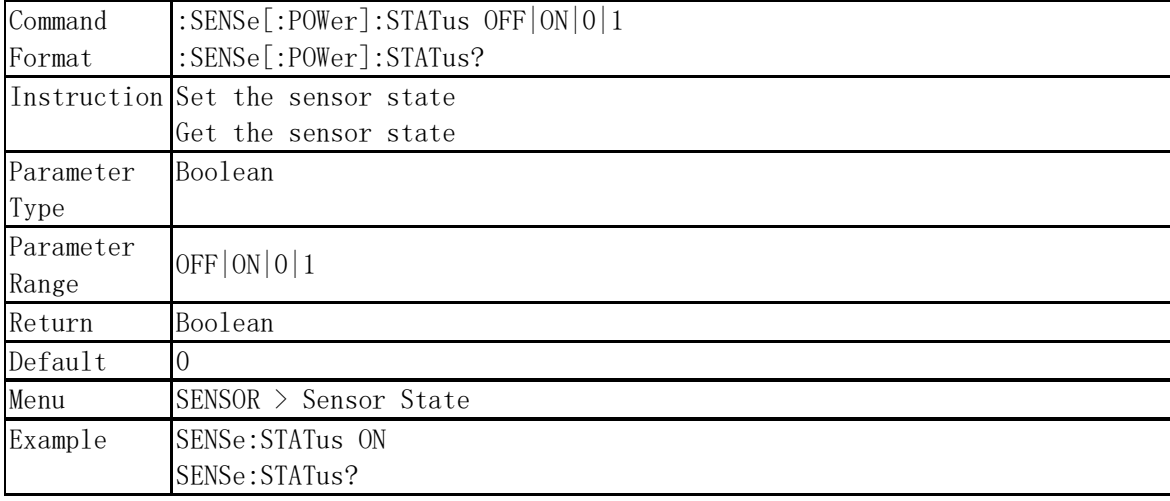

## **3.6.3** Measurement (:SENSe[:POWer]:VALue?)

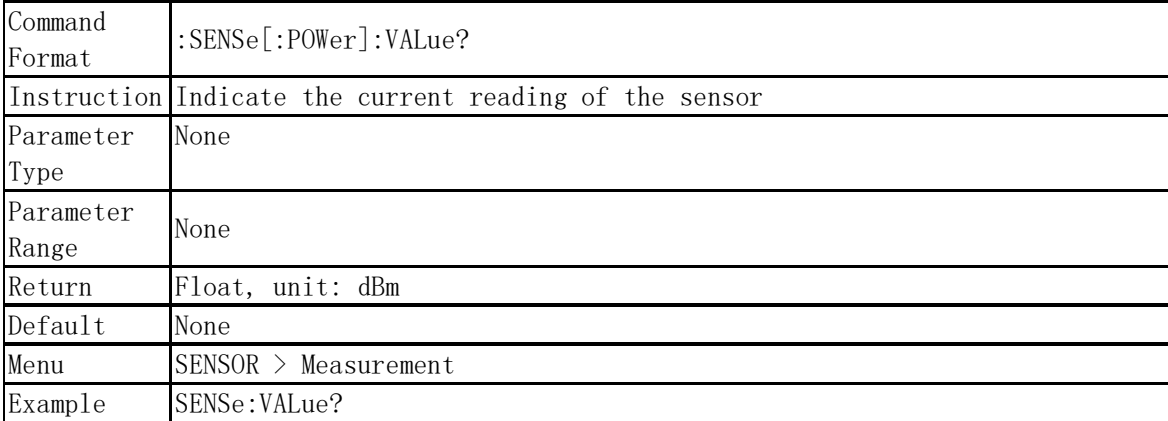

### **3.6.4** Statistics State (:SENSe[:POWer]:STATIStics:STATe)

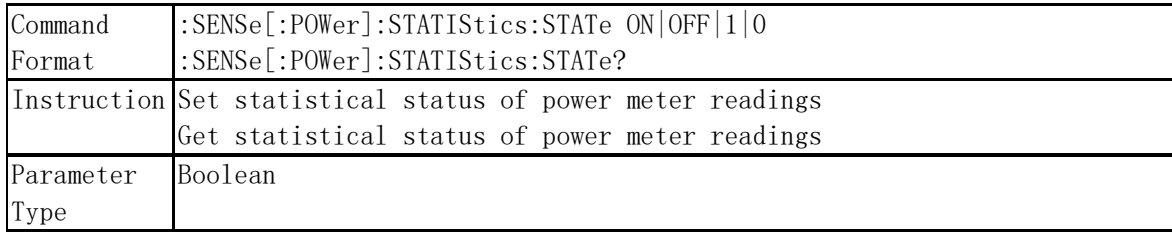

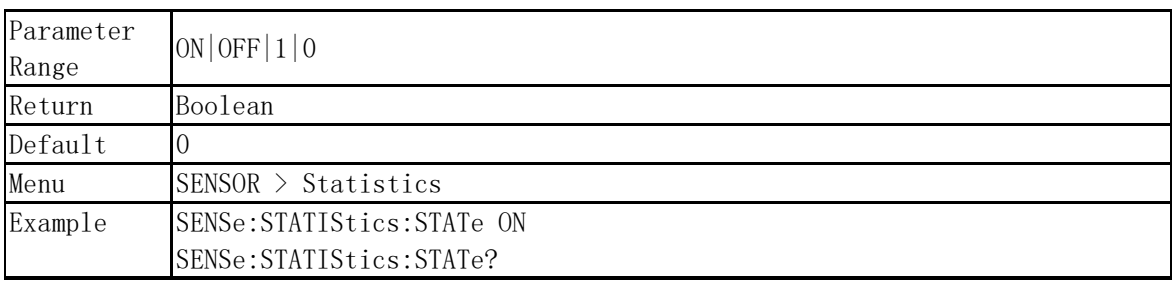

## **3.6.5** Statistics Value (:READ[:POWer]?)

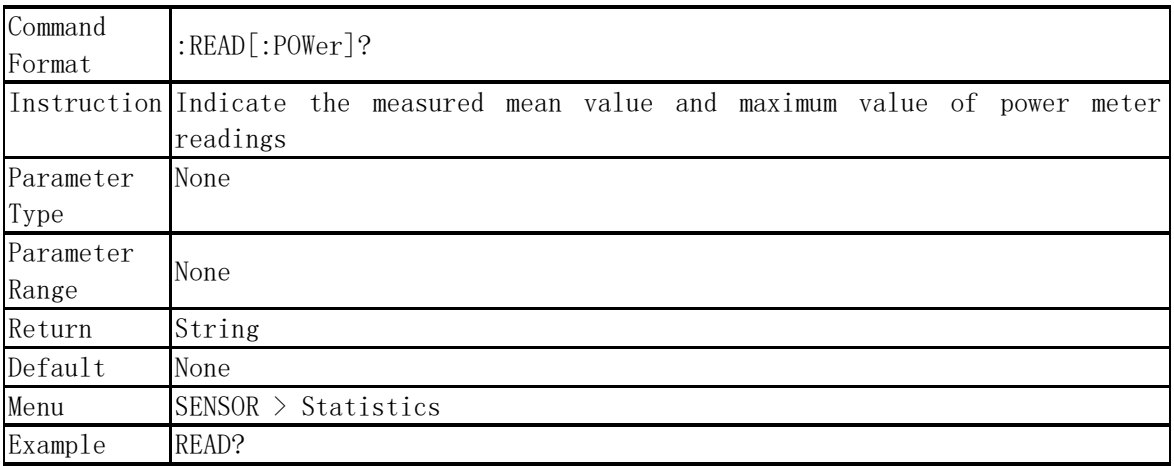

## **3.6.6** Statistics Max Value (:SENSe[:POWer]:STATIStics:MAX?)

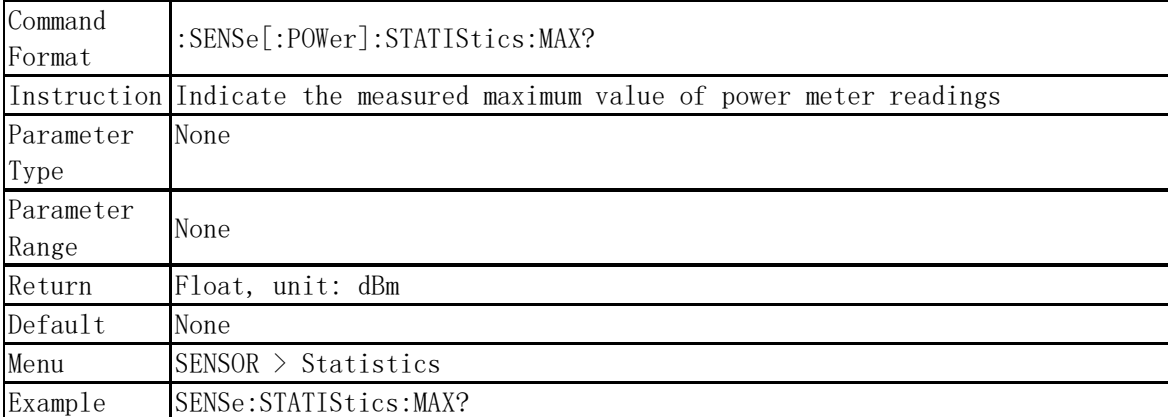

### **3.6.7** Statistics Min Value (:SENSe[:POWer]:STATIStics:MIN?)

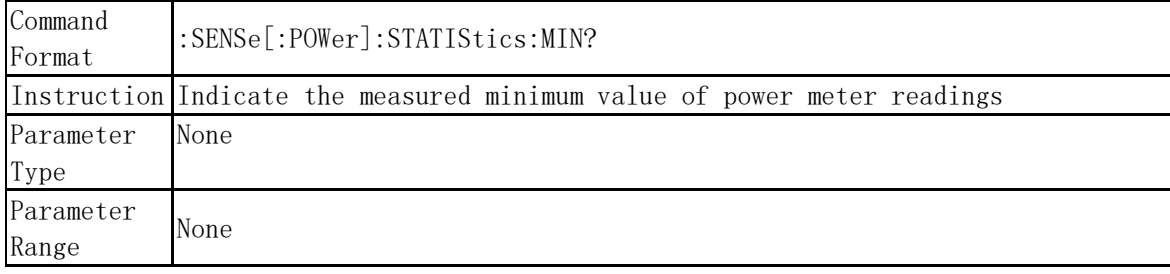

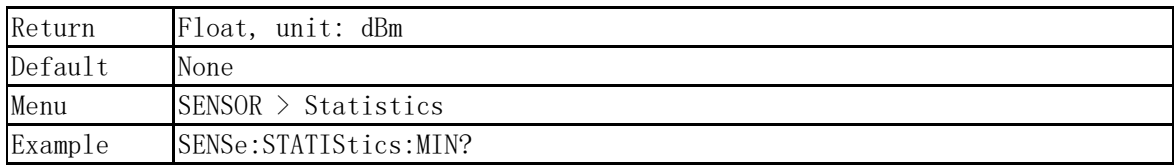

## **3.6.8** Statistics Mean Value (:SENSe[:POWer]:STATIStics:AVG?)

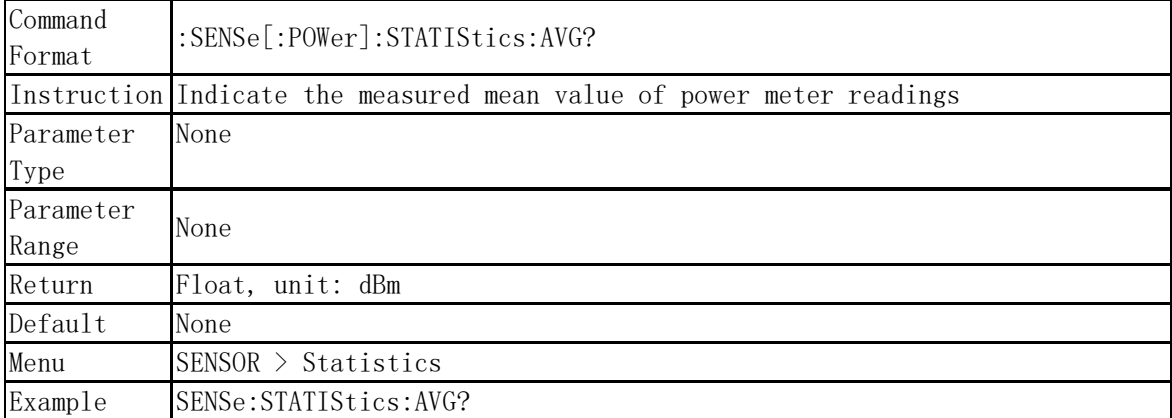

#### **3.6.9** Statistics Count (:SENSe[:POWer]:STATIStics:COUNt?)

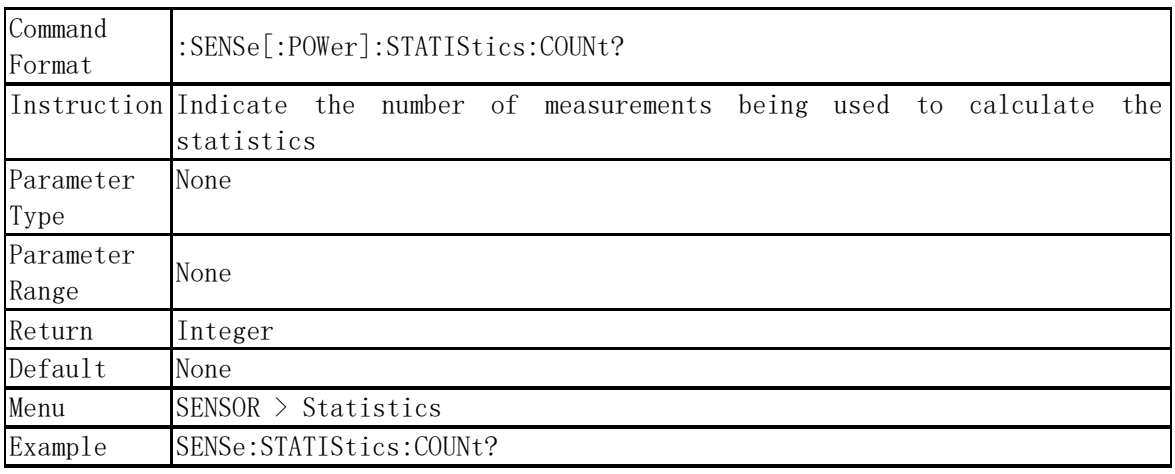

## **3.6.10** Statistics Clear (:SENSe[:POWer]:STATIStics:CLEAr)

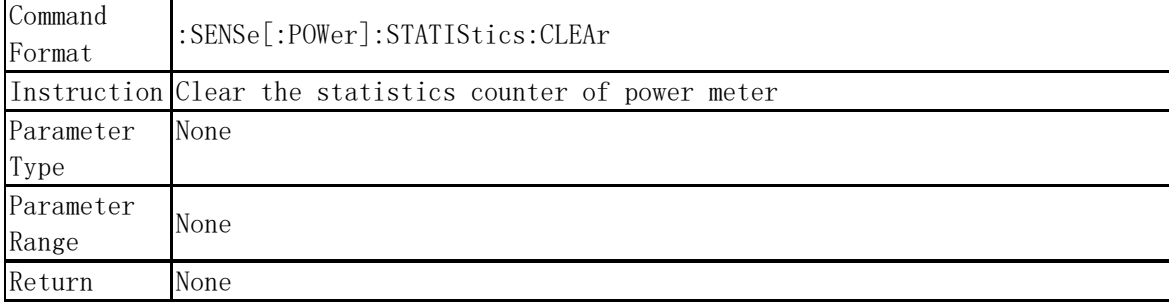

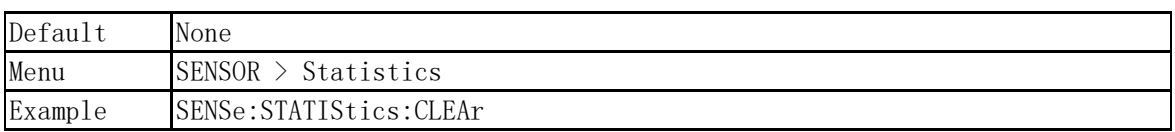

#### **3.6.11** Auto Zero (:CALibration:ZERO:TYPE)

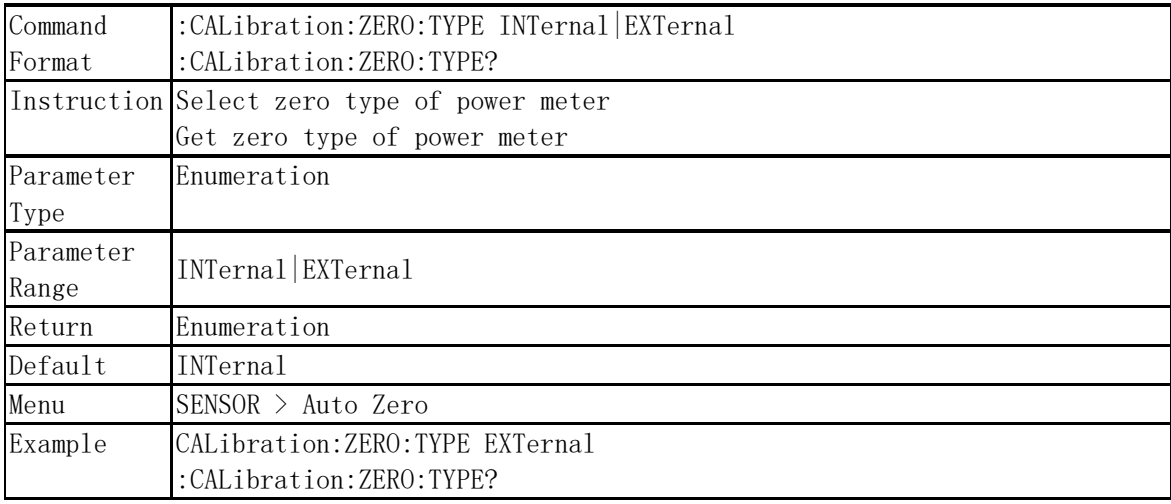

## **3.6.12** Zeroing (:SENSe[:POWer]:ZERO)

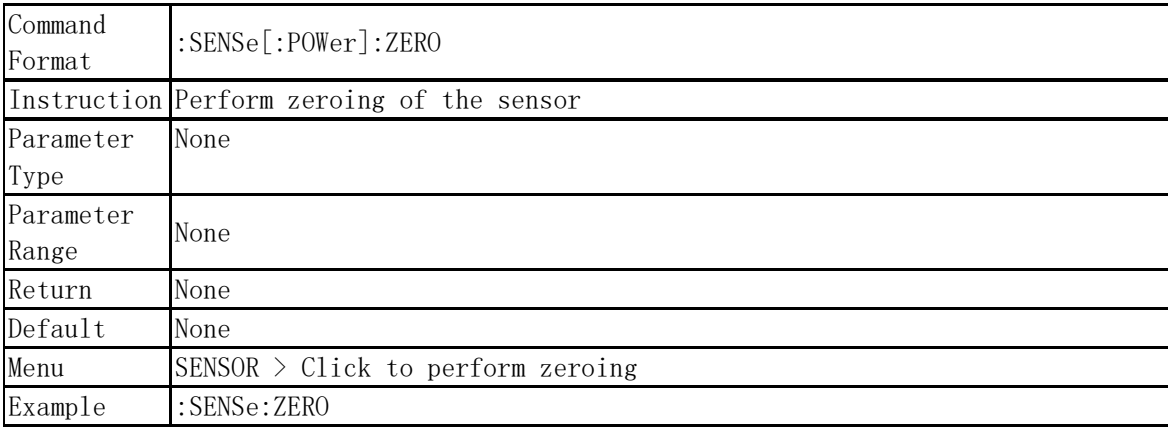

#### **3.6.13** Frequency Type (:SENSe[:POWer]:SOURce)

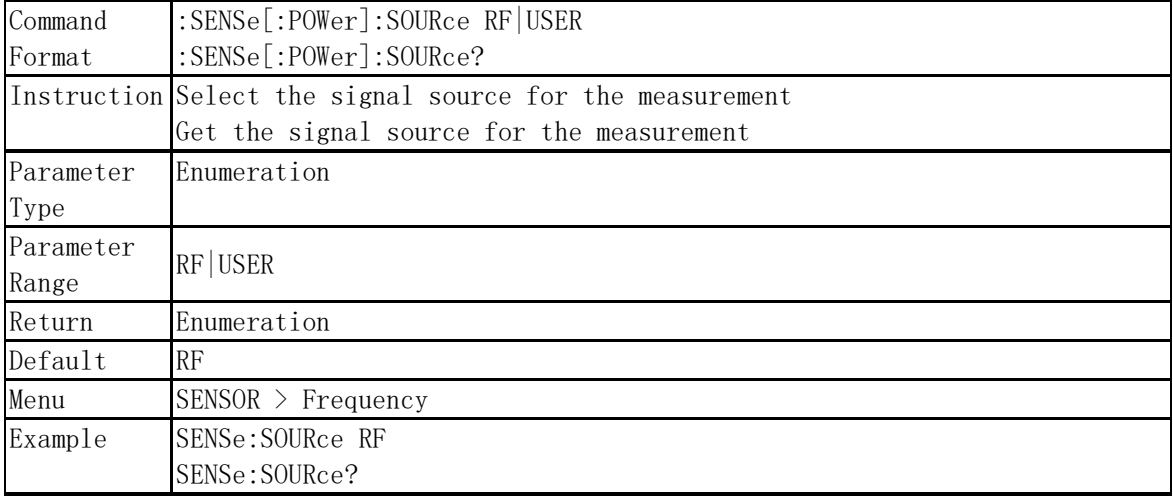

### **3.6.14** Frequency (:SENSe[:POWer]:FREQuency)

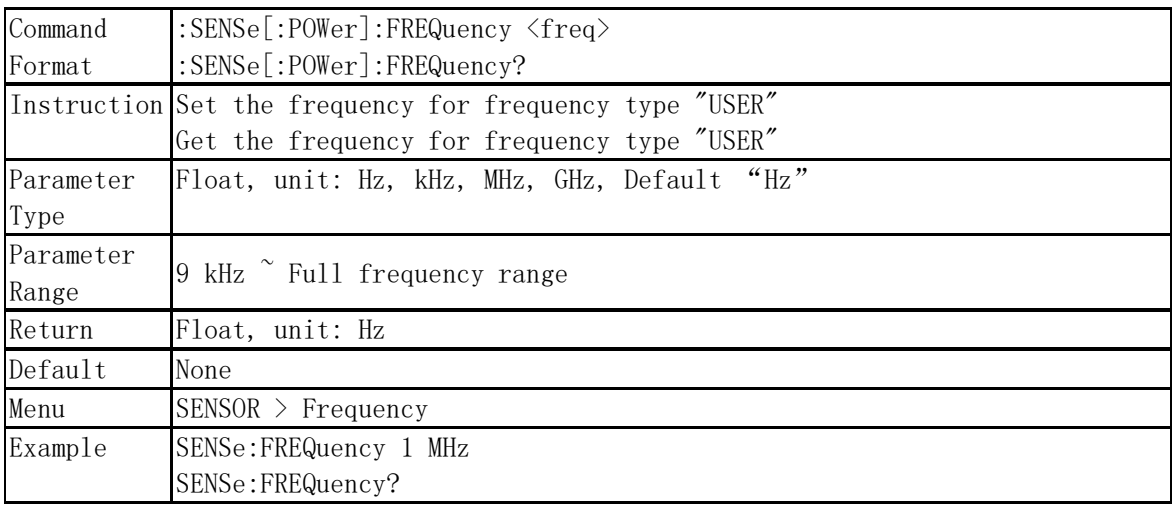

### **3.6.15** Level Offset State (:SENSe[:POWer]:OFFSet:STATe)

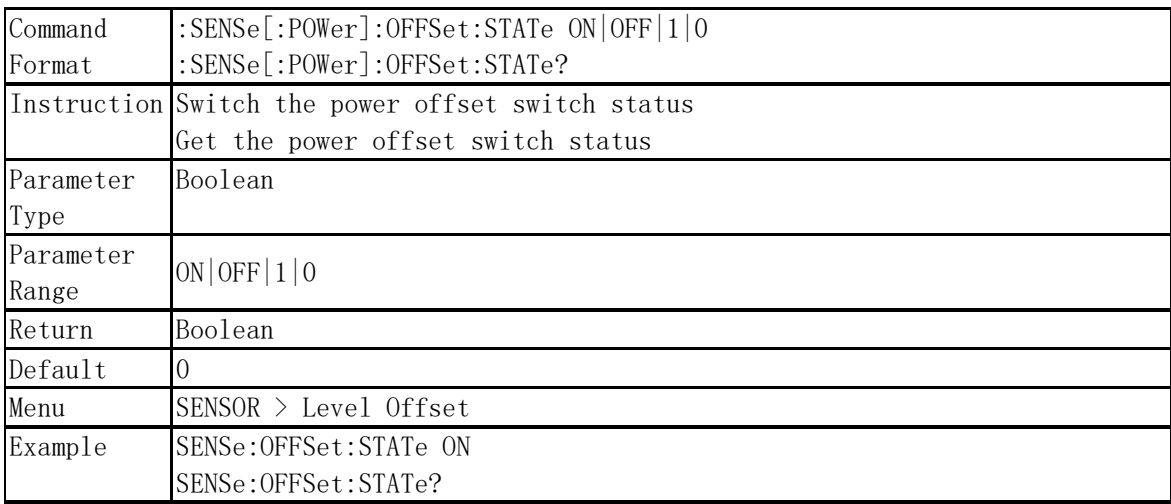

## **3.6.16** Level Offset (:SENSe[:POWer]:OFFSet)

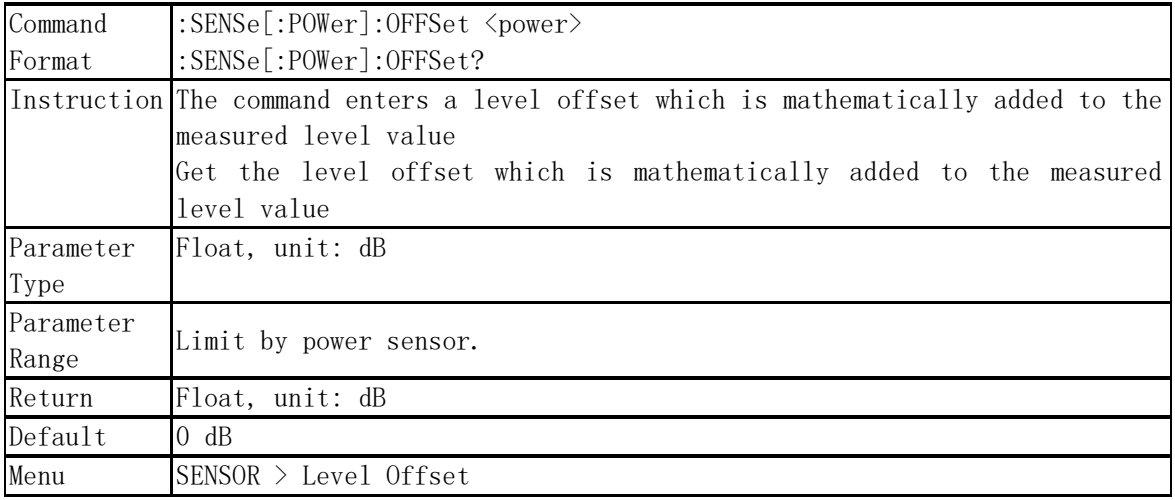

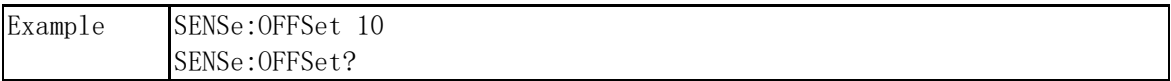

## **3.6.17** Average Type (:SENSe[:POWer]:FILTer:TYPE)

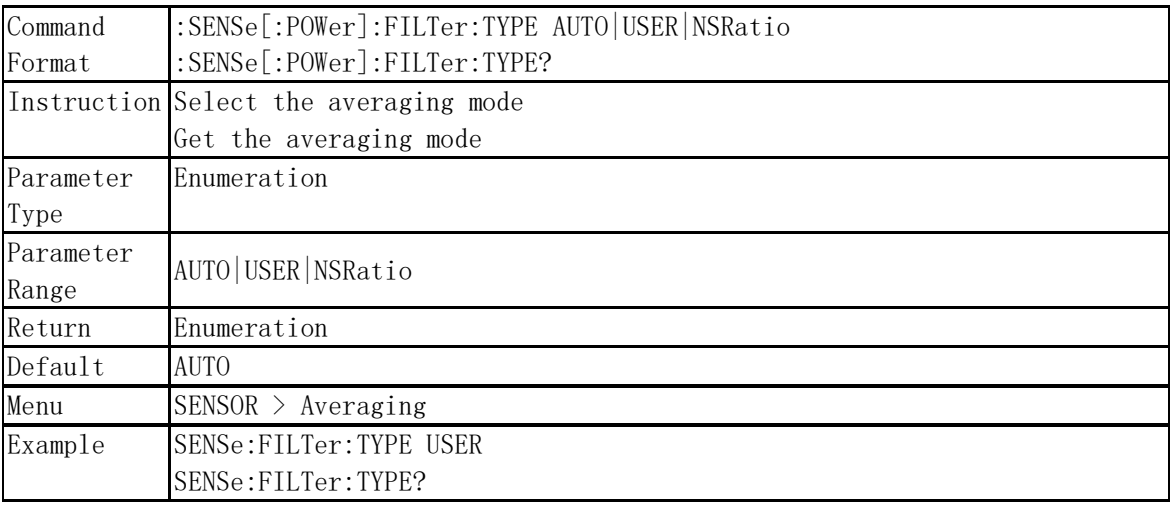

## **3.6.18** Average Times (:SENSe[:POWer]:FILTer:LENGth)

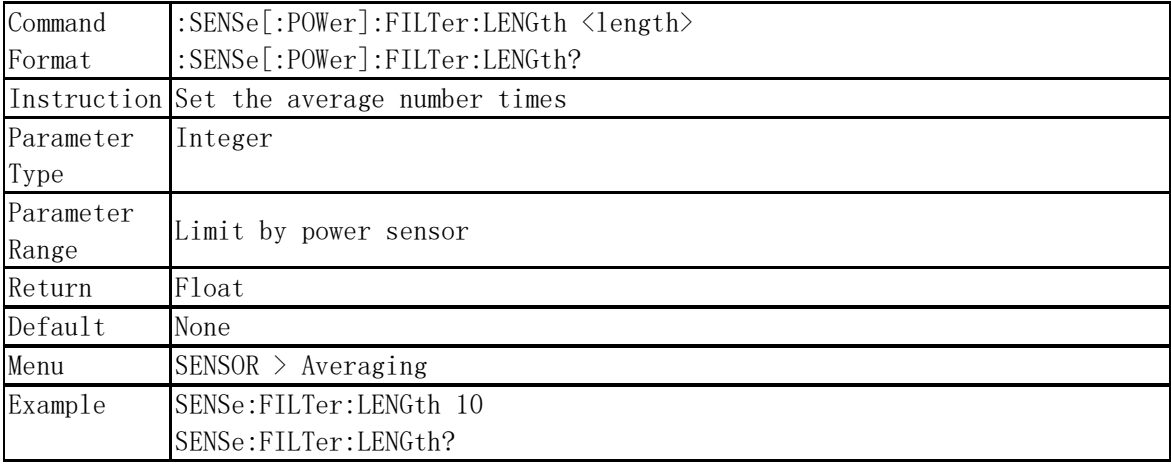

### **3.6.19** Internal Noise (:SENSe[:POWer]:FILTer:NSRatio)

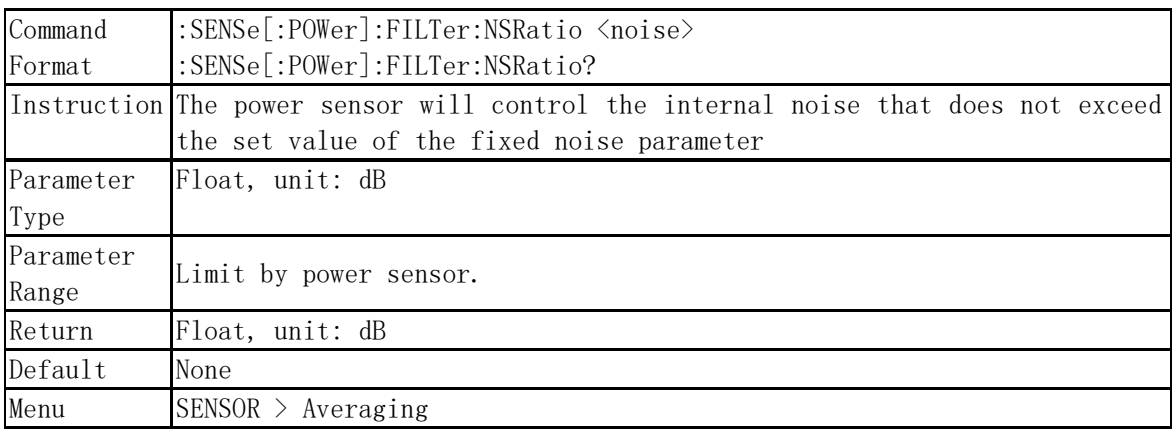

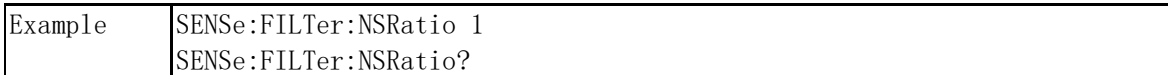

#### **3.6.20** Logging (:SENSe[:POWer]:LOGGing:STATe)

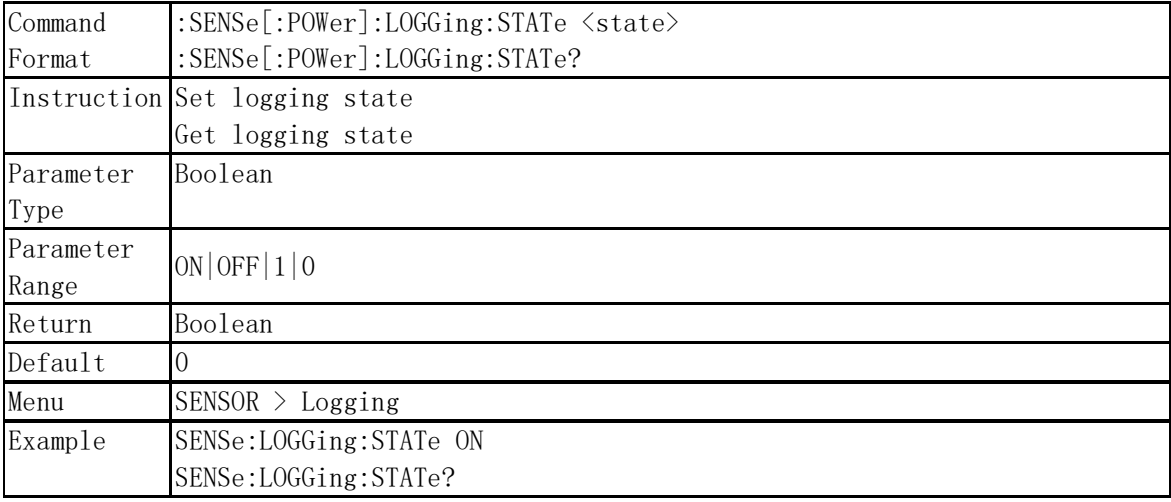

# 4.Programming Examples

This chapter gives some examples for the programmer. In these examples you can see how to use the VISA or sockets, in combination with the commands have been described above to control the signal generator. By following these examples, you can develop many more applications.

# **4.1** VISA Examples

#### **4.1.1** VC++ Example

Environment: Win10 64bit system, Visual Studio

The functions of this example: Use National Instruments NI-VISA to control the device with USBTMC or TCP/IP access and perform write and read operations.

Follow the steps to finish the example:

1. Open Visual Studio, create a new VC++ win32 console project.

2.Set the project environment to use the NI-VISA lib, there are two ways to use NI-VISA, static or automatic:

(1) Static: find files: visa.h, visatype.h, visa32.lib in NI-VISA install path. Copy them to your project, and add them into project. In the projectname.cpp file, add the follow two lines:

#include "visa.h"

```
#pragma comment(lib,"visa32.lib")
```
(2) Automatic:

Set the .h file include directory, the NI-VISA install path, in our computer we set the path is: C:\Program Files\IVI Foundation \VISA\WinNT\include. Set this path to project---properties---c/c++---General---Additional Include Directories: See the picture:

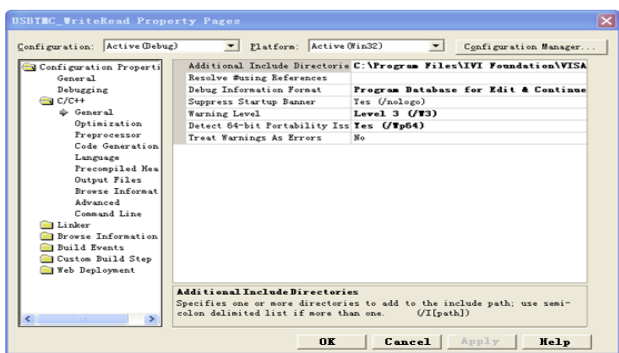

Set lib path set lib file:

Set lib path: the NI-VISA install path, in our computer we set the path is: C:\Program Files\IVI Foundation\VISA\WinNT\lib\msc. Set this path to project-- properties---Linker---General---Additional Library Directories: as seen in the pictures below.

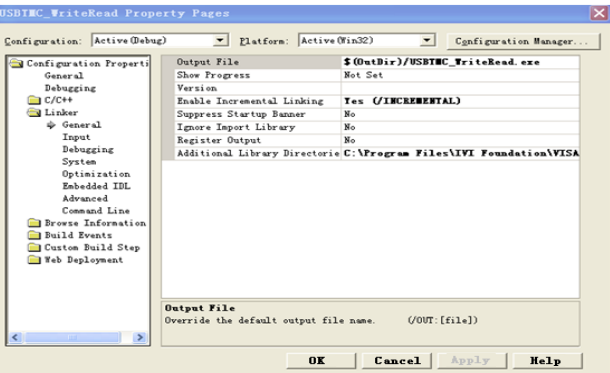

Set lib file: project---properties---Linker---Command Line---Additional Options: visa32.lib

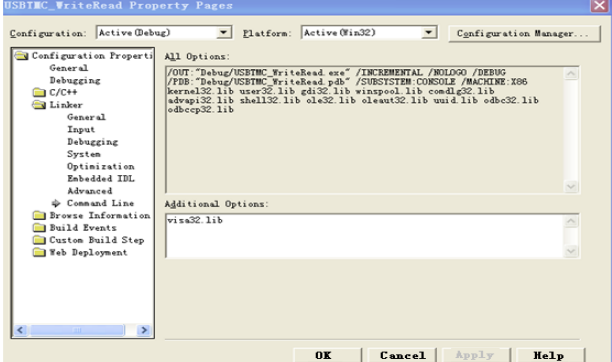

Include visa.h file: In the projectname.cpp file: #include <visa.h>

- 3. Add the following code:
	- (1) USBTMC access code.

```
Write a function Usbtmc test:
int Usbtmc_test()
{
/* This code demonstrates sending synchronous read & write commands */
/* to an USB Test & Measurement Class (USBTMC) instrument using */
/* NI-VISA *//* The example writes the "*IDN?\n" string to all the USBTMC *//* devices connected to the system and attempts to read back */
/* results using the write and read functions. */
/* The general flow of the code is */
/* Open Resource Manager */
/* Open VISA Session to an Instrument *//* Write the Identification Query Using viPrintf */
/* Try to Read a Response With viScanf *//* Close the VISA Session */
/***********************************************************/
ViSession defaultRM; 
ViSession instr;
ViUInt32 numInstrs;
ViFindList findList; 
ViStatus status;
char instrResourceString[VI_FIND_BUFLEN];
unsigned char buffer[100];
int i;
/** First we must call viOpenDefaultRM to get the manager
* handle. We will store this handle in defaultRM.*/
status = viOpenDefaultRM (&defaultRM);
if (status<VI_SUCCESS) 
{
printf ("Could not open a session to the VISA Resource Manager!\n");
returnstatus;
}
/* Find all the USB TMC VISA resources in our system and store the number of resources in the 
system in numInstrs.*/
status = viFindRsrc (defaultRM, "USB?*INSTR", &findList, &numInstrs, instrResourceString);
if (status<VI_SUCCESS)
{
printf ("An error occurred while finding resources.\nPress 'Enter' to continue.");
fflush(stdin);
getchar();
viClose (defaultRM);
returnstatus;
}
/** Now we will open VISA sessions to all USB TMC instruments.
* We must use the handle from viOpenDefaultRM and we must 
* also use a string that indicates which instrument to open. This
* is called the instrument descriptor. The format for this string
* can be found in the function panel by right clicking on the 
* descriptor parameter. After opening a session to the
* device, we will get a handle to the instrument which we 
* will use in later VISA functions. The AccessMode and Timeout
* parameters in this function are reserved for future
* functionality. These two parameters are given the value VI_NULL.*/
for (i=0; i\leq int(numInstrs); i++){
if (i>0){
viFindNext (findList, instrResourceString);
```
#### **SIGLENT**

```
}
status = viOpen (defaultRM, instrResourceString, VI_NULL, VI_NULL, &instr);
if (status<VI_SUCCESS) 
{
printf ("Cannot open a session to the device %d.\n", i+1);
continue ;
}
/* * At this point we now have a session open to the USB TMC instrument.* We will now use the viPrintf function to send the device the string "*IDN?\n",
* asking for the device's identification. */
char * cmmand ="*IDN?\n";
status = viPrintf (instr, cmmand);
if (status<VI_SUCCESS) 
{
printf ("Error writing to the device %d.\n", i+1);
status = viClose (instr);
continue;
}
/** Now we will attempt to read back a response from the device to
* the identification query that was sent. We will use the viScanf
* function to acquire the data. 
* After the data has been read the response is displayed. */
status = viscanf(instr, "%t", buffer);if (status<VI_SUCCESS) 
{
printf ("Error reading a response from the device %d. \langle n^{\prime\prime}, i+1 \rangle;
} 
else
{
printf ("\nDevice %d: %s\n", i+1, buffer);
}
status = viClose (instr); 
}
/** Now we will close the session to the instrument using
* viClose. This operation frees all system resources. */
status = viClose (defaultRM);
printf("Press 'Enter' to exit.");
fflush(stdin);
getchar();
return 0;
}
int _tmain(int argc, _TCHAR* argv[])
{
Usbtmc_test();
return 0;
}
```
#### The run result:

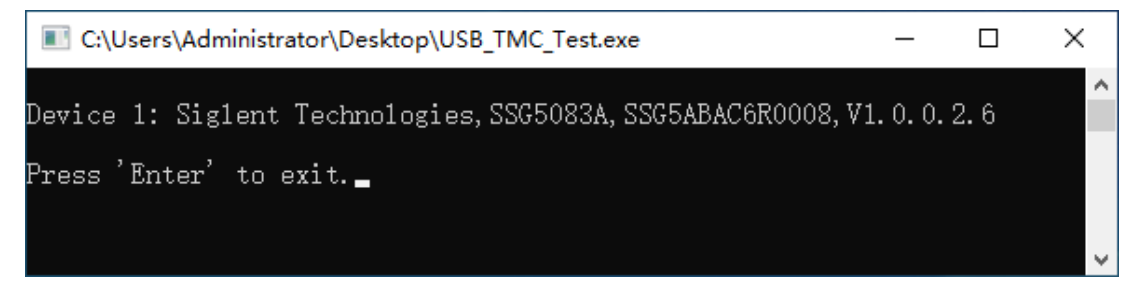

(2) TCP/IP access code.

```
Write a function TCP_IP_Test:
int TCP_IP_Test(char *pIP)
{
char outputBuffer[VI_FIND_BUFLEN];
ViSession defaultRM, instr;
ViStatus status;
/* First we will need to open the default resource manager. */
status = viOpenDefaultRM (&defaultRM);
if (status<VI_SUCCESS)
{
printf("Could not open a session to the VISA Resource Manager!\ln");
} 
/* Now we will open a session via TCP/IP device */char head[256] = "TCPIP0::";
char tail[] = "::INSTR";
strcat(head, pIP);
strcat(head, tail);
status = viOpen (defaultRM, head, VI_LOAD_CONFIG, VI_NULL, &instr);
if (status<VI_SUCCESS)
{
printf ("An error occurred opening the session\langle n'' \rangle;
viClose(defaultRM);
}
status = viPrintf(instr, "*idn?\n");
if (status<VI_SUCCESS)
{
printf("Error writing to the device.\langle n'' \rangle;
viClose(defaultRM);
}
status = viScanf(instr, "%t", outputBuffer);
if (status<VI_SUCCESS)
{
printf("viRead failed with error code: \&x \n\infty", status);
viClose(defaultRM);
}
else
{
printf ("\nMesseage read from device: %*s\n", 0, outputBuffer);
}
status = viClose (instr);
status = viClose (defaultRM);
printf("Press 'Enter' to exit.");
fflush(stdin);
getchar();
return 0;
}
int _tmain(int argc, _TCHAR* argv[])
{
printf("Please input IP address:");
char ip[256];
fflush(stdin);
gets(ip);
TCP_IP_Test(ip);
return 0;
}
```
#### The run result:

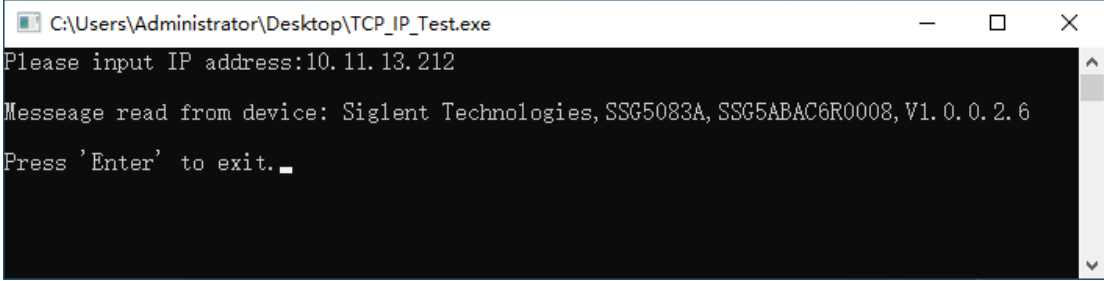

 $\vert$ 

#### **4.1.2** VB Example

Environment: Win10 64bit system, Microsoft Visual Basic 6.0

The function of this example: Use National Instruments NI-VISA to control the device with USBTMC and TCP/IP access and perform write and read operations.

Follow the steps to complete the example:

1. Open Visual Basic, build a standard application program project (Standard EXE)

2.Set the project environment to use the NI-VISA lib, Click the Existing tab of Project>>Add Existing Item. Search for the visa32.bas file in the include folder under the NI-VISA installation path and add the file.

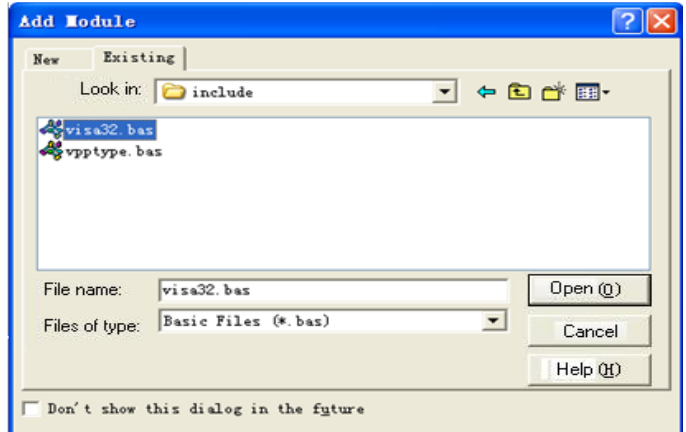

This allows the VISA functions and VISA data types to be used in a program.

3.Add the following code:

(1) USBTMC access code.

Write a function Usbtmc test: Private Function Usbtmc\_test() As Long ' This code demonstrates sending synchronous read & write commands ' to an USB Test & Measurement Class (USBTMC) instrument using ' NI-VISA ' The example writes the "\*IDN?\n" string to all the USBTMC ' devices connected to the system and attempts to read back

```
 ' results using the write and read functions.
 ' The general flow of the code is
 ' Open Resource Manager
 ' Open VISA Session to an Instrument
 ' Write the Identification Query Using viWrite
 ' Try to Read a Response With viRead
 ' Close the VISA Session
 Const MAX CNT = 200 Dim defaultRM As Long
 Dim instrsesn As Long
 Dim numlnstrs As Long
 Dim findList As Long
 Dim retCount As Long
 Dim status As Long
 Dim instrResourceString As String * VI_FIND_BUFLEN
 Dim Buffer As String * MAX_CNT
 Dim i As Integer
 ' First we must call viOpenDefaultRM to get the manager
 ' handle. We will store this handle in defaultRM.
 status = viOpenDefaultRM(defaultRM)
 If (status < VI_SUCCESS) Then
     resultTxt.Text = "Could not open a session to the VISA Resource Manager!"
    Usbtmc test = status
     Exit Function
 End If
 ' Find all the USB TMC VISA resources in our system and store the
 ' number of resources in the system in numInstrs.
 status = viFindRsrc(defaultRM, "USB?*INSTR", findList, numlnstrs, instrResourceString)
If (status \langle VI SUCCESS) Then
    resultTxt.Text = "An error occurred while finding resources."
     viClose(defaultRM)
    Usbtmc test = status
     Exit Function
 End If
 ' Now we will open VISA sessions to all USB TMC instruments.
 ' We must use the handle from viOpenDefaultRM and we must
  ' also use a string that indicates which instrument to open. This
 is called the instrument descriptor. The format for this string
 can be found in the function panel by right clicking on the
 descriptor parameter. After opening a session to the
 device, we will get a handle to the instrument which we
 ' will use in later VISA functions. The AccessMode and Timeout
 ' parameters in this function are reserved for future
 ' functionality. These two parameters are given the value VI_NULL.
For i = 0 To numInstrs
    If (i > 0) Then
         status = viFindNext(findList, instrResourceString)
     End If
    status = viOpen(defaultRM, instrResourceString, VI_NULL, VI_NULL, instrsesn)
     If (status < VI_SUCCESS) Then
        resultTxt.Text = "Cannot open a session to the device " + CStr(i + 1) GoTo NextFind
     End If
```
' At this point we now have a session open to the USB TMC instrument.

```
 ' We will now use the viWrite function to send the device the string "*IDN?",
         ' asking for the device's identification.
         status = viWrite(instrsesn, "*IDN?", 5, retCount)
         If (status < VI_SUCCESS) Then
            resultTxt.Text = "Error writing to the device."
             status = viClose(instrsesn)
             GoTo NextFind
         End If
         ' Now we will attempt to read back a response from the device to
         ' the identification query that was sent. We will use the viRead
         ' function to acquire the data.
         ' After the data has been read the response is displayed.
         status = viRead(instrsesn, Buffer, MAX_CNT, retCount)
         If (status < VI_SUCCESS) Then
            resultTxt.Text = "Error reading a response from the device." + CStr(i + 1) Else
            resultTxt.Text = "Read from device: " + CStr(i + 1) + " " + Buffer
         End If
         status = viClose(instrsesn)
     Next i
     ' Now we will close the session to the instrument using
     ' viClose. This operation frees all system resources.
     status = viClose(defaultRM)
    Usbtmc test = 0End Function
 (2) TCP/IP access code.
 Write a function TCP IP Test:
Private Function TCP_IP_Test(ByVal ip As String) As Long
     Dim outputBuffer As String * VI_FIND_BUFLEN
     Dim defaultRM As Long
     Dim instrsesn As Long
     Dim status As Long
     Dim count As Long
     ' First we will need to open the default resource manager.
     status = viOpenDefaultRM(defaultRM)
     If (status < VI_SUCCESS) Then
         resultTxt.Text = "Could not open a session to the VISA Resource Manager!"
        TCP IP Test = status
         Exit Function
     End If
     ' Now we will open a session via TCP/IP device
     status = viOpen(defaultRM, "TCPIP0::" + ip + "::INSTR", VI_LOAD_CONFIG, VI_NULL, instrsesn)
     If (status < VI_SUCCESS) Then
        resultTxt.Text = "An error occurred opening the session"
         viClose(defaultRM)
        TCP IP Test = status
         Exit Function
     End If
     status = viWrite(instrsesn, "*IDN?", 5, count)
     If (status < VI_SUCCESS) Then
        resultTxt.Text = "Error writing to the device."
```

```
 End If
     status = viRead(instrsesn, outputBuffer, VI_FIND_BUFLEN, count)
     If (status < VI_SUCCESS) Then
        resultTxt.Text = "Error reading a response from the device." + CStr(i + 1) Else
         resultTxt.Text = "read from device:" + outputBuffer
     End If
     status = viClose(instrsesn)
     status = viClose(defaultRM)
    TCP IP Test = 0End Function
  (3)Button control code:
Private Sub exitBtn_Click()
     End
End Sub
Private Sub tcpipBtn_Click()
    Dim stat As Long
    stat = TCP_IP_Test(ipTxt.Fext) If (stat < VI_SUCCESS) Then
        resultTxt.Text = Hex(stat) End If
End Sub
Private Sub usbBtn_Click()
    Dim stat As Long
     stat = Usbtmc_test
     If (stat < VI_SUCCESS) Then
        resultTxt.Text = Hex (stat) End If
End Sub
```
#### The run result:

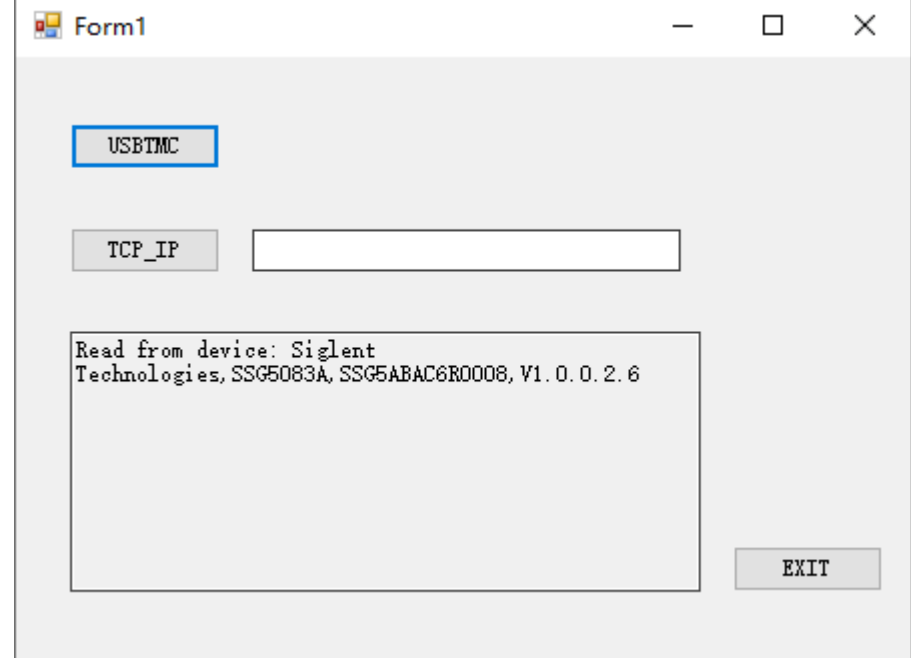

L

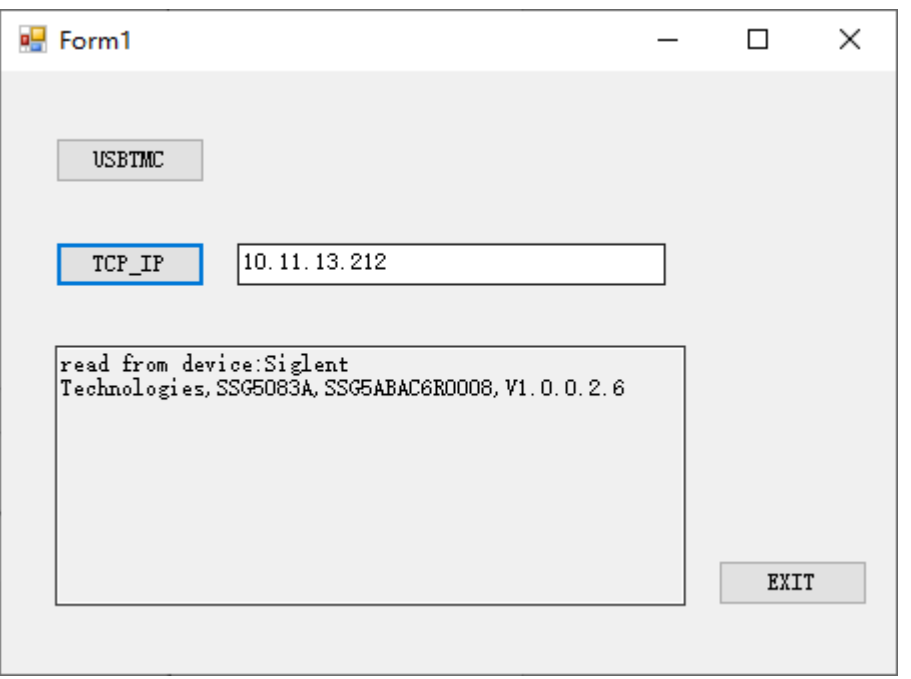

#### **4.1.3** MATLAB Example

Environment: Win10 64bit system, MATLAB R2021a

The function of this example: Use National Instruments NI-VISA to control the device with USBTMC or TCP/IP access and perform write and read operations.

Follow the steps to complete the example:

1. Open MATLAB, modify the current directory. In this demo, the current directory is modified to D:\USBTMC\_TCPIP\_Demo.

2.Click File>>New>>Script in the Matlab interface to create an empty M file

3.Add codes:

(1) USBTMC access code Write a function Usbtmc\_test.

```
function USBTMC_test()
% This code demonstrates sending synchronous read & write commands
% to an USB Test & Measurement Class (USBTMC) instrument using 
% NI-VISA
%Create a VISA-USB object connected to a USB instrument
vu = visa('ni','USB0::0xF4EC::0x1503::SSG5ABAC6R0008::INSTR');
```
%Open the VISA object created fopen(vu);

%Send the string "\*IDN?",asking for the device's identification. fprintf(vu,'\*IDN?');

```
%Request the data
outputbuffer = fscanf(vu);disp(outputbuffer);
```

```
%Close the VISA object
fclose(vu);
delete(vu);
clear vu;
```
end

#### The run result:

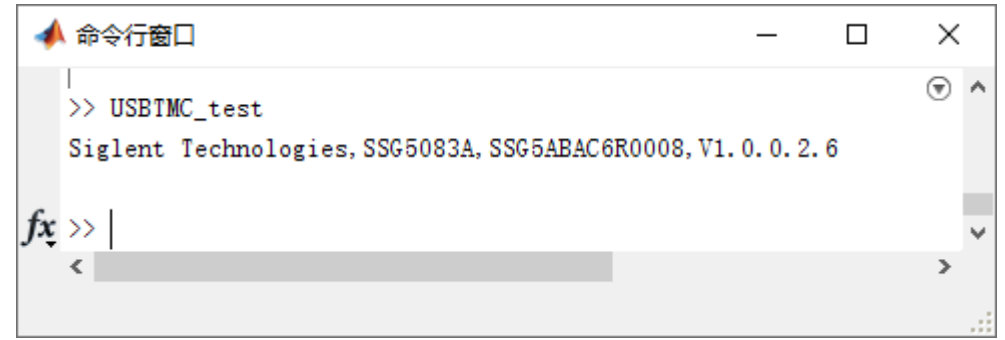

(2) TCP/IP access code. Write a function TCP\_IP\_Test:

```
function TCP IP test()
% This code demonstrates sending synchronous read & write commands
% to an TCP/IP instrument using NI-VISA
```

```
%Create a VISA-TCPIP object connected to an instrument 
%configured with IP address.
vt = visa('ni',['TCPIP0::','10.11.13.212','::INSTR']);
```
%Open the VISA object created fopen(vt);

%Send the string "\*IDN?",asking for the device's identification. fprintf(vt,'\*IDN?');

%Request the data outputbuffer =  $f$ scanf $(vt)$ ; disp(outputbuffer);

```
%Close the VISA object
fclose(vt);
delete(vt);
clear vt;
```
end

The run result:

#### **SIGLENT**

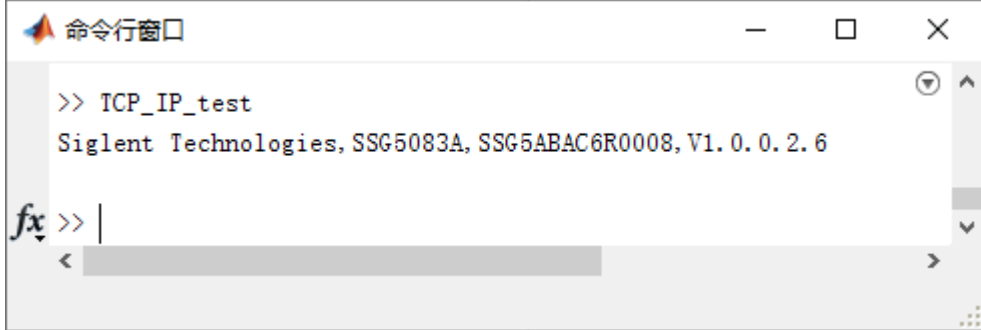

#### **4.1.4** LabVIEW Example

Environment: Win7 32bit system, LabVIEW 2011

The functions of this example: Use National Instruments NI-VISA to control the device with USBTMC and TCP/IP access to perform write and read operations.

Follow the steps to complete the example:

1. Open LabVIEW, create a VI file.

2.Add controls. Right-click in the Front Panel interface, select and add VISA resource name, error in, error out and some indicators from the Controls column.

3.Open the Block Diagram interface. Right-click on the VISA resource name and you can select and add the following functions from VISA Palette from the pop-up menu: VISA Write, VISA Read, VISA Open and VISA Close.

4.Connect them as shown in the figure below

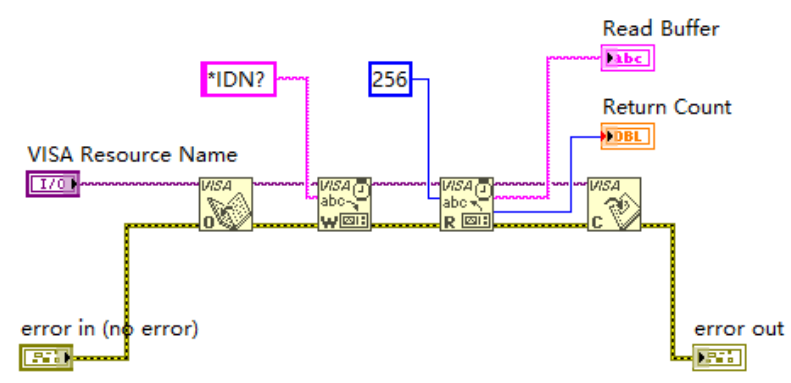

5.Select the device resource from the VISA Resource Name list box and run the program.

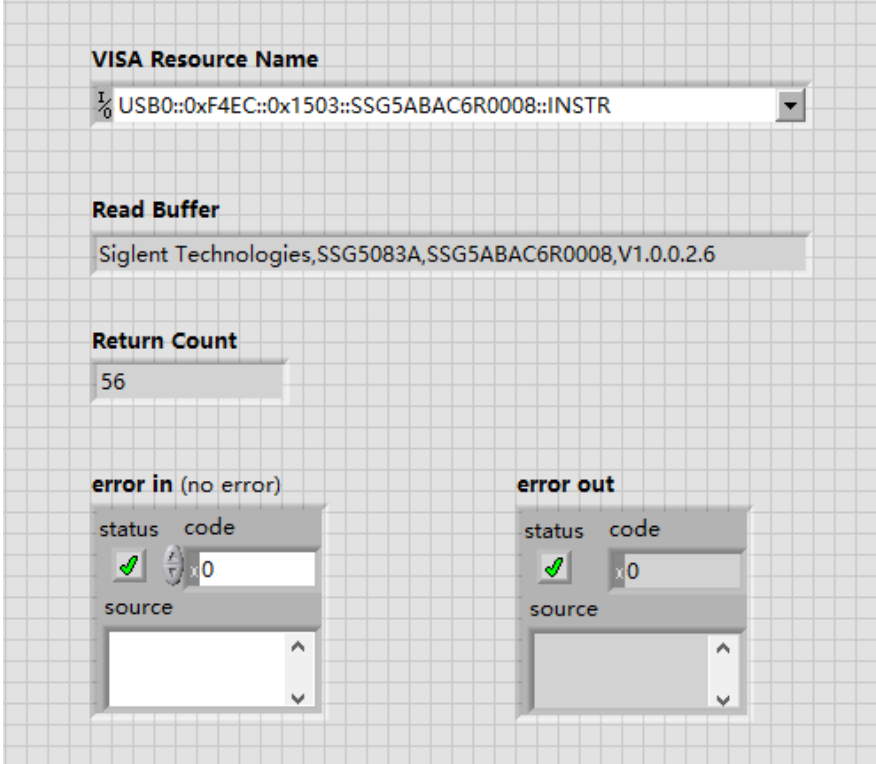

In this example, the VI opens a VISA session to a USBTMC device, writes a command to the device, and reads back the response. In this example, the specific command being sent is the device ID query. Check with your device manufacturer for the device command set. After all communication is complete, the VI closes the VISA session.

6. Communicating with the device via TCP/IP is similar to USBTMC. But you need to change VISA Write and VISA Read Function to Synchronous I/O. The LabVIEW default is asynchronous I/O. Right-click the node and select Synchronous I/O Mod>>Synchronous from the shortcut menu to write or read data synchronously.

7. Connect them as shown in the figure below

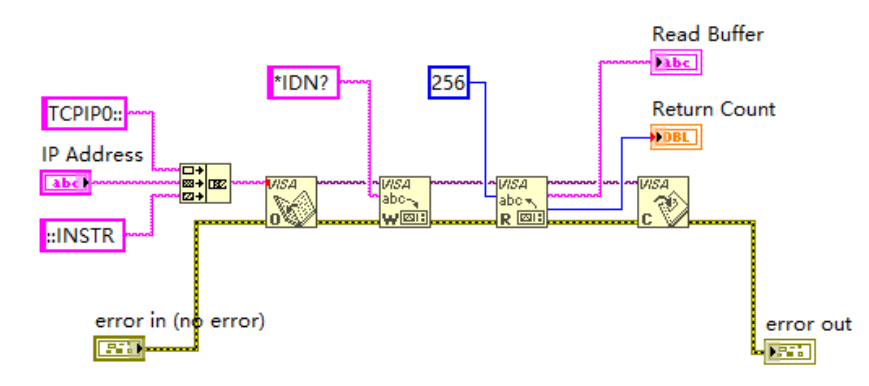

8.Input the IP address and run the program.

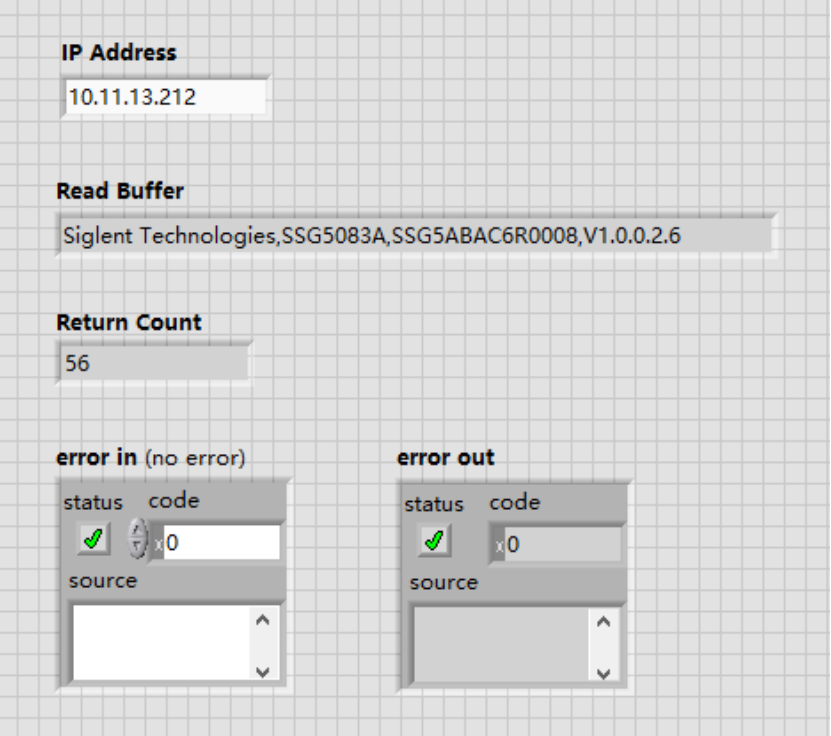

## **4.2** Socket Examples

#### **4.2.1** Python Example

Python is an interpreted programming language that lets you work quickly and is very portable. Python has a low-level networking module that provides access to the socket interface. Python scripts can be written for sockets to do a variety of test and measurements tasks.

Environment: Win10 64bit system, Python v3.6.5

The functions of this example: Opens a socket, sends a query, and closes the socket. It does this loop 10 times.

```
Below is the code of the script:
#!/usr/bin/env python
\text{#--*- coding:}utf-8 –\text{*--}#-----------------------------------------------------------------------------
# The short script is an example that open a socket, sends a query,
# print the return message and closes the socket. 
#-----------------------------------------------------------------------------
import socket # for sockets
import sys # for exit
import time # for sleep
#-----------------------------------------------------------------------------
remote_ip = "10.11.13.32" # should match the instrument's IP address
port = 5025 # the port number of the instrument service
def SocketConnect():
    try:
         #create an AF_INET, STREAM socket (TCP)
```

```
 s = socket.socket(socket.AF_INET, socket.SOCK_STREAM)
     except socket.error:
    input ('Failed to create socket. \nPress "Enter" to exit: ')
         sys.exit()
     try:
         #Connect to remote server
         s.connect((remote_ip , port))
     except socket.error:
        input('Failed to connect to ip %s!\nPress "Enter" to exit: ' % remote ip)
    s.close()
    sys.exit()
     return s
def SocketQuery(Sock, cmd):
     try :
         #Send cmd string
         Sock.sendall(cmd)
        time.sleep(1)
     except socket.error:
         #Send failed
   input('Send failed!\nPress "Enter" to exit: ')
   SocketClose(Sock)
         sys.exit()
 reply = Sock. rev(4096)reply = reply.decode() return reply
def SocketClose(Sock):
     #close the socket
     Sock.close()
    time.sleep(.300)
def main():
     # Body: send the SCPI commands *IDN? 10 times and print the return message
 s = SocketConnect()
 count = 0for i in range (10):
        qStr = SocketsQuery(s, b' * IDN? \n')print (str(count) + ":: " + qStr)count = count + 1 SocketClose(s)
     input('Press "Enter" to exit')
if __ name __ = ' __ main__':
     main()
```
The run result:

#### **SIGLENT**

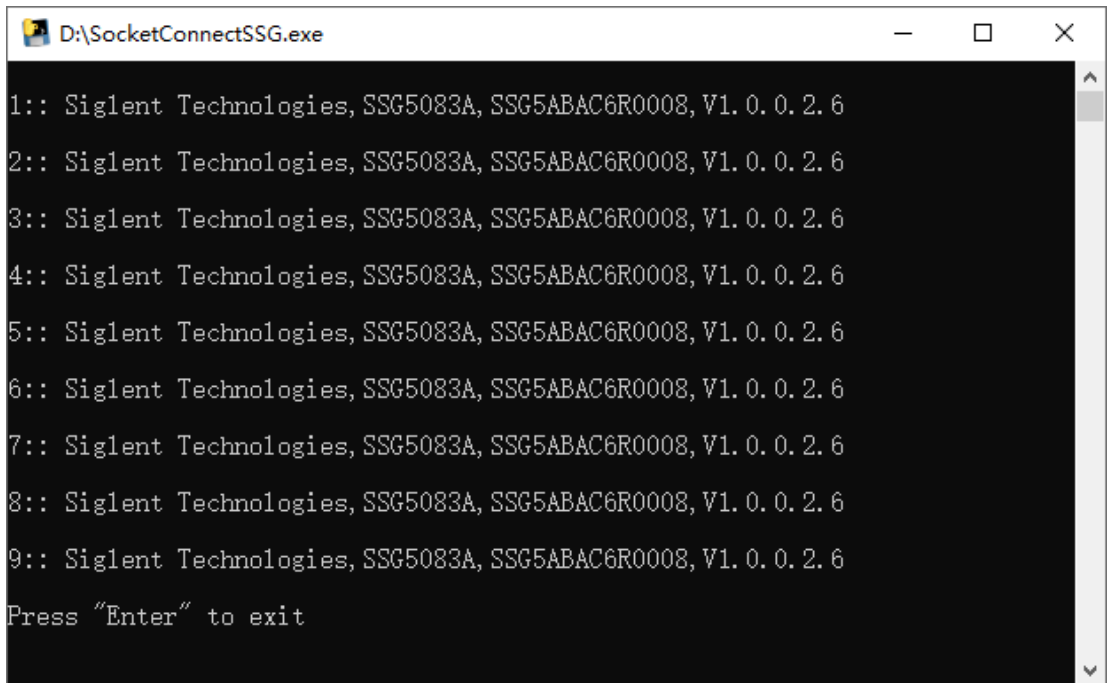

#### **4.2.2** Telnet Example

Telnet SCPI: Provides the ability to send single SCPI commands from a remote PC to the signal generator using LAN port number 5024.

How to send single SCPI commands using Telnet:

- 1. On the remote PC, click Start, then Run cmd
- 2. Type: telnet <ip address> 5024
- 3. A Telnet window with a  $\gg$  prompt should appear on the remote PC screen.

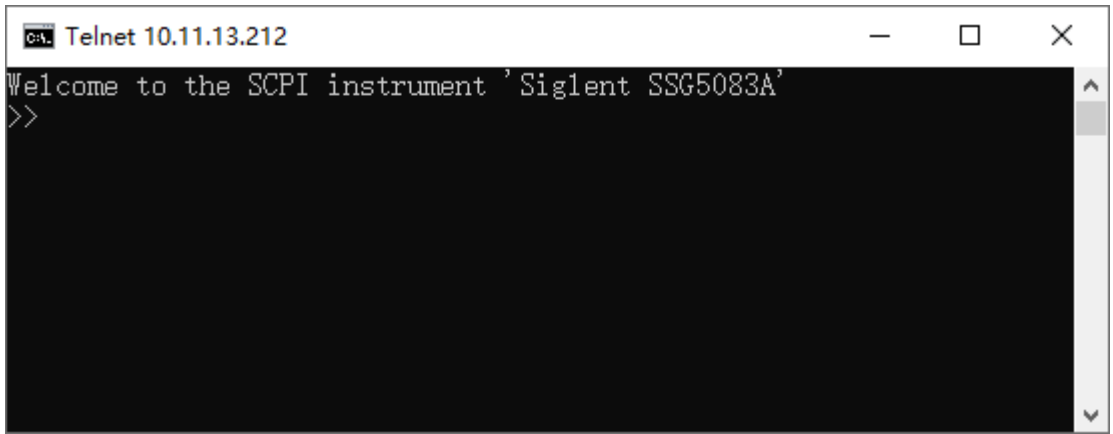

- 4. From the SCPI prompt:
- ⚫ Type single SCPI commands. Press Enter to send the command.

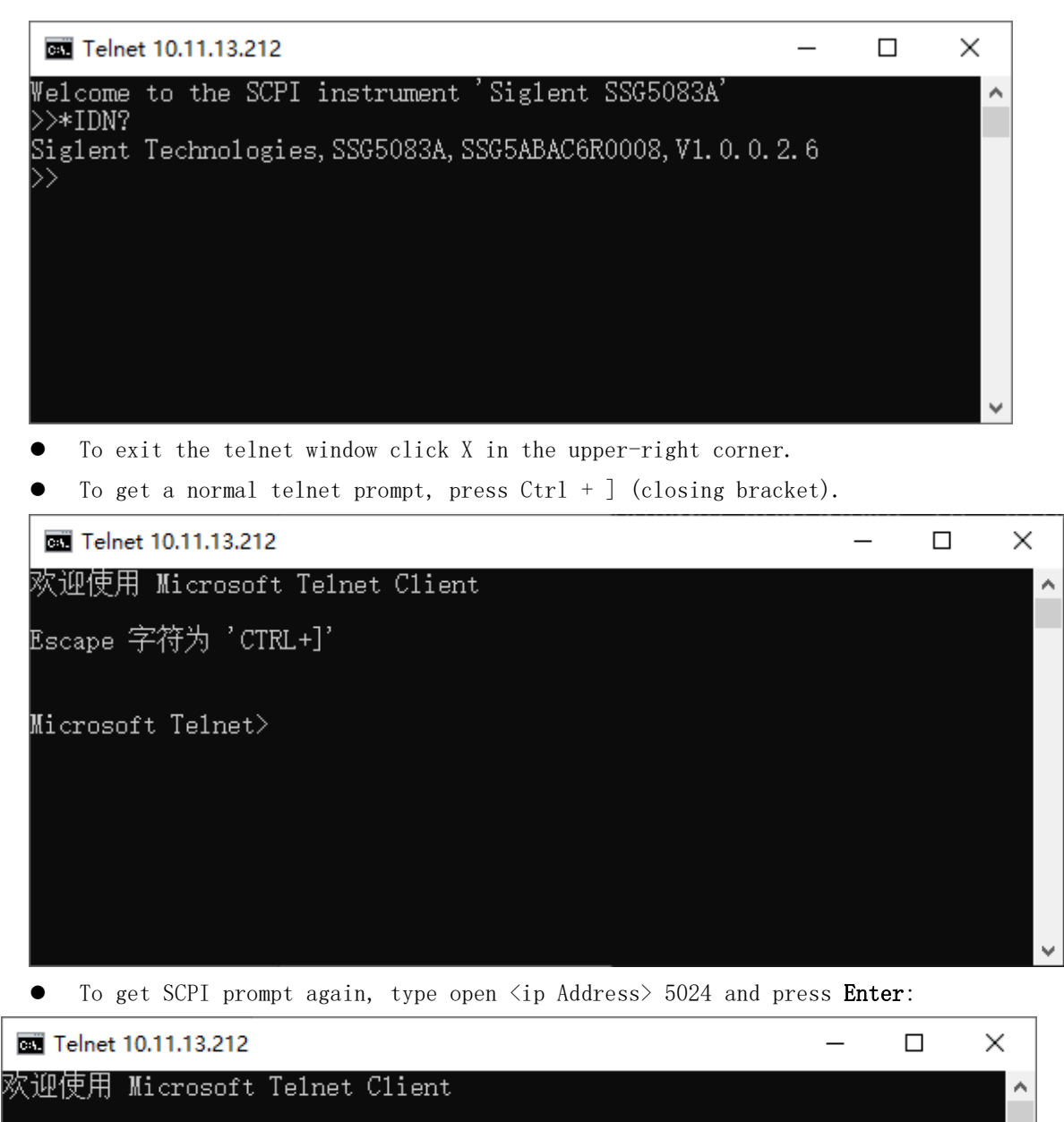

Escape 字符为 'CTRL+]'

 $Microsoft Telnet > open 10.11.13.212 5024$ 正在连接10.11.13.212...

● To close the normal telnet window, type Quit and press Enter.

#### **SIGLENT**

Telnet 10.11.13.212

欢迎使用 Microsoft Telnet Client

Escape 字符为 'CTRL+]'

Microsoft Telnet> open 10.11.13.212 5024<br>正在连接10.11.13.212...<br>Microsoft Telnet><br>Microsoft Telnet> Quit

 $\times$ 

 $\Delta$ 

 $\Box$ 

 $\equiv$